# **Canon**

# PowerShot SX280 HS PowerShot SX270 HS

# Camera User Guide

# **ENGLISH**

- **•**  Make sure you read this guide, including the "Safety Precautions" section, before using the camera.
- **•**  Reading this guide will help you learn to use the camera properly.
- **•**  Store this guide safely so that you can use it in the future.
- **•**  Click the buttons in the lower right to access other pages.
	- $\triangleright$ : Next page
	- **1**: Previous page
	- **ED**: Page before you clicked a link
- **•**  To jump to the beginning of a chapter, click the chapter title at right.

From chapter title pages, you can access topics by clicking their titles.

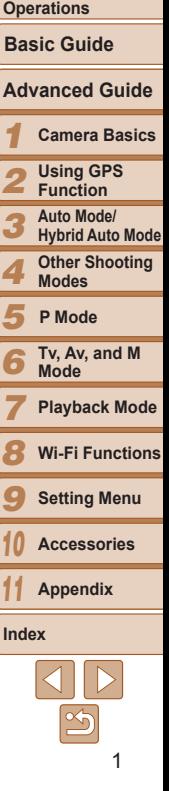

**Cover** 

**Preliminary Notes and Legal Information Contents: Basic** 

# <span id="page-1-0"></span>Package Contents

Before use, make sure the following items are included in the package. If anything is missing, contact your camera retailer.

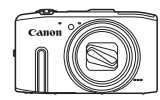

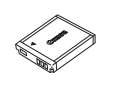

NB-6L

Camera **Battery Pack** 

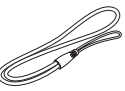

Wrist Strap WS-DC11

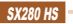

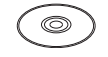

(CD-ROM)

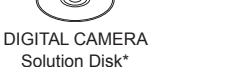

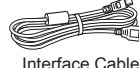

Getting Started Warranty Card

IFC-400PCU

\* Contains software and PDF manuals ( $\Box$ 21).

• A memory card is not included  $(\Box 2)$ .

#### Compatible Memory Cards

The following memory cards (sold separately) can be used, regardless of capacity.

- **•**  SD memory cards\*
- **•**  SDHC memory cards\*
- SDXC memory cards\*

#### $SY270$  HS

**Battery Charger** CB-2LY/CB-2LYE

> <del>------</del>

- **•**  Eye-Fi cards
- \* Cards conforming to SD standards. However, not all memory cards have been verifi to work with the camera.

## **About Eye-Fi Cards**

This product is not guaranteed to support Eye-Fi card functions (including wireless transfer). In case of an issue with an Eye-Fi card, please check with the card manufacturer.

Also note that an approval is required to use Eye-Fi cards in many countri or regions. Without approval, use of the card is not permitted. If it is unclear whether the card has been approved for use in the area, please check with the card manufacturer.

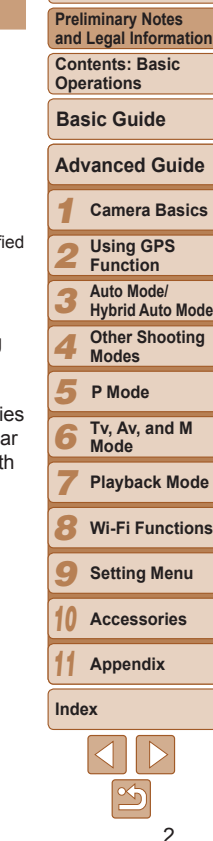

**Cover** 

# <span id="page-2-0"></span>Preliminary Notes and Legal Information

- Take and review some test shots initially to make sure the images were recorded correctly. Please note that Canon Inc., its subsidiaries and affiliates, and its distributors are not liable for any consequential damages arising from any malfunction of a camera or accessory, including memory cards, that result in the failure of an image to be recorded or to be recorded in a way that is machine readable.
- **•**  Images recorded by the camera are intended for personal use. Refrain from unauthorized recording that infringes on copyright law, and note that even for personal use, photography may contravene copyright or other legal rights at some performances or exhibitions, or in some commercial settings.
- **•**  The camera warranty is valid only in the area of purchase. In case of camera problems while abroad, return to the area of purchase before contacting a Canon Customer Support Help Desk.
- Although the LCD monitor is produced under extremely high-precision manufacturing conditions and more than 99.99% of the pixels meet design specifications, in rare cases some pixels may be defective or may appear as red or black dots. This does not indicate camera damage or affect recorded images.
- **•**  The LCD monitor may be covered with a thin plastic film for protection against scratches during shipment. If covered, remove the film before using the camera.
- **•**  When the camera is used over an extended period, it may become warm. This does not indicate damage.

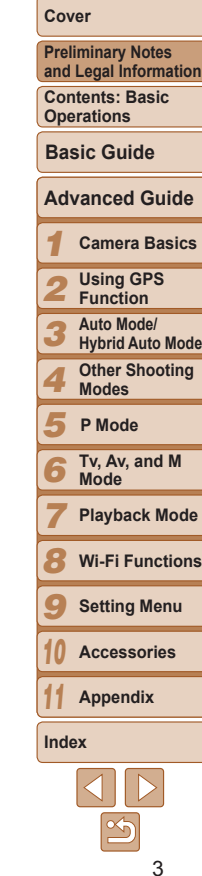

## <span id="page-3-0"></span>Part Names and Conventions in This Guide

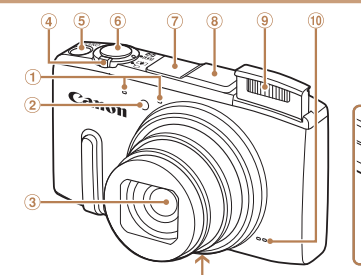

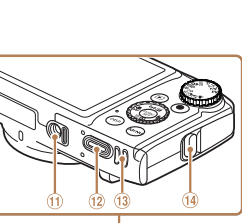

- **1** Microphone
- Lamp
- 3 Lens
- Zoom lever
	- Shooting: < $\sqrt{1}$  (telephoto)> /  $\leq$  (wide angle)> Playback:  $< Q$  (magnify)> /  $\leq$  (index)>
- Power button G)
- Shutter button
- **CO** SX280 HS
	- Wi-Fi antenna area
- **8** SX280 HS
	- GPS antenna
- Flash
- Speaker
- $(1)$  Tripod socket
- <sup>(12</sup> DC coupler terminal cover
- <sup>(3)</sup> Memory card/battery cover
- Strap mount
- **•**  Shooting modes and on-screen icons and text are indicated in brackets.
- $\circled{1}$ : Important information you should know
- $\mathscr{O}$ : Notes and tips for expert camera use
- **Containty Pages with related information (in this example, "xx" represents a** page number)
- Instructions in this quide apply to the camera under default settings.
- **•**  For convenience, all supported memory cards are simply referred to as the "memory card".
- **•**  The tabs shown above titles indicate whether the function is used for still images, movies, or both.
	- Still Images : Indicates that the function is used when shooting or viewing still images.
		- Movies : Indicates that the function is used when shooting or viewing movies.

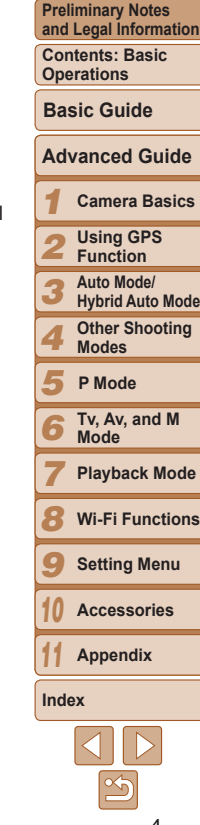

**Cover** 

#### **Cover**

**Preliminary Notes and Legal Information**

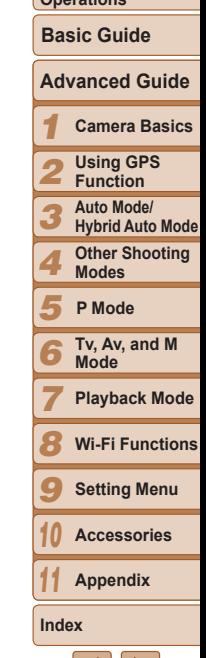

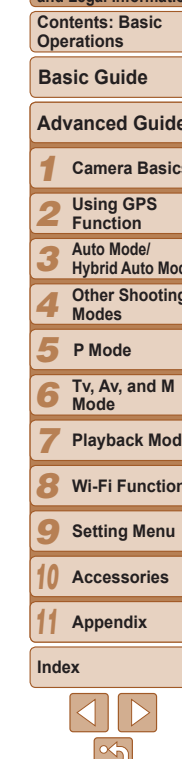

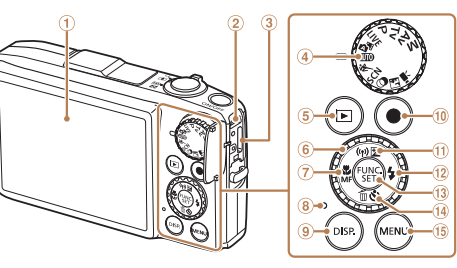

 $(f)$ 

- Screen (LCD monitor)
- AV OUT (Audio/video output) / DIGITAL terminal
- ® HDMI™ terminal
- Mode dial
- $\binom{2}{5}$ <1 (Playback)> button
- Control dial 6
- $(7)$  < $\cdot$  (Macro)> / <MF (Manual focus)> / Left button
- (a) Indicator
- (9) <DISP. (Display)> button

Movie button

# SX280 HS

- <b (Exposure compensation)> / < (Wi-Fi)> / Up button
- $SY270$  HS
- <b (Exposure compensation)> / Up button
- $(2)$  <  $(6)$  (Flash)> / Right button
- FUNC./SET button
- $(a) < \mathcal{S}$  (Self-timer)> /  $\leq$ m (Single-
- image erase)> / Down button
- (6) <MENU> button
- 
- $\bullet$  Turning the control dial is one way to choose setting items, switch images, and perform other operations. Most of these operations are also possible with the  $\langle \blacktriangle \rangle \langle \blacktriangledown \rangle \langle \blacktriangle \rangle \langle \blacktriangleright \rangle$  buttons.
- In this quide, icons are used to represent the corresponding camera buttons and dials on which they appear or which they resemble.
- **•**  The following camera buttons and controls are represented by icons.
	-
	- $\leq$   $\geq$   $\geq$
	- $\langle \blacktriangle \rangle$  Up button  $\circledcirc$  on back  $\langle \blacktriangle \rangle$  Down button  $\circledcirc$  on back  $\langle \blacktriangle \rangle$  Right button  $\circledcirc$  on back
		- $\langle \rangle$  > Right button  $\hat{p}$  on back
- The following icons are used to indicate functions that differ depending on the camera model:
	- **SX280 HS**: Functions and precautions for the PowerShot SX280 HS only **SX270 HS**: Functions and precautions for the PowerShot SX270 HS only
- **•**  This guide uses PowerShot SX280 HS illustrations and screenshots for all explanations.

# Table of Contents

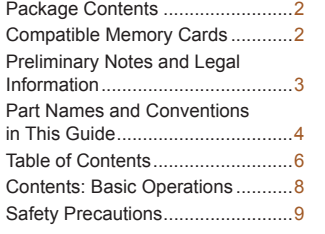

#### [Basic Guide....................](#page-11-0) 12

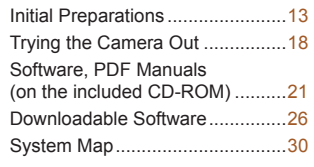

#### [Advanced Guide.............](#page-30-0) 31

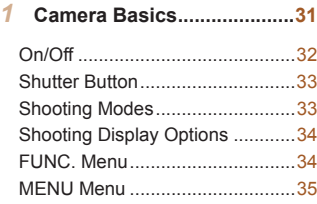

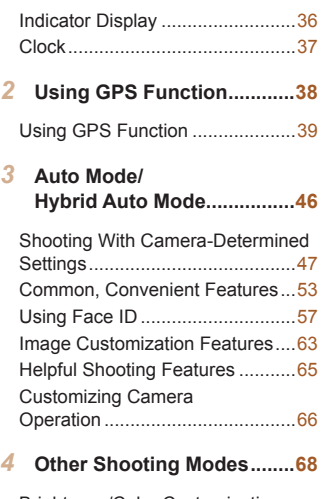

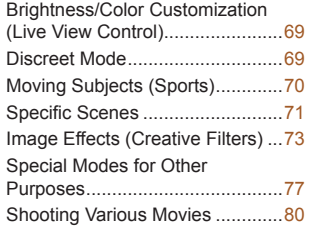

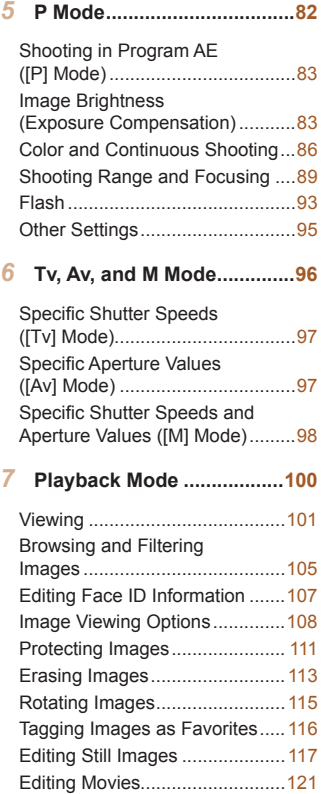

*8* **[Wi-Fi Functions](#page-121-0) .................122** [What You Can Do With Wi-Fi.....123](#page-122-0) [Using Wi-Fi to Send Images From](#page-123-0)  the Camera [................................124](#page-123-0) [Wi-Fi \(Wireless LAN\)](#page-123-0)  [Precautions................................124](#page-123-0) Security Precautions....................12 [Glossary.....................................126](#page-125-0) [Registering a Camera Nickname](#page-125-0)  [\(First time only\)..........................126](#page-125-0) Connecting to Web Services......12 [Connecting to a Smartphone](#page-129-0) ..... 13 [Connecting to Another](#page-132-0)  Camera [......................................133](#page-132-0) Connecting to a Computer.........13 Connecting to a Printer...............13 Sending Images...........................14 [Sending Images to a Computer via](#page-142-0)  CANON IMAGE GATEWAY .......14 [Geotagging Images on the](#page-143-0)  Camera [......................................144](#page-143-0) [Editing or Erasing Wi-Fi](#page-144-0)  [Settings......................................145](#page-144-0) *9* **[Setting Menu......................148](#page-147-0)** [Adjusting Basic Camera](#page-148-0)  Functions [...................................149](#page-148-0) *10* **Accessories [.......................156](#page-155-0)** [Optional Accessories](#page-156-0) ..................15 [Using Optional Accessories](#page-157-0) .......15

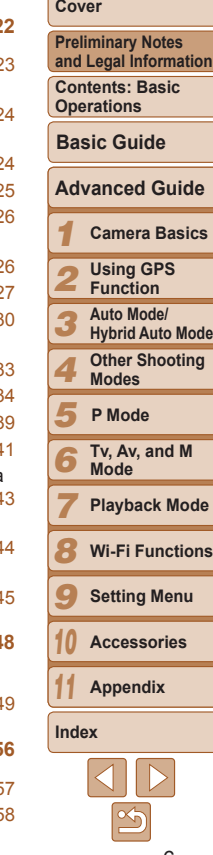

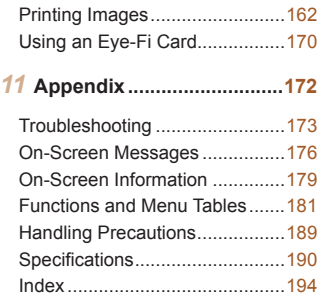

# <span id="page-7-0"></span>Contents: Basic Operations

## 4 **Shoot**

● Use camera-determined settings (Auto Mode, Hybrid Auto Mode)...... [47](#page-46-1)

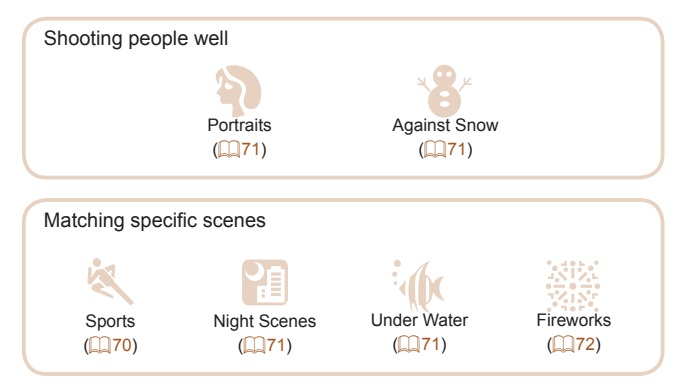

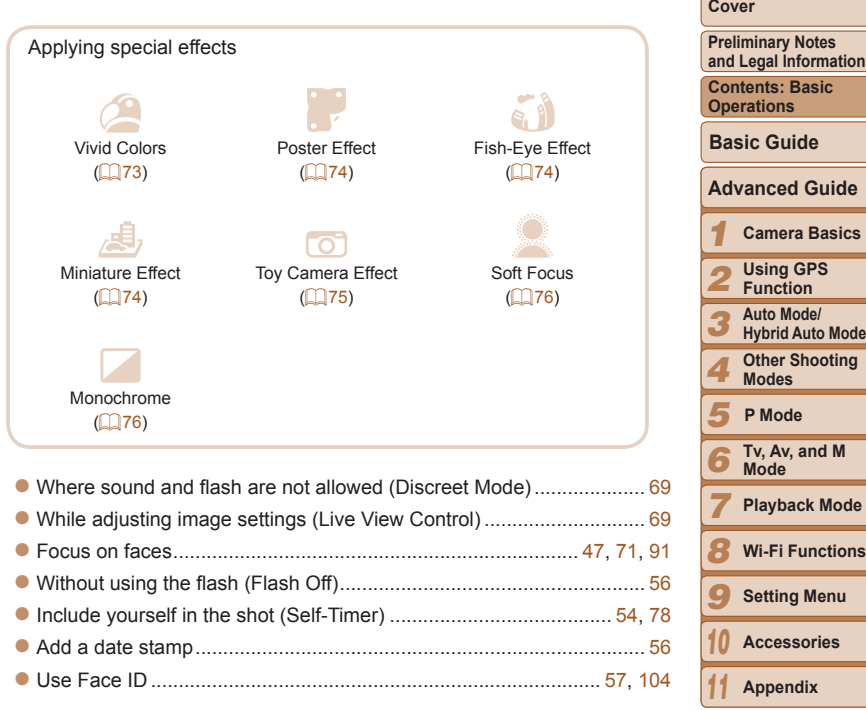

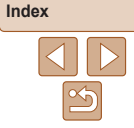

Download from Www.Somanuals.com. All Manuals Search And Download.

**Playback Mode**

## <span id="page-8-0"></span>1 **View**

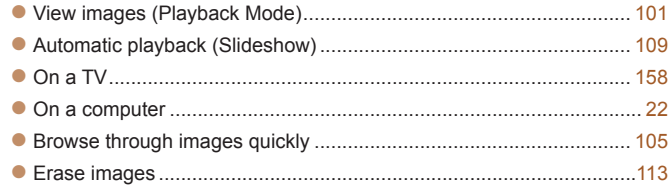

#### E **Shoot/View Movies**

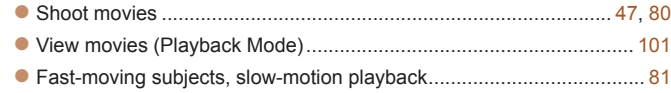

# c **Print**

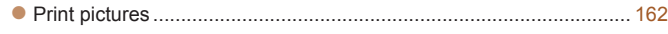

# **Save**

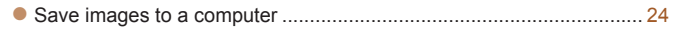

#### SX280 HS

# **Use Wi-Fi Functions**

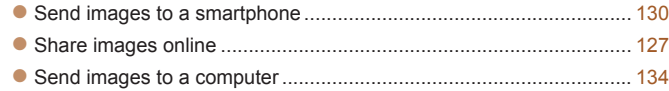

# Safety Precautions

- **•** Before using the product, please ensure that you read the safety precautions described below. Always ensure that the product is used correctly.
- The safety precautions noted on the following pages are intended to prevent injuries to yourself and other persons, or damage to the equipment.
- Be sure to also check the quides included with any separately sold accessories you use.

- **Warning** Denotes the possibility of serious injury or death.
- **• Do not trigger the flash in close proximity to people's eyes.** Exposure to the intense light produced by the flash could damage eyesight. In particular, remain at least 1 meter (39 inches) away from infants when using the flash.

**• Store this equipment out of the reach of children and infants.** Strap: Putting the strap around a child's neck could result in asphyxiation.

- **• Use only recommended power sources.**
- **• Do not attempt to disassemble, alter or apply heat to the product.**
- **• Avoid dropping or subjecting the product to severe impacts.**
- **• To avoid the risk of injury, do not touch the interior of the product if it has been dropped or otherwise damaged.**
- **• Stop using the product immediately if it emits smoke, a strange smell, or otherwise behaves abnormally.**
- **• Do not use organic solvents such as alcohol, benzine, or thinner to clean the product.**
- **• Do not let the product come into contact with water (e.g. sea water) or other liquids.**

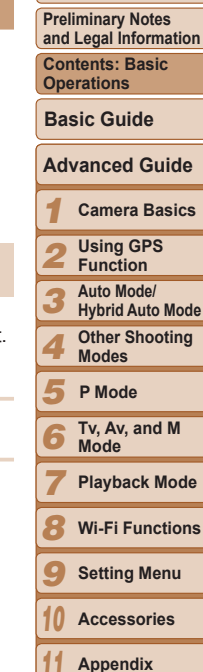

**Cover** 

*11*

**Index**

casing.

**objects.**

**clothing.**

**Caution** Denotes the possibility of injury.

**• Be careful not to bump or push strongly on the lens.** This could lead to injury or damage the camera.

**• Be careful not to subject the screen to strong impacts.** If the screen cracks, injury may result from the broken fragments.

**- Places subject to temperatures above 40 °C (104 °F)**

**• Take care not to pinch your finger when the flash lowers.**

resulting in electrical shock, fire, burns or other injuries.

This could result in burns or damage to the flash.

**- Places subject to direct sunlight**

**- Humid or dusty areas**

**for prolonged periods.**

This could result in injury.

#### **• Do not allow liquids or foreign objects to enter the camera.**

This could result in electrical shock or fire.

If liquids or foreign objects come into contact with the camera interior immediately turn the camera off and remove the battery. If the battery charger becomes wet, unplug it from the outlet and consult your camera retailer or a Canon Customer Support Help Desk.

- **• Use only the recommended battery.**
- **• Do not place the battery near or in direct flame.**
- **• Unplug the power cord periodically, and using a dry cloth, wipe away any dust and dirt that has collected on the plug, the exterior of the power outlet, and the surrounding area.**
- **• Do not handle the power cord with wet hands.**
- **• Do not use the equipment in a manner that exceeds the rated capacity of the electrical outlet or wiring accessories. Do not use if the power cord or plug are damaged, or not fully plugged into the outlet.**
- **• Do not allow dirt or metal objects (such as pins or keys) to contact the terminals or plug.**

The battery may explode or leak, resulting in electrical shock or fire. This could cause injury and damage the surroundings. In the event that a battery leaks and the battery electrolyte contacts eyes, mouth, skin or clothing, immediately flush with water.

**• Turn the camera off in places where camera use is prohibited.**

The electromagnetic waves emitted by the camera may interfere with the operation of electronic instruments and other devices. Exercise adequate caution when using the camera in places where use of electronic devices is restricted, such as inside airplanes and medical facilities.

#### SX280 HS

**• Do not play the supplied CD-ROM(s) in any CD player that does not support data CD-ROMs.**

It is possible to suffer hearing loss from listening with headphones to the loud sounds of a CD-ROM played on an audio CD player (music player). Additionally, this could damage the speakers.

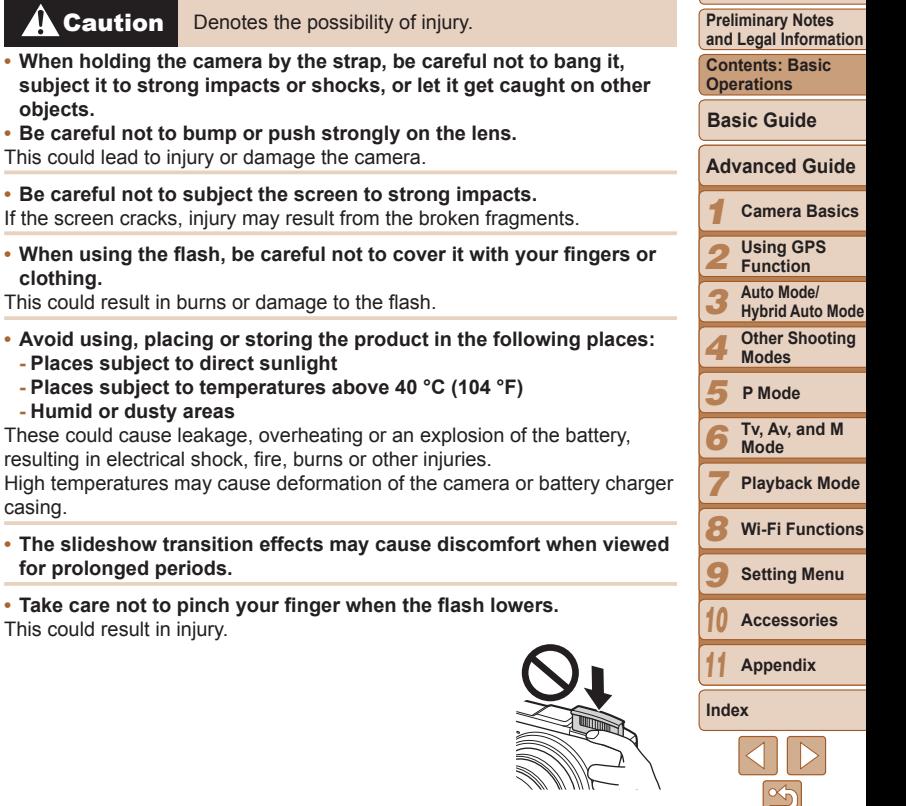

 $1<sub>0</sub>$ 

# **Cover**

**Caution** Denotes the possibility of damage to the equipment.

**• Do not aim the camera at bright light sources (such as the sun on a clear day).**

Doing so may damage the image sensor.

- **• When using the camera on a beach or at a windy location, be careful not to allow dust or sand to enter the camera.**
- **• Do not push down on the flash, or pry it open.**

This may cause the product to malfunction.

**• In regular use, small amounts of smoke may be emitted from the flash.**

This is due to the high intensity of the flash burning dust and foreign materials stuck to the front of the unit. Please use a cotton swab to remove dirt, dust or other foreign matter from the flash to prevent heat build-up and damage to the unit.

**• Remove and store the battery when you are not using the camera.** If the battery is left inside the camera, damage caused by leakage may occur.

**• Before you discard the battery, cover the terminals with tape or other insulators.**

Contacting other metal materials may lead to fire or explosions.

- **• Unplug the battery charger from the power outlet after charging is complete, or when you are not using it.**
- **• Do not place anything, such as cloth, on top of the battery charger while it is charging.**

Leaving the unit plugged in for a long period of time may cause it to overheat and distort, resulting in fire.

**• Do not place the battery near pets.**

Pets biting the battery could cause leakage, overheating or explosion, resulting in fire or damage.

- **• Do not sit down with the camera in your pocket.** Doing so may cause malfunctions or damage the screen.
- **• When putting the camera in your bag, ensure that hard objects do not come into contact with the screen.**
- **• Do not attach any hard objects to the camera.** Doing so may cause malfunctions or damage the screen.

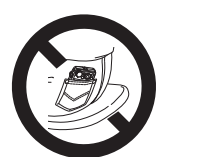

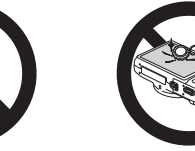

**Contents: Basic Operations Advanced Guide Basic Guide**

**Cover** 

**Preliminary Notes and Legal Information**

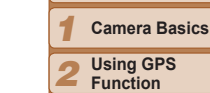

- **Auto Mode/**
- *3* **Hybrid Auto Mode**

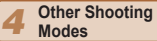

```
5
P Mode
```
- *6* **Tv, Av, and M Mode**
- *7* **Playback Mode**

*8* **Wi-Fi Functions**

*9* **Setting Menu**

*10* **Accessories**

*11* **Appendix**

**Index**

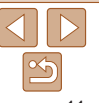

# Basic Guide

<span id="page-11-0"></span>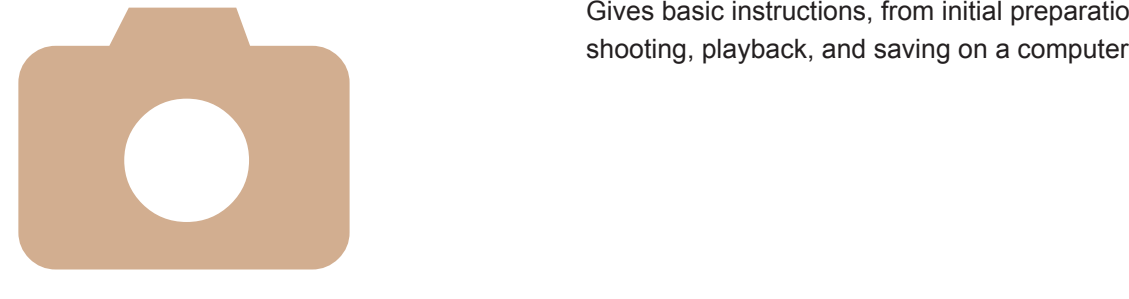

Gives basic instructions, from initial preparations to

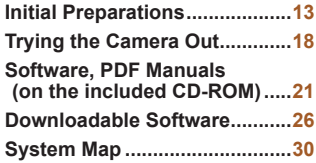

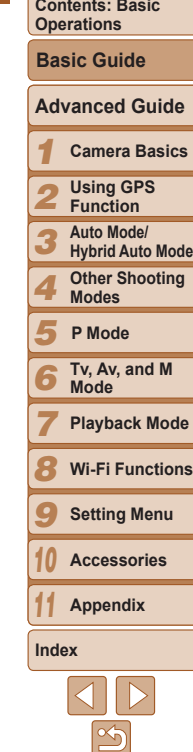

**Cover** 

**Preliminary Notes and Legal Information**

# <span id="page-12-0"></span>Initial Preparations

Prepare for shooting as follows.

#### Attaching the Strap

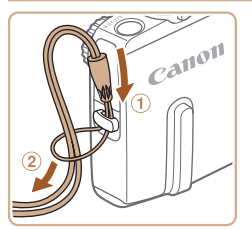

#### **Attach the strap.**

 $\bullet$  Thread the end of the strap through the strap hole  $(0)$ , and then pull the other end of the strap through the loop on the threaded end  $(2)$ .

### Holding the Camera

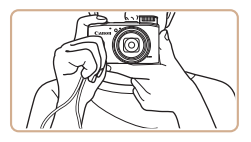

 $\bullet$  Place the strap around your wrist.  $\bullet$  When shooting, keep your arms close to your body and hold the camera securely to prevent it from moving. If the flash is up, do not rest your fingers on it.

Charging the Battery

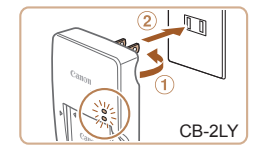

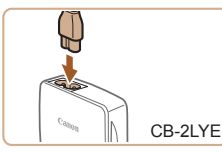

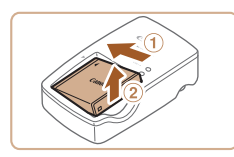

# *1* **Insert the battery.**

Before use, charge the battery with the included charger. Be sure to charge the battery initially, because the camera is not sold with the battery charged.

> $\bullet$  After aligning the  $\blacktriangle$  marks on the battery and charger, insert the battery by pushing it in  $(0)$  and down  $(0)$ .

#### *2* **Charge the battery.**

- $\bullet$  **CB-2LY**: Flip out the plug  $(0)$  and plug the charger into a power outlet  $(2)$ .
- **CB-2LYE:** Plug the power cord into the charger, then plug the other end into a power outlet.
- $\blacktriangleright$  The charging lamp turns orange and charging begins.
- $\blacktriangleright$  When charging is finished, the lamp turns green.

#### *3* **Remove the battery.**

 $\bullet$  After unplugging the battery charger, remove the battery by pushing it in  $(1)$ and up  $(2)$ .

#### **Cover**

**Preliminary Notes and Legal Information**

**Contents: Basic Operations**

#### **Basic Guide**

#### *1 2 3 4 5* **Advanced Guide Camera Basics Using GPS Function Auto Mode/ Hybrid Auto Mode Other Shooting Modes Tv, Av, and M P Mode**

*6* **Mode**

*7* **Playback Mode**

*8* **Wi-Fi Functions**

*9* **Setting Menu**

*10* **Accessories**

*11* **Appendix**

**Index**

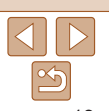

- To protect the battery and keep it in optimal condition, do not charge it continuously for more than 24 hours.
- **•** For battery chargers that use a power cord, do not attach the charger or cord to other objects. Doing so could result in malfunction or damage to the product.
- **•**  For details on charging time and the number of shots and recording time possible with a fully charged battery, see ["Number of Shots/Recording Time,](#page-189-1)  [Playback Time" \(](#page-189-1) $\Box$ 190).
- Charged batteries gradually lose their charge, even when they are not used. Charge the battery on (or immediately before) the day of use.
- **•**  The charger can be used in areas with 100 240 V AC power (50/60 Hz). For power outlets in a different format, use a commercially available adapter for the plug. Never use an electrical transformer designed for traveling, which may damage the battery.

#### Inserting the Battery and Memory Card

Insert the included battery and a memory card (sold separately). Note that before using a new memory card (or a memory card formatted in another device), you should format the memory card with this camera  $($  $\Box$ [152\)](#page-151-0).

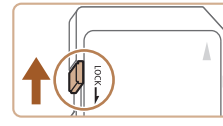

- *1* **Check the card's write-protect tab.**
- $\bullet$  Recording is not possible on memory cards with a write-protect tab when the tab is in the locked (downward) position. Slide the tab up until it clicks into the unlocked position.

#### *2* **Open the cover.**

 $\bullet$  Slide the cover  $( \circ )$  and open it  $( \circ )$ .

### *3* **Insert the battery.**

- $\bullet$  While pressing the battery lock in the direction of the arrow, insert the battery as shown and push it in until it clicks into the locked position.
- $\bullet$  If you insert the battery facing the wrong way, it cannot be locked into the correct position. Always confirm that the battery is facing the right way and locks when

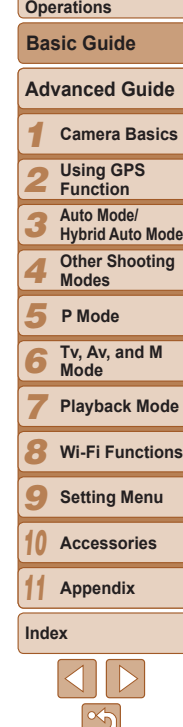

**Cover Preliminary Notes and Legal Information Contents: Basic** 

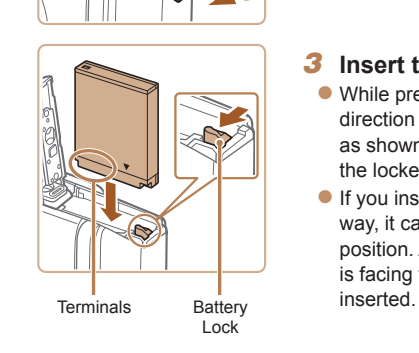

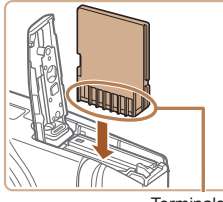

Terminals

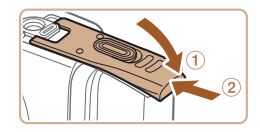

#### *5* **Close the cover.**

damage the camera.

*4* **Insert the memory card.**

 $\bullet$  Insert the memory card facing as shown until it clicks into the locked position.  $\bullet$  Make sure the memory card is facing the right way when you insert it. Inserting memory cards facing the wrong way may

 $\bullet$  Lower the cover  $(1)$  and hold it down as you slide it, until it clicks into the closed position  $(2)$ .

For guidelines on how many shots or hours of recording can be saved on one memory card, see ["Number of 4:3 Shots per Memory Card" \(](#page-190-0)Q191).

#### **Removing the Battery and Memory Card**

#### **Remove the battery.**

- $\bullet$  Open the cover and press the battery lock in the direction of the arrow.
- $\blacktriangleright$  The battery will pop up.

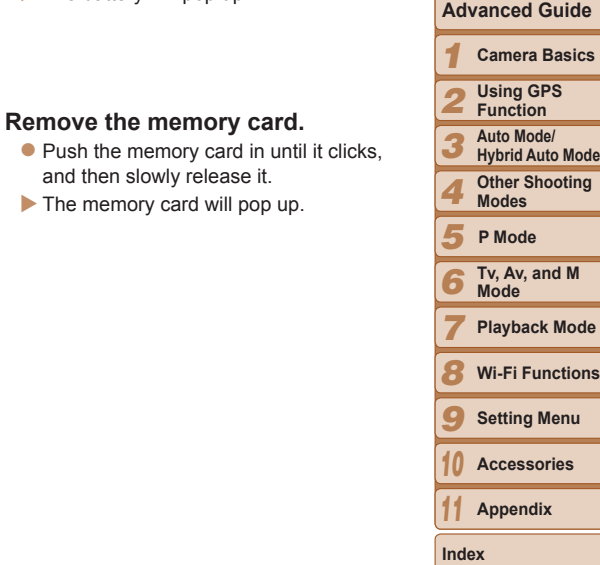

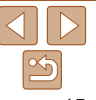

#### **Cover**

**Preliminary Notes and Legal Information**

**Contents: Basic Operations**

**Basic Guide**

**Basics** 

#### Setting the Date and Time

Set the current date and time correctly as follows if the [Date/Time] screen is displayed when you turn the camera on. Information you specify this way is recorded in image properties when you shoot, and it is used when you manage images by shooting date or print images showing the date. You can also add a date stamp to shots, if you wish  $($  $\Box$ 56).

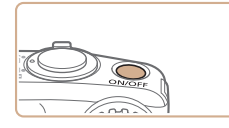

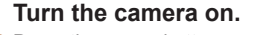

- **Press the power button**
- $\blacktriangleright$  The IDate/Time] screen is displayed.

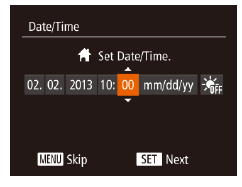

#### *2* **Set the date and time.**

- $\bullet$  Press the  $\leq \bullet \geq \bullet$  buttons to choose an option.
- $\bullet$  Press the  $\leq$   $\blacktriangleright$   $\leq$   $\blacktriangleright$  buttons or turn the  $\leq$   $\circ$  dial to specify the date and time.
- When finished, press the  $\leq$   $\frac{f(w_0)}{g(x)}$  button.

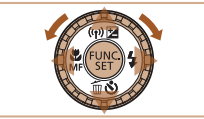

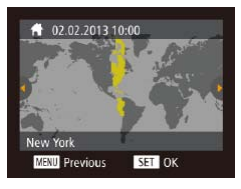

#### *3* **Set the home time zone.**

 $\bullet$  Press the  $\lt \blacktriangle \gt \gt$  buttons or turn the <  $\textcircled{\scriptsize{3}}$  dial to choose your home time zone.

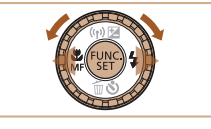

#### *4* **Finish the setup process.**

- $\bullet$  Press the  $\leq$  Press the  $\leq$  Press the  $\leq$  Press the  $\leq$ After a confirmation message, the setting screen is no longer displayed.
- $\bullet$  To turn off the camera, press the power button.
- Unless you set the date, time, and home time zone, the *[Date/Time]* screen will be displayed each time you turn the camera on. Specify the correct information.
- To set daylight saving time (1 hour ahead), choose  $[\cdot,\cdot,\cdot]$  in step 2 and then choose  $\left[\frac{1}{2}\right]$  by pressing the  $\leq \leq \leq \leq$  buttons or turning the  $\leq \leq \geq$  dial.

#### **Changing the Date and Time**

Adjust the date and time as follows.

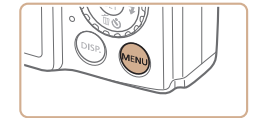

- *1* **Access the camera menu.**
- Press the <MENU> button.

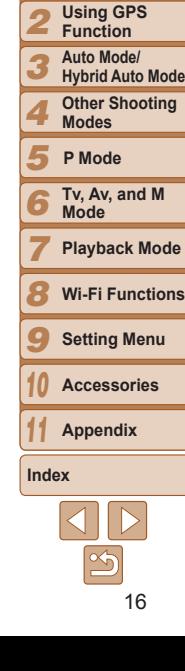

*1*

**Preliminary Notes and Legal Information**

**Contents: Basic Operations**

**Advanced Guide Basic Guide**

**Camera Basics**

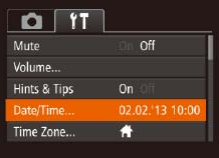

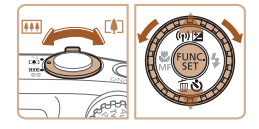

# *2* **Choose [Date/Time].**

 $\bullet$  Move the zoom lever to choose the  $[91]$ tab.

 $\bullet$  Press the  $\leq$   $\blacktriangleright$   $\leq$   $\blacktriangleright$  buttons or turn the <5> dial to choose [Date/Time], and then press the  $\leq$   $\binom{FJIR}{SET}$  button.

#### *3* **Change the date and time.**

- $\bullet$  Follow step 2 on  $\Box$  16 to adjust the settings.
- $\bullet$  Press the  $\leq MFMl$  button to close the menu.
- Date/time settings can be retained for about 3 weeks by the camera's built-in date/time battery (backup battery) after the battery pack is removed.
- The date/time battery will be charged in about 4 hours once you insert a charged battery or connect the camera to an AC adapter kit (sold separately,  $\Box$  [157\)](#page-156-1), even if the camera is left off.
- **•**  Once the date/time battery is depleted, the [Date/Time] screen will be displayed when you turn the camera on. Follow the steps on  $\Box$  16 to set the date and time.

#### SX280 HS

• Automatic date and time updating is possible using GPS ( $\Box$ 44).

# Display Language

Change the display language as needed.

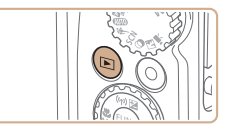

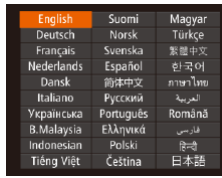

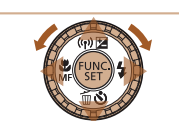

*1* **Enter Playback mode.**  $\bullet$  Press the  $\leq$ **F** $>$  button.

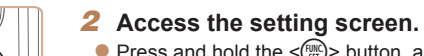

 $\bullet$  Press and hold the  $\lt^{\text{(f)}(m)}$  button, and then immediately press the  $\leq MENU$ button.

#### *3* **Set the display language.**

- $\bullet$  Press the  $\leq$   $\blacktriangleright$   $\ltimes$   $\blacktriangleright$   $\ltimes$   $\blacktriangleright$   $\gt$  buttons or turn the  $\leq$   $\circ$   $\geq$  dial to choose a language. and then press the  $\leq$   $\binom{f(w)}{g(x)}$  button.
- $\triangleright$  Once the display language has been set. the setting screen is no longer displayed.

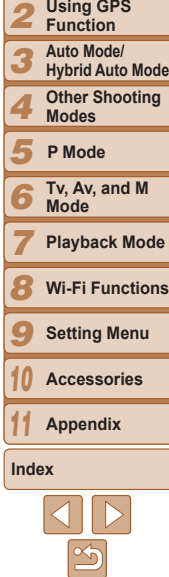

17

- The current time is displayed if you wait too long in step 2 after pressing the  $\leq$  button before you press the  $\leq$ MENU button. In this case, press the  $\leq$   $\binom{mn}{mn}$  button to dismiss the time display and repeat step 2.
	- You can also change the display language by pressing the <MENU> button and choosing [Language  $[\overline{\overline{x}}]$  on the  $[\overline{1}]\overline{1}$  tab.

Download from Www.Somanuals.com. All Manuals Search And Download.

**Preliminary Notes and Legal Information**

**Contents: Basic Operations**

**Basic Guide**

*1* **Advanced Guide Camera Basics Using GPS** 

# <span id="page-17-0"></span>Trying the Camera Out

Follow these instructions to turn the camera on, shoot still images or movies, and then view them.

### Shooting (Smart Auto)

For fully automatic selection of the optimal settings for specific scenes, simply let the camera determine the subject and shooting conditions.

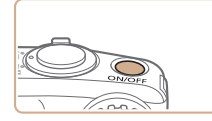

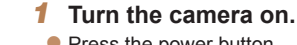

- $\bullet$  Press the power button.
- $\blacktriangleright$  The startup screen is displayed.

Still Images Movies

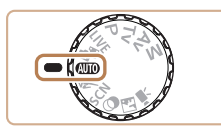

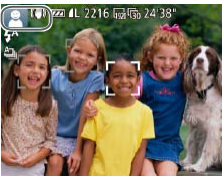

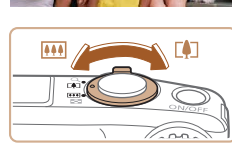

## *2* **Enter [ ] mode.**

- $\bullet$  Set the mode dial to  $[ALTO]$ .
- $\bullet$  Aim the camera at the subject. The camera will make a slight clicking noise as it determines the scene.
- $\blacktriangleright$  Icons representing the scene and image stabilization mode are displayed in the upper left of the screen.
- $\blacktriangleright$  Frames displayed around any detected subjects indicate that they are in focus.

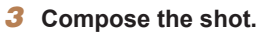

- $\bullet$  To zoom in and enlarge the subject, move the zoom lever toward <[ $\blacksquare$ ]> (telephoto), and to zoom away from the subject, move it toward <<u>MM</u>> (wide angle).
	- Download from Www.Somanuals.com. All Manuals Search And Download.

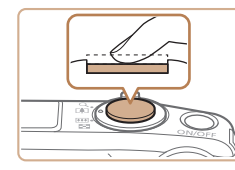

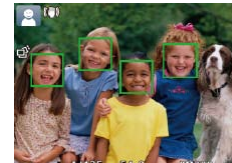

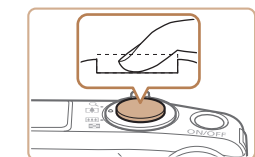

#### *4* **Shoot. Shooting Still Images Focus.**

- $\bullet$  Press the shutter button lightly, halfway down. The camera beeps twice after focusing, and AF frames are displayed to indicate image areas in focus.
- $\blacktriangleright$  The flash automatically rises in low-light conditions.

# 28hoot.

- $\bullet$  Press the shutter button all the way down.
- $\blacktriangleright$  As the camera shoots, a shutter sound is played, and in low-light conditions when the flash is up, it fires automatically.
- $\bullet$  Keep the camera still until the shutter sound ends.
- $\blacktriangleright$  Your shot is only displayed until the camera is ready to shoot again.

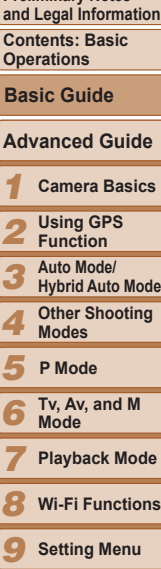

**Cover Preliminary Notes** 

**P Mode**

- **Tv, Av, and M Mode**
- **Playback Mode**
- **Wi-Fi Functions**
- **Setting Menu**
- *10* **Accessories**

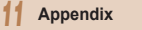

**Index**

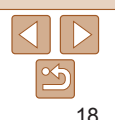

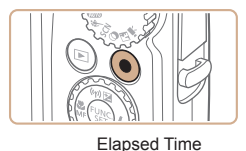

(21)

#### **Shooting Movies Start shooting.**

- **Press the movie button. The camera** beeps once as recording begins, and [ Rec] is displayed with the elapsed time.
- $\blacktriangleright$  Black bars are displayed on the top and bottom edges of the screen, and the subject is slightly enlarged. The black bars indicate image areas not recorded.
- $\blacktriangleright$  Frames displayed around any detected faces indicate that they are in focus.
- Once recording begins, take your finger off the movie button.

#### **Finish shooting.**

 $\bullet$  Press the movie button again to stop shooting. The camera beeps twice as recording stops.

You can make a short movie of the day (digest movie) just by shooting still images. When the mode dial is set to [ $\frac{1}{2}$ ], the camera automatically records a movie clip of the scene immediately before each shot (Hybrid Auto Mode  $(\Box$ 49)).

# Viewing

After shooting images or movies, you can view them on the screen as follows.

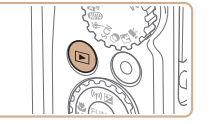

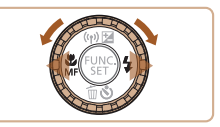

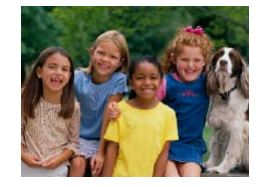

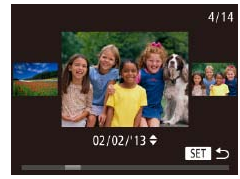

- *1* **Enter Playback mode.**
- $\bullet$  Press the  $\leq$ **F** $>$  button.
- $\blacktriangleright$  Your last shot is displayed.

## *2* **Browse through your images.**

- $\bullet$  To view the previous image, press the  $\leq$  button or turn the  $\leq$   $\geq$  dial counterclockwise. To view the next image, press the  $\leq$   $\blacktriangleright$  button or turn the <5> dial clockwise.
- $\bullet$  Press and hold the  $\lt\ll$   $\gt\gt$  buttons to browse through images quickly.

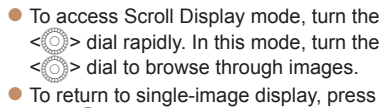

# *2 3 4*

- 
- 

 $\leq$   $\gg$  dial rapidly. In this mode, turn the the  $\leq$   $\binom{f(W)}{f(W)}$  button.

**Cover Preliminary Notes and Legal Information Contents: Basic Operations Advanced Guide Camera Basics Using GPS Function Basic Guide**

> **Auto Mode/ Hybrid Auto Mode Other Shooting Modes**

**Tv, Av, and M Mode Playback Mode Wi-Fi Functions Setting Menu Accessories Appendix**

**P Mode**

*1*

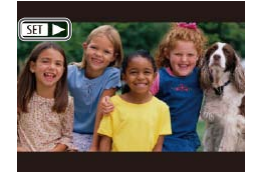

 $\bullet$  Movies are identified by a  $[$   $\bullet$   $]$  icon. To play movies, go to step 3.

#### **Erasing the Images**

You can choose and erase unneeded images one by one. Be careful when erasing images, because they cannot be recovered.

#### **Cover**

#### **Preliminary Notes and Legal Information**

**Contents: Basic Operations**

#### **Basic Guide**

#### **Advanced Guide**

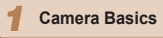

- *2* **Using GPS**
- **Function**
	- **Auto Mode/ Hybrid Auto Mode**
- *3 4* **Other Shooting Modes**
- *5* **P Mode**
- *6* **Tv, Av, and M Mode**
	- **Playback Mode**
- *8* **Wi-Fi Functions**
- *9* **Setting Menu**
- *10* **Accessories**
- *11* **Appendix**
- **Index**

*7*

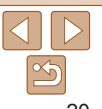

- *1* **Choose an image to erase.**
	- **Press the <4><>>>> buttons or turn the**  $\langle$   $\otimes$  > dial to choose an image.

#### *2* **Erase the image.**

- $\bullet$  Press the  $\leq$  > button.
- $\bullet$  After [Erase?] is displayed, press the <q><r> buttons or turn the <5> dial to choose [Erase], and then press the  $\leq$  ( $\frac{m}{m}$ )> button.
- $\blacktriangleright$  The current image is now erased.
- $\bullet$  To cancel erasure, press the  $\lt \blacktriangle \gt \gt \gt$ buttons or turn the  $\leq$   $\otimes$  > dial to choose [Cancel], and then press the  $\leq$   $\binom{f(\text{inc})}{g}$ button.

You can also erase all images at once (**QQ** [114\)](#page-113-0).

- turn the  $\leq$   $\geq$  dial), and then press the  $\blacktriangleright$  Playback now begins, and after the movie is finished,  $[$  $\Pi$   $]$  is displayed.
- $\bullet$  To adjust the volume, press the  $\leq$   $\blacktriangleright$   $\lt \blacktriangleright$ buttons.

 $\bullet$  Press the  $\leq$  ( $\frac{m}{m}$ ) button, choose [ $\blacktriangleright$ ] (either press the  $\leq$   $\blacktriangleright$   $\leq$   $\blacktriangleright$  buttons or

To switch to Shooting mode from Playback mode, press the shutter button halfway.

*3* **Play movies.**

 $\leq$   $\leq$   $\leq$ 

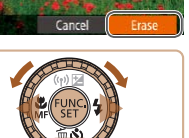

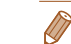

<span id="page-20-1"></span>SX280 HS

# <span id="page-20-0"></span>Software, PDF Manuals (on the included CD-ROM)

The software and PDF manuals on the included DIGITAL CAMERA Solution Disk (CD-ROM)  $(22)$  are introduced below, with instructions for installation, and saving images to a computer.

# **Software**

After installing the software on the CD-ROM, you can do the following things on your computer.

#### **CameraWindow**

 $\bullet$  Import images and change camera settings

#### **ImageBrowser EX**

- $\bullet$  Manage images: view, search, and organize
- $\bullet$  Print and edit images

### **Auto Update Function**

Using the software, you can update to the latest version, and download new functions via the Internet (some software excluded). Be sure to install the software on a computer with an Internet connection so you can use this function.

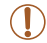

• Internet access is required to use this function, and any ISP account charges and access fees must be paid separately.

#### **Camera User Guide**

 $\bullet$  Refer to this quide for a more in-depth understanding of camera operation.

#### <span id="page-20-2"></span>**Software Guide**

 $\bullet$  Refer to this quide when using the software. The quide can be accesse from the help system of software (some software excluded).

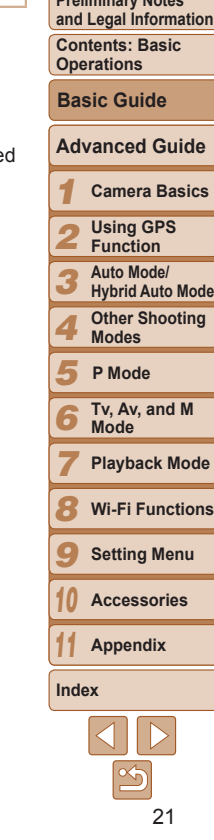

**Cover Preliminary Notes** 

#### System Requirements

The software can be used on the following computers. Adobe Reader is required to view the PDF manuals.

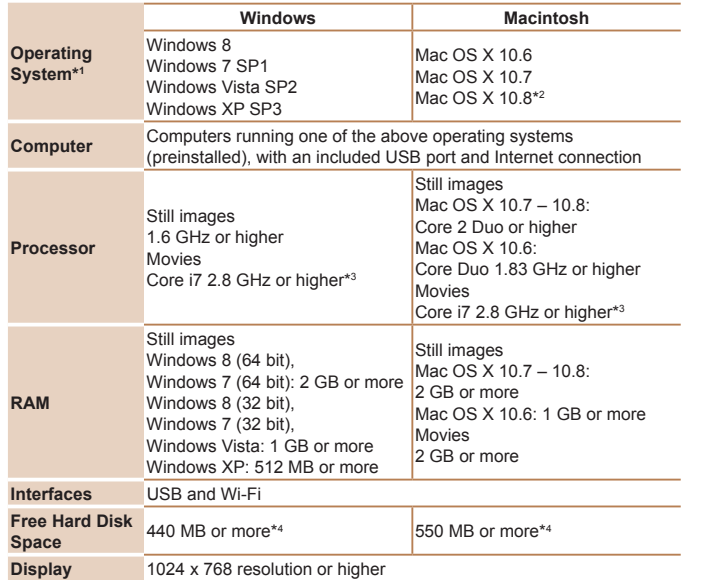

\*1Wi-Fi image transfer to a computer requires Windows 8, Windows 7 SP1, Mac OS X 10.6.8, Mac OS X 10.7, or Mac OS X 10.8.2 or later.

- \*2 Information on computer models compatible with Mac OS X 10.8 is available on the Apple website.
- \*3 Recommended specifications for  $\left[\overline{197}\right]$   $\left[\overline{60}\right]$  movie playback in ImageBrowser EX.
- \*4 Includes Silverlight 5.1 (max. 100 MB). Additionally, in Windows XP, Microsoft .NET Framework 3.0 or later (max. 500 MB) must be installed. Installation may take some time, depending on computer performance.

Check the Canon website for the latest system requirements, including supported OS versions.

#### Installing the Software

Windows 7 and Mac OS X 10.6 are used here for the sake of illustration. Using the software auto update function, you can update to the latest version and download new functions via the Internet (some software excluded), so be sure to install the software on a computer with an Internet connection.

#### **What you will need:**

- $\bullet$  Computer
- $\bullet$  Interface cable  $(22)$
- $\bullet$  Included CD-ROM (DIGITAL CAMERA Solution Disk) ( $\Box$ 2)

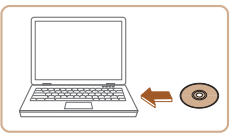

#### *1* **Insert the CD-ROM in the computer's CD-ROM drive.**

- Insert the included CD-ROM (DIGITAL  $CAMERA$  Solution Disk)  $(22)$  in the computer's CD-ROM drive.
- $\bullet$  On a Macintosh computer, after inserting the disc, double-click the desktop disc icon to open it, and then double-click the [<sup>1</sup>] icon displayed.

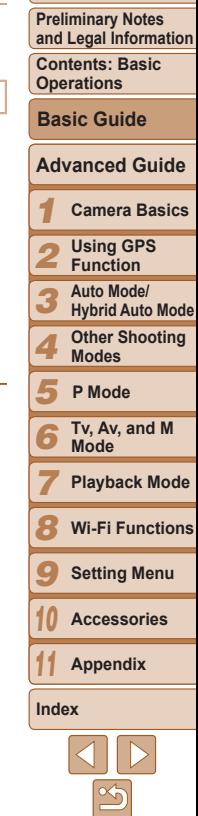

**Cover** 

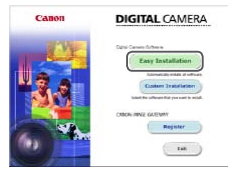

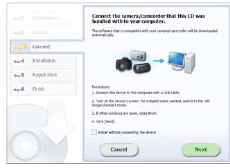

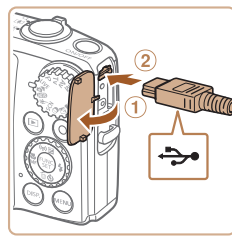

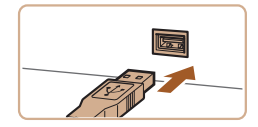

#### *2* **Begin the installation.**

**computer.**

• Click [Easy Installation] and follow the on-screen instructions to complete the installation process.

<span id="page-22-0"></span>*3* **When a message is displayed prompting you to connect the camera, connect it to a** 

 $\bullet$  With the camera turned off, open the cover  $(  $\mathbf{0}$ ). With the smaller plug of the$ included interface cable  $(22)$  in the orientation shown, insert the plug fully into the camera terminal  $(2)$ .

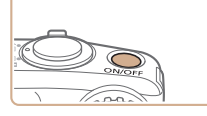

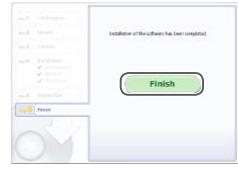

#### *4* **Install the files.**

- $\bullet$  Turn the camera on, and follow the on-screen instructions to complete the installation process.
- $\blacktriangleright$  The software will connect to the Internet to update to the latest version and download new functions. Installation may take some time, depending on computer performance and the Internet connection.
- Click [Finish] or [Restart] on the screen after installation and remove the CD-ROM when the desktop is displayed.
- $\bullet$  Turn the camera off and disconnect the cable.
- When not connected to the Internet, there are the following limitations.
	- The screen in step 3 will not be displayed.
	- Some functions may not be installed.
- The first time you connect the camera to the computer, drivers will be installed, so it may take a few minutes until camera images are accessible.
- **•**  If you have several cameras that were bundled with ImageBrowser EX on the included CD-ROMs, be sure to use each camera with their included CD-ROM and follow the on-screen installation instructions for each. Doing so will ensure that each camera will receive the correct updates and new functions via the auto update function.

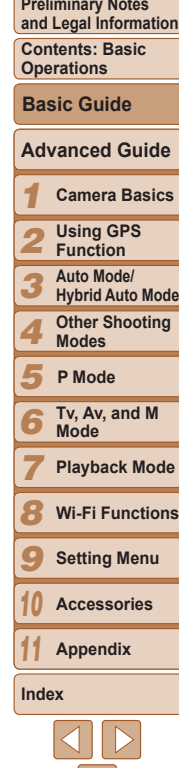

**Cover** 

 $\bullet$  Insert the larger plug of the interface cable in the computer's USB port. For details about USB connections on the computer, refer to the computer user manual.

## Saving Images to a Computer

**CHARLES** 

**Downloads Images From Canon Camera** 

 $\alpha$ 

Cancel

Canon XXXXXXXXX Change program You can change the program to use for this task. mersil Import pictures and videos **Report Following Windows** 

Windows 7 and Mac OS X 10.6 are used here for the sake of illustration.

- *1* **Connect the camera to the computer.**
- $\bullet$  Follow step 3 in "Installing the Software"  $(123)$  to connect the camera to a computer.
- *2* **Turn the camera on to access CameraWindow.**
- $\bullet$  Press the  $\leq$   $\blacktriangleright$  button to turn the camera on.
- $\bullet$  On a Macintosh computer. CameraWindow is displayed when a connection is established between the camera and computer.
- $\bullet$  For Windows, follow the steps introduced below.
- $\bullet$  In the screen that displays, click the  $[$ link to modify the program.
- Choose [Downloads Images From Canon] Camera using Canon CameraWindow] and then click [OK].

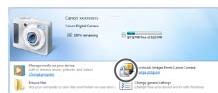

#### CameraWindow

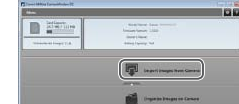

#### **•** Double click [ **1**.

#### *3* **Save the images to the computer.**

- Click Ilmport Images from Cameral, and then click [Import Untransferred Images].
- $\blacktriangleright$  Images are now saved to the Pictures folder on the computer, in separate folders named by date.
- $\bullet$  After images are saved, close CameraWindow, press the  $\leq$   $\blacktriangleright$  button to turn the camera off, and unplug the cable.
- $\bullet$  For instructions on viewing images on a computer, refer to the *Software Guide*  $(121)$ .

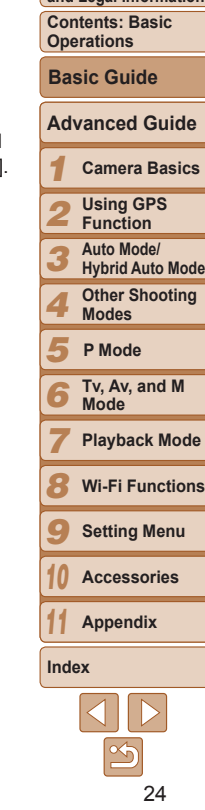

**Cover** 

**Preliminary Notes and Legal Information**

- In Windows 7, if the screen in step 2 is not displayed, click the [ **all** icon in the taskbar.
- **•**  To start CameraWindow in Windows Vista or XP, click [Downloads Images From Canon Camera using Canon CameraWindow] on the screen displayed when you turn the camera on in step 2. If CameraWindow is not displayed, click the [Start] menu and choose [All Programs] ► [Canon Utilities] ► [CameraWindow] ► [CameraWindow].
- **•**  On a Macintosh computer, if CameraWindow is not displayed after step 2, click the [CameraWindow] icon in the Dock (the bar at the bottom of the desktop).
- **•**  Although you can save images to a computer simply by connecting your camera to the computer without using the software, the following limitations apply.
- It may take a few minutes after you connect the camera to the computer until camera images are accessible.
- Images shot in vertical orientation may be saved in horizontal orientation.
- Image protection settings may be cleared from images saved to a computer.
- Some problems may occur when saving images or image information, depending on the operating system version, the software in use, or image file sizes.
- Some functions provided by the software may not be available, such as movie editing.

#### SX280 HS

 $-$  GPS log files ( $\Box$ 41) may not be saved correctly.

# Using the PDF Manuals

#### **Camera User Guide**

 $\bullet$  Access this quide by double-clicking the desktop shortcut icon.

#### **Software Guide**

computer.

 $\bullet$  The quide can be accessed from the help system of software (some software excluded).

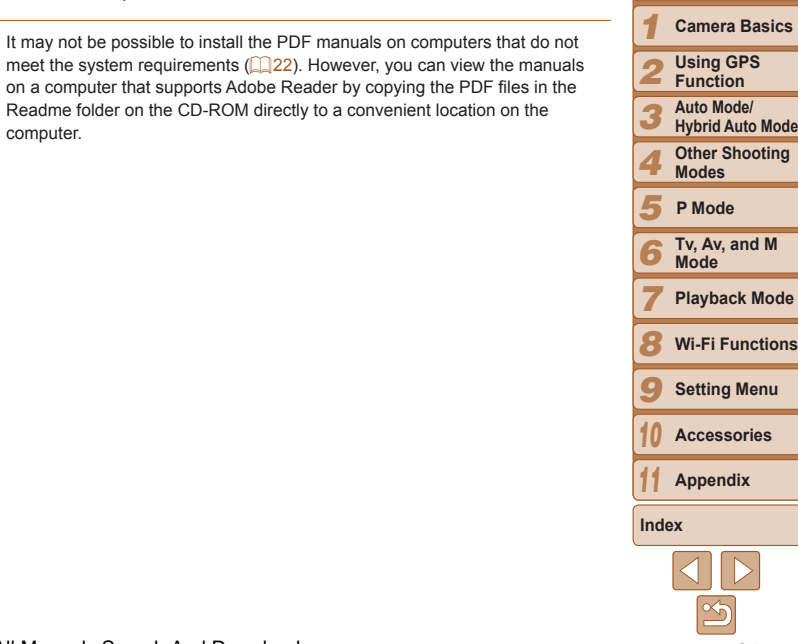

Download from Www.Somanuals.com. All Manuals Search And Download.

**Cover Preliminary Notes and Legal Information Contents: Basic Operations**

**Advanced Guide**

**Basic Guide**

# Downloadable Software

The software available for download from the Canon website is introduced below, with instructions for installation and saving images to a computer.

### **Software**

<span id="page-25-0"></span>SX<sub>270</sub> HS

After downloading the software from the Canon website and installing it, you can do the following things on your computer.

#### **CameraWindow**

 $\bullet$  Import images and change camera settings

#### **ImageBrowser EX**

- $\bullet$  Manage images: view, search, and organize
- $\bullet$  Print and edit images

• Internet access is required, and any ISP account charges and access fees must be paid separately.

#### **Software Guide**

Refer to this guide when using the software. The guide can be accessed from the help system of software (some software excluded).

#### System Requirements

The software can be used on the following computers.

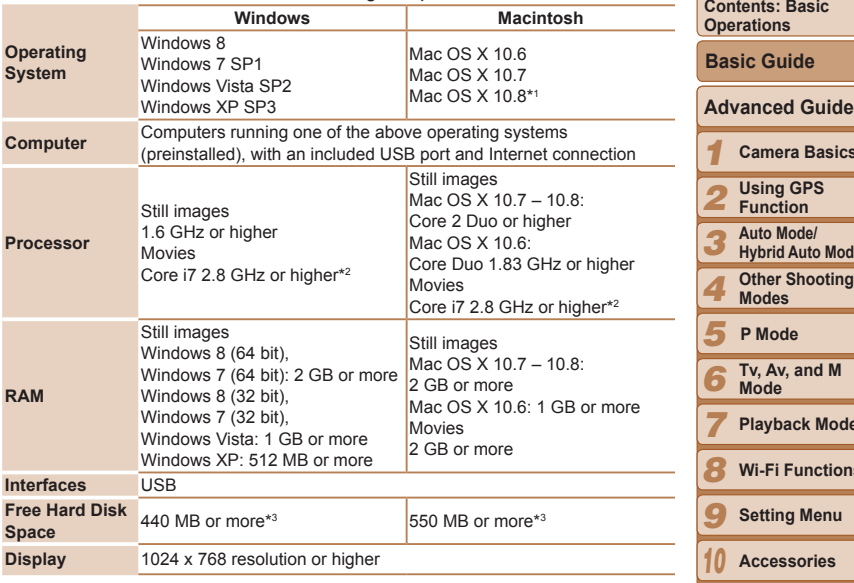

\*1 Information on computer models compatible with Mac OS X 10.8 is available on the Apple website.

\*2 Recommended specifications for  $\left[\frac{1}{1970}\right]$  movie playback in ImageBrowser EX. \*3 Includes Silverlight 5.1 (max. 100 MB). Additionally, in Windows XP, Microsoft .NET Framework 3.0 or later (max. 500 MB) must be installed. Installation may take some

time, depending on computer performance.

Check the Canon website for the latest system requirements, including

supported OS versions.<br>Download from Www.Somanuals.com. All Manuals Search And Download.

*11*

**Index**

**Cover** 

**Preliminary Notes and Legal Information**

**Contents: Basic Operations**

**Basic Guide**

**Camera Basics Using GPS Function Auto Mode/ Hybrid Auto Mode Other Shooting Modes**

**Tv, Av, and M Mode Playback Mode Wi-Fi Functions Setting Menu Accessories Appendix**

**P Mode**

#### Installing the Software

Windows 7 and Mac OS X 10.6 are used here for the sake of illustration.

#### **What you will need:**

- Computer
- USB cable (camera end: Mini-B)

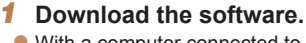

- $\bullet$  With a computer connected to the Internet, access [http://www.canon.com/](http://www.canon.com/icpd/) [icpd/](http://www.canon.com/icpd/).
- $\bullet$  Access the site for your country or region.
- **Download the software.**

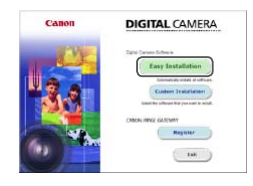

#### *2* **Begin the installation.**

- $\bullet$  Open the downloaded file.
- $\bullet$  Click [Easy Installation] and follow the on-screen instructions to complete the installation process.

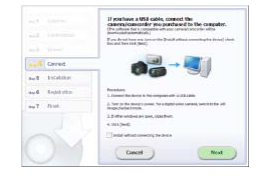

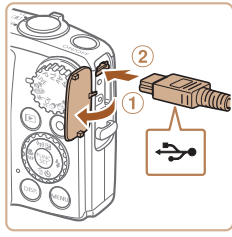

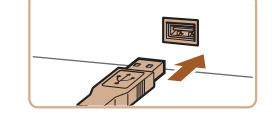

#### <span id="page-26-0"></span>*3* **When a message is displayed prompting you to connect the camera, connect it to a computer.**

 $\bullet$  With the camera turned off, open the cover  $( *n*)$ . With the smaller plug of the USB cable in the orientation shown, insert the plug fully into the camera terminal  $(2)$ .

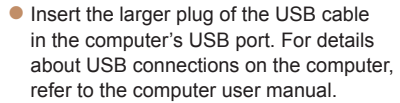

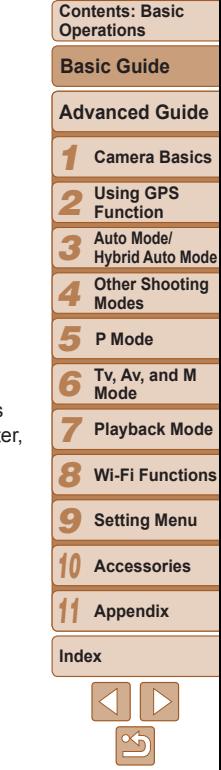

**Cover Preliminary Notes and Legal Information**

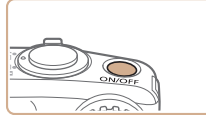

# Finish in III<sup></sup> reas

#### *4* **Install the files.**

- $\bullet$  Turn the camera on, and follow the on-screen instructions to complete the installation process.
- $\blacktriangleright$  The software will connect to the Internet to update to the latest version and download new functions. Installation may take some time, depending on computer performance and the Internet connection.
- Click [Finish] or [Restart] on the screen after installation.
- **C** Turn the camera off and disconnect the cable.
- **•**  Using the software, you can update to the latest version, and download new functions via the Internet (some software excluded).
- The first time you connect the camera to the computer, drivers will be installed, so it may take a few minutes until camera images are accessible.
- Because the content and functions of software vary according to the camera model, if you have several cameras, you must use each camera to update to its latest version of the software.

#### Saving Images to a Computer

Windows 7 and Mac OS X 10.6 are used here for the sake of illustration. For other functions, refer to the help system of the relevant software (some software excluded).

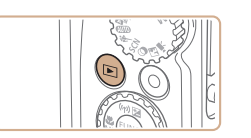

**BRANCHOON** 

- *1* **Connect the camera to the computer.**
- Follow step 3 in "Installing the Software"  $(\Box$  27) to connect the camera to a computer.

#### *2* **Turn the camera on to access CameraWindow.**

- $\bullet$  Press the  $\leq$   $\blacktriangleright$  button to turn the camera on.
- $\bullet$  On a Macintosh computer, CameraWindow is displayed when a connection is established between the camera and computer.
- $\bullet$  For Windows, follow the steps introduced below.
- $\bullet$  In the screen that displays, click the  $[$ link to modify the program.

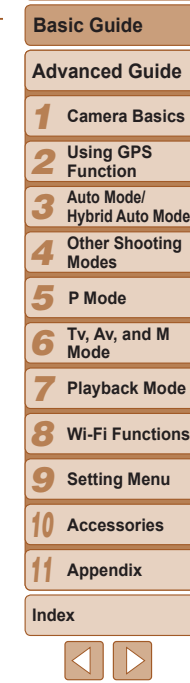

**Cover Preliminary Notes and Legal Information Contents: Basic Operations**

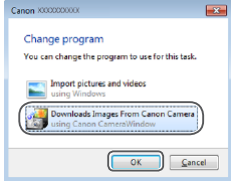

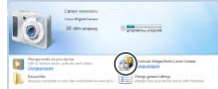

#### CameraWindow

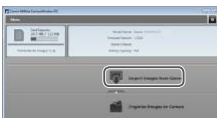

#### • Choose [Downloads Images From Canon Camera using Canon CameraWindow] and then click [OK].

**• Double click [ 3.1]** 

#### *3* **Save the images to the computer.**

- Click Ilmport Images from Cameral, and then click [Import Untransferred Images].
- $\blacktriangleright$  Images are now saved to the Pictures folder on the computer, in separate folders named by date.
- After images are saved, close CameraWindow, press the  $\leq$   $\blacktriangleright$  button to turn the camera off, and unplug the cable.
- **•** For instructions on viewing images on a computer, refer to the *Software Guide*  $($  $\Box$  $26$ ).
- In Windows 7, if the screen in step 2 is not displayed, click the [11] icon in the taskbar.
	- **•**  To start CameraWindow in Windows Vista or XP, click [Downloads Images From Canon Camera using Canon CameraWindow] on the screen displayed when you turn the camera on in step 2. If CameraWindow is not displayed, click the [Start] menu and choose [All Programs] ► [Canon Utilities] ► [CameraWindow] ► [CameraWindow].
	- **•**  On a Macintosh computer, if CameraWindow is not displayed after step 2, click the [CameraWindow] icon in the Dock (the bar at the bottom of the desktop).
	- **•**  Although you can save images to a computer simply by connecting your camera to the computer without using the software, the following limitations apply.
	- It may take a few minutes after you connect the camera to the computer until camera images are accessible.
	- Images shot in vertical orientation may be saved in horizontal orientation.
	- Image protection settings may be cleared from images saved to a computer.
	- Some problems may occur when saving images or image information, depending on the operating system version, the software in use, or image file sizes.
	- Some functions provided by the software may not be available, such as movie editing.

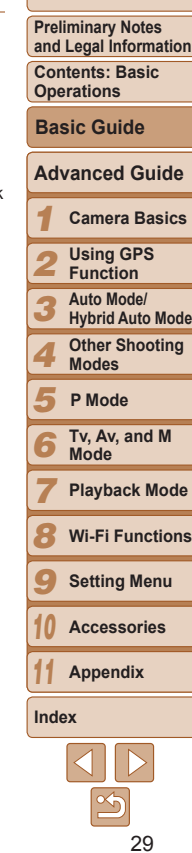

**Cover** 

<span id="page-29-0"></span>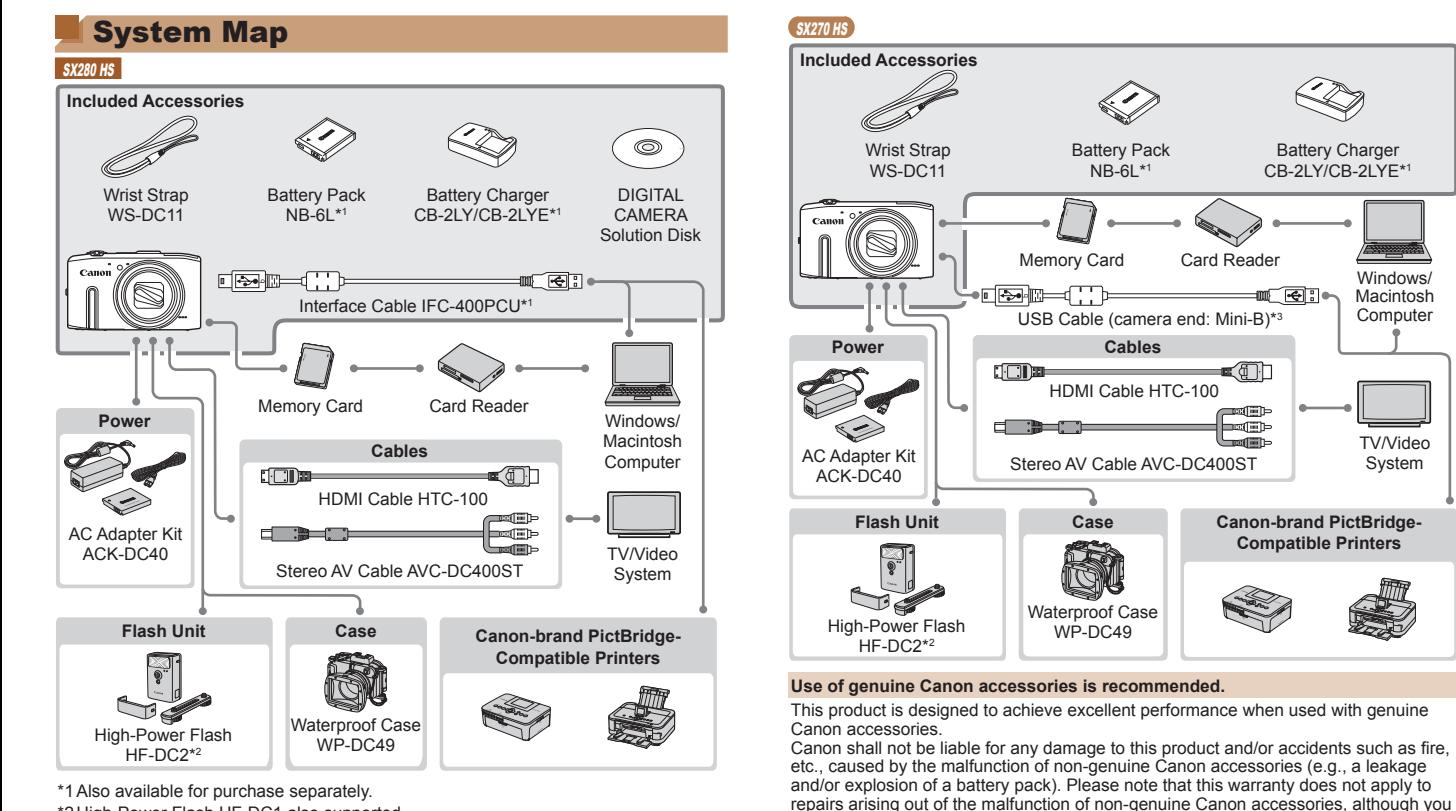

\*1Also available for purchase separately.

\*2 High-Power Flash HF-DC1 also supported.

\*3A genuine Canon accessory is also available (Interface Cable IFC-400PCU).

Note that availability varies by area, and some accessories may no longer be available. Download from Www.Somanuals.com. All Manuals Search And Download.

may request such repairs on a chargeable basis.

**Index**

**Advanced Guide Camera Basics Using GPS Function Auto Mode/ Hybrid Auto Mode Other Shooting Modes**

**Basic Guide**

**Tv, Av, and M Mode Playback Mode Wi-Fi Functions Setting Menu Accessories Appendix**

**P Mode**

**Cover Preliminary Notes and Legal Information Contents: Basic Operations**

# Advanced Guide

# Camera Basics

*1*

Practical guide that introduces other camera basics and describes shooting and playback options

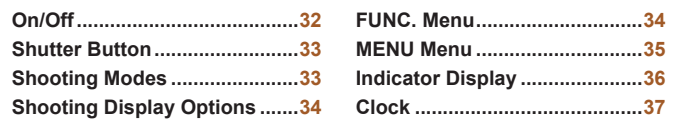

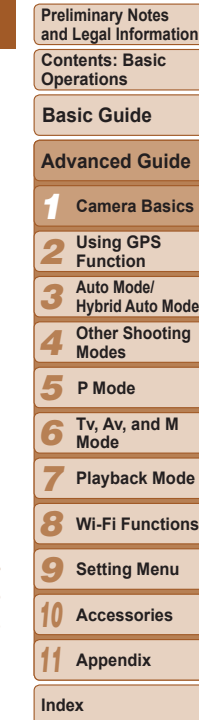

**Cover** 

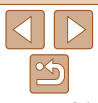

<span id="page-30-0"></span>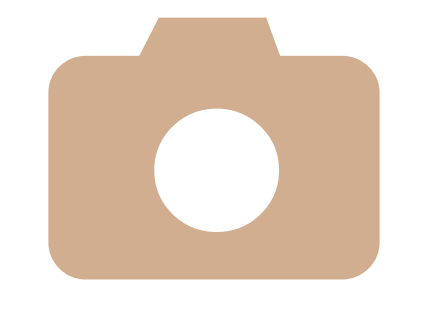

# <span id="page-31-0"></span>On/Off

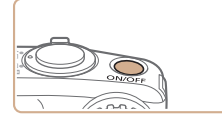

#### **Shooting Mode**

- $\bullet$  Press the power button to turn the camera on and prepare for shooting.
- $\bullet$  To turn the camera off, press the power button again.

#### **Playback Mode**

- $\bullet$  Press the  $\leq$   $\blacktriangleright$  button to turn the camera on and view your shots.
- $\bullet$  To turn the camera off, press the  $\leq$   $\blacktriangleright$   $>$ button again.
- To switch to Playback mode from Shooting mode, press the < $\blacktriangleright$  > button.
- To switch to Shooting mode from Playback mode, press the shutter button halfway  $($  $\Box$ 33).
- The lens will be retracted after about one minute, once the camera is in Playback mode, and the flash will be lowered if it was up. You can turn the camera off when the lens is retracted by pressing the  $\leq$   $\blacktriangleright$  button.

#### <span id="page-31-1"></span>Power-Saving Features (Auto Power Down)

As a way to conserve battery power, the camera automatically deactivates the screen (Display Off) and then turns itself off after a specific period of inactivity.

#### **Power Saving in Shooting Mode**

The screen is automatically deactivated after about one minute of inactivity. In about two more minutes, the lens is retracted and the camera turns itself off. To activate the screen and prepare for shooting when the screen is off but the lens is still out, press the shutter button halfway  $($   $\Box$  33).

#### **Power Saving in Playback Mode**

The camera turns itself off automatically after about five minutes of inactivity.

**•**  You can deactivate Auto Power Down and adjust the timing of Display Off, if vou prefer  $($  [151](#page-150-0)).

#### SX280 HS

• Power saving is not active while the camera is connected to a computer  $($  $\Box$ 24), or when connected to other devices via Wi-Fi  $($  $\Box$ [122](#page-121-1)).

#### $S<sub>X270</sub>$  HS

**•**  Power saving is not active while the camera is connected to a computer  $($  $\Box$ 28).

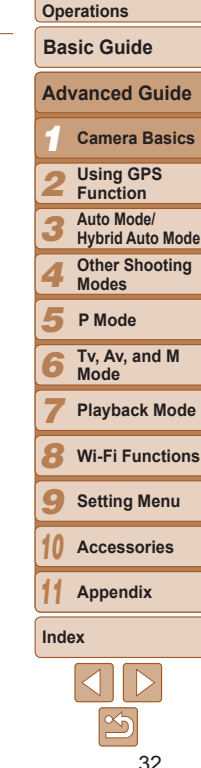

**Cover** 

**Preliminary Notes and Legal Information Contents: Basic** 

# <span id="page-32-1"></span><span id="page-32-0"></span>Shutter Button

To ensure your shots are in focus, always begin by holding the shutter button halfway down, and once the subject is in focus, press the button all the way down to shoot.

In this manual, shutter button operations are described as pressing the button *halfway* or *all the way down*.

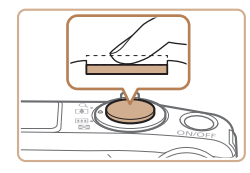

#### *1* **Press halfway. (Press lightly to focus.)**

 $\bullet$  Press the shutter button halfway. The camera beeps twice, and AF frames are displayed around image areas in focus.

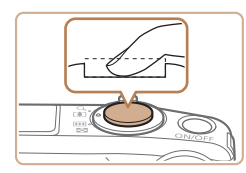

#### *2* **Press all the way down. (From the halfway position, press fully to shoot.)**

- $\blacktriangleright$  The camera shoots, as a shutter sound is played.
- $\bullet$  Keep the camera still until the shutter sound ends.
- Images may be out of focus if you shoot without initially pressing the shutter button halfway.
	- **•** Length of shutter sound playback varies depending on the time required for the shot. It may take longer in some shooting scenes, and images will be blurry if you move the camera (or the subject moves) before the shutter sound ends.

# Shooting Modes

Use the mode dial to access each shooting mode.

#### **Live View Control Mode** Customize image brightness or colors when shooting  $($   $($   $)$  69).

#### **Auto Mode**

**Hybrid Auto Mode** Fully automatic shooting, with camera-determined settings (=18, [47,](#page-46-2) [49](#page-48-0)).

#### **Sports Mode**

Shoot continuously as the camera focuses on moving subjects  $(\square$ 70).

#### **Scene Mode**

Shoot with optimal settings for specific scenes  $(271)$ .

#### **Creative Filters Mode**

Add a variety of effects to images when shooting  $($  $\Box$ 73).

#### **P, Tv, Av, and M Modes** Take a variety of shots using your preferred

settings  $(182, 96)$  $(182, 96)$ .

# **Movie Mode**

 $\sim$ 

For shooting movies  $(180)$ .

You can also shoot movies when the mode dial is not set to Movie mode, simply by pressing the movie button.

#### **Discreet Mode**

Shoot without the flash or camera sounds  $(1.69)$ .

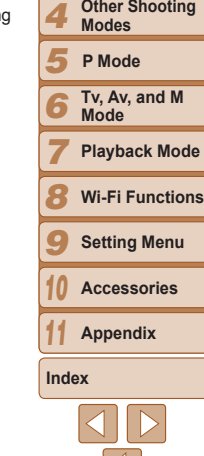

Download from Www.Somanuals.com. All Manuals Search And Download.

**Contents: Basic Operations**

**Basic Guide**

**Advanced Guide Camera Basics Using GPS Function Auto Mode/ Hybrid Auto Mode Other Shooting** 

*1 2 3*

**Cover** 

# <span id="page-33-0"></span>Shooting Display Options

Press the <DISP > button to view other information on the screen, or to hide the information. For details on the information displayed, see ["On-Screen](#page-178-1)  Information"  $($  $\Box$ 179).

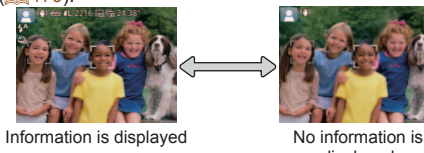

- displayed
- **Screen brightness is automatically increased by the night display function** when you are shooting under low light, making it easier to check how shots are composed. However, on-screen image brightness may not match the brightness of your shots. Note that any on-screen image distortion or jerky subject motion will not affect recorded images.
- For playback display options, see ["Switching Display Modes" \(](#page-101-0) $\Box$ 102).

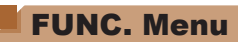

Configure commonly used functions through the FUNC. menu as follows. Note that menu items and options vary depending on the shooting mode  $\Box$  [183](#page-182-0) – [184\)](#page-183-0) or playback mode  $\Box$  [189\)](#page-188-1).

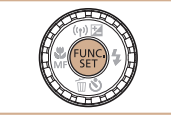

*1* **Access the FUNC. menu.**  $\bullet$  Press the  $\leq$  Press the  $\leq$  Putton.

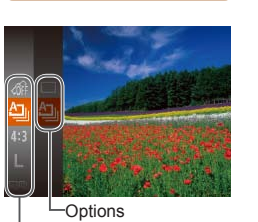

Menu Items

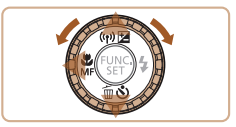

#### *2* **Choose a menu item.**

- $\bullet$  Press the  $\leq$   $\blacktriangle$   $\geq$   $\blacktriangledown$  buttons or turn the  $\leq$   $\otimes$  > dial to choose a menu item, and then press the  $\langle \frac{f(w)}{g(x)} \rangle$  or  $\langle \}$  button.
- $\bullet$  In some menu items, functions can be specified simply by pressing the  $\langle \frac{F_{\text{FIR}}}{SF} \rangle$  $or **>**$  button, or another screen is displayed for configuring the function.

#### *3* **Choose an option.**

- **Press the**  $\leq$  $\leq$  $\leq$  $\leq$   $\geq$  buttons or turn the  $\leq$   $\geq$   $\geq$  dial to choose an option.
- $\bullet$  Options labeled with a  $\lceil \text{DISR} \rceil$  icon can be configured by pressing the  $\langle$ DISP  $\rangle$ button.
- $\bullet$  To return to the menu items, press the  $\leq$  > button.

**Preliminary Notes and Legal Information**

**Contents: Basic Operations**

#### **Basic Guide**

**Cover** 

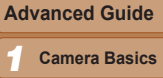

*2* **Using GPS Function**

- *3* **Auto Mode/ Hybrid Auto Mode**
- *4* **Other Shooting Modes**
- *5* **P Mode**

*7*

**Index**

- *6* **Tv, Av, and M Mode**
	- **Playback Mode**
- *8* **Wi-Fi Functions**
- *9* **Setting Menu**
- *10* **Accessories**

*11* **Appendix**

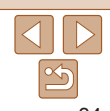

<span id="page-34-0"></span>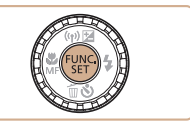

# *4* **Finish the setup process.**

- $\bullet$  Press the  $\leq$  ( $\frac{FJJJ}{SET}$ ) button.
- $\blacktriangleright$  The screen before you pressed the  $\langle \frac{f(W)}{SET} \rangle$  button in step 1 is displayed again, showing the option you configured.
- To undo any accidental setting changes, you can restore the camera's default settings  $($  $\Box$ [155](#page-154-0)).

# MENU Menu

Configure a variety of camera functions through other menus as follows. Menu items are grouped by purpose on tabs, such as shooting  $[1]$ , playback [ $\blacksquare$ ], and so on. Note that available settings vary depending on the selected shooting or playback mode ( $\Box$ [185](#page-184-0) – [189\)](#page-188-1).

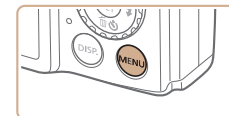

n I  $\bigcap_{i=1}^{n}$ Mute Volume Hints & Tips  $On$ Date/Time. 02.02.'13 10:00 Time Zone... 曲

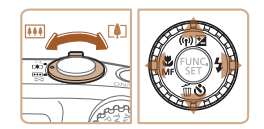

*1* **Access the menu.** • Press the <MENU> button.

#### *2* **Choose a tab.**

- $\bullet$  Move the zoom lever to choose a tab.
- After you have pressed the  $\langle \blacktriangle \rangle \langle \blacktriangledown \rangle$ buttons to choose a tab initially, you can switch between tabs by pressing the  $\langle \langle \rangle \rangle$  > buttons.

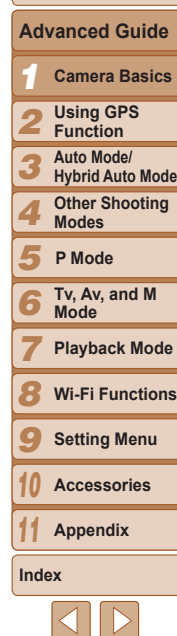

#### **Cover**

**Preliminary Notes and Legal Information**

**Contents: Basic Operations**

**Basic Guide**

<span id="page-35-0"></span>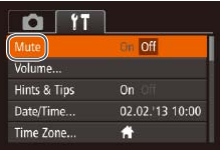

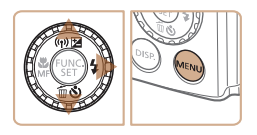

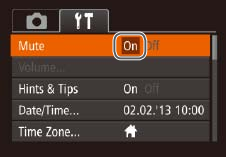

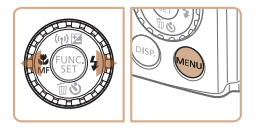

To undo any accidental setting changes, you can restore the camera's default settings  $($  [155](#page-154-0)).

*3* **Choose a setting.**

 $\bullet$  Press the  $\leq$   $\blacktriangleright$   $\leq$   $\blacktriangleright$  buttons or turn the <5> dial to choose a setting.

- $\bullet$  To choose settings with options not shown, first press the  $\langle m_{\text{eff}}^{\text{max}}\rangle$  or  $\langle \rangle$  > button to switch screens, and then either press the  $\leq$   $\leq$   $\leq$   $\leq$   $\geq$  buttons or turn the  $\leq$   $\geq$   $\geq$  dial to select the setting.
- $\bullet$  To return to the previous screen, press the <MENU> button.

#### *4* **Choose an option.**

 $\bullet$  Press the  $\lt\blacktriangle$  > buttons to choose an option.

#### *5* **Finish the setup process.**

**• Press the <MFNU> button to return to the** screen displayed before you pressed the <MENU> button in step 1.

Indicator Display

The indicator on the back of the camera  $(235)$  lights up or blinks depending on the camera status.

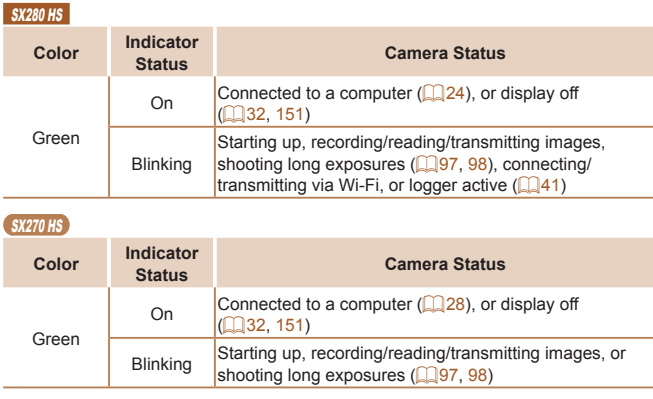

When the indicator blinks green, never turn the camera off, open the memory card/battery cover, or shake or jolt the camera, which may corrupt images or damage the camera or memory card.

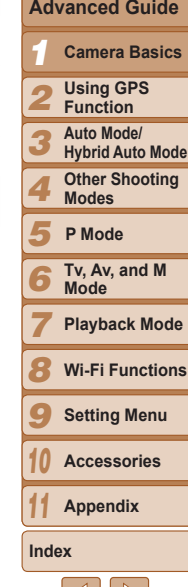

Download from Www.Somanuals.com. All Manuals Search And Download.

**Cover** 

**Preliminary Notes and Legal Information**

**Contents: Basic Operations**
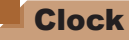

#### You can check the current time.

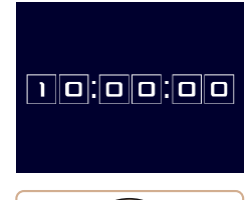

- Press and hold the  $\leq$   $\binom{f(w)}{5}$  button.
- $\blacktriangleright$  The current time appears.
- $\bullet$  If you hold the camera vertically while using the clock function, it will switch to vertical display. Press the  $\leq$   $\geq$   $\geq$ buttons or turn the < 5> dial to change the display color.
- $\bullet$  Press the  $\leq$  Press the  $\leq$  Figure 2 button again to cancel the clock display.

• When the camera is off, press and hold the  $\leq$   $\frac{\text{log}t}{\text{log}t}$  button, then press the power button to display the clock.

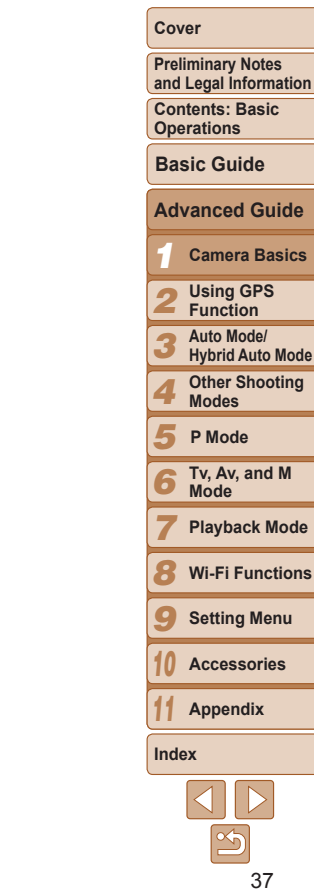

# SX280 HS Using GPS Function **1 Basic GPS Functions**<br>Basic GPS operations and features

**[Using GPS Function](#page-38-0) ................39**

**Basic Guide**

**Cover** 

**Preliminary Notes and Legal Information Contents: Basic Operations**

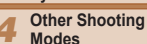

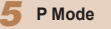

**Tv, Av, and M**  6 **Mode**

**Playback Mode**

**Wi-Fi Functions**

**Setting Menu** O

*10* **Accessories**

*11* **Appendix**

**Index**

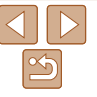

# <span id="page-38-0"></span>Using GPS Function

Camera location information (latitude, longitude, and elevation) based on signals acquired from GPS satellites can be added to the still images and movies you shoot, or this information can be logged separately. In addition to geotagging, the camera clock can be updated automatically.

Before using GPS functions, make sure the date, time, and home time zone on the camera are set correctly, as described in "Setting the Date and Time"  $($  $\Box$ 16).

- When using GPS functions, keep the following points in mind.
	- In certain countries and regions, the use of GPS may be restricted. Therefore, be sure to use GPS in accordance with the laws and regulations of your country or region. Be particularly careful when traveling outside your home country.
	- **•** Be careful about using GPS features where the operation of electronic devices is restricted, because the camera will receive GPS signals.
	- Others may be able to locate or identify you by using location data in your geotagged still images or movies. Be careful when sharing these images or GPS log files with others, as when posting images online where many others can view them.

**GPS: Global Positioning System** 

#### <span id="page-38-1"></span>Where to Use GPS, and How to Hold the Camera

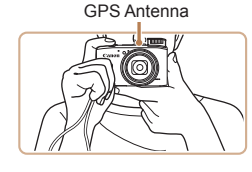

- $\bullet$  Use the camera outside, where there is an unobstructed view of the sky. (GPS functions will not work correctly indoors or in other areas away from GPS coverage (["Places With Poor GPS Coverage"](#page-39-0)   $(\square 40)$ .)
- $\bullet$  Hold the camera correctly, as shown, for easier GPS signal reception.
- $\bullet$  Keep your fingers or other objects off the GPS antenna.

#### **How to Carry the Camera When Using the Logger Function**

For better GPS signal reception, try to keep the GPS antenna pointing up, toward the sky. When carrying the camera in a bag, put it in the bag with the GPS antenna pointing up, and try to put the camera in an outer section of bag.

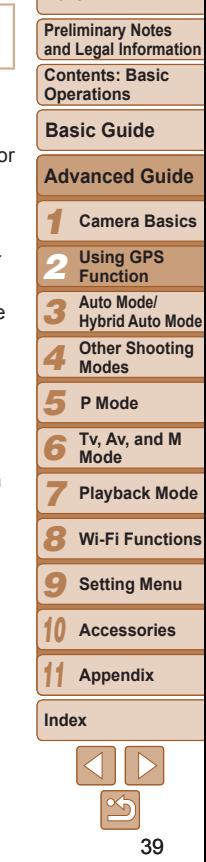

**Cover** 

#### <span id="page-39-0"></span>**Places With Poor GPS Coverage**

**•**  Location information may not be recorded, or inaccurate information may be recorded where GPS signal coverage is poor, such as in the following places.

●Indoors ●underground ●near buildings or in valleys ●in tunnels or forests ●near high-voltage power lines or mobile phones operating on the 1.5 GHz band ●inside a bag or suitcase ●under water (when the camera is used in an optional waterproof case  $(1157)$  $(1157)$  $(1157)$ ) • when traveling across great distances ●when traveling through different environments

**Even in other places, GPS satellite movement may interfere with** geotagging and cause missing or inaccurate location information, or the information may indicate that the camera has been used elsewhere even if it has not.

#### **Time Required to Receive a GPS Signal**

- GPS signal reception may take longer after battery replacement, or when you have not used GPS functions for some time.
- **•**  You can shorten the time required to receive a GPS signal by using Wi-Fi to store Assisted GPS data (information on the position of GPS satellites)  $($  $\Box$ 44).

# <span id="page-39-3"></span>Using GPS Function

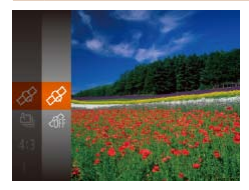

#### <span id="page-39-1"></span>*1* **Configure the setting.**

- Press the  $\leq$  ( $\frac{f(m)}{g(r)}$  button, choose  $\frac{f(m)}{g(r)}$  in the menu, and choose  $\sqrt{\mathcal{L}}$  ( $\Box$ 34).
- $\bullet$  To restore the original setting, repeat this process but choose  $[\hat{m}]$ .

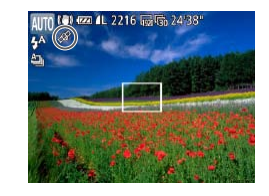

#### *2* **Check the reception status.**

- $\bullet$  Use the camera outside, where there is an unobstructed view of the sky. (GPS functions will not work correctly indoors or in other areas away from GPS coverage (["Places With Poor GPS Coverage"](#page-39-0)   $(\square 40)$ .)
- Check GPS reception status as shown on the screen.

You can also configure GPS settings in **MENU** (**QQ35**).

#### <span id="page-39-2"></span>**Reception Status Display**

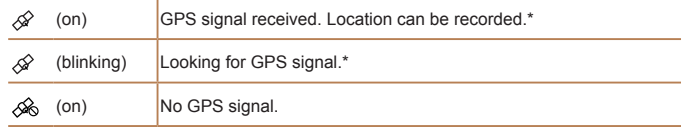

\* When you have activated the logger  $\left(\Box\right)41$ ,  $\left[\begin{matrix} \sqrt{N} \\ 1 \end{matrix}\right]$  is also displayed.

# **Tips When [ ] is Displayed**

- When GPS signal reception is not possible indoors or in other places away from coverage ("Places With Poor GPS Coverage"  $(2140)$ ), try going outside where there is an unobstructed view of the sky. Hold the camera correctly  $(139)$  and point the GPS antenna up at the sky.
- [ $\mathscr{D}$ ] will normally be displayed within a few minutes when the camera is used in areas with ample GPS coverage, such as outdoor areas with an unobstructed view of the sky. If  $\lceil \mathcal{L} \rceil$  is not displayed, move to an area without obstructions (such as buildings) between the camera and GPS satellites and wait a few minutes until it appears.

*1 2 3 4 5 6 7 8 9 10 11* **Cover Preliminary Notes and Legal Information Contents: Basic Operations Advanced Guide Camera Basics Using GPS Function Auto Mode/ Hybrid Auto Mode Other Shooting Modes Tv, Av, and M Mode Playback Mode Wi-Fi Functions Setting Menu Accessories Appendix Index Basic Guide P Mode**

#### <span id="page-40-1"></span>Geotagging Images While Shooting

The still images and movies you shoot can be geotagged, automatically adding latitude, longitude, and elevation information. You can review the recorded location information on the camera  $(21103)$  $(21103)$ . Using the software  $\Box$ 21), you can also view the locations on a map, with the still images and movies shown next to them.

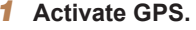

 $\bullet$  Follow steps 1 – 2 in "Using GPS Function"  $(1)40$  to configure the setting.

#### *2* **Shoot.**

 $\bullet$  The still images and movies you shoot are now geotagged, and you can review the location information as described in ["GPS Information Display" \(](#page-102-0)2103).

• In addition to geotagging your shots, you can also tag shots with the shooting date and time  $(11103)$  $(11103)$  $(11103)$  in UTC format  $(1144)$ .

- Geotagging applies the initial camera location and shooting date and time, as acquired when you begin shooting a movie.
	- For digest movies ( $\Box$ 49), geotagging applies the initial camera location and shooting date and time as acquired for the first movie that day.

# C1 (22) 4L 2216 (ce (5h 24:3) Disable Logger in areas where

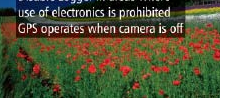

#### <span id="page-40-0"></span>Logging Camera Location Data

You can keep a record of where the camera was taken by using location information acquired from GPS satellite signals over a period of time. Daily location and time data is logged to a file, separate from image data. Log files can be reviewed on the camera ( $\Box$ 43), and with the software ( $\Box$ 21), you can use log files to follow the route taken with the camera on a map. Note that the GPS logger will reduce battery life, because some power is consumed even when the camera is off. Charge the battery as needed, or keep a spare charged battery with you.

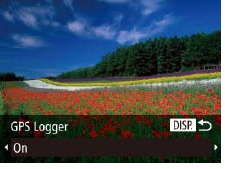

# *1* **Configure the setting.**

- $\bullet$  Follow step 1 ( $\Box$ 40) in "Using GPS Function" to choose  $\sqrt{8}$ . press the <DISP.> button, and then choose [On] (either press the  $\leq$   $\leq$   $\geq$   $\geq$  buttons or turn the  $\langle$   $\otimes$  > dial).
- $\bullet$  To restore the original setting, repeat this process but choose [Off].

#### *2* **Finish the setup process.**

- When you press the  $\leq$   $\binom{m}{n}$  button, a message about the logger is displayed. Be sure to read the message.
- $\blacktriangleright$  The  $\lceil \frac{1}{10} \rceil$  icon shown with your shots indicates the GPS reception status at that time  $($  40).
- $\blacktriangleright$  The logger function will operate, and the date, time and location information based on signals acquired from GPS satellites will be logged to the camera.
- $\bullet$  The logger will continue to function even when the camera is turned off.

*1 2 3 4 5 6 7 8 9 10 11* **Cover Preliminary Notes and Legal Information Contents: Basic Operations Advanced Guide Camera Basics Using GPS Function Auto Mode/ Hybrid Auto Mode Other Shooting Modes Tv, Av, and M Mode Playback Mode Wi-Fi Functions Setting Menu Accessories Appendix Index Basic Guide P Mode**

#### The location information, date and time will be saved to the memory card. This information will not remain on the

camera.

**memory card.**

 $\bullet$  The location information, date and time will be saved to the memory card when you do any of the following things.

*3* **Save the GPS log files to the**

 $\bullet$  When you turn off the camera, a message about the logger is displayed.

- Display the log files
- Display the date/time setting screen
- Display the time zone setting screen
- $\bullet$  If the camera is off and you want to remove the memory card when the logger is being used, turn the camera on, then turn it off again before removing the memory card.

42

#### **Cover Preliminary Notes**

- **Removing the battery after step 3 will deactivate the logger. To** reactivate the logger after battery replacement, turn the camera on and then off again.
- **•** Saving GPS log files is not possible when the memory card writeprotect tab is in the locked position. Make sure the tab is set to the unlocked side.
- **•** Location information, date and time will be saved to the memory card when the camera is turned off or when displaying log files  $($  $\Box$ 43). For this reason, if the camera is off and you want to remove the memory card when the logger is being used, turn the camera on, then turn it off again before removing the memory card.
- **•** When using the logger function, exercise caution when turning the camera over to another person, as the date and time, and logged location information will remain on the camera until it is saved to a memory card (even if the battery is depleted).
- Be careful when formatting memory cards ( $\Box$ [152](#page-151-0)), because the GPS log file will also be erased.

You can also configure logger settings in **MENU** ( $\Box$ [150\)](#page-149-0).

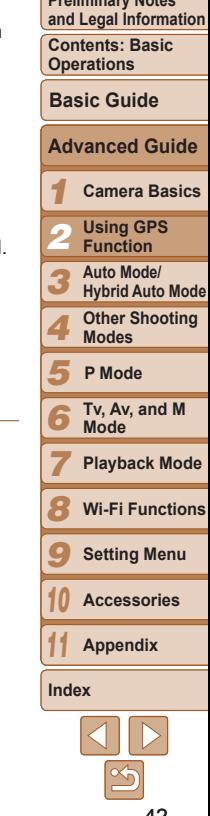

## <span id="page-42-0"></span>**Checking the GPS Log Files**

You can check the GPS log files saved to a memory card on the camera.

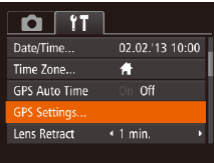

#### *1* **Access the [GPS Settings] screen.**

• Press the <MENU> button, choose [GPS] Settings] on the  $[91]$  tab, and then press the  $\leq$  (Finc) > button ( $\Box$ 35).

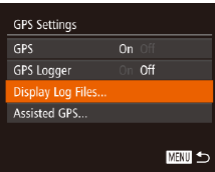

#### *2* **Access the [Display Log Files] screen.**

• Choose [Display Log Files], and then press the  $\leq \frac{F(M)}{5}$  button ( $\Box$ 35).

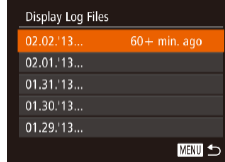

#### Number of Logs Acquired

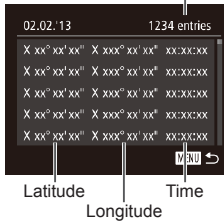

#### *3* **Choose the log file to examine.**

- $\blacktriangleright$  To the right of today's date, the time elapsed from the last time location information was recorded is displayed.
- $\bullet$  Choose the desired date and press the  $\leq$   $\binom{f\text{tr}(x)}{f\text{tr}(x)}$  button. The recorded latitude. longitude, time, and number of logs acquired that day are displayed.
- To return to the IGPS Settings] screen. press the <MENU> button twice. When you press the <MENU> button again. a message about GPS and logging is displayed. Press the  $\leq \frac{F(W)}{SET}$  button after reading the message.

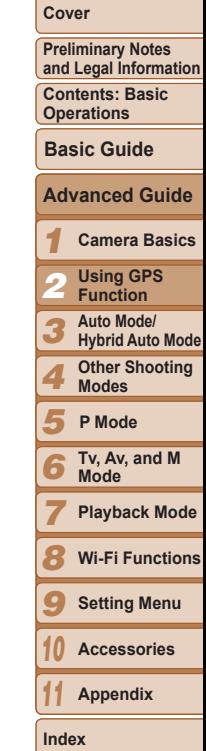

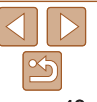

#### <span id="page-43-1"></span>Automatically Updating the Date and Time

You can have the date and time for the configured time zone  $($ [150](#page-149-1)) automatically updated when the camera receives GPS signals. Your shots will be tagged with the shooting date/time as updated  $($  $\Box$ 41, in UTC format), along with location information  $($  $\Box$ [103](#page-102-1)).

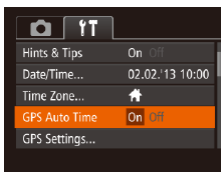

#### *1* **Set [GPS] to [On].**

 $\bullet$  Follow steps 1 – 2 in "Using GPS Function"  $(1)40$  to configure the setting.

#### *2* **Configure the setting.**

- Press the <MENU> button, choose [GPS] Auto Time] on the  $[91]$  tab, and then choose  $[On]$  ( $[1]$ 35).
- $\bullet$  To set daylight saving time, follow the steps in "Setting the Date and Time"  $($  $\Box$ 16).

#### **Confirming Automatic Time Updating**

After the date and time are automatically updated, [Update completed] is shown on the [Date/Time] screen, accessed as described in ["Changing the](#page-15-1)  Date and Time"  $($   $\Box$  16). [GPS Auto Time: On] is shown if a GPS signal has not been received yet.

• When [GPS Auto Time] is set to [On], you cannot change the date and time by accessing the [Date/Time] screen as described in "Changing the Date and Time"  $\left(\Box\right)16$ ), because this information will be updated automatically.

#### <span id="page-43-0"></span>Shortening the Time Required to Receive a **GPS Signal**

You can shorten the time required to receive a GPS signal by saving Assisted GPS (A-GPS) data (information on the position of GPS satellites) to the memory card.

To obtain A-GPS data, Wi-Fi environment and settings are required  $($  $\Box$ [122\)](#page-121-0).

Because A-GPS data have a limited period of validity, the data should be regularly updated.

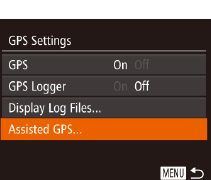

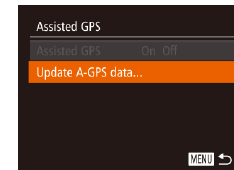

#### *1* **Set [GPS Auto Time] to [On]**   $(\Box 44)$ .

- *2* **Access the [Assisted GPS] screen.**
- Press the <MENU> button, choose [GPS] Settings] on the [1] tab, and then press the  $\leq$   $\binom{FUV}{V}$  button ( $\Box$ 35).
- Choose [Assisted GPS], and press the  $\leq$  (FUNC) > button ( $\Box$ 35).
- *3* **Access the [Update A-GPS data] screen.**
- $\bullet$  Press the  $\leq$   $\blacktriangleright$   $\leq$   $\blacktriangleright$  buttons or turn the <5> dial to choose [Update A-GPS datal, and then press the  $\leq$   $\binom{f(w)}{g}$  button.

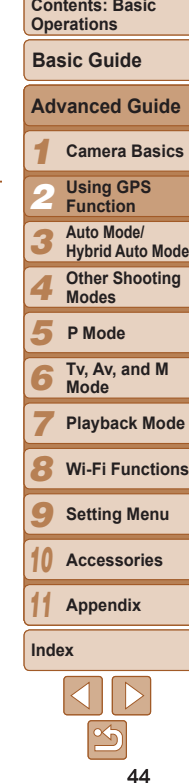

**Cover Preliminary Notes and Legal Information**

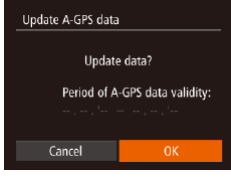

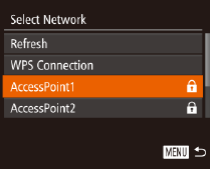

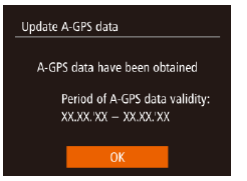

# *4* **Update A-GPS data.**

 $\bullet$  Press the  $\lt \le$   $\gt$  buttons or turn the <5> dial to choose [OK], and then press the  $\langle \frac{FUV}{\langle H \rangle} \rangle$  button.

- For details on Wi-Fi functions, see ["Wi-Fi Functions" \(](#page-121-0)<sup>1122)</sup>
- **•**  When A-GPS data are stored on the memory card, you can check the date of obtainment and period of validity of the existing data on the screen in step 4.
- **•**  To use acquired GPS satellite signals instead of any A-GPS data on the memory card, choose [Off] for [Assisted GPS] in step 3.

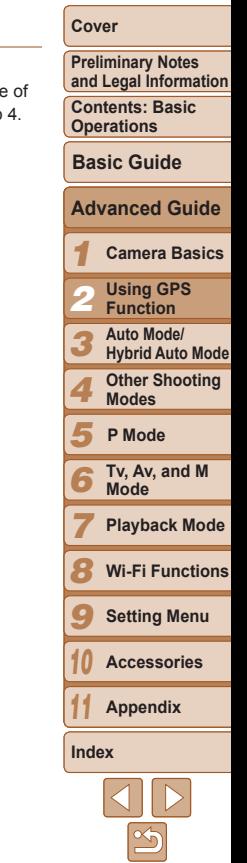

 $\bullet$  When you have not yet used Wi-Fi functions, or you cannot connect to an existing access point, the screen for selecting an access point will be displayed. Follow steps 2 – 4 in "Connecting to Access Points in the List"  $(1137)$  $(1137)$  $(1137)$  to connect to an access point.

#### *5* **Check the period of validity.**

 $\bullet$  Note the period displayed on the screen, and press the  $\leq$   $\binom{FUV}{W}$  button.

Because A-GPS data are saved to the memory card, you cannot update A-GPS data when there is no card in the camera, or if the card is locked. A-GPS data are also erased when you format the memory card.

**•** A-GPS data are obtained from the Canon server. Please be aware that Canon may cease providing this service without notice.

# *3*

# Auto Mode/Hybrid Auto Mode

Convenient mode for easy shots with greater control<br>over shooting<br> $\frac{1}{4}$  over shooting

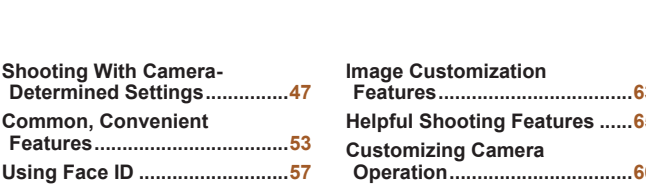

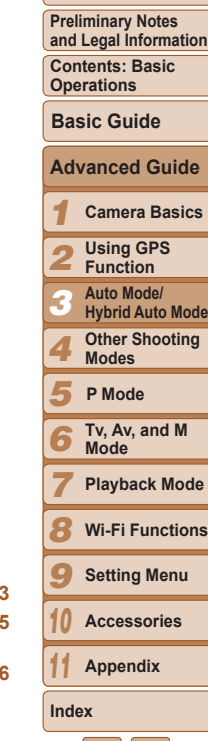

**Cover** 

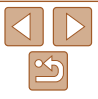

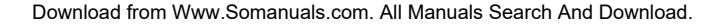

#### Still Images Movies

Still Images Movies

# <span id="page-46-2"></span><span id="page-46-0"></span>Shooting With Camera-Determined **Settings**

For fully automatic selection of the optimal settings for specific scenes, simply let the camera determine the subject and shooting conditions.

# Shooting (Smart Auto)

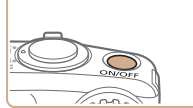

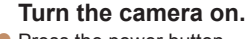

- **Press the power button.**
- $\blacktriangleright$  The startup screen is displayed.

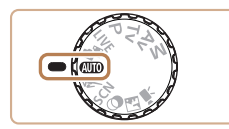

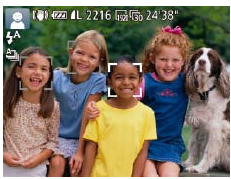

### *<u>Enter [AUTO]</u>* mode.

- $\bullet$  Set the mode dial to  $[AUTO]$ .
- $\bullet$  Aim the camera at the subject. The camera will make a slight clicking noise as it determines the scene.
- $\blacktriangleright$  Icons representing the scene and image stabilization mode are displayed in the upper left of the screen  $($ math>
- $\blacktriangleright$  Frames displayed around any detected subjects indicate that they are in focus.

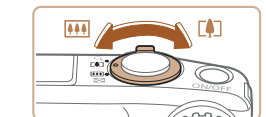

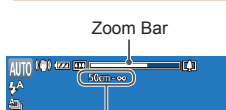

Focus Range (approx.)

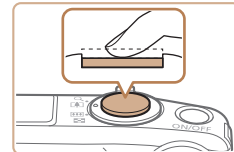

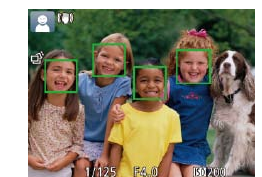

#### <span id="page-46-1"></span>*3* **Compose the shot.**

*4* **Shoot.**

**Focus.**

**Shooting Still Images**

image areas in focus.

conditions.

multiple areas are in focus.

 $\bullet$  To zoom in and enlarge the subject, move the zoom lever toward  $\leq$   $\blacktriangleright$  (telephoto), and to zoom away from the subject, move it toward  $\leq$   $\frac{1}{2}$  (wide angle). (A zoom bar showing the zoom position is displayed.)

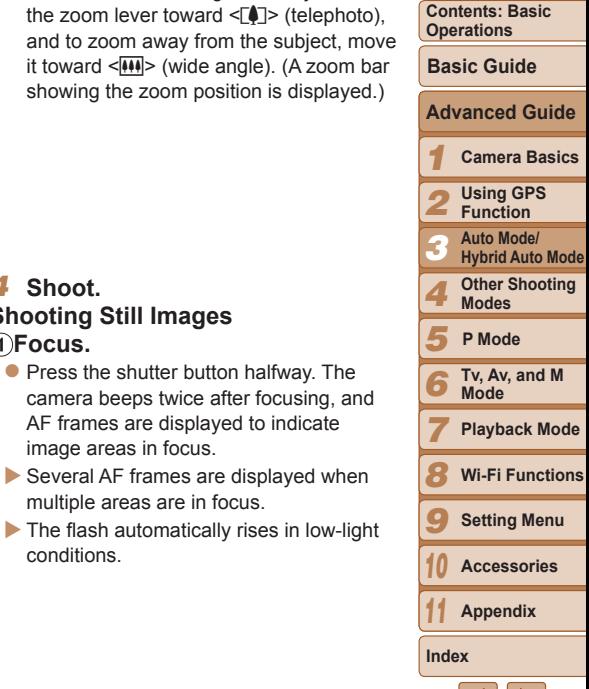

**Cover Preliminary Notes and Legal Information**

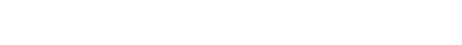

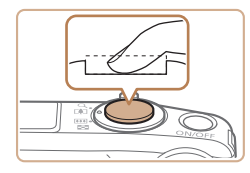

#### 28hoot.

- $\bullet$  Press the shutter button all the way down.
- $\blacktriangleright$  As the camera shoots, a shutter sound is played, and in low-light conditions when the flash is up, it fires automatically.
- $\bullet$  Keep the camera still until the shutter sound ends.
- $\blacktriangleright$  Your shot is only displayed until the camera is ready to shoot again.

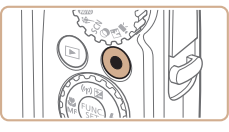

#### Elapsed Time

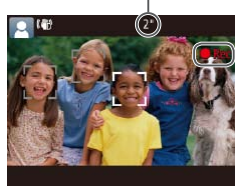

#### **Shooting Movies Start shooting.**

- Press the movie button. The camera<br>beeps once as recording begins, and  $[$  Rec] is displayed with the elapsed time.
- $\blacktriangleright$  Black bars are displayed on the top and bottom edges of the screen, and the subject is slightly enlarged. The black bars indicate image areas not recorded.
- $\blacktriangleright$  Frames displayed around any detected faces indicate that they are in focus.
- Once recording begins, take your finger off the movie button.

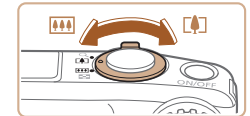

#### **Resize the subject and recompose the shot as needed.**

 $\bullet$  To resize the subject, repeat the operations in step 3 ( $\Box$ 47).

However, note that the sound of camera operations will be recorded, and movies shot at zoom factors shown in blue will look grainy.

 $\bullet$  When you recompose shots, the focus, brightness, and colors will be automatically adjusted.

#### **Finish shooting.**

- $\bullet$  Press the movie button again to stop shooting. The camera beeps twice as recording stops.
- $\blacktriangleright$  Recording will stop automatically when the memory card becomes full.

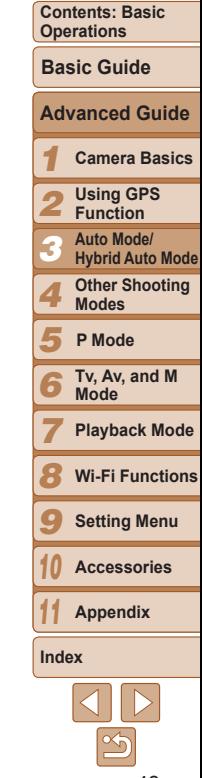

**Cover** 

**Preliminary Notes and Legal Information**

#### <span id="page-48-0"></span>Shooting in Hybrid Auto Mode

You can make a short movie of the day (digest movie). Just by shooting still images, the camera will automatically record a movie clip of the scene immediately before each shot.

> *1* **Enter [ ] mode.**  $\bullet$  Set the mode dial to  $[$ .  $]$ .  $\blacktriangleright$  The flash automatically rises.

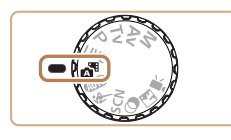

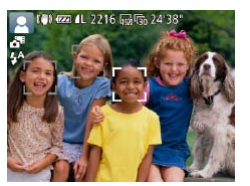

#### *2* **Shoot.**

- $\bullet$  Follow steps  $3 4$  in "Shooting (Smart Auto)"  $($   $($   $($   $47)$  to shoot a still image.
- $\bullet$  To beautifully capture a digest movie. which is created by automatically recording about 2 – 4 seconds of the scene before each shot, aim the camera at the subject about four seconds before shooting a still image.
- $\bullet$  Some camera sounds will be muted. Sounds are not played when you press the shutter button halfway, or trigger the self-timer  $($  [149](#page-148-0)).
- Battery life is shorter in this mode than in [**AUTO**] mode, because digest movies are recorded for each shot.
	- **•** A digest movie may not be recorded if you shoot a still image immediately after turning the camera on, choosing [ $\frac{1}{2}$ ] mode, or operating the camera in other ways.
	- **•** Camera operating sounds will be recorded in digest movies.
- Although the digest movie recorded on a particular day constitutes a single a single clip (chapter) is created with each shot.
	- Digest movies are saved as separate movie files in the following cases ever they were recorded on the same day in  $\mathbb{R}^{\mathbb{N}}$  mode.
	- If the digest movie file size reaches approximately 4 GB or the total recording time reaches approximately 13 minutes and 20 seconds
	- $-$  If the digest movie is protected  $($  $\cap$  [111](#page-110-0))
	- If the daylight saving time  $(216)$  or time zone  $(2150)$  $(2150)$  $(2150)$  settings have been changed
	- $-$  If a new folder is created ( $\Box$ [154\)](#page-153-0)

#### **Digest Movie Playback**

You can play digest movies either by viewing still images shot in [ $\blacksquare$ ] mod on the same day as the movies or by specifying the date of movies to play  $\Box$  [104\)](#page-103-0).

### **Still Images/Movies**

- 
- If the camera is turned on while the  $\langle$ DISP $\rangle$  button is held down, the camera will no longer sound. To activate sounds again, press the <MENU> button and choose [Mute] on the [11] tab, and then press the  $<$   $\leftarrow$   $\rightarrow$  buttons to choose [Off].
- The camera makes a slight noise if shaken, but this is the sound of the lens moving and does not indicate mechanical damage.

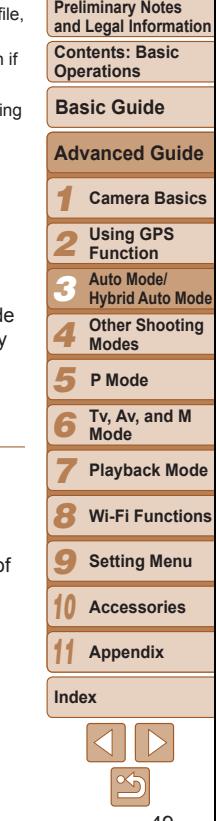

**Cover** 

**Cover** 

#### **Preliminary Notes and Legal Information**

**Contents: Basic Operations**

#### **Basic Guide**

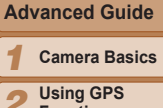

- *2* **Function**
- *3* **Auto Mode/ Hybrid Auto Mode**
- *4* **Other Shooting Modes**
- *5* **P Mode**
- *6* **Tv, Av, and M Mode**
	- **Playback Mode**
	- **Wi-Fi Functions**
- *9* **Setting Menu**
- *10* **Accessories**
	- **Appendix**
- *11* **Index**

*7 8*

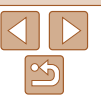

## **Still Images**

- A flashing [O] icon warns that images are more likely to be blurred by camera shake. In this case, mount the camera on a tripod or take other measures to keep it still.
	- If your shots are dark despite the flash firing, move closer to the subject. For details on the flash range, see "Flash [Range"](#page-190-0) ( $\Box$ 191).
	- The subject may be too close if the camera only beeps once when you press the shutter button halfway. For details on the focusing range (shooting range), see ["Shooting Range" \(](#page-191-0) $\Box$ 192).
	- **•** To reduce red-eye and to assist in focusing, the lamp may be activated when shooting in low-light conditions.
	- A blinking [ $\sharp$ ] icon displayed when you attempt to shoot indicates that shooting is not possible until the flash has finished recharging. Shooting can resume as soon as the flash is ready, so either press the shutter button all the way down and wait, or release it and press it again.
	- The shutter sound will not be played when the Sleeping and Babies  $(Sleenina)$  icons  $( \Box 51)$  are displayed.
	- Restart the camera if the message **[Wrong flash position. Restart** the camera] displayed, which indicates that your finger or some other object is obstructing the movement of the flash.

You can change how long images are displayed after shots ( $\Box$ 67).

## **Movies**

 $\left( \mathbb{T}\right)$ 

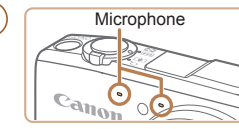

**•** Keep your fingers away from the microphone while shooting movies. Blocking the microphone may prevent audio from being recorded or may cause the recording to sound muffled.

- Avoid touching camera controls other than the movie button when shooting movies, because sounds made by the camera will be recorded.
- **•** Once movie recording begins, a smaller image display area is shown, with the subject enlarged, as a measure when correcting distortion such as rotational camera shake. To shoot subjects at the same size shown before shooting, adjust the image stabilization setting  $($  $\Box$ 95).

#### Audio is recorded in stereo.

Distorted audio caused by recording when the wind is strong can be reduced. However, the recording may sound unnatural when this option is used when there is no wind. When the wind is not strong, press the  $\leq MENU$  button, choose [Wind Filter] on the  $[6]$  tab, and then choose [Off] ( $\Box$ 35).

#### <span id="page-50-0"></span>Scene Icons

In [AUTO] and [ $\mathbb{F}$ ] modes, shooting scenes determined by the camera are indicated by the icon displayed, and corresponding settings are automatically selected for optimal focusing, subject brightness, and color. Depending on the scene, continuous images may be shot  $(152)$ .

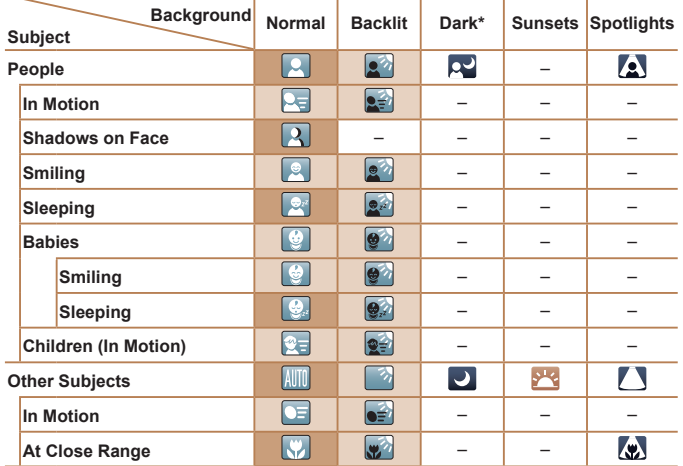

\* Tripod Used

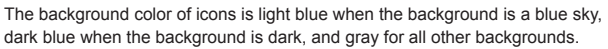

The background color of icons is light blue when the background is a blue sky, and gray for all other backgrounds.

• The background color of  $\left[\frac{1}{2}, \frac{1}{2}, \frac{1}{2}, \frac{1}{2}\right]$ ,  $\left[\frac{1}{2}, \frac{1}{2}\right]$ , and  $\left[\frac{1}{2}, \frac{1}{2}\right]$  is dark blue, and the background color of  $\left[\begin{array}{cc} 1 \\ 1 \end{array}\right]$  is orange.

- • When shooting movies, only People, Other Subjects, and At Close Range icons will be displayed.
- • When shooting with the self-timer, People (In Motion), Smiling, Sleeping, Babies (Smiling), Babies (Sleeping), Children, Other Subjects (In Motion) icons will not be displayed.
- When the drive mode is set to  $\Box$  ( $\Box$ 52), Smiling, Sleeping, Babies (Smiling), Babies (Sleeping), and Children icons will not be displayed.
- If the flash is set to  $[4^A]$ , the Backlit icons for Smiling and Children will not be displayed.
- • Babies, Babies (Smiling), Babies (Sleeping), and Children icons will be displayed when [Face ID] is set to [On], and the face of a registered baby (under two years old) or child (from two to twelve years old) is detected  $(257)$ . Confirm beforehand that the date and time are correct  $(1116)$ .
- When shooting in [ $\frac{1}{2}$ ] mode, only People, Shadows on Face, Other Subjects, and At Close Range icons will be displayed.
- Try shooting in [P] mode (**QQ82**) if the scene icon does not match actual shooting conditions, or if it is not possible to shoot with your expected effect, color, or brightness.

**Cover** 

#### <span id="page-51-1"></span>**Continuous Shooting Scenes**

If you shoot a still image when the following scene icons are displayed, the camera will shoot continuously. If you press the shutter button halfway when one of the icons in the table below is displayed, one of the following icons will be displayed to inform you that the camera will shoot continuous  $i$ mages:  $\vec{p}$ ,  $\vec{p}$ ,  $\vec{p}$ , or  $\vec{p}$ .

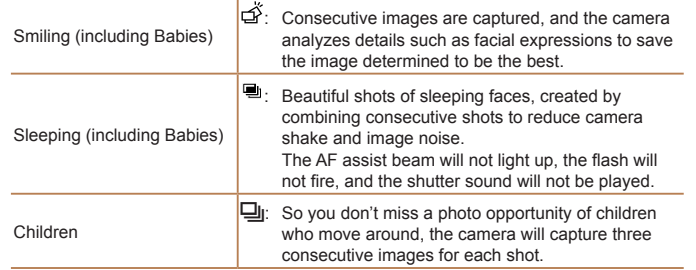

- In some scenes, expected images may not be saved, and images may not look as expected.
	- Focus, image brightness, and color are determined by the first shot.
- When you want to shoot single images only, press the  $\langle \frac{dm}{dr} \rangle$  button, choose  $[$ **A**<sub> $>$  $\parallel$ </sub> in the menu, and then select  $[$  $\blacksquare$  $\parallel$ .

Still Images Movies

#### **Cover**

**Preliminary Notes and Legal Information**

**Contents: Basic Operations**

#### **Basic Guide**

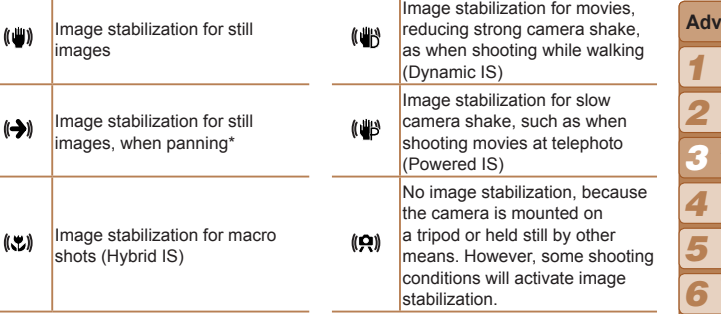

\* Displayed when you pan, following moving subjects with the camera. When you follow subjects moving horizontally, image stabilization only counteracts vertical camera shake, and horizontal stabilization stops. Similarly, when you follow subjects moving vertically, image stabilization only counteracts horizontal camera shake.

Optimal image stabilization for the shooting conditions is automatically applied (Intelligent IS). Additionally, the following icons are displayed in

- To cancel image stabilization, set [IS Mode] to [Off] (**QQ95**). In this case, an IS icon is not displayed.
	- In [ $\frac{1}{2}$ ] mode, no  $[(\rightarrow)]$  icon is displayed.

<span id="page-51-0"></span>Image Stabilization Icons

 $[AUTO]$  and  $[30]$  modes.

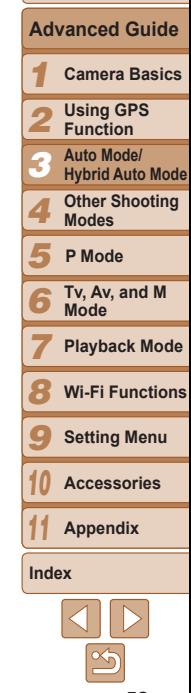

#### <span id="page-52-0"></span>On-Screen Frames

In [**AUTO**] mode, a variety of frames are displayed once the camera detects subjects you are aiming the camera at.

**•**  A white frame is displayed around the subject (or person's face) determined by the camera to be the main subject, and gray frames are displayed around other detected faces. Frames follow moving subjects within a certain range to keep them in focus.

However, if the camera detects subject movement, only the white frame will remain on the screen.

- When you are pressing the shutter button halfway and the camera detects subject movement, a blue frame is displayed, and the focus and image brightness are constantly adjusted (Servo AF).
	- Try shooting in [P] mode (**QQ**82) if no frames are displayed, if frames are not displayed around desired subjects, or if frames are displayed on the background or similar areas.

# Common, Convenient Features

Still Images Movies

# <span id="page-52-1"></span>Zooming In Closer on Subjects (Digital Zoom)

When distant subjects are too far away to enlarge using the optical zoom, use digital zoom for up to about 80x enlargement.

- *1* **Move the zoom lever toward <**i**>.**
- $\bullet$  Hold the lever until zooming stops.

 $\blacktriangleright$  Zooming stops at the largest possible zoom factor (before the image becomes noticeably grainy), which is then indicated on the screen.

*2* **Move the zoom lever toward <**i**> again.**

 $\blacktriangleright$  The camera zooms in even closer on the subject.

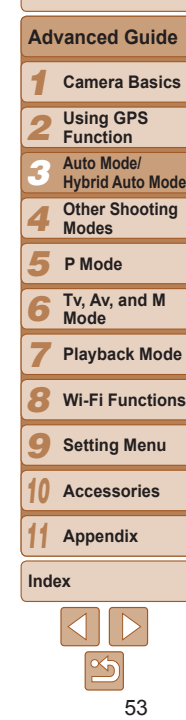

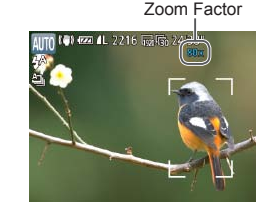

 $\sqrt{2}$ 

#### **Cover**

**Preliminary Notes and Legal Information**

**Contents: Basic Operations**

**Basic Guide**

Still Images Movies

#### **Cover**

**Preliminary Notes and Legal Information**

**Contents: Basic Operations**

#### **Basic Guide**

#### **Advanced Guide**

- *1* **Camera Basics**
- *2* **Using GPS Function**
- **Auto Mode/**
- *3* **Hybrid Auto Mode**
	- **Other Shooting Modes**
- *5* **P Mode**

*4*

- *6* **Tv, Av, and M Mode**
- *7* **Playback Mode**
- *8* **Wi-Fi Functions**
- *9* **Setting Menu**
	- **Accessories**
- *11* **Appendix**
- **Index**

*10*

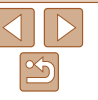

With the self-timer, you can include yourself in group photos or other timed shots. The camera will shoot about 10 seconds after you press the shutter button.

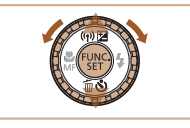

<span id="page-53-1"></span>Using the Self-Timer

# <span id="page-53-0"></span>*1* **Configure the setting.**

- $\bullet$  Press the  $\leq$  > button, choose  $[\hat{y}_0]$  (either press the  $\leq$   $\geq$   $\leq$   $\geq$  buttons or turn the  $\leq$   $\geq$  dial), and then press the  $\leq$   $\leq$   $\leq$   $\leq$   $\leq$   $\leq$   $\geq$   $\geq$   $\leq$   $\leq$   $\leq$   $\leq$   $\leq$   $\leq$   $\leq$   $\leq$   $\leq$   $\leq$   $\leq$   $\leq$   $\leq$   $\leq$   $\leq$   $\leq$   $\leq$   $\leq$   $\leq$   $\leq$   $\leq$   $\leq$   $\le$ button.
- $\triangleright$  Once the setting is complete,  $[\hat{y}_0]$  is displayed.

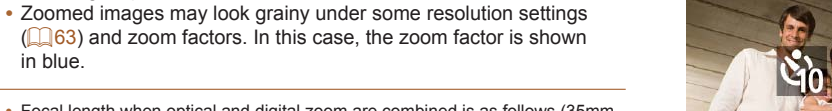

Focal length when optical and digital zoom are combined is as follows (35mm film equivalent).

• Moving the zoom lever will display the zoom bar (which indicates the zoom position). The color of the zoom bar will change depending

- White range: optical zoom range where the image will not appear

- Yellow range: digital zoom range where the image is not noticeably

- Blue range: digital zoom range where the image will appear grainy. Because the blue range will not be available at some resolution settings  $( \Box 63)$ , the maximum zoom factor can be achieved by

 $25 - 2000$  mm ( $25 - 500$  mm with optical zoom alone)

on the zoom range.

grainy (ZoomPlus).

following step 1.

grainy.

in blue.

• To deactivate digital zoom, press the <MENU> button, choose [Digital Zoom] on the [4] tab, and then choose [Off].

- *2* **Shoot.**
	- For Still Images: Press the shutter button halfway to focus on the subject, and then press it all the way down.
	- **C** For Movies: Press the movie button.
	- $\triangleright$  Once you start the self-timer, the lamp will blink and the camera will play a selftimer sound.
	- $\blacktriangleright$  Two seconds before the shot, the blinking and sound will speed up. (The lamp will remain lit in case the flash fires.)
	- $\bullet$  To cancel shooting after you have triggered the self-timer, press the <MFNU> button
	- $\bullet$  To restore the original setting, choose  $[\hat{C}_{01}]$  in step 1.

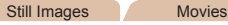

# **Using the Self-Timer to Avoid Camera Shake**

This option delays shutter release until about two seconds after you have pressed the shutter button. If the camera is unsteady while you are pressing the shutter button, it will not affect your shot.

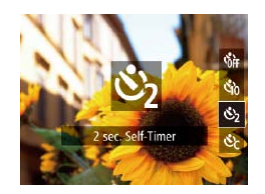

Cano

#### **Configure the setting.**

- Follow step 1 in "Using the Self-Timer"  $($  54) and choose  $[$ c $]$ .
- $\triangleright$  Once the setting is complete,  $[\hat{\circ}]$  is displayed.
- Follow step 2 in "Using the Self-Timer"  $($   $\Box$  55) to shoot.

# Still Images Movies

<span id="page-54-0"></span>**Customizing the Self-Timer**

You can specify the delay  $(0 - 30$  seconds) and number of shots  $(1 - 10)$ .

#### *1* **Choose [**\$**].**

- Following step 1 in "Using the Self-Timer"  $(154)$ , choose  $[6]$  and press the <MENU> button immediately.
- *2* **Configure the setting.**
- $\bullet$  Press the  $\leq$   $\blacktriangleright$   $\leq$   $\blacktriangleright$  buttons to choose [Delay] or [Shots].
- $\bullet$  Press the  $\lt \blacktriangle \gt \gt \gt$  buttons or turn the  $\leq$   $\geq$  dial to choose a value, and then press the  $\leq$   $\binom{f(1)(C)}{S(T)}$  button.
- $\triangleright$  Once the setting is complete,  $[\hat{C}_{C}]$  is displayed.
- Follow step 2 in "Using the Self-Timer"  $(\Box$  55) to shoot.
- For movies shot using the self-timer, [Delay] represents the delay before recording begins, but the [Shots] setting has no effect.
- When you specify multiple shots, image brightness and white balance are determined by the first shot. More time is required between shots when the flash fires or when you have specified to take many shots. Shooting will stop automatically when the memory card becomes full.
	- **•**  When a delay longer than two seconds is specified, two seconds before the shot, the lamp blinking and self-timer sound will speed up. (The lamp will remain lit in case the flash fires.)

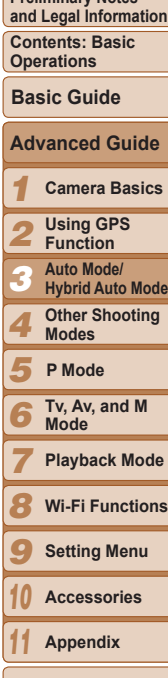

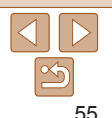

**Index**

Download from Www.Somanuals.com. All Manuals Search And Download.

#### **Cover**

**Preliminary Notes** 

#### Still Images

#### Deactivating the Flash

Prepare the camera for shooting without the flash as follows.

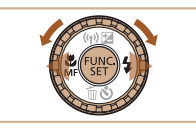

 $4A$   $\odot$ 

#### **Configure the setting.**

- $\bullet$  Press the  $\lt\blacktriangleright$  button, choose  $\lceil \cdot \}$  (either press the  $\leq$   $\geq$   $\geq$   $\geq$  buttons or turn the  $\leq$   $\geq$  dial), and then press the  $\leq$   $\stackrel{\text{(mg)}}{=}$ button.
- $\blacktriangleright$  If the flash is already up, it will be lowered automatically.
- $\triangleright$  Once the setting is complete,  $\lbrack \mathcal{R} \rbrack$  is displayed.
- $\bullet$  To restore the original setting, repeat this process but choose  $[4^A]$ .

• If a flashing  $[Q]$  icon is displayed when you press the shutter button halfway in low-light conditions, mount the camera on a tripod or take other measures to keep it still.

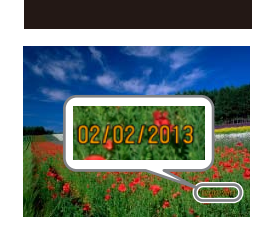

 $\overline{a}$  it **Rlink Detection** 

**Grid Lines** IS Settings... Date Stamp **and Contract** Face ID Settings...

Adding a Date Stamp

 $\overline{Off}$  $Off$ 

beforehand that the date and time are correct  $(1/16)$ .

#### *2* **Shoot.**

The camera can add the shooting date to images, in the lower-right corner. However, note that date stamps cannot be edited or removed, so confirm

displayed.

 $\blacktriangleright$  As you take shots, the camera adds the shooting date or time to the lower-right corner of images.

*1* **Configure the setting.**

• Press the <MENU> button, choose [Date] Stamp  $\sqrt{4}$ ] on the  $\boxed{2}$  tab, and then choose the desired option  $($  $\Box$ 35).  $\triangleright$  Once the setting is complete.  $\lceil \sqrt[3]{n} \rceil$  is

 $\bullet$  To restore the original setting, choose [Off] in step 1.

Date stamps cannot be edited or removed.

#### **Cover**

Still Images

**Preliminary Notes and Legal Information**

**Contents: Basic Operations**

**Basic Guide**

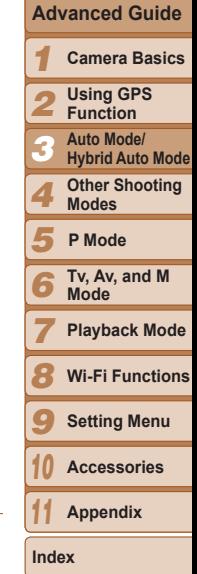

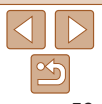

<span id="page-56-0"></span>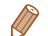

Shots taken without adding a date stamp can be printed with one as follows. However, adding a date stamp this way to images that already have one may cause it to be printed twice.

- Use the software to print

For details, refer to the *Software Guide* ( $\Box$  21, 26).

- Print using printer functions  $(1162)$  $(1162)$
- Use camera DPOF print settings  $($ 11[166\)](#page-165-0) to print

# Using Face ID

If you register a person ahead of time, the camera will detect that person's face, and prioritize focus, brightness, and color for that person when shooting. In [AUTO] mode, the camera can detect babies and children base on registered birthdays and optimize settings for them when shooting. This function is also useful when searching for a specific registered person among a large number of images  $(11105)$  $(11105)$  $(11105)$ .

## **Personal Information**

- Information such as images of a face (face info) registered with Face ID and personal information (name, birthday) will be saved on the camera. Additionally, when registered people are detected, their names will be recorded in still images. When using the Face ID function, be careful when sharing the camera or images with others, and when posting images online where many others can view them.
- **•**  When disposing of a camera or transferring it to another person after using Face ID, be sure to erase all information (registered faces, names and birthdays) from the camera  $(162)$ .

# <span id="page-56-1"></span>Registering Face ID Information

You can register information (face info, name, birthday) for up to 12 people to use with Face ID.

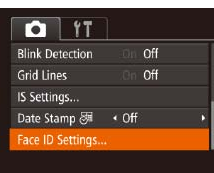

#### <span id="page-56-2"></span>*1* **Access the setting screen.**

 $\bullet$  Press the <MENU> button, choose [Face ID Settings] on the [1] tab, and then press the  $\leq$  ( $\frac{f(1)(1)}{5}$ ) button ( $\Box$ 35).

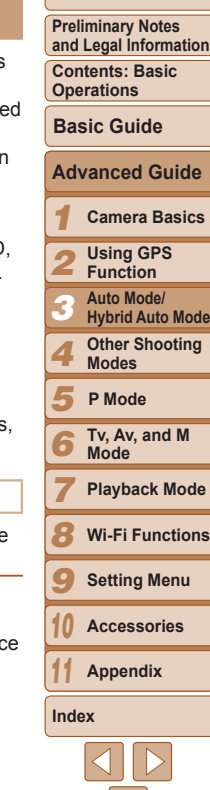

**Cover** 

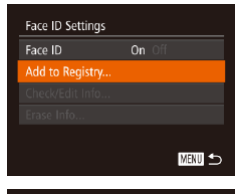

Add to Registry 0/12 People Add a New Face .<br>Set a new face for focus priority and optimized settings

**MNU 5** 

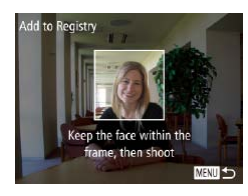

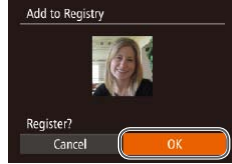

 $\bullet$  Press the  $\leq \bullet \geq \leq \bullet$  buttons or turn the < 5> dial to choose [Add to Registry], and then press the <("")> button.

 $\bullet$  Press the  $\leq$   $\bullet$   $\leq$   $\bullet$   $\bullet$  buttons or turn the < 5> dial to choose [Add a New Face], and then press the <("")> button.

#### <span id="page-57-1"></span>*2* **Register face information.**

- Aim the camera so that the face of the person you want to register is inside the gray frame at the center of the screen.
- $\bullet$  A white frame on the person's face indicates that the face is recognized. Make sure a white frame is displayed on the face, and then shoot.
- $\bullet$  If the face is not recognized, you cannot register face information.
- After [Register?] is displayed, press the <br>
<br>
< < > > buttons or turn the < section of the < section of the < section of the < section of the section of the section of the section of the section of the section of the se choose [OK], and then press the  $\leq^{\text{FJWC}}_{\text{SET}}$ > button.
- $\blacktriangleright$  The [Edit Profile] screen is displayed.

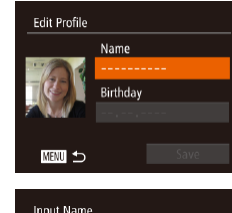

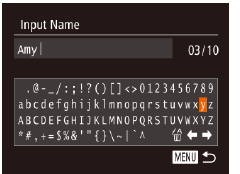

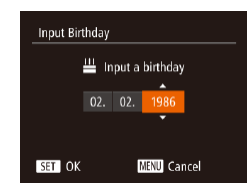

<span id="page-57-0"></span>*3* **Register the person's name and birthday.**  $\bullet$  Press the  $\leq$  Press the  $\leq$  Press the  $\leq$  Press the  $\leq$ 

#### • Press the  $\langle \bullet \rangle$  Press the  $\langle \bullet \rangle$   $\langle \bullet \rangle$   $\langle \bullet \rangle$  buttons or turn the < 5> dial to choose a character, and then press the  $\leq \frac{FJW(C)}{SET}$  button to enter it.

- $\bullet$  Up to 10 characters can be used.
- Choose  $[$   $\bigoplus$  or  $[$   $\bigoplus$  and press the  $\langle \frac{f(u,v)}{g(x)} \rangle$ button to move the cursor.
- Choose  $\left[\frac{\text{A}}{\text{A}}\right]$  and press the  $\leq \frac{\text{FJMC}}{\text{SE}}$  button. The previous character will be deleted.
- Press the <MENU> button to return to the [Edit Profile] screen.
- $\bullet$  To register a birthday, on the [Edit Profile] screen, choose [Birthday] (either press the  $\langle \blacktriangle \rangle$   $\langle \blacktriangledown \rangle$  buttons or turn the  $\langle \circ \rangle$   $>$ dial), and then press the  $\leq \frac{\text{FUNIC}}{\text{SE}}$  button.
- $\bullet$  Press the < $\leftarrow$  > buttons to choose a setting.
- $\bullet$  Press the  $\leq \bullet \geq \leq \bullet$  buttons or turn the < 5> dial to specify the date.
- When finished, press the  $\leq$   $\frac{\text{FMR}}{\text{SE}}$  button.

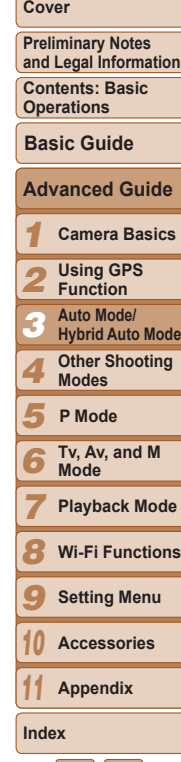

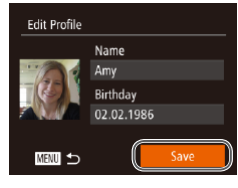

#### *4* **Save the settings.**

 $\bullet$  Press the  $\leq$   $\blacktriangleright$   $\leq$   $\blacktriangleright$  buttons or turn the <  $\text{cl}$  > dial to choose [Save], and then press the  $\leq$   $\binom{f(\text{NNC})}{f(\text{NTC})}$  button.

- $\bullet$  After a message is displayed, press the <q><r> buttons or turn the <5> dial to choose [Yes], and then press the  $\langle \frac{f(w)}{w} \rangle$ button.
- *5* **Continue registering face information.**
- $\bullet$  To register up to 4 more points of face information (expressions or angles), repeat step 2.
- $\bullet$  Registered faces are more easily recognized if you add a variety of face information. In addition to a head-on angle, add a slight side angle, a shot when smiling, and shots inside and outside.
- The flash will not fire when following step 2.
	- **•** If you do not register a birthday in step 3, Babies or Children icons  $[$   $[$  51) will not be displayed in  $[$  AUTO] mode.

You can overwrite registered face info, and add face info later if you have not filled all 5 face info slots  $(6961)$ .

# Shooting

If you register a person ahead of time, the camera will prioritize that person as the main subject, and optimize focus, brightness, and color for that person when shooting.

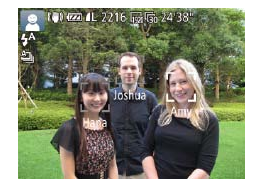

- $\blacktriangleright$  When you point the camera toward a subject, the names of up to 3 registered people will be displayed when they are detected.
- Shoot.
- $\triangleright$  Displayed names will be recorded in still images. Even if people are detected, but their names are not displayed, the names (up to 5 people) will be recorded in the image.
- People other than those registered may be mistakenly detected as the registered person if they share similar facial features.

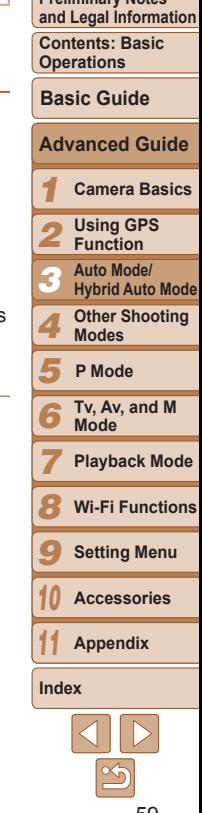

**Cover Preliminary Notes** 

#### **Registered people may not be correctly detected if the captured image or** scene differs drastically from the registered face information.

- If a registered face is not detected, or not easily detected, overwrite registered information with new face info. Registering face info right before shooting will allow for easier detection of registered faces.
- If a person is mistakenly detected as another person and you continue shooting, you can edit or erase the name recorded in the image during playback  $($  $\Box$ [107,](#page-106-0) [108\)](#page-107-0).
- Because faces of babies and children change quickly as they grow, you should update their face info regularly  $(1961)$ .
- When information display is set to off (**QQ34**), names will not display, but will be recorded in the image.
- If you don't want names to be recorded in still images, choose IFace ID Settings] on the [ $\blacksquare$ ] tab, choose [Face ID], and then choose [Off].
- **•**  You can check names recorded in images in the playback screen (simple information display)  $(11102)$  $(11102)$  $(11102)$ .
- In [ $\frac{1}{2}$ ] mode, names are not displayed on the shooting screen, but they will be recorded in still images.

# <span id="page-59-0"></span>Checking and Editing Registered Information

#### *1* **Access the [Check/Edit Info] screen.**

- Following step 1 in "Registering Face ID Information" ( $\Box$ 57), choose [Check/ Edit Infol and press the  $\leq$   $\binom{f(w)}{g(x)}$  button.
- *2* **Choose a person to check or edit.**
- $\bullet$  Press the  $\leq$   $\leq$   $\$ turn the  $\leq$   $\otimes$  > dial to choose the person to check or edit, and then press the  $\leq$  (Figs) > button.

#### *3* **Check or edit the information as needed.**

 $\bullet$  To check a name or birthday, access the [Edit Profile] screen by pressing the  $\langle\rightarrow\rangle$  >  $\langle\rightarrow\rangle$  buttons or turning the  $\langle\langle\rangle\rangle$ dial and then pressing the  $\leq$   $\binom{m}{\text{th}}$  button. On the screen displayed, you can edit names or birthdays as described in step 3 of "Registering Face ID Information"  $($  $\Box$  58).

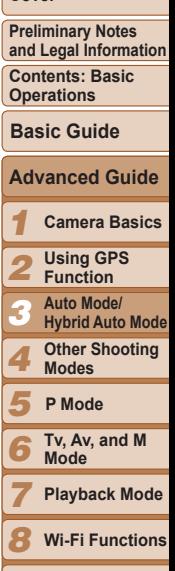

**Cover** 

*9* **Setting Menu**

*10* **Accessories**

*11* **Appendix**

**Index**

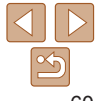

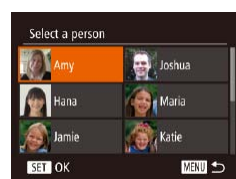

 $On$ 

■

Face ID Settings Face ID

Add to Registry... Check/Edit Info.. Erase Info.

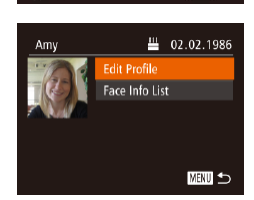

- $\bullet$  To check face information, choose [Face Info List1 (either press the  $\langle \blacktriangle \rangle \langle \blacktriangledown \rangle$ buttons or turn the  $\leq$   $\gg$  dial), and then press the  $\leq$   $\binom{f(m)}{5f}$  button. On the screen displayed, choose face information to erase by pressing the  $\langle x \rangle \langle x \rangle \langle x \rangle$ buttons and then the  $\leq$   $\binom{f(0)}{5}$  button. After [Erase?] is displayed, choose [OK] (either press the  $\leq$   $\leq$   $\geq$   $\geq$  buttons or turn the  $\leq$   $\otimes$  dial), and then press the  $\leq$   $\otimes$ button.
- Even if you change names in [Edit Profile], the names recorded in previously shot images will remain the same.
- **•**  You can use the software to edit registered names. Some characters entered with the software may not display on the camera, but will be correctly recorded in images.

#### <span id="page-60-0"></span>**Overwriting and Adding Face Information**

You can overwrite existing face information with new face info. You should update face information regularly, especially with babies and children, as their faces change quickly as they grow.

You can also add face information when all 5 face info slots have not been filled.

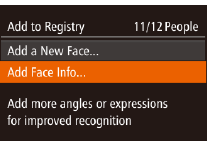

四つ

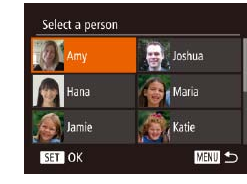

#### *1* **Access the [Add Face Info] screen.**

● Following step 1 in "Registering Face ID Information" (<sub>157</sub>), choose [Add Face Infol and press the  $\leq$   $\binom{m}{m}$  button.

#### *2* **Choose the name of the person to overwrite.**

- zz Press the <o><p><q><r> buttons or turn the  $\leq$   $\otimes$  > dial to choose the name of a person to overwrite, and then press the  $\langle \text{func} \rangle$  button.
- $\bullet$  A message is displayed if you have already registered five faces. In this case, choose [OK] (either press the  $\leq$   $\geq$   $\geq$   $\geq$ buttons or turn the  $\leq$   $\gg$  dial), and then press the  $\leq$   $\leq$   $\leq$
- $\bullet$  If less than five faces are registered, go to step 4 to add face information.

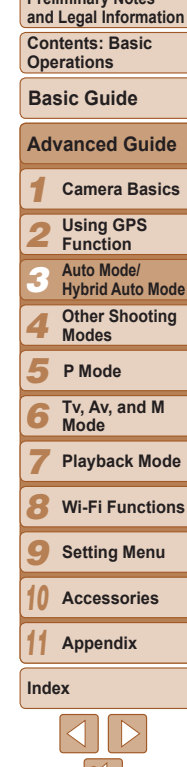

**Cover Preliminary Notes** 

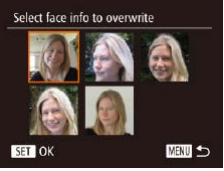

# Add to Registry Keep the face within the frame, then shoot

MENIT 4

#### *3* **Choose the face info to overwrite.**

 $\bullet$  Press the  $\leq$   $\leq$   $\$ turn the  $\leq$   $\circ$   $\geq$  dial to choose the face info to overwrite, and then press the  $\leq$   $\binom{f(x)}{g(x)}$ button.

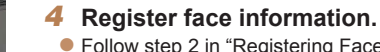

- **Follow step 2 in "Registering Face ID** Information"  $(1.58)$  to shoot, and then register the new face information.
- $\bullet$  Registered faces are more easily recognized if you add a variety of face information. In addition to a head-on angle, add a slight side angle, a shot when smiling, and shots inside and outside.
- **•**  You cannot add face information if all 5 information slots are filled. Follow the steps above to overwrite face information.
- You can follow the above steps to register new face info when there is at least one slot open; however, you cannot overwrite any face information. Instead of overwriting face info, first erase unwanted existing info  $(160)$ , and then register new face information  $($  $\Box$ 57) as needed.

# <span id="page-61-0"></span>**Erasing Registered Information**

You can erase information (face info, name, birthday) registered to Face ID. However, names recorded in previously shot images will not be erased.

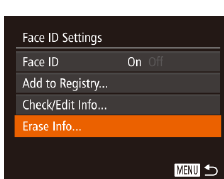

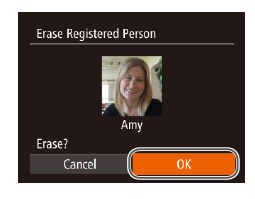

# *1* **Access the [Erase Info] screen.** ● Follow step 1 in "Registering Face ID

Information"  $($  $\Box$ 57) and choose [Erase] Info].

- *2* **Choose the name of the person whose info you want to erase.**
- zz Press the <o><p><q><r> buttons or turn the  $\leq$   $\otimes$  > dial to choose the name of a person to erase, and then press the  $\leq$   $\leq$   $\leq$
- $\bullet$  After [Erase?] is displayed, press the <q><r> buttons or turn the <5> dial to choose  $[OK]$ , and then press the  $\leq$ button.
- If you erase a registered person's info, you will not be able to display their name  $($  [104](#page-103-1)), overwrite their info  $($  [107](#page-106-1)), or search images for them  $(2105)$  $(2105)$ .
	- You can also erase names in image information ( $\Box$ [108\)](#page-107-0).

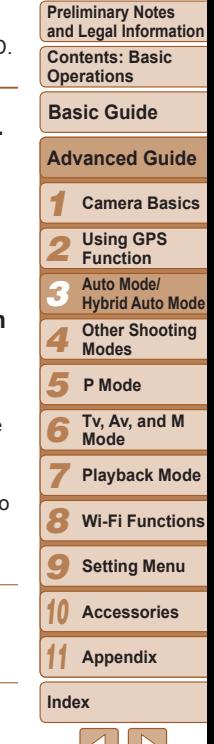

**Cover** 

# <span id="page-62-0"></span>Image Customization Features

Still Images

# Changing the Aspect Ratio

Change the image aspect ratio (ratio of width to height) as follows.

**169** Used for display on widescreen HDTVs or similar display devices.

Same aspect ratio as 35mm film, used for printing images at 5 x 7-inch or

Native aspect ratio of the camera screen, also used for display on standard-43 definition televisions or similar display devices, or for printing images at 3.5 x

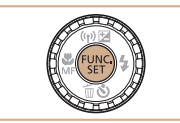

postcard sizes.

 $3:2$ 

5-inch or A-series sizes. 11 Square aspect ratio.

#### **Configure the setting.**

- $\bullet$  Press the  $\leq$  Press the  $\leq$  Press the  $\leq$  Press the  $\leq$  Putton, choose [4:3] in the menu, and choose the desired option  $($  $\Box$ 34).
- $\triangleright$  Once the setting is complete, the screen aspect ratio will be updated.
- $\bullet$  To restore the original setting, repeat this process but choose [4:3].

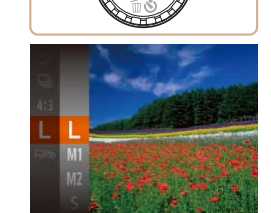

 $A3 - A5 (11.7 \times 16.5 M1)$  $-5.8 \times 8.3$  in.) 5 x 7 in. Postcard 3.5 x 5 in.

 $M<sub>2</sub>$ 

#### **Configure the setting.**

- $\bullet$  Press the  $\leq$  Press the  $\leq$  Press the  $\leq$  Press the  $\leq$  Press the  $\leq$  Putton, choose [  $\parallel$  1 in the menu, and choose the desired option  $(\Box$ 34).
- $\blacktriangleright$  The option you configured is now displayed.
- $\bullet$  To restore the original setting, repeat this process but choose [ $\parallel$ ].

**Guidelines for Choosing Resolution Based on Paper Size (for 4:3 Images)**

<span id="page-62-1"></span>Changing Image Resolution (Size)

["Number of 4:3 Shots per Memory Card" \(](#page-190-1) $\Box$ 191).

Choose from 4 levels of image resolution, as follows. For guidelines on how many shots at each resolution setting can fit on a memory card, see

A2 (16.5 x 23.4 in.)  $\Box$   $\Box$   $\Box$   $\Box$  For e-mailing images.

**Cover** 

Still Images

#### **Preliminary Notes and Legal Information**

**Contents: Basic Operations**

**Basic Guide**

#### **Advanced Guide Camera Basics**

*1* **Using GPS** 

- *2* **Function**
- *3* **Auto Mode/ Hybrid Auto Mode**
- *4* **Other Shooting Modes**
- *5* **P Mode**
- *6* **Tv, Av, and M Mode**
- *7* **Playback Mode**
- *8* **Wi-Fi Functions**
- *9* **Setting Menu**

*10* **Accessories**

*11* **Appendix**

**Index**

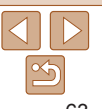

• Not available in [ $\mathbb{B}^{\mathbb{H}}$ ] mode.

#### Still Images

## Red-Eye Correction

Red-eye that occurs in the flash photography can be automatically corrected as follows.

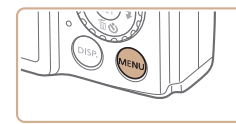

< Standard

 $On$ 

« Auto

 $\bigcap_{i=1}^{n}$ 

 $\overline{a}$  it Digital Zoom

AF-Point Zoom

AF-assist Beam

**Flash Settings** 

Wind Filter

- *1* **Access the [Flash Settings] screen.**
	- Press the <MENU> button, choose [Flash] Settings] on the [1] tab, and then press the  $\leq$  (Fince) > button ( $\Box$ 35).

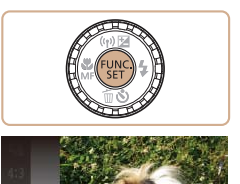

Changing Movie Image Quality

see ["Recording Time per Memory Card" \(](#page-190-2)2191).

3 image quality settings are available. For guidelines on the maximum movie length at each level of image quality that will fit on a memory card,

#### **Configure the setting.**

- $\bullet$  Press the  $\leq$   $\frac{1}{2}$  button, choose  $\lceil \frac{1}{2} \rceil$ in the menu, and choose the desired option  $($  $\Box$ 34).
- $\blacktriangleright$  The option you configured is now displayed.
- $\bullet$  To restore the original setting, repeat this process but choose  $\sqrt{2}$ .
- *1 2 3 4 5 6 7 8 9 10 11* **Advanced Guide Camera Basics Using GPS Function Auto Mode/ Other Shooting Modes Tv, Av, and M Mode Playback Mode Setting Menu Accessories Appendix Index P Mode**

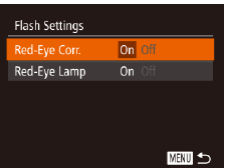

#### *2* **Configure the setting.**

- Choose [Red-Eye Corr.], and then choose  $[On]$  ( $[1]$ 36).
- $\triangleright$  Once the setting is complete,  $[①]$  is displayed.
- $\bullet$  To restore the original setting, repeat this process but choose [Off].

• Red-eye correction may be applied to image areas other than eyes (if the camera misinterprets red eye makeup as red pupils, for example).

- You can also correct existing images ( $\Box$ [120](#page-119-0)).
- You can also access the screen in step 2 by pressing the  $\leq$  > button and then the <MENU> button.

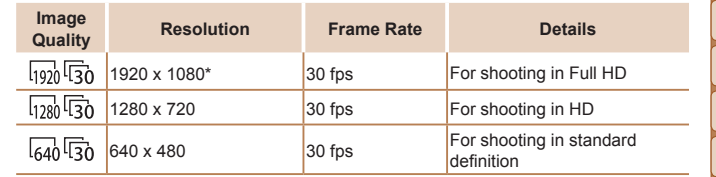

\* Fine Detail Movie Processing (This function quickly processes a large amount of information, making it possible to record even finer details in movies.)

- In  $[\frac{1}{20}, \frac{1}{20}]$ , and  $[\frac{1}{20}, \frac{1}{20}]$  modes, black bars displayed on the top and bottom edges of the screen indicate image areas not recorded.
	- In  $\mathbb{P}$ , mode,  $\lceil \frac{1}{2} \rceil$  is also available, offering smoother motion ( $\lceil \frac{1}{2} \rceil$ 80).

**Cover** 

Movies

#### **Preliminary Notes and Legal Information**

**Contents: Basic Operations**

**Basic Guide**

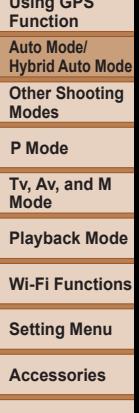

# <span id="page-64-0"></span>Helpful Shooting Features

#### Still Images Movies

# Displaying Grid Lines

Grid lines can be displayed on the screen for vertical and horizontal reference while shooting.

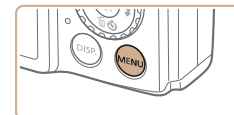

Review image after shooting.

 $\triangle$ uto

Off On Off

 $\overline{a}$  it

**Blink Detection** 

Wind Filter

**Srid Lines** IS Settings..

#### **Configure the setting.**

- **Press the <MENU> button, choose [Grid** Lines] on the  $\lceil \bullet \rceil$  tab, and then choose  $[On]$  ( $[1]$ 35).
- $\triangleright$  Once the setting is complete, grid lines are displayed on the screen.
- $\bullet$  To restore the original setting, repeat this process but choose [Off].

**•**  Grid lines are not recorded in your shots.

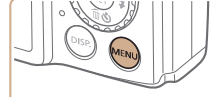

#### $\overline{a}$  it Digital Zoom ◆ Standard **AF-Point Zoom**  $On$  $On$ **AF-assist Ream** Flash Settings.. Wind Filter + Auto

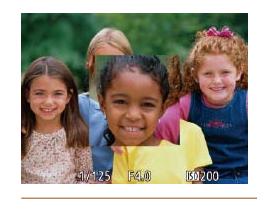

#### *2* **Check the focus.**

- $\bullet$  Press the shutter button halfway. The face detected as the main subject is now magnified.
- $\bullet$  To restore the original setting, choose [Off] in step 1.
- The area in focus will not be magnified when you press the shutter button halfway if a face was not detected, if the person is too close to the camera and their face is too large for the screen, or if the camera detects subject movement.
- The display will not magnify when using the digital zoom  $(253)$  or when using a TV as a display  $(1158)$  $(1158)$ .

• Not available in [ﷺ] mode.<br>.Download from Www.Somanuals.com. All Manuals Search And Download.

#### Still Images

#### **Preliminary Notes and Legal Information**

You can check the focus by pressing the shutter button halfway, which will enlarge the portion of the image in focus in the AF frame.

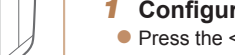

Magnifying the Area in Focus

#### *1* **Configure the setting.**

 $\bullet$  Press the <MENU> button, choose [AF-Point Zoom] on the [<sup>4</sup>] tab, and then choose  $[On]$  ( $[1]$ 35).

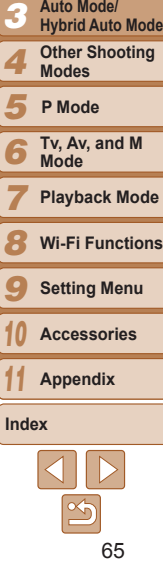

**Cover** 

*1 2*

**Contents: Basic Operations**

**Basic Guide**

**Advanced Guide Camera Basics Using GPS Function**

#### Still Images

## <span id="page-65-0"></span>Checking for Closed Eyes

 $\sqrt{2}$ l is displayed when the camera detects that people may have closed their eyes.

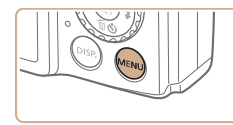

#### $\overline{\mathbf{a}}$  it **Flash Settings Wind Filter**  $\triangle$ uto Review image after shooting... **Blink Detection** On Grid Lines Off

- *1* **Configure the setting.** • Press the <MENU> button, choose [Blink]
- Detection] on the [1] tab, and then choose  $[On]$  ( $[1]$ 35).
- *2* **Shoot.**
- $\bullet$  [ $\text{N}$ ] flashes when the camera detects a person whose eyes are closed.
- $\bullet$  To restore the original setting, choose [Off] in step 1.

# Customizing Camera Operation

Customize shooting functions on the [ $\Box$ ] tab of the menu as follows. For instructions on menu functions, see ["MENU Menu" \(](#page-34-0) $\Box$ 35).

Still Images

#### Deactivating the AF Assist Beam You can deactivate the lamp that normally lights up to help you focus when you press the shutter button halfway in low-light conditions.

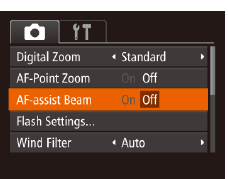

#### **Configure the setting.**

- $\bullet$  Press the <MENU> button, choose [AFassist Beam] on the [1] tab, and then choose  $[Off]$  ( $[1]$ 35).
- $\bullet$  To restore the original setting, repeat this process but choose [On].

#### Still Images

# Deactivating the Red-Eye Reduction Lamp

You can deactivate the red-eye reduction lamp that lights up to reduce redeye when the flash is used in low-light shots.

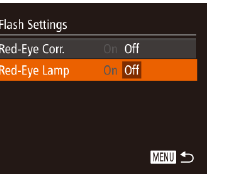

#### *1* **Access the [Flash Settings] screen.**

- **Press the <MENU> button, choose [Flash**] Settings] on the [10] tab, and then press the  $\leq$  ( $\frac{F(W)}{S(T)}$ ) button ( $\Box$ 35).
- *2* **Configure the setting.**
- Choose [Red-Eye Lamp], and then choose  $[Off]$  ( $[1]$ 36).
- $\bullet$  To restore the original setting, repeat this process but choose [On].

**Cover** 

**Preliminary Notes and Legal Information**

**Contents: Basic Operations**

**Basic Guide**

# **Advanced Guide**

*1* **Camera Basics**

- *2* **Using GPS**
- **Function Auto Mode/**
- *3* **Hybrid Auto Mode**
- *4* **Other Shooting Modes**
- *5* **P Mode**
- *6* **Tv, Av, and M Mode**
- *7* **Playback Mode**
- *8* **Wi-Fi Functions**
- *9* **Setting Menu**

*10* **Accessories**

*11* **Appendix**

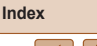

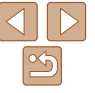

- When you have specified multiple shots in [ $\ddot{\text{c}}$ ] mode, this function is only available for the final shot.
- **•**  A frame is displayed around people whose eyes are closed when you have selected [2 sec.], [4 sec.], [8 sec.], or [Hold] in [Display Time]  $(167)$ .
- This feature is not available during continuous shooting in [ $\Delta$ ] mode  $($  $\Box$ 88).

# <span id="page-66-1"></span>Changing the Image Display Style After Shots

You can change how long images are displayed and what information is displayed immediately after shooting.

#### <span id="page-66-0"></span>**Changing the Image Display Period After Shots**

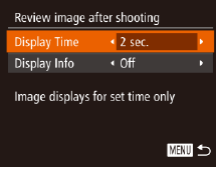

#### *1* **Access the [Review image after shooting] screen.**

• Press the <MENU> button, choose [Review image after shooting] on the  $\lceil \bullet \rceil$  tab, and then press the  $\lt^{\text{func}}$  button  $($  $\Box$  $35)$ .

#### *2* **Configure the setting.**

- $\bullet$  Press the  $\leq$   $\bullet$   $\leq$   $\bullet$   $\leq$  buttons or turn the  $\leq$   $\otimes$  > dial to choose [Display Time]. Press the  $\leq$   $\geq$   $\geq$   $\geq$  buttons to choose the desired option.
- $\bullet$  To restore the original setting, repeat this process but choose [Quick].

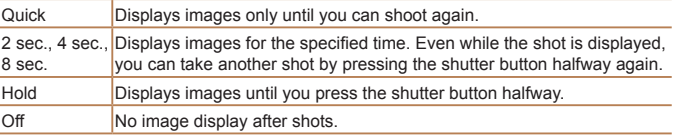

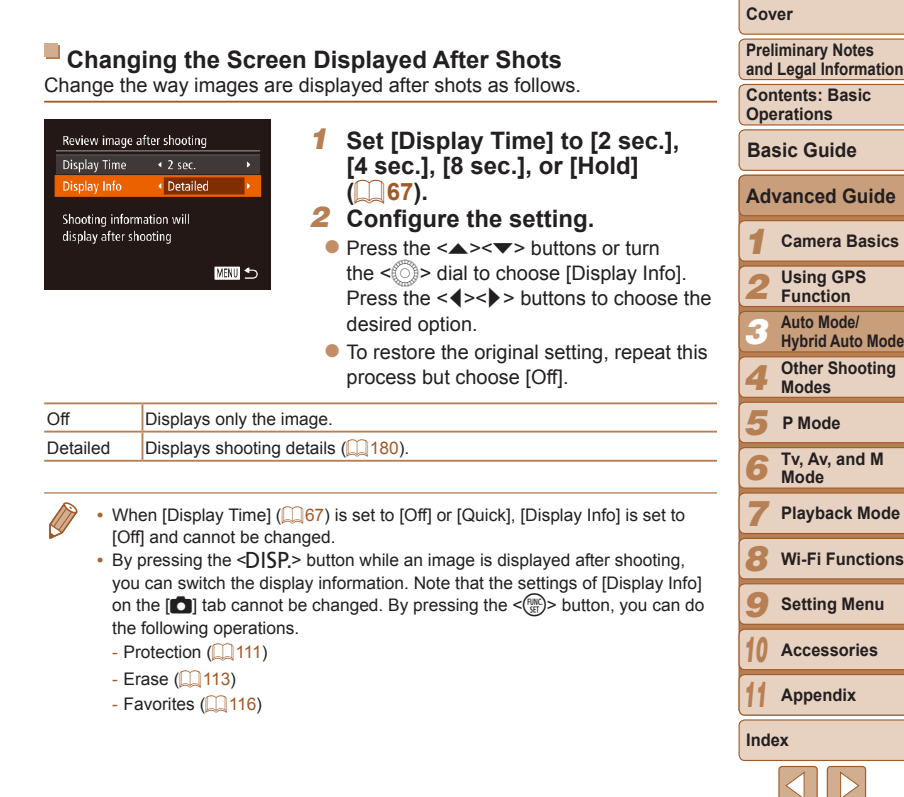

**ode** 

# *4*

# Other Shooting Modes

Shoot more effectively in various scenes, and take

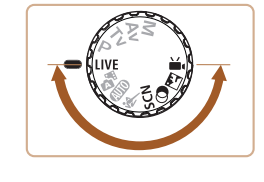

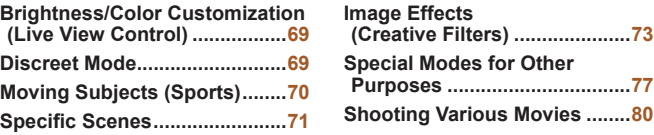

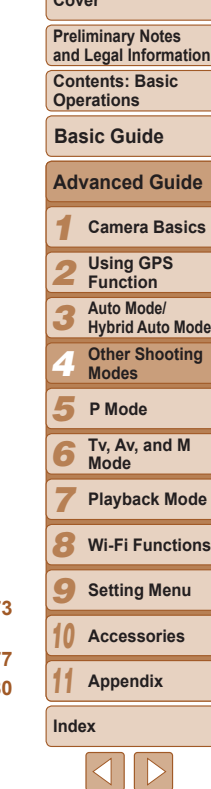

**Cover** 

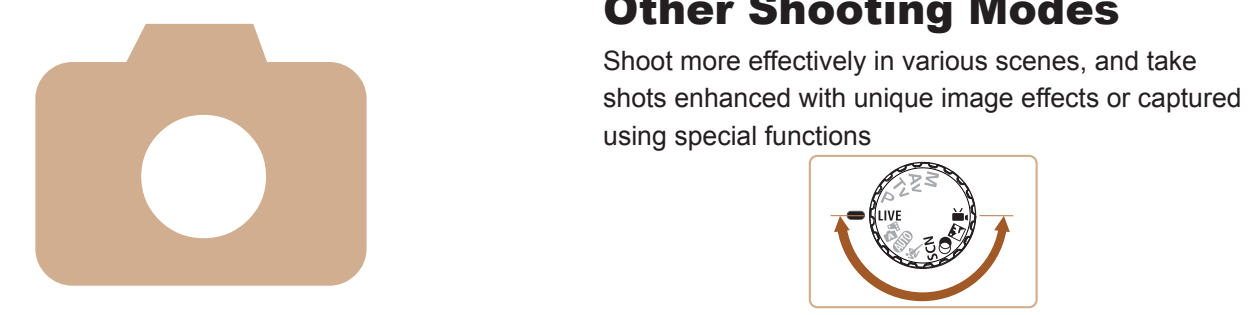

# <span id="page-68-0"></span>Brightness/Color Customization (Live View Control)

Image brightness or colors when shooting can be easily customized as follows.

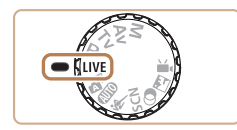

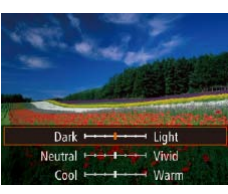

- *1* **Enter [ ] mode.**  $\bullet$  Set the mode dial to  $[$ **LIVE** $]$ .
- *2* **Configure the setting.**
	- $\bullet$  Press the  $\leq$  Press the setting screen. Press the  $\leq$   $\blacktriangleright$   $\leq$   $\blacktriangleright$ buttons to choose a setting item, and then press the  $\leq$   $\leq$   $\geq$   $\geq$  buttons or turn the  $\leq$  > dial to adjust the value as you watch the screen.
	- $\bullet$  Press the  $\leq$  Press the  $\leq$  Final points.

#### *3* **Shoot.**

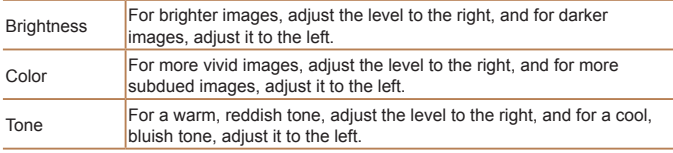

**•** Regardless of any brightness adjustment in this setting, movies will be recorded with optimal image brightness.

Still Images Movies

# **Cover Preliminary Notes**

Shoot without activating camera sounds, the flash, or lamp as follows. Use this mode where camera sounds, the flash, and lights are prohibited.

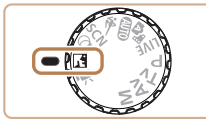

Discreet Mode

*1* **Enter [ ] mode.**  $\bullet$  Set the mode dial to  $\Box$ .

*2* **Shoot.**

In  $\left[\right]$  mode, even playback sounds are muted. Sounds of camera operation are muted, and movie audio is also muted.

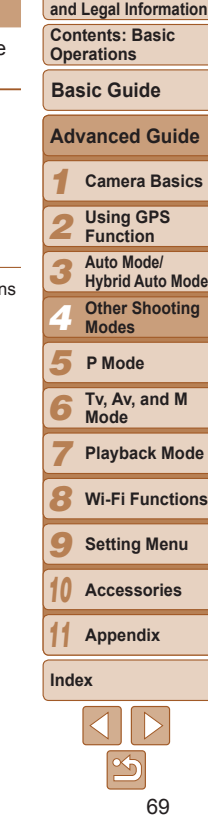

#### Still Images

# <span id="page-69-0"></span>Moving Subjects (Sports)

Shoot continuously as the camera focuses on moving subjects.

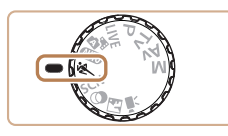

*Enter* [<a> *[* $\&$ **] mode.**  $\bullet$  Set the mode dial to  $\mathbb{R}$ .

#### *2* **Focus.**

 $\bullet$  While you are pressing the shutter button halfway, the camera will continue to adjust focus and image brightness where the blue frame is displayed.

#### *3* **Shoot.**

- $\bullet$  Hold the shutter button all the way down to shoot continuously.
- $\bullet$  Shooting stops when you release the shutter button or reach the maximum number of shots, after which [Busy] is displayed and the shots are shown in the order you took them.
- In  $\left[\frac{1}{2}\right]$  mode, shots may look grainy because the ISO speed ( $\left[\frac{1}{2}\right]$ 85) is increased to suit the shooting conditions.
- For details on the shooting range in [<sup>3</sup>] mode, see "Shooting Range" (=[192\)](#page-191-0).
- There may be a delay after continuous shooting before you can shoot again. Note that some types of memory cards may delay your next shot even longer. SD Speed Class 6 or higher memory cards are recommended.
- Shooting may slow down depending on shooting conditions, camera settings, and the zoom position.

## **Images Displayed During Playback**

Each set of images shot continuously is managed as a single group, and only the first image in that group will be displayed. To indicate that the image is part of a group,  $\boxed{\otimes}$  is displayed in the upper left of the screen. **Cover** 

**Preliminary Notes and Legal Information**

**Contents: Basic Operations**

- If you erase a grouped image (**Q**[113](#page-112-0)), all images in the group are also erased. Be careful when erasing images.
- Grouped images can be played back individually (**QQ**[106](#page-105-0)) and ungrouped (=[107](#page-106-2)).
	- Protecting (**Q[111](#page-110-0))** a grouped image will protect all images in the group.
	- **•**  Grouped images can be viewed individually when played back using Image Search ( $\Box$ [105](#page-104-0)) or Smart Shuffle ( $\Box$ [110](#page-109-0)). In this case, images are temporarily ungrouped.
	- Grouped images cannot be tagged as favorites (**Q116**), edited (Q[117](#page-116-0)  $-$  [120\)](#page-119-0), printed ( $\Box$ [162\)](#page-161-0), set for printing individually ( $\Box$ [167\)](#page-166-0), added to a Photobook ( $\Box$ [169\)](#page-168-0), and Face ID information cannot be edited ( $\Box$ [107](#page-106-0)). To do these things, either view grouped images individually  $(1106)$  $(1106)$  or cancel grouping  $(11107)$  $(11107)$  $(11107)$  first.

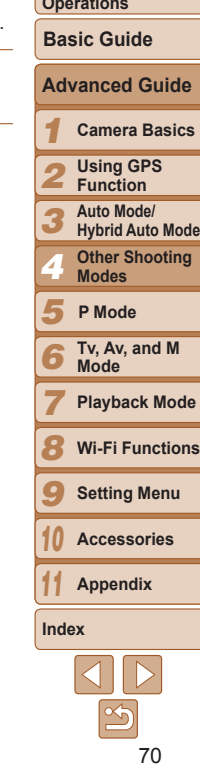

# <span id="page-70-2"></span><span id="page-70-0"></span>Specific Scenes

Choose a mode matching the shooting scene, and the camera will automatically configure the settings for optimal shots.

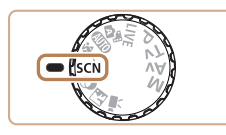

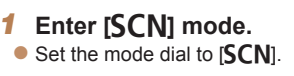

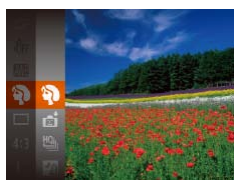

- *2* **Choose a shooting mode.**
	- Press the  $\leq$  Press the  $\leq$   $\frac{1}{2}$  button, choose  $\left[\frac{3}{2}\right]$  in the [menu,](#page-33-0) and then choose a shooting mode  $(\square 34)$ .

Still Images Movies

*3* **Shoot.**

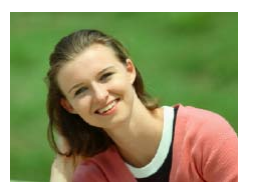

- I **Shoot portraits (Portrait)**
- $\bullet$  Take shots of people with a softening effect.

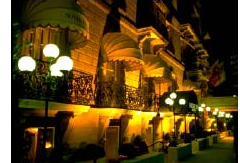

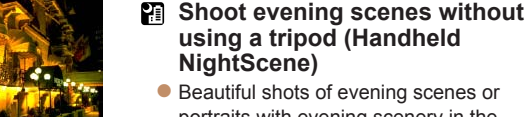

#### **using a tripod (Handheld NightScene)** ● Beautiful shots of evening scenes or

- portraits with evening scenery in the background, without the need to hold the camera very still (as with a tripod).
- $\bullet$  A single image is created by combining consecutive shots, reducing camera shake and image noise.

#### Still Images Movies

#### <span id="page-70-1"></span>**K** Shoot underwater (Underwater)

- Natural-colored shots of sea life and underwater scenery, when you use an optional waterproof case (**[1464**][157](#page-156-0)).
- **This mode can correct white balance and** match the effect of using a commercially available color-compensating filter  $($  $\Box$ 73).

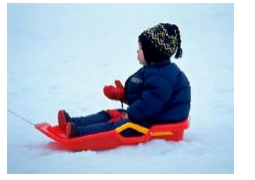

#### Still Images Movies

- *S* Shoot with snowy backgrounds **(Snow)**
- $\bullet$  Bright, natural-colored shots of people against snowy backgrounds.

#### **Cover**

Still Images

#### **Preliminary Notes and Legal Information**

**Contents: Basic Operations**

#### **Basic Guide**

# *123456789* **Advanced Guide Camera Basics**

- **Using GPS**
- **Function**
- **Auto Mode/ Hybrid Auto Mode**
- **Other Shooting Modes**
- **P Mode**
- **Tv, Av, and M Mode**
- **Playback Mode**
- **Wi-Fi Functions**
- **Setting Menu**
- *10* **Accessories**

*11* **Appendix**

**Index**

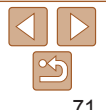

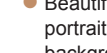

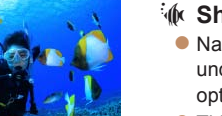

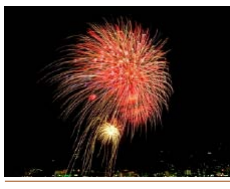

#### Still Images Movies t **Shoot fireworks (Fireworks) Wivid shots of fireworks**

- Subjects appear larger in [**Pii**] mode compared to other modes.
	- In [**Pides**] and  $\lceil \psi \rceil$  modes, shots may look grainy because the ISO speed  $($   $\Box$ 85) is increased to suit the shooting conditions.
	- Because the camera will shoot continuously in [ ] mode, hold it steady while shooting.
	- In [ $\frac{1}{2}$ ] mode, excessive camera shake or certain shooting conditions may prevent you from obtaining the desired results.
	- In [38] mode, mount the camera on a tripod or take other measures to keep it still and prevent camera shake. Additionally, you should set [IS Mode] to [Off] when using a tripod or other means to hold the camera still  $(195)$ .
	- When you use a tripod for evening scenes, shooting in [**AUTO**] mode instead of  $[$  $]$  mode will give better results  $($  $]$  $47$ ).

### Still Images

# **Shooting With an Underwater Focusing Range**

If focusing is difficult in  $\left[\sqrt[3]{x}\right]$  mode ( $\left[\frac{1}{2}\right]$ 71) with a focus range of  $\left[\frac{1}{2}\right]$ , using a focus range designed for underwater shooting can ensure optimal underwater shots.

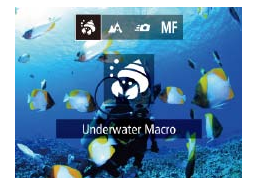

# *1* **Configure the setting.**

- $\bullet$  Follow steps 1 2 in "Specific Scenes"  $($  $\Box$ 71) and choose  $\lceil \psi \rceil$ .
- $\bullet$  Press the  $\leq$  > button, choose the desired focus range (either press the  $\langle \blacklozenge \rangle$ ) buttons or turn the  $\leq$   $\circ$   $\geq$  dial), and then press the  $\leq$   $\leq$   $\leq$

#### *2* **Shoot.**

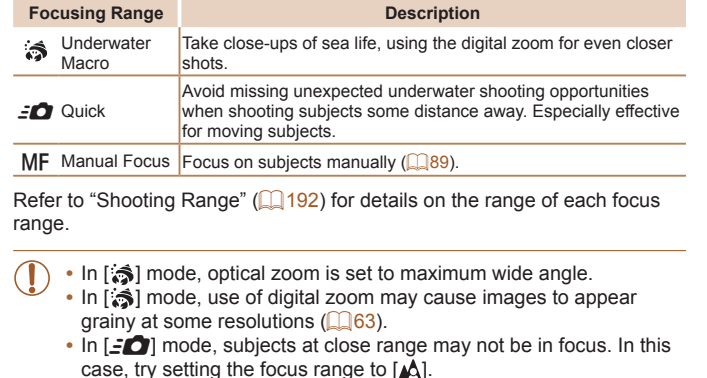

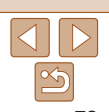

**•** [ $\geq$ ] and  $\geq$  are not available in [Tracking AF] AF frame mode ( $\sqcup$ 91).

Download from Www.Somanuals.com. All Manuals Search And Download.

#### **Cover**

*2 3*

**Preliminary Notes and Legal Information**

**Contents: Basic Operations**

**Basic Guide**

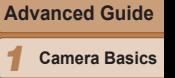

**Using GPS Function Auto Mode/ Hybrid Auto Mode Other Shooting** 

*4 5* **Modes P Mode**

*6* **Tv, Av, and M Mode**

*7* **Playback Mode**

*8* **Wi-Fi Functions**

*9* **Setting Menu**

*10* **Accessories**

*11* **Appendix**

**Index**
**Cover** 

**Preliminary Notes and Legal Information**

**Contents: Basic Operations**

**Basic Guide**

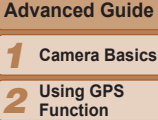

# **Function**

- **Auto Mode/**
- *3 4* **Hybrid Auto Mode Other Shooting**
- *5* **Modes P Mode**
- *6* **Tv, Av, and M Mode**
- *7* **Playback Mode**
- *8* **Wi-Fi Functions**
- *9* **Setting Menu**
- *10* **Accessories**
- *11* **Appendix**
- **Index**

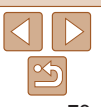

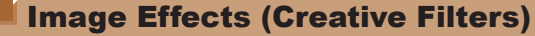

*1* **Enter [ ] mode.**  $\bullet$  Set the mode dial to  $[$  $\bigcirc$   $]$ .

mode  $($  $\Box$ 34).

*3* **Shoot.**

*2* **Choose a shooting mode.** Press the  $\leq$  Press the  $\leq$   $\frac{1}{2}$  button, choose  $\begin{bmatrix} 0 \\ 0 \end{bmatrix}$  in the menu, and then choose a shooting

**Shoot in vivid colors (Super Vivid)**  $\bullet$  Shots in rich, vivid colors.

Still Images Movies

Add a variety of effects to images when shooting.

### **Correcting White Balance**

White balance can be manually corrected in  $\left[\frac{1}{10}\right]$  mode ( $\left[\frac{1}{10}\right]$ 71). This adjustment can match the effect of using a commercially available colorcompensating filter.

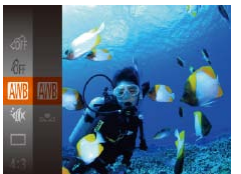

# *1* **Choose [**S**].**

 $\bullet$  Follow steps 1 – 2 in "Specific Scenes"  $($  $\Box$ 71) and choose  $\dot{S}$ .

Still Images Movies

- *2* **Choose white balance.**
- $\bullet$  Press the  $\leq$  Press the  $\leq$  Press the  $\leq$  Press the  $\leq$ [*IWR*] in the menu.

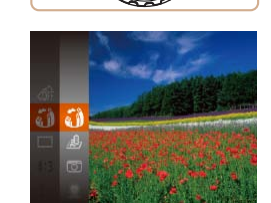

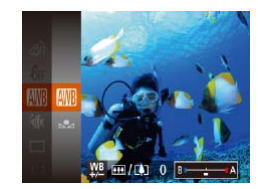

# *3* **Adjust the setting.**

- $\bullet$  Move the zoom lever to adjust the correction level for B and A, and then press the  $\langle \frac{f_{\text{FIR}}}{\text{SE}} \rangle$  button.
- $\triangleright$  Once the setting is complete,  $[\frac{W_i B_i}{B_i}]$  is displayed.

• The camera will retain white balance correction levels even if you switch to another white balance option in step 2, but correction levels will be reset if you record custom white balance data.

- **•**  B represents blue and A, amber.
- White balance can also be manually corrected by recording custom white balance data  $(1986)$  before following the preceding steps. Download from Www.Somanuals.com. All Manuals Search And Download.

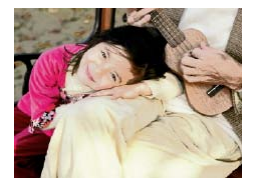

### Still Images Movies

### **Posterized shots (Poster Effect)**

 $\bullet$  Shots that resemble an old poster or illustration.

• In [2] and [**2**] modes, try taking some test shots first, to make sure you obtain the desired results.

### Still Images

### Shooting with a Fish-Eye Lens Effect (Fish-eye Effect)

Shoot with the distorting effect of a fish-eye lens.

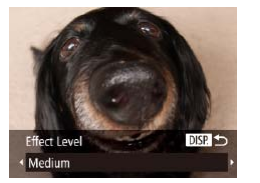

### *1* **Choose [ ].**

 $\bullet$  Follow steps 1 – 2 in "Specific Scenes"  $(\Box$ 71) and choose  $\sin$ .

### *2* **Choose an effect level.**

- $\bullet$  Press the  $\leq$ DISP > button, choose an effect level (either press the  $\langle$   $\langle$   $>$   $\rangle$   $>$ buttons or turn the  $\leq$   $\geq$  dial), and then press the  $\langle$ DISP  $>$  button again.
- $\blacktriangleright$  A preview is shown of how your shot will look with the effect applied.
- *3* **Shoot.**

**•** Try taking some test shots first, to make sure you obtain the desired results.

(Miniature Effect)

below your selected area.

not recorded.

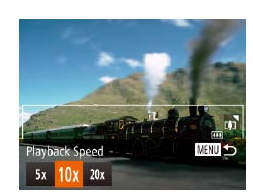

### Still Images Movies

 $\bullet$  Follow steps 1 – 2 in "Specific Scenes"

 $\blacktriangleright$  A white frame is displayed, indicating the image area that will not be blurred. *2* **Choose the area to keep in** 

 $\bullet$  Move the zoom lever to resize the frame and press the  $\leftarrow \leftarrow \leftarrow$  buttons to move

*3* **For movies, choose the movie** 

 $\bullet$  Press the <MENU> button, and then choose the speed by pressing the  $\langle \langle \rangle \rangle$  > buttons or turning the  $\langle \rangle$ 

Shots Resembling Miniature Models

Creates the effect of a miniature model, by blurring image areas above and

*1* **Choose [ ].**

**focus.**

it.

dial.

 $($  $\Box$ 71) and choose  $[$ **.**...

 $\bullet$  Press the  $\leq$ DISP > button.

**playback speed.**

You can also make movies that look like scenes in miniature models by choosing the playback speed before the movie is recorded. People and objects in the scene will move quickly during playback. Note that sound is

**Cover** 

### **Preliminary Notes and Legal Information**

**Contents: Basic Operations**

**Basic Guide**

*1 2* **Advanced Guide Camera Basics Using GPS Function**

**Auto Mode/**

*3* **Hybrid Auto Mode**

*4* **Other Shooting Modes**

*5* **P Mode**

*6* **Tv, Av, and M Mode**

*7* **Playback Mode**

> *8* **Wi-Fi Functions**

*9* **Setting Menu**

*10* **Accessories**

*11* **Appendix**

**Index**

Download from Www.Somanuals.com. All Manuals Search And Download.

- *4* **Return to the shooting screen and shoot.**
	- $\bullet$  Press the <MFNU> button to return to the shooting screen, and then shoot.

### **Playback Speed and Estimated Playback Time (for One-Minute Clips)**

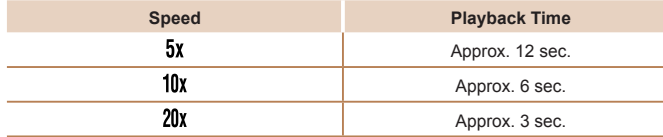

- **•** The zoom is not available when shooting movies. Be sure to set the zoom before shooting.
	- Try taking some test shots first, to make sure you obtain the desired results.
- To switch the orientation of the frame (from horizontal to vertical or vice-versa). press the  $\leq$   $\binom{mn}{m}$  button in step 2. You can move the frame in vertical orientation by pressing the  $\leq$   $\blacklozenge$   $\geq$   $\blacktriangleright$   $\blacktriangleright$  buttons.
- Movie image quality is [  $\frac{1}{100}$ ] at an aspect ratio of [4:3] and [  $\frac{1}{100}$ ] at an aspect ratio of  $[16.9]$  ( $[263]$ ). These quality settings cannot be changed.

# Still Images Shooting with a Toy Camera Effect (Toy Camera Effect)

This effect makes images resemble shots from a toy camera by vignetting (darker, blurred image corners) and changing the overall color.

- *1* **Choose [ ].**
- $\bullet$  Follow steps 1 2 in "Specific Scenes"  $[$   $[$   $]$   $[$   $]$   $[$   $]$   $[$   $]$   $[$   $]$   $[$   $]$   $[$   $]$   $[$   $]$  $[$   $]$  $[$   $]$  $[$  $]$  $[$  $]$  $[$  $]$  $[$  $]$  $[$  $]$  $[$  $]$  $[$  $]$  $[$  $]$  $[$  $]$  $[$  $]$  $[$  $]$  $[$  $]$  $[$  $]$  $[$  $]$  $[$  $]$  $[$  $]$  $[$  $]$  $[$  $]$  $[$  $]$  $[$  $]$  $[$  $]$  $[$  $]$  $[$  $]$  $[$
- *2* **Choose a color tone.**
- $\bullet$  Press the <DISP > button, choose a color tone (either press the  $\leq$   $\blacktriangleright$   $\geq$   $\blacktriangleright$  buttons or turn the  $\leq$   $\otimes$  > dial), and then press the <DISP.> button again.
- $\blacktriangleright$  A preview is shown of how your shot will look with the effect applied.
- *3* **Shoot.**

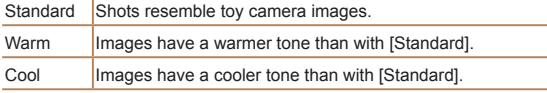

 $DISP$ 

Try taking some test shots first, to make sure you obtain the desired results.

**Cover Preliminary Notes and Legal Information Contents: Basic** 

Color Ton

+ Standard

Color Tone

B/W

### Still Images

### Shooting With a Soft Focus Effect

 $DISP.$ 

**Effect Leve** Medium

This function allows you to shoot images as if a soft focus filter is attached to the camera. You can adjust the effect level as desired.

> *1* **Choose [ ].**  $\bullet$  Follow steps 1 – 2 in "Specific Scenes"  $($  $\Box$ 71) and choose  $[$   $]$ .

### *2* **Choose an effect level.**

- $\bullet$  Press the  $\leq$ DISP > button, choose an effect level (either press the  $\leq$   $\geq$   $\geq$   $\geq$ buttons or turn the  $\leq$   $\gg$  dial), and then press the  $\leq$ DISP > button again.
- $\blacktriangleright$  A preview is shown of how your shot will look with the effect applied.
- *3* **Shoot.**

**•** Try taking some test shots first, to make sure you obtain the desired results.

### Shooting in Monochrome

Shoot images in black and white, sepia, or blue and white.

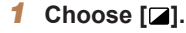

 $\bullet$  Follow steps 1 – 2 in "Specific Scenes"  $($  $\Box$ 71) and choose  $[$  $\Box$  ].

Still Images Movies

### *2* **Choose a color tone.**

- $\bullet$  Press the <DISP > button, choose a color tone (either press the  $\leq$   $\geq$   $\geq$   $\geq$  buttons or turn the  $\leq$   $\otimes$  > dial), and then press the <DISP.> button again.
- $\blacktriangleright$  A preview is shown of how your shot will look with the effect applied.
- *3* **Shoot.**

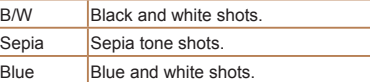

 $DISP$ 

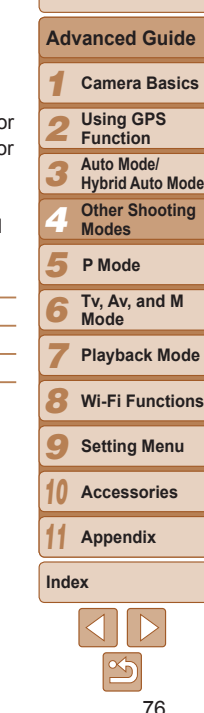

### **Cover**

**Preliminary Notes and Legal Information**

**Contents: Basic Operations**

**Basic Guide**

# Special Modes for Other Purposes

Still Images

### Auto Shooting After Face Detection (Smart Shutter)

### **Auto Shooting After Smile Detection**

The camera shoots automatically after detecting a smile, even without you pressing the shutter button.

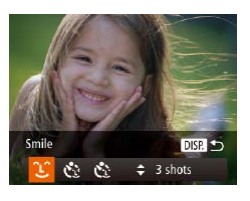

### *1* **Choose [ ].**

- $\bullet$  Follow steps 1 2 in "Specific Scenes"  $($  $\Box$  $71)$  and choose  $\sqrt{3}$ , and then press the  $\langle$ DISP > button.
- $\bullet$  Press the  $\lt \blacktriangle \gt \gt \gt$  buttons or turn the <5> dial to choose [ ], and then press the  $\langle$ DISP $>$  button.
- $\blacktriangleright$  The camera now enters shooting standby mode, and [Smile Detection on] is displayed.

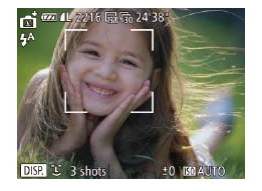

### *2* **Aim the camera at a person.**

- $\bullet$  Each time the camera detects a smile, it will shoot after the lamp lights up.
- $\bullet$  To pause smile detection, press the  $\leq$ button. Press the  $\leq$  > button again to resume detection.

Switch to another mode when you finish shooting, or the camera will continue shooting each time a smile is detected.

- **•**  You can also shoot as usual by pressing the shutter button.
- **•**  The camera can detect smiles more easily when subjects face the camera and open their mouth wide enough so that teeth are visible.
- To change the number of shots, press the  $\leq$   $\leq$   $\leq$   $\leq$  buttons after choosing  $[$  $[$  $]$  in step 1. [Blink Detection] ( $\Box$ 66) is only available for the final shot.

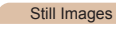

# **Advanced Guide**

**Cover** 

**Preliminary Notes and Legal Information Contents: Basic Operations**

**Basic Guide**

*1* **Camera Basics**

**Using GPS** 

*2* **Function**

- *3* **Auto Mode/ Hybrid Auto Mode**
- *4* **Other Shooting Modes**

*5* **P Mode**

- *6* **Tv, Av, and M Mode**
- *7* **Playback Mode**
- *8* **Wi-Fi Functions**
- *9* **Setting Menu**
- *10* **Accessories**
- *11* **Appendix**
- **Index**

**way down.**

- $\blacktriangleright$  The camera now enters shooting standby mode, and [Wink to take picture] is displayed.
- $\blacktriangleright$  The lamp blinks and the self-timer sound is played.

**Using the Wink Self-Timer** Aim the camera at a person and press the shutter button all the way down. The camera will shoot about two seconds after a wink is detected.  $DISP$ 

# *1* **Choose [ ].**

- $\bullet$  Follow steps 1 2 in "Specific Scenes"  $\Box$ 71) and choose  $\Box$ , and then press the  $<$ DISP  $>$  button.
- $\bullet$  Press the  $\lt \blacktriangle \gt \gt \gt$  buttons or turn the  $\langle$   $\otimes$  > dial to choose  $\mathfrak{b}$ . and then press the  $\leq$ DISP > button.
- *2* **Compose the shot and press the shutter button halfway.**
- $\bullet$  Make sure a green frame is displayed around the face of the person who will wink.
- *3* **Press the shutter button all the**

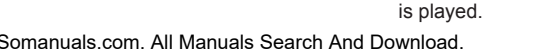

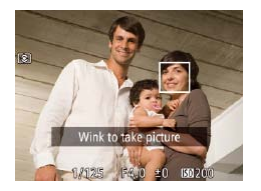

### *4* **Face the camera and wink.**

- $\blacktriangleright$  The camera will shoot about two seconds after detecting a wink by the person whose face is inside the frame.
- $\bullet$  To cancel shooting after you have triggered the self-timer, press the  $\leq M$ FNII $>$  button.
- If the wink is not detected, wink again slowly and deliberately.
- Winking may not be detected if eyes are obscured by hair, a hat, or glasses.
- **•**  Closing and opening both eyes at once will also be detected as a wink.
- If winking is not detected, the camera will shoot about 15 seconds later.
- To change the number of shots, press the  $\leq$   $\leq$   $\leq$   $\leq$   $\leq$  buttons after choosing  $[\mathbf{C}_1]$  in step 1. [Blink Detection] ( $\Box$  66) is only available for the final shot.
- If no one is in the shooting area when the shutter button is pressed all the way down, the camera will shoot after a person enters the shooting area and winks.

### Still Images

### **Using the Face Self-Timer**

The camera will shoot about two seconds after detecting that the face of another person (such as the photographer) has entered the shooting area  $($  $\cap$ 91). This is useful when including yourself in group photos or similar shots.

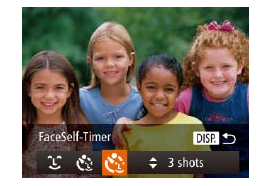

# *1* **Choose [ ].**

- $\bullet$  Follow steps 1 2 in "Specific Scenes"  $(\Box$ 71) and choose  $\overline{E}$ , and then press the  $\langle$ DISP > button.
- $\bullet$  Press the  $\lt \blacktriangle \gt \gt \gt$  buttons or turn the  $\langle$   $\otimes$  > dial to choose  $\mathfrak{b}$ . and then press the  $\leq$ DISP $>$  button.
- *2* **Compose the shot and press the shutter button halfway.**
- $\bullet$  Make sure a green frame is displayed around the face you focus on and white frames around other faces.
- *3* **Press the shutter button all the way down.**
- $\blacktriangleright$  The camera now enters shooting standby mode, and [Look straight at camera to start count down) is displayed.
- $\blacktriangleright$  The lamp blinks and the self-timer sound is played.

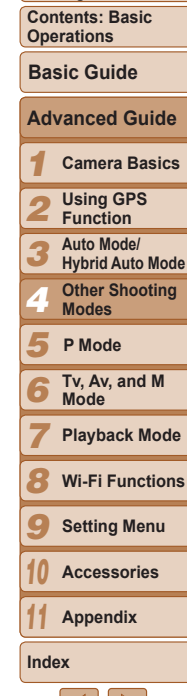

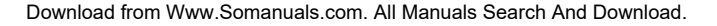

### **Cover**

**Preliminary Notes and Legal Information**

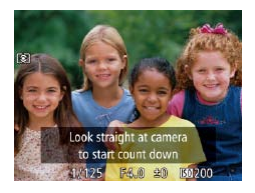

### *4* **Join the subjects in the shooting area and look at the camera.**

- $\blacktriangleright$  After the camera detects a new face, the lamp blinking and self-timer sound will speed up. (When the flash fires, the lamp will remain lit.) About two seconds later, the camera will shoot.
- $\bullet$  To cancel shooting after you have triggered the self-timer, press the <MENU> button.
- Even if your face is not detected after you join the others in the shooting area, the camera will shoot about 15 seconds later.
- To change the number of shots, press the  $\leq$   $\leq$   $\leq$   $\leq$  buttons after choosing  $[\mathbf{C}]$  in step 1. [Blink Detection] ( $\Box$  66) is only available for the final shot.

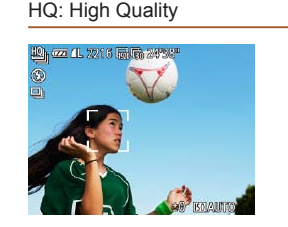

# *1* **Choose [ ].**

You can shoot a series of shots in rapid succession by holding the shutter

- $\bullet$  Follow steps 1 2 in "Specific Scenes"  $[$   $[$   $]$ 71) and choose  $[$   $\frac{10}{2}$ .
- *2* **Shoot.**

<span id="page-78-0"></span>High-Speed Continuous Shooting

(High-speed Burst HQ)

["Continuous Shooting Speed" \(](#page-191-0)**Q**192).

- $\blacktriangleright$  Hold the shutter button all the way down to shoot continuously.
- $\bullet$  Shooting stops when you release the shutter button or reach the maximum number of shots, after which [Busy] is displayed and the shots are shown in the order you took them.
- $\blacktriangleright$  Each set of images shot continuously is managed as a single group, and only the first image in that group will be displayed  $(170)$ .
- **•**  Focus, image brightness, and color are determined by the first shot.
- **•**  The screen is blank while you are shooting.
- **•**  There may be a delay after continuous shooting before you can shoot again. Note that some types of memory cards may delay your next shot even longer. SD Speed Class 6 or higher memory cards are recommended.
- **•**  Shooting may slow down depending on shooting conditions, camera settings, and the zoom position.

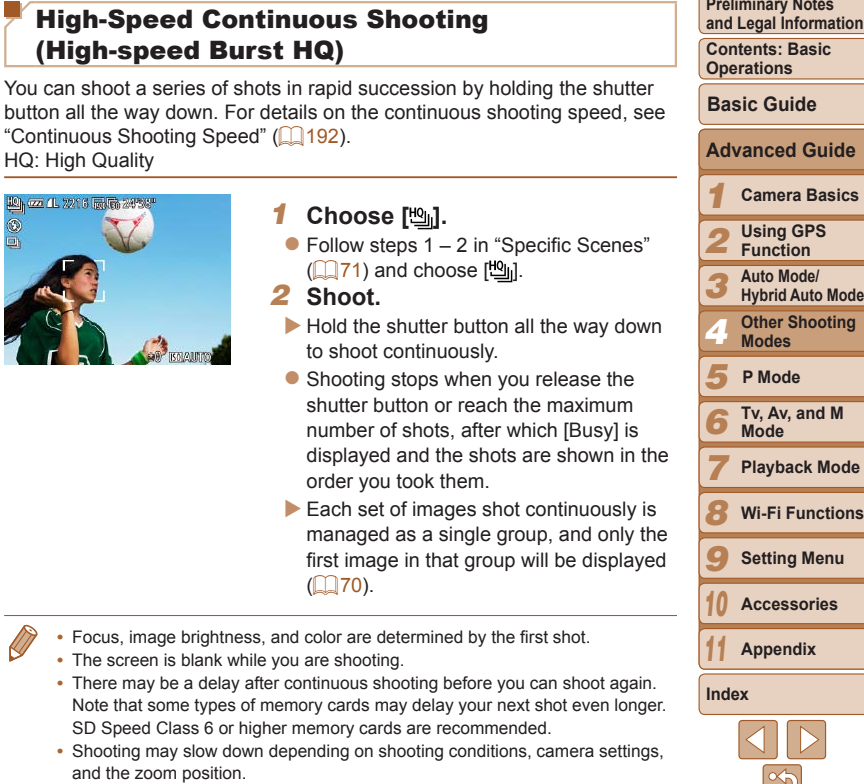

**Cover** 

Still Images

Download from Www.Somanuals.com. All Manuals Search And Download.

# Shooting Various Movies

### Movies

Movies

# Shooting Movies in ['興] Mode

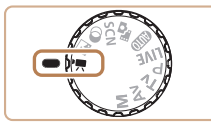

# *1* **Enter [**E**] mode.**

- Set the mode dial to  $\mathbb{P}$ .
- $\blacktriangleright$  Black bars displayed on the top and bottom edges of the screen indicate image areas not recorded.
- *2* **Configure the settings to suit**  $t$ **he** movie ( $\Box$  [181](#page-180-0) – [187\)](#page-186-0).
- *3* **Shoot.**
- **Press the movie button**
- $\bullet$  To stop movie recording, press the movie button again.

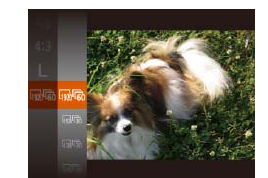

follows.

 $\bullet$  Follow the steps in "Changing Movie Image Quality"  $(1.64)$  to choose  $\sqrt{200}$ 

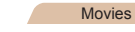

Movies

# **Locking or Changing Image Brightness Before Shooting**

<span id="page-79-0"></span>Before shooting, you can lock the exposure or change it in 1/3-stop increments within a range of –2 to +2.

**Shooting Movies with Smoother Motion**

Shoot movies with smoother motion, at nearly double the frame rate, as

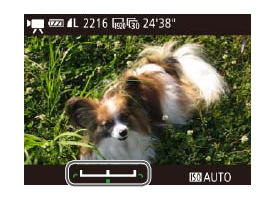

# *1* **Lock the exposure.**

- $\bullet$  Press the  $\leq \bullet$  > button to lock the exposure. The exposure shift bar is displayed.
- $\bullet$  To unlock the exposure, press the  $\leq$ button again.
- *2* **Adjust the exposure.**
	- $\bullet$  Turn the  $\leq$   $\circ$  dial to adjust the exposure, as you watch the screen.
- **3** Shoot (**180**).

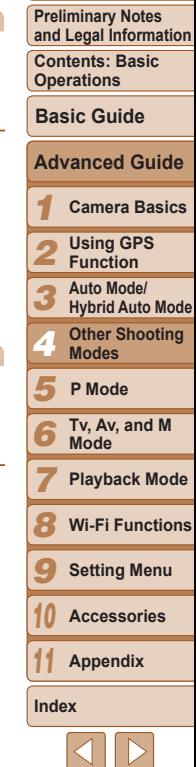

**Cover** 

### Movies

### Shooting Super Slow Motion Movies

You can shoot fast-moving subjects for playback later in slow motion. Note that sound is not recorded.

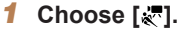

- $\bullet$  Set the mode dial to  $\mathbb{P}\overline{\mathbb{R}}$ .
- Press the  $\leq$   $\frac{m}{2}$  button, choose  $[{}^{\bullet}\overline{]}$ in the menu, and then choose  $\left[\frac{1}{N}\right]$  $($  $\Box$  $34$ ).

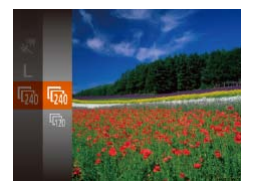

### *2* **Choose a frame rate.**

- Press the  $\leq$   $\frac{F(x)}{F(x)}$  button, choose  $\lceil \sqrt{F(x)} \rceil$  in the menu, and choose the desired frame rate  $($   $\Box$  34).
- $\blacktriangleright$  The option you configured is now displayed.

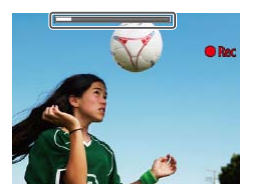

### **3** Shoot (**Q80**).

 $\blacktriangleright$  A bar showing the elapsed time is displayed. Maximum clip length is approx. 30 sec.

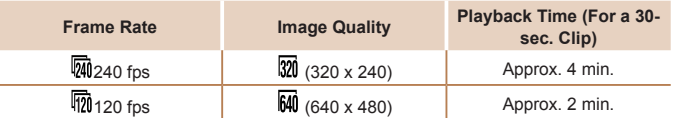

- **•** Zooming is not available during recording, even if you move the zoom lever.
	- **•** Focus, exposure, and color are determined when you press the movie button.
- When you play the movie ( $\Box$ [101\)](#page-100-0), it will be played back in slow motion.
	- You can change the movie playback speed by using the software ( $\Box$ 21, [26\)](#page-25-0) on a computer.

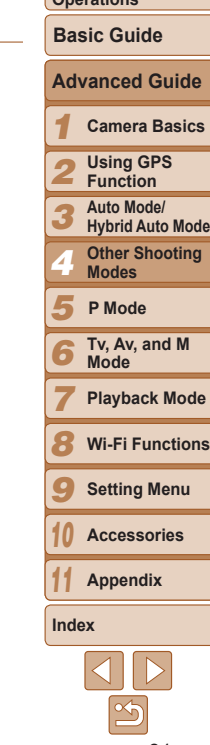

**Cover Preliminary Notes and Legal Information Contents: Basic Operations**

# *5*

# P Mode

More discerning shots, in your preferred shooting style

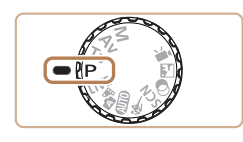

- **•**  Instructions in this chapter apply to the camera with the mode dial set to  $[P]$  mode.
- **[P**]: Program AE; AE: Auto Exposure
- **•**  Before using a function introduced in this chapter in modes other than  $[P]$ , make sure the function is available in that mode  $[$  [181](#page-180-0) – [187](#page-186-0)).

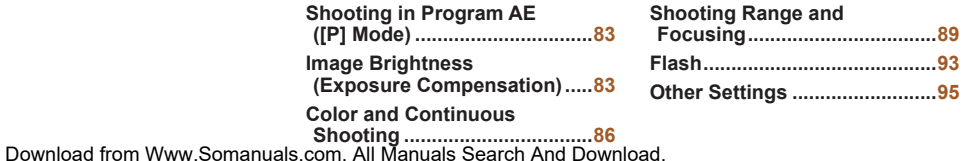

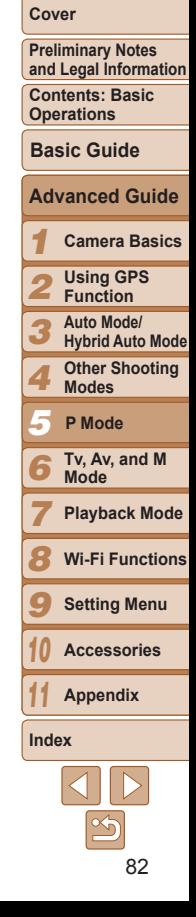

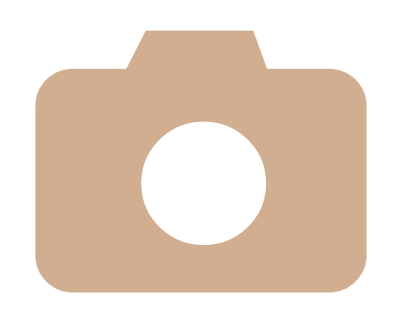

### Still Images Movies

# <span id="page-82-0"></span>Shooting in Program AE ([P] Mode)

You can customize many function settings to suit your preferred shooting style.

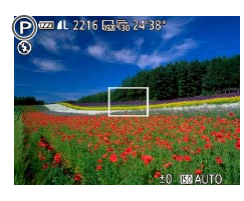

- *1* **Enter [**G**] mode.**  $\bullet$  Set the mode dial to  $[P]$ .
	-
- *2* **Customize the settings as desired (**[=](#page-82-1)**83 – [95\)](#page-94-1), and then shoot.**

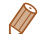

- **If adequate exposure cannot be obtained when you press the shutter button** halfway, shutter speeds and aperture values are displayed in orange. In this case, try adjusting the ISO speed  $($  $\Box$ 85) or activating the flash (if subjects are dark,  $\Box$ 93), which may enable adequate exposure.
- Movies can be recorded in [P] mode as well, by pressing the movie button. However, some <FUNC.> and <MENU> settings may be automatically adiusted for movie recording.
- For details on the shooting range in **[P**] mode, see "Shooting Range"  $($  $\Box$ [192\)](#page-191-1).

# <span id="page-82-1"></span>Image Brightness (Exposure Compensation)

### Still Images

### <span id="page-82-2"></span>Adjusting Image Brightness (Exposure Compensation)

The standard exposure set by the camera can be adjusted in 1/3-stop increments, in a range of –2 to +2.

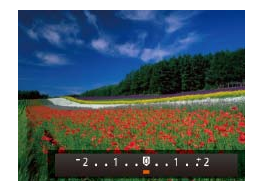

- $\bullet$  Press the  $\leq$   $\bullet$  button. As you watch the screen, press the <<<>>>>>>> buttons or turn the  $\leq$  > dial to adjust brightness, and then press the  $\leq$   $\blacktriangle$  > button again when finished.
- $\blacktriangleright$  The correction level you specified is now displayed.

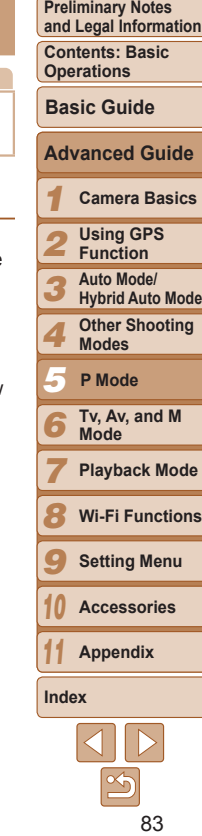

**Cover** 

### Still Images

### <span id="page-83-0"></span>Locking Image Brightness/Exposure (AE Lock)

Before shooting, you can lock the exposure, or you can specify focus and exposure separately.

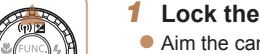

**•**  AE: Auto Exposure

### *1* **Lock the exposure.**

- $\bullet$  Aim the camera at the subject to shoot with the exposure locked. With the shutter button pressed halfway, press the  $\leq$   $\blacktriangle$  > button.
- $\blacktriangleright$  [ $\cancel{\text{+}}$ ] is displayed, and the exposure is locked.
- $\bullet$  To unlock AE, release the shutter button and press the  $\leq$   $\blacktriangle$  > button again. In this case,  $[\frac{1}{1}]$  is no longer displayed.
- *2* **Compose the shot and shoot.**
- After one shot, AE is unlocked and  $[\frac{1}{1}$  is no longer displayed.

**•**  After the exposure is locked, you can adjust the combination of shutter speed

and aperture value by turning the  $\langle\text{S}\rangle$  dial (Program Shift).

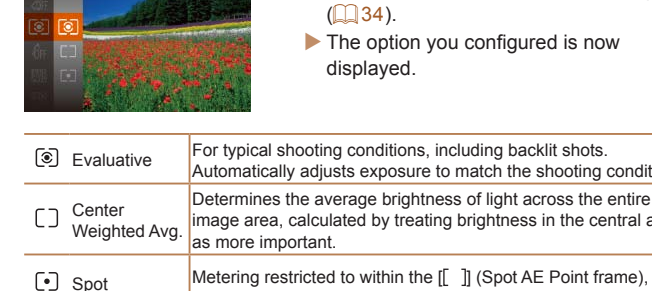

displayed in the center of the screen.

<span id="page-83-1"></span>Changing the Metering Method

### Still Images

### **Preliminary Notes and Legal Information**

Adjust the metering method (how brightness is measured) to suit shooting conditions as follows.

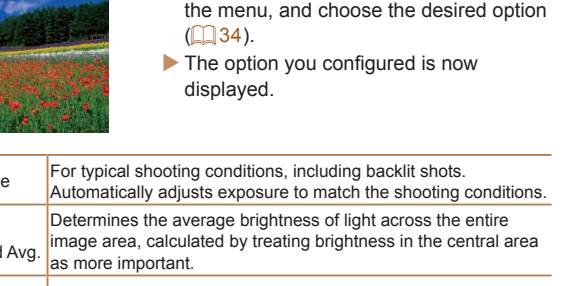

Press the  $\leq$  Press the  $\leq$  Press the  $\leq$  Press the  $\leq$  Putton, choose  $\lceil \circ \circ \rceil$  in

*7 8 9 10 11* **Playback Mode Wi-Fi Functions Setting Menu Accessories Appendix**

**Tv, Av, and M Mode**

**P Mode**

**Index**

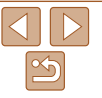

### **Cover**

**Contents: Basic Operations**

**Advanced Guide Basic Guide**

> **Camera Basics Using GPS Function Auto Mode/ Hybrid Auto Mode Other Shooting Modes**

### Still Images

### <span id="page-84-0"></span>Changing the ISO Speed

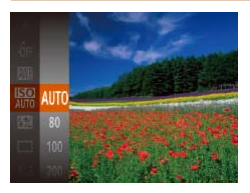

- $\bullet$  Press the  $\leq$  ( $\frac{mn}{n}$ ) button, choose  $\frac{mn}{n}$  in the menu, and choose the desired option  $($  $\Box$  $34)$ .
- $\blacktriangleright$  The option you configured is now displayed.

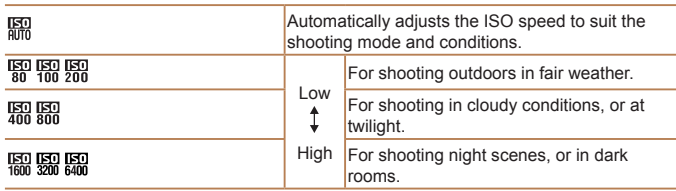

- To view the automatically set ISO speed when the camera is set to [ $_{\text{min}}^{\text{[SD]}},$  press the shutter button halfway.
- **•**  Although choosing a lower ISO speed may reduce image graininess, there may be a greater risk of subject blurriness in some shooting conditions.
- **•**  Choosing a higher ISO speed will increase shutter speed, which may reduce subject blurriness and increase the flash range. However, shots may look grainy.

### Still Images

### Correcting Image Brightness (i-Contrast)

Before shooting, excessively bright or dark image areas (such as faces or backgrounds) can be detected and automatically adjusted to the optimal brightness. Insufficient overall image contrast can also be automatically corrected before shooting to make subjects stand out better.

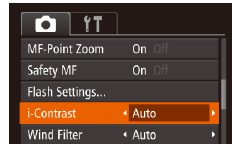

- $\bullet$  Press the  $\leq MFWI >$  button, choose [i-Contrast] on the [10] tab, and then choose  $[Aut<sub>o</sub>]$  ( $[1]$ 35).
- $\triangleright$  Once the setting is complete.  $[\mathbb{C}_i]$  is displayed.
- Under some shooting conditions, correction may be inaccurate or may cause images to appear grainy.
	- You can also correct existing images (**Q** [120](#page-119-0)).

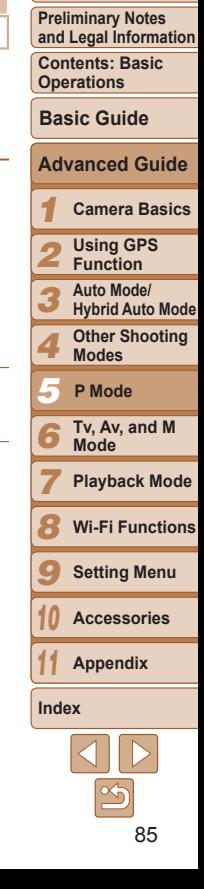

**Cover** 

# <span id="page-85-1"></span>Color and Continuous Shooting

### Still Images Movies

### <span id="page-85-2"></span>Adjusting White Balance

By adjusting white balance (WB), you can make image colors look more natural for the scene you are shooting.

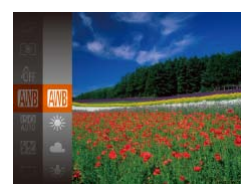

- $\bullet$  Press the  $\leq$   $\frac{C_{\text{SED}}}{\text{SED}}$  button, choose  $[$   $\overline{C}$  in the menu, and choose the desired option  $\Box$  34).
- $\blacktriangleright$  The option you configured is now displayed.

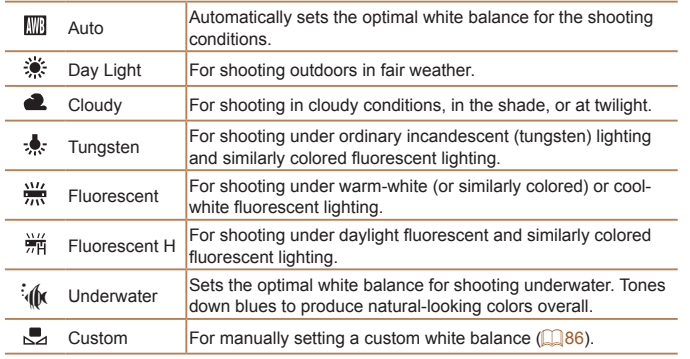

<span id="page-85-0"></span>Still Images Movies **Custom White Balance**

the  $\leq$ DISP > button.

Colors may look unnatural if you change camera settings after

recording white balance data.

**DISP.** Evaluate White Bal. 产生  $L = 1$ 

**• Follow the steps in "Adjusting White"** Balance"  $($   $\Box$ 86) to choose  $[$  $\Box$ .  $\bullet$  Aim the camera at a plain white subject. so that the entire screen is white. Press

 $\blacktriangleright$  The tint of the screen changes once the white balance data has been recorded.

For image colors that look natural under the light in your shot, adjust white balance to suit the light source where you are shooting. Set the white balance under the same light source that will illuminate your shot.

### **Cover**

**Preliminary Notes and Legal Information**

**Contents: Basic Operations**

**Basic Guide**

*1* **Advanced Guide Camera Basics**

- *2* **Using GPS Function**
- *3* **Auto Mode/ Hybrid Auto Mode**
- *4* **Other Shooting Modes**
- *5* **P Mode**
- *6* **Tv, Av, and M Mode**
- *7* **Playback Mode**
- *8* **Wi-Fi Functions**
- *9* **Setting Menu**
- *10* **Accessories**

*11* **Appendix**

**Index**

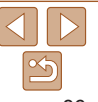

Download from Www.Somanuals.com. All Manuals Search And Download.

Still Images Movies

# <span id="page-86-0"></span>Changing Image Color Tones (My Colors)

Change image color tones as desired, such as converting images to sepia or black and white.

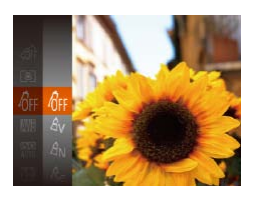

- Press the  $\leq$   $\binom{mn}{3}$  button, choose  $\lfloor \frac{n}{2} \rfloor$  in the menu, and choose the desired option  $($  $\Box$  $34$ ).
- $\blacktriangleright$  The option you configured is now displayed.

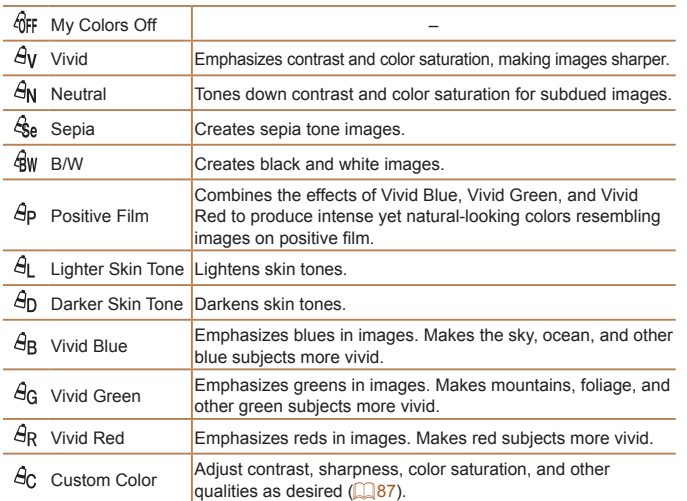

<span id="page-86-1"></span>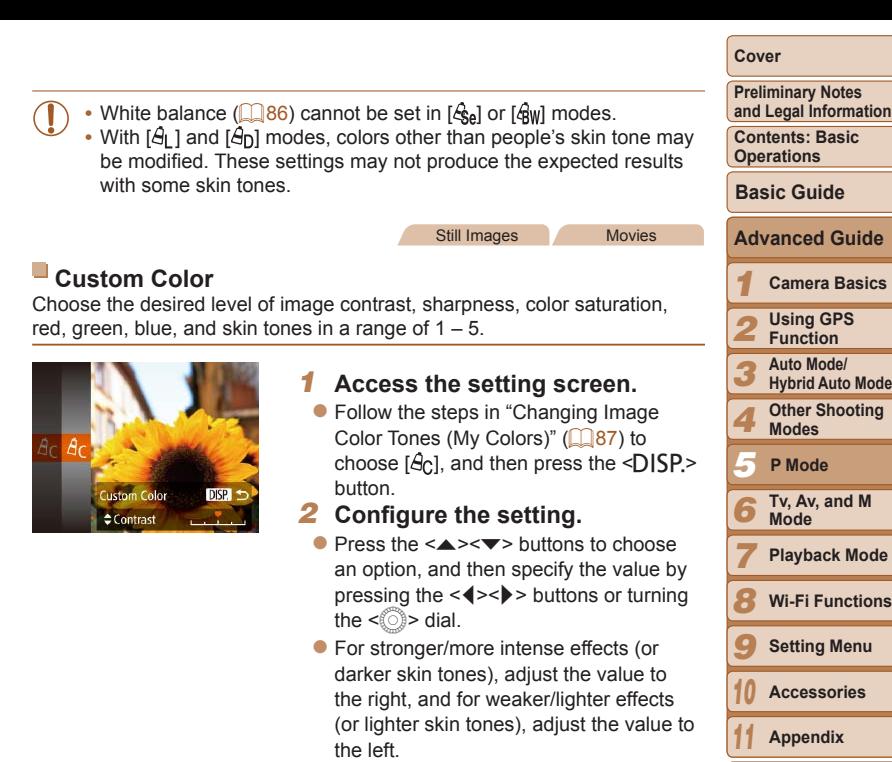

 $\bullet$  Press the  $\leq$ DISP  $\geq$  button to complete the setting.

**Index**

**Mode** 

ries

**Preliminary Notes** 

Download from Www.Somanuals.com. All Manuals Search And Download.

### Still Images

### Continuous Shooting

Hold the shutter button all the way down to shoot continuously. For details on the continuous shooting speed, see ["Continuous Shooting](#page-191-0)  [Speed" \(](#page-191-0) $\Box$ 192).

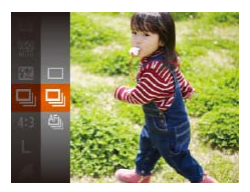

### *1* **Configure the setting.**

- $\bullet$  Press the  $\leq$   $\frac{m}{m}$  > button, choose  $\Box$  in the menu, and choose the desired option  $\Box$  34).
- $\blacktriangleright$  The option you configured is now displayed.
- *2* **Shoot.**
- $\blacktriangleright$  Hold the shutter button all the way down to shoot continuously.

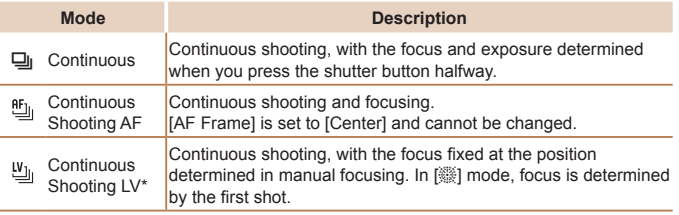

\* In [...] mode ( $\Box$ 72), AF lock ( $\Box$ 93), or manual focus mode ( $\Box$ 89), [ $\Box$ <sub>il</sub>] is  $chanced to [1]$ .

\* For details on the continuous shooting speed in each mode, see ["Continuous](#page-191-0)  [Shooting Speed" \(](#page-191-0) $\Box$ 192).

- Cannot be used with the self-timer (**QQ**54) or [Blink Detection]  $($  $($  $)$  $($  $)$  $($  $)$  $)$  $($  $)$  $)$  $($  $)$  $)$  $($  $)$  $)$  $($  $)$  $)$  $($  $)$  $($  $)$  $)$  $($  $)$  $($  $)$  $)$  $($  $)$  $($  $)$  $)$  $($  $)$  $($  $)$  $)$  $($  $)$  $($  $)$  $)$  $($  $)$  $($  $)$  $)$  $($  $)$  $($  $)$  $)$  $($  $)$  $($  $)$  $)$  $($  $)$  $($  $)$  $($  $)$  $)$  $($  $)$  $($  $)$  $)$  $($  $)$ 
	- **•** Shooting may stop momentarily or continuous shooting may slow down depending on shooting conditions, camera settings, and the zoom position.
	- **•** As more shots are taken, shooting may slow down.
	- **•** Shooting may slow down if the flash fires.
- If you use Face ID  $($  $\Box$ <sub>57</sub>) in  $\Box$ <sub>I</sub>, the name recorded in the image will be fixed to the location where it is displayed in the first shot. Even if the subject moves, the name will stay fixed in the same position for any subsequent shots.

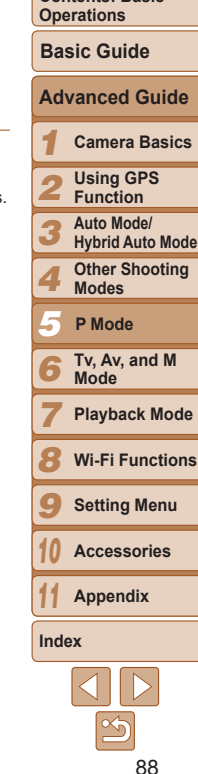

**Cover Preliminary Notes and Legal Information Contents: Basic** 

# <span id="page-88-0"></span>Shooting Range and Focusing

Still Images

### Shooting Close-ups (Macro)

To restrict the focus to subjects at close range, set the camera to  $\mathbb{Z}$ . For details on the focusing range, see ["Shooting Range" \(](#page-191-1)0.192).

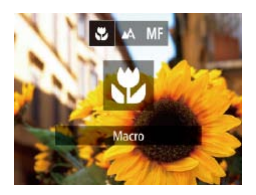

- $\bullet$  Press the  $\leq$  > button, choose  $\left[\frac{w}{w}\right]$  (either press the  $\leq$   $\geq$   $\geq$   $\geq$  buttons or turn the  $\leq$   $\geq$  dial), and then press the  $\leq$   $\leq$   $\leq$   $\leq$   $\geq$   $\geq$ button.
- $\triangleright$  Once the setting is complete,  $\left[\frac{w}{w}\right]$  is displayed.
- If the flash fires, vignetting may occur.
	- Be careful to avoid damaging the lens.
	- In the yellow bar display area below the zoom bar, [U] will turn gray and the camera will not focus.

To prevent camera shake, try mounting the camera on a tripod and shooting with the camera set to  $[\circ]$  ( $\Box$ 55).

**Manual Focus** 

MF Indicator

<span id="page-88-1"></span>Shooting in Manual Focus Mode

When focusing is not possible in AF mode, use manual focus. You can specify the general focal position and then press the shutter button halfway to have the camera determine the optimal focal position near the position you specified. For details on the focusing range, see ["Shooting](#page-191-1) Range"

### *1* **Choose [**f**].**  $\bullet$  Press the  $\leq \bullet$  button, choose [MF]

(either press the  $\leq$   $\leq$   $\geq$   $\geq$  buttons or turn the  $\langle\text{I}\rangle$  dial), and then press the  $\langle\text{I}\rangle$ button.

Still Images Movies

 $\triangleright$  [MF] and the MF indicator are displayed.

### *2* **Specify the general focal position.**

 $\bullet$  Referring to the on-screen MF indicator bar (which shows the distance and focal position) and the magnified display area, press the  $\leq$   $\blacktriangleright$   $\leq$   $\blacktriangleright$  buttons or turn the  $\leq$   $\otimes$   $>$  dial to specify the general focal position, and then press the  $\leq$   $\binom{m}{m}$  button.

### *3* **Fine-tune the focus.**

 $\bullet$  Press the shutter button halfway to have the camera fine-tune the focal position (Safety MF).

**Advanced Guide**

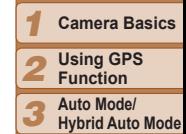

### *4* **Other Shooting Modes**

*5* **P Mode**

*6* **Tv, Av, and M Mode**

*7* **Playback Mode**

*8* **Wi-Fi Functions**

**Setting Menu**

*9 10*

**Accessories**

*11* **Appendix**

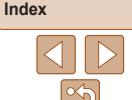

(=[192\)](#page-191-1).

### **Cover**

**Preliminary Notes and Legal Information**

**Contents: Basic Operations**

**Basic Guide**

- When you focus manually, the AF frame mode (**QQQQ**) is [Center] and AF frame size  $(190)$  is [Normal], and these settings cannot be changed.
	- Focusing is possible when using the digital zoom (**QQ**53) or digital tele-converter ( $\Box$ 90), or when using a TV as a display ( $\Box$ [161](#page-160-0)), but the magnified display will not appear.

**•**  To focus more accurately, try attaching the camera to a tripod to stabilize it.

- To hide the magnified display area, press the <MENU> button and set [MF-Point Zoom] on the  $\lceil 2 \rceil$  tab to  $\lceil \text{Off} \rceil$  ( $\lceil \rceil$  35).
- **•**  To deactivate automatic focus fine-tuning when the shutter button is pressed halfway, press the <MENU> button and set [Safety MF] on the  $[1]$  tab to [Off]  $($  $\Box$ 35).

# <span id="page-89-1"></span>Digital Tele-Converter

The focal length of the lens can be increased by approximately 1.5x or 2.0x. This can reduce camera shake because the shutter speed is faster than it would be if you zoomed (including using digital zoom) in to the same zoom factor.

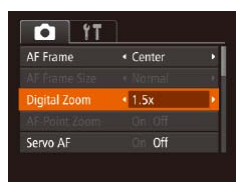

 $\bullet$  Press the  $\leq MFMl$  button, choose [Digital Zoom] on the [10] tab, and then choose the desired option  $($  $\Box$ 35).

Still Images Movies

- $\blacktriangleright$  The view is enlarged and the zoom factor is displayed on the screen.
- **•**  The respective focal lengths when using [1.5x] and [2.0x] are 37.5 750 mm and 50.0 – 1000 mm (35mm film equivalent).
- **•**  The shutter speed may be equivalent when you move the zoom lever all the way toward <[4]> for maximum telephoto, and when you zoom in to enlarge the subject to the same size following step 2 in "Zooming In Closer on Subjects (Digital Zoom)"  $($  53).

<span id="page-89-0"></span>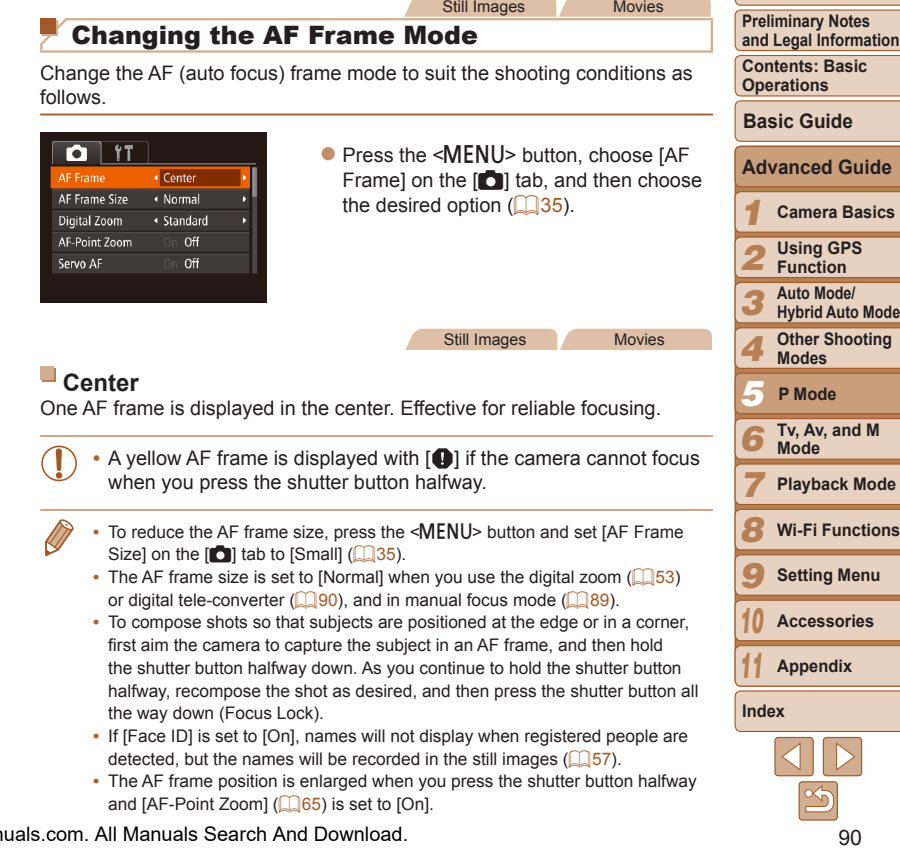

**Cover** 

Download from Www.Somar

### **Cover**

### Still Images

**Preliminary Notes and Legal Information**

**Contents: Basic Operations**

### **Basic Guide**

# **Advanced Guide**

- *1* **Camera Basics**
- *2* **Using GPS Function**
- *3* **Auto Mode/ Hybrid Auto Mode**
- *4* **Other Shooting Modes**
- *5* **P Mode**
- *6* **Tv, Av, and M Mode**
- *7* **Playback Mode**
- *8* **Wi-Fi Functions**
- *9* **Setting Menu**
- *10* **Accessories**
- *11* **Appendix**
- **Index**

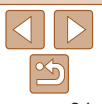

Still Images Movies

### <span id="page-90-0"></span>**Face AiAF**

- **•**  Detects people's faces, and then sets the focus, exposure (evaluative metering only), and white balance ( $[1 \text{W} \text{R} \text{R} \text{O} \text{N} \text{V}]$
- After you aim the camera at the subject, a white frame is displayed around the person's face determined by the camera to be the main subject, and up to two gray frames are displayed around other detected faces.
- When the camera detects movement, frames will follow moving subjects, within a certain range.
- **•**  After you press the shutter button halfway, up to nine green frames are displayed around faces in focus.
	- **•** If faces are not detected, or when only gray frames are displayed (without a white frame), up to nine green frames are displayed in the areas in focus when you press the shutter button halfway.
		- If faces are not detected when Servo AF (**QQQ)** is set to [On], the AF frame is displayed in the center of the screen when you press the shutter button halfway.
		- **•** Examples of faces that cannot be detected:
		- Subjects that are distant or extremely close
		- Subjects that are dark or light
		- Faces in profile, at an angle, or partly hidden
		- The camera may misinterpret non-human subjects as faces.
		- **•** No AF frames are displayed if the camera cannot focus when you press the shutter button halfway.

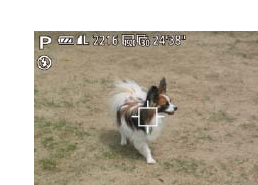

**Choosing Subjects to Focus On (Tracking AF)** Shoot after choosing a subject to focus on as follows.

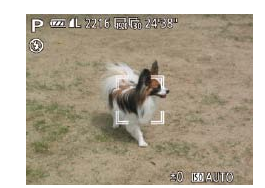

- $\blacktriangleright$  When the subject is detected, the camera beeps and  $\begin{bmatrix} 0 & 0 \\ 0 & 1 \end{bmatrix}$  is displayed. Even if the subject moves, the camera will continue to track the subject within a certain range.
- If no subject is detected,  $\begin{bmatrix} 1 \\ 1 \end{bmatrix}$  is displayed.

*1* **Choose [Tracking AF].**  $\bullet$  Follow the steps in "Changing the AF Frame Mode"  $(190)$  to choose

 $\blacktriangleright$   $\lceil \frac{1}{\sqrt{2}} \rceil$  is displayed in the center of the

*2* **Choose a subject to focus on.**  $\bullet$  Aim the camera so that  $\overrightarrow{I}$  is on the desired subject, and then press the  $\leq$ 

[Tracking AF].

screen.

button.

 $\bullet$  To cancel tracking, press the  $\leq$  button again.

### *3* **Shoot.**

- $\bullet$  Press the shutter button halfway.  $\int_{a}^{b}$ changes to a blue  $\lceil \cdot \rceil$ , which follows the subject as the camera continues to adjust the focus and exposure (Servo AF)  $($  $\Box$ 92).
- $\bullet$  Press the shutter button all the way down to shoot.
- Even after your shot,  $\int_{a}^{b}$  is still displayed and the camera continues to track the subject.
- [Servo AF] ( $\Box$ 92) is set to [On] and cannot be changed.
	- **•** Tracking may not be possible when subjects are too small or move too rapidly, or when subject color or brightness matches that of the background too closely.
	- [AF-Point Zoom] on the [10] tab is not available.
	- **[We]** is not available.
- When shooting in  $[MF]$  mode ( $\Box$ 89), press and hold the < $\blacklozenge$  button for at least one second.
- If [Face ID] is set to [On], names will not display when registered people are detected, but the names will be recorded in the still images  $(1.57)$ . However, a name will display if the subject chosen to focus on is the same as a person detected with Face ID.

# <span id="page-91-0"></span>**Shooting with Servo AF**

This mode helps avoid missing shots of subjects in motion, because the camera continues to focus on the subject and adjust the exposure as long as you press the shutter button halfway.

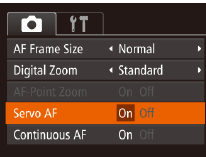

### *1* **Configure the setting.**

- Press the <MENU> button, choose [Servo AF] on the [10] tab, and then choose  $[On]$  ( $[1]$ 35).
- *2* **Focus.**

 $\bullet$  The focus and exposure are maintained where the blue AF frame is displayed while you are pressing the shutter button halfway.

- Focusing may not be possible in some shooting conditions.
	- In low-light conditions, Servo AF may not be activated (AF frames may not turn blue) when you press the shutter button halfway. In this case, the focus and exposure are set according to the specified AF frame mode.
	- If adequate exposure cannot be obtained, shutter speeds and aperture values are displayed in orange. Release the shutter button, and then press it halfway again.
	- AF lock shooting is not available.
	- [AF-Point Zoom] on the [10] tab is not available.
	- Not available when using the self-timer (**QQ**54).

**Cover Preliminary Notes and Legal Information**

Still Images

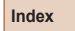

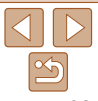

### Still Images Movies

# <span id="page-92-0"></span>Changing the Focus Setting

You can change default camera operation of constantly focusing on subjects it is aimed at, even when the shutter button is not pressed. Instead, you can limit camera focusing to the moment you press the shutter button halfway.

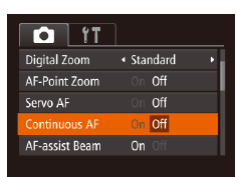

**• Press the <MFNU> button, choose** [Continuous AF] on the  $[6]$  tab, and then choose  $[Off]$  ( $[1]$ 35).

> Helps avoid missing sudden photo opportunities, because the camera

On constantly focuses on subjects until you press the shutter button halfway.

Still Images Movies

 $O<sub>ff</sub>$  Conserves battery power, because the camera does not focus constantly.

<span id="page-92-2"></span>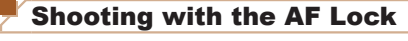

The focus can be locked. After you lock the focus, the focal position will not change even when you release your finger from the shutter button.

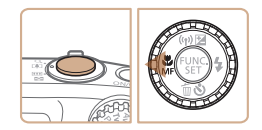

### *1* **Lock the focus.**

- $\bullet$  With the shutter button pressed halfway. press the  $\leq$   $\blacklozenge$  button.
- $\blacktriangleright$  The focus is now locked, and  $[MF]$  and the MF indicator are displayed.
- $\bullet$  To unlock the focus, after you release the shutter button, press the  $\leq$  > button again and choose  $[AA]$  (either press the  $\langle \langle \rangle \rangle$  > buttons or turn the  $\langle \rangle$  > dial).

displayed. *2* **Compose the shot and shoot.** Download from Www.Somanuals.com. All Manuals Search And Download.

# Flash

# <span id="page-92-1"></span>Activating Flash

You can have the flash fire for each shot. For details on the flash range, see "Flash Range"  $(1191)$ .

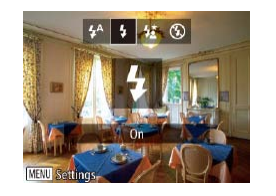

### **Configure the setting.**

- **Press the <** $\triangleright$  **> button, choose [** $\frac{1}{2}$ **] (either** press the  $\leq$   $\geq$   $\geq$   $\geq$  buttons or turn the  $\langle\text{cos} \rangle$  dial), and then press the  $\langle\text{cos} \rangle$ button.
- $\blacktriangleright$  If the flash is down, it will be raised automatically.

Still Images

Still Images

# Shooting with Slow Synchro

With this option, the flash fires to increase the brightness of the main subject (such as people) while the camera shoots at a slow shutter speed to increase the brightness of the background that is out of the flash range. For details on the flash range, see "Flash [Range"](#page-190-0) ( $\Box$ 191).

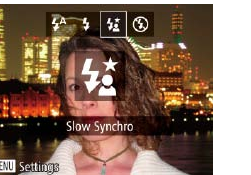

### *1* **Configure the setting.**

- Press the  $\leq$  > button, choose  $\lceil \frac{1}{2} \rceil$  (either press the  $\leq$   $\geq$   $\geq$   $\geq$  buttons or turn the  $\leq$   $\otimes$  dial), and then press the  $\leq$   $\stackrel{\text{(iii)}}{\leq}$ button.
- $\blacktriangleright$  If the flash is down, it will be raised automatically.
- $\triangleright$  Once the setting is complete,  $[2\cdot]$  is

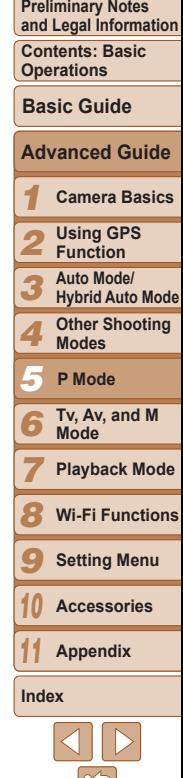

93

**Cover** 

### *2* **Shoot.**

**• Even after the flash fires, ensure that** the main subject does not move until the shutter sound is finished playing.

**•** Mount the camera on a tripod or take other measures to keep it still and prevent camera shake. Additionally, you should set [IS Mode] to [Off] when using a tripod or other means to hold the camera still  $($  $\Box$ 95).

### Still Images

# Adjusting the Flash Exposure Compensation

Just as with regular exposure compensation  $(238)$ , you can adjust the flash exposure from  $-2$  to  $+2$  stops, in 1/3-stop increments.

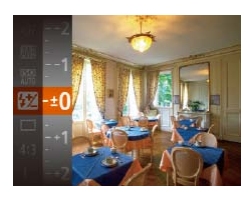

- $\bullet$  Press the  $\lt^{\text{(m)}}$  button, choose  $\sqrt{M}$  in the menu, and adjust the setting by either pressing the  $\langle \blacktriangle \rangle \langle \blacktriangledown \rangle$  buttons or turning the  $\leq$   $\otimes$  > dial ( $\Box$ 34).
- $\blacktriangleright$  The correction level you specified is now displayed.
- **•**  When there is a risk of overexposure, the camera automatically adjusts the shutter speed or aperture value during the flash shots to reduce washedout highlights and shoot at optimal exposure. However, you can deactivate automatic adjustment of the shutter speed and aperture value by accessing <MENU> (235) and setting [Safety FE] in [Flash Settings] on the [11] tab to [Off].
- You can also configure the flash exposure compensation by accessing <MENU> (**[14]** 35) and choosing [Flash Exp. Comp] in [Flash Settings] on the [10] tab.
- You can also access the [Flash Settings] <**MENU**> screen by pressing the  **button and then the**  $**MPN**$ **U button.**

# Shooting with the FE Lock

Just as with the AE lock  $(1984)$ , you can lock the exposure for the flash shots.

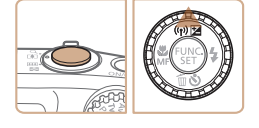

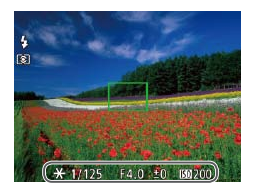

- *1* **Set the flash to [**h**] (**[=](#page-92-1)**93).**
- *2* **Lock the flash exposure.**
- $\bullet$  Aim the camera at the subject to shoot with the exposure locked. With the shutter button pressed halfway, press the  $\langle \blacktriangle \rangle$  button.
- $\blacktriangleright$  The flash fires, and when  $[\frac{1}{1}]$  is displayed. the flash output level is retained.
- $\bullet$  To unlock FE, release the shutter button and press the  $\leq$   $\blacktriangle$  > button again. In this case,  $[\frac{1}{1}]$  is no longer displayed.
- *3* **Compose the shot and shoot.**
- $\bullet$  After one shot. FE is unlocked and  $[\frac{1}{1}$  is no longer displayed.

**FE: Flash Exposure** 

Download from Www.Somanuals.com. All Manuals Search And Download.

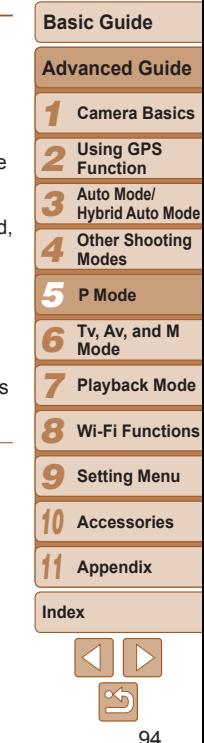

Still Images

### **Cover**

**Preliminary Notes and Legal Information**

**Contents: Basic Operations**

# <span id="page-94-0"></span>Other Settings

Still Images

### Changing the Compression Ratio (Image Quality)

Choose from two compression ratios, as follows:  $\Box$  (Super Fine),  $\Box$ (Fine). For guidelines on how many shots at each compression ratio can fit on a memory card, see ["Number of 4:3 Shots per Memory Card" \(](#page-190-1) $\Box$ 191).

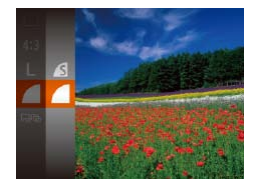

### **Configure the setting.**

 $\bullet$  Press the  $\leq$  Press the  $\leq$  Press the  $\leq$  Press the  $\leq$  Press the  $\leq$  Putton, choose  $\lceil$  Putton, choose  $\lceil$ the menu, and choose the desired option  $($  $\Box$  $34$ ).

Still Images Movies

# <span id="page-94-2"></span>Changing the IS Mode Settings

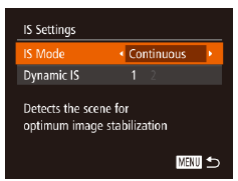

### *1* **Access the setting screen.**

• Press the <MENU> button, choose [IS Settings] on the [10] tab, and then press the  $\leq$  (Finc) > button ( $\Box$ 35).

### *2* **Configure the setting.**

• Choose IIS Model, and then choose the desired option  $($  $\Box$ 36).

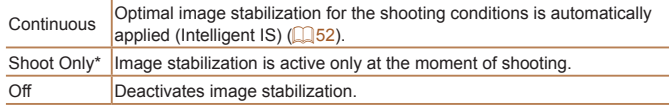

\* The setting is changed to [Continuous] for movie recording.

Download from Www.Somanuals.com. All Manuals Search And Download.

**IS Settings** IS Mode

**Dynamic IS** 

← Continuous

■

 $\overline{2}$ 

Reduces camera shake for movie shooting while walking

### **Cover**

**Preliminary Notes and Legal Information Contents: Basic** 

### **If image stabilization cannot prevent camera shake, mount the** camera on a tripod or take other measures to hold it still. In this case, set [IS Mode] to [Off].

Movies

### <span id="page-94-1"></span>**Shooting Movies With Subjects at the Same Size Shown Before Shooting**

During movie recording, a smaller image display area is shown, with the subject enlarged, as a measure when correcting other distortion such as rotational camera shake. To shoot subjects at the same size shown before shooting, you can disable this image stabilization.

- Follow the steps in "Changing the IS Mode Settings"  $(195)$  to access the [IS Settings] screen.
- Choose [Dynamic IS], and then choose  $[2]$  ( $[1]$  52).

You can also set [IS Mode] to [Off], so that subjects are recorded at the same size shown before shooting.

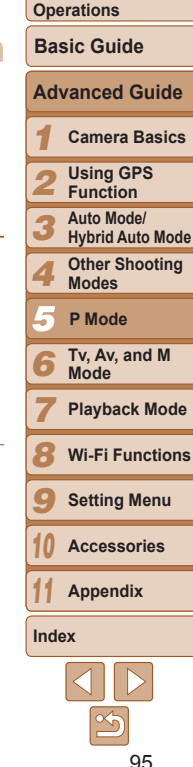

# *6*

# Tv, Av, and M Mode

Take smarter, more sophisticated shots

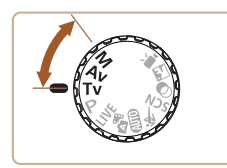

**•**  Instructions in this chapter apply to the camera as set to the respective mode.

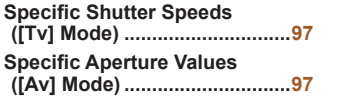

**[Specific](#page-97-0) Shutter Speeds and [Aperture Values](#page-97-0)  [\(\[M\] Mode\)................................98](#page-97-0)**

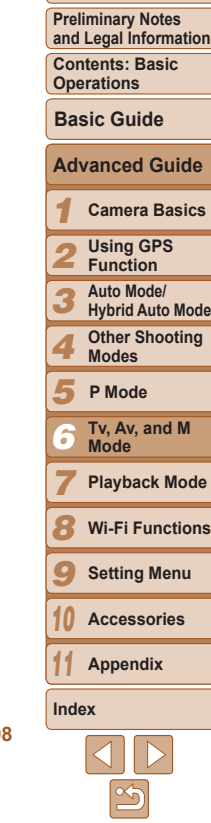

**Cover** 

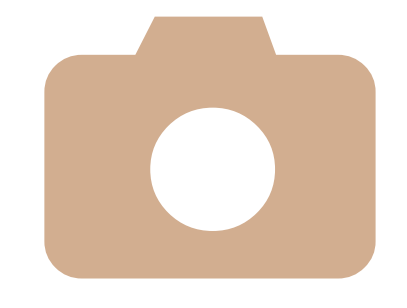

### Still Images

# <span id="page-96-0"></span>Specific Shutter Speeds ([Tv] Mode)

Set your preferred shutter speed before shooting as follows. The camera automatically adjusts the aperture value to suit your shutter speed. For details on available shutter speeds, see ["Shutter Speed" \(](#page-191-3)1192).

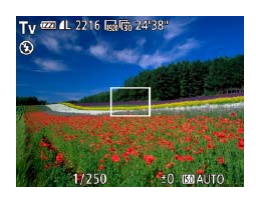

### *<u>Enter</u>* [**Tv**] mode.  $\bullet$  Set the mode dial to  $\mathsf{T} \mathsf{v}$ . *2* **Set the shutter speed.**

 $\bullet$  Turn the  $\leq$   $\circ$   $\geq$  dial to set the shutter speed.

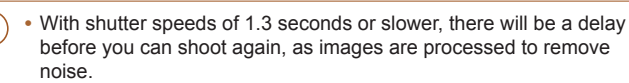

- When shooting at low shutter speeds on a tripod, you should set [IS Mode] to  $[Off]$  ( $[195]$ ).
- **•** Maximum shutter speed with the flash is 1/2000 second. If you specify a faster speed, the camera will automatically reset the speed to 1/2000 second before shooting.
- With shutter speeds of 1.3 seconds or slower, ISO speed is [ $\frac{[180]}{[180]}$  and cannot be changed.
- **•** Orange display of aperture values when you press the shutter button halfway indicates that the settings deviate from standard exposure. Adjust the shutter speed until the aperture value is displayed in white, or use safety shift  $(197)$ .

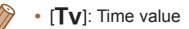

# <span id="page-96-1"></span>Specific Aperture Values ([Av] Mode)

Set your preferred aperture value before shooting as follows. The camera automatically adjusts the shutter speed to suit your aperture value. For details on available aperture values, see ["Aperture" \(](#page-191-2)[1942).

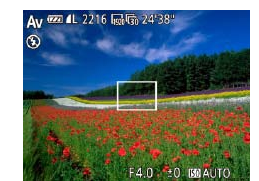

- *<u>Enter [Av]</u>* **mode.**
- $\bullet$  Set the mode dial to  $[\Delta v]$ .
- *2* **Set the aperture value.**
- $\bullet$  Turn the  $\leq$   $\circ$   $\geq$  dial to set the aperture value.
- **Orange display of shutter speeds when you press the shutter button** halfway indicates that the settings deviate from standard exposure. Adjust the aperture value until the shutter speed is displayed in white, or use safety shift (see below).
	- **[Av]:** Aperture value (size of the opening made by the iris in the lens) To avoid exposure problems in [Tv] and [Av] modes, you can have the camera automatically adjust the shutter speed or aperture value, even when standard exposure cannot otherwise be obtained. Press the <MENU> button

and set [Safety Shift] on the  $[6]$  tab to [On] ( $\Box$ 35). However, safety shift is disabled when the flash fires.

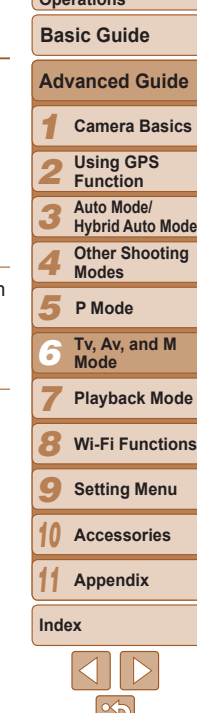

**Cover Preliminary Notes and Legal Information Contents: Basic Operations**

Still Images

# <span id="page-97-0"></span>Specific Shutter Speeds and Aperture Values ([M] Mode)

Follow these steps before shooting to set your preferred shutter speed and aperture value to obtain the desired exposure.

For details on available shutter speeds and aperture values, see ["Shutter](#page-191-3)  Speed"  $($  192) and "Aperture"  $($  192).

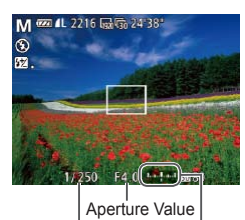

tan Janat

Shutter Speed Standard Exposure

Exposure Level Mark

Level

Exposure Level Indicator

# *1* **Enter [**D**] mode.**

- $\bullet$  Set the mode dial to  $\blacksquare$ .
- *2* **Configure the setting.**  $\bullet$  Press the  $\leq$   $\blacktriangle$  > button, choose adjustment of shutter speed or aperture value, and turn the  $\leq$   $\geq$  dial to specify a value.
- $\blacktriangleright$  An exposure level mark based on your specified value is shown on the exposure level indicator for comparison to the standard exposure level.
- $\blacktriangleright$  The exposure level mark is shown in orange when the difference from standard exposure exceeds 2 stops.
- After you set the shutter speed or aperture value, the exposure level may change if you adjust the zoom or recompose the shot.
- Screen brightness may change depending on your specified shutter speed or aperture value. However, screen brightness remains the same when the flash mode is set to  $[4]$ .
- **•** To have the setting you did not configure in step 2 (whether shutter speed or aperture value) automatically adjusted to obtain standard exposure, hold the shutter button halfway and press the  $\leq$ button. Note that standard exposure may not be possible with some settings.
- With shutter speeds of 1.3 seconds or slower, ISO speed is [ $\frac{[30]}{20}$ ] and cannot be changed.
- **[MI:** Manual
- **•**  Calculation of standard exposure is based on the specified metering method  $(\square$ 84).

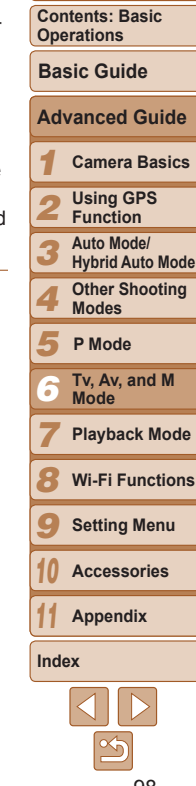

**Cover** 

**Preliminary Notes and Legal Information**

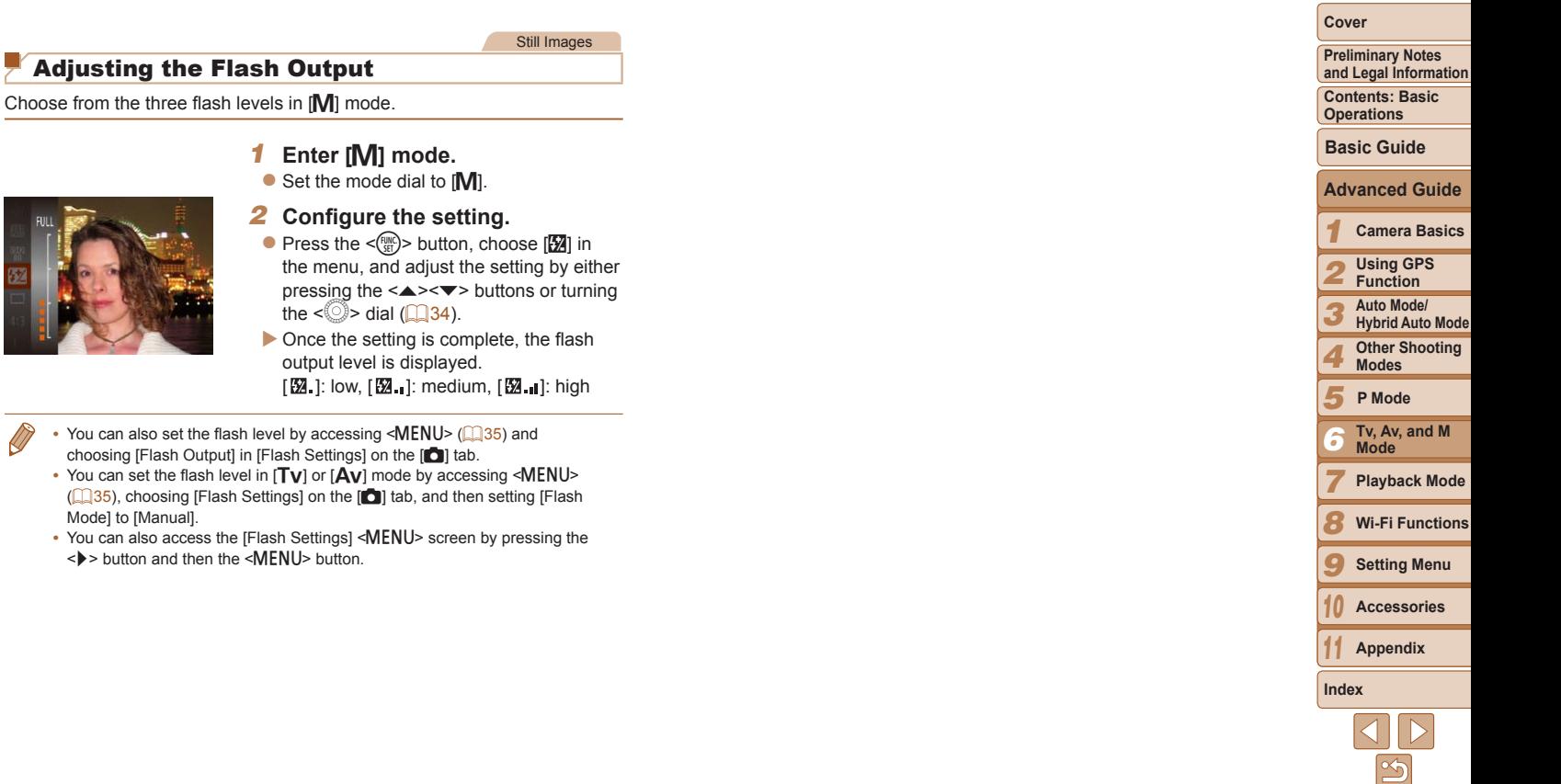

Mode] to [Manual].

 $\bigotimes$ 

# Playback Mode

*7*

Have fun reviewing your shots, a them in many ways

- To prepare the camera for these operation enter Playback mode.
	- It may not be possible to play back or enamed or already edited on a com

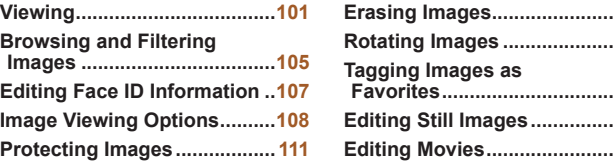

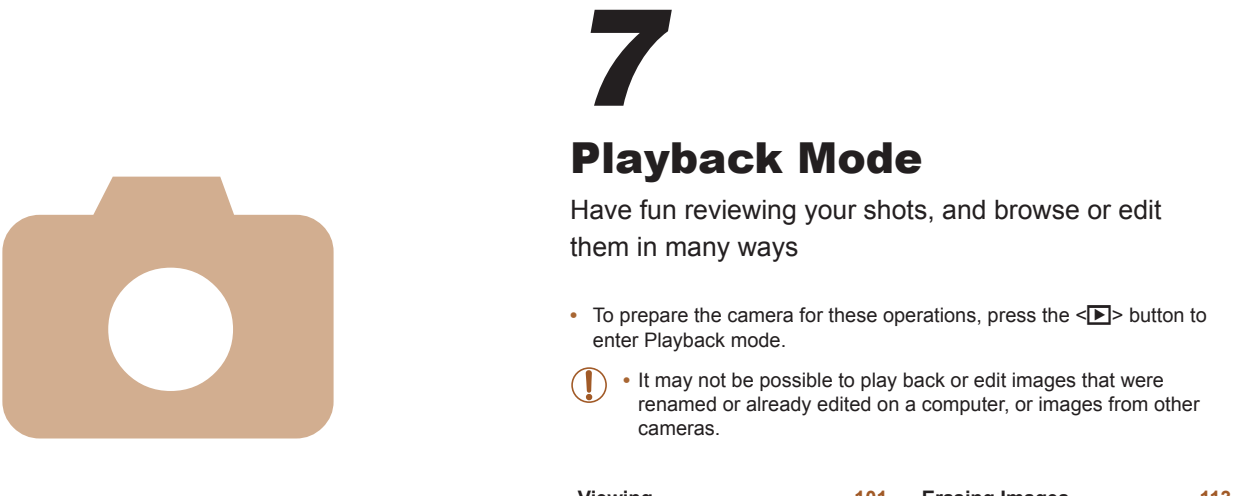

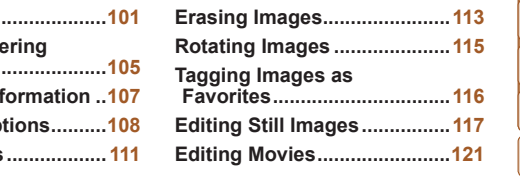

**Cover** 

**Preliminary Notes and Legal Information Contents: Basic Operations**

**Basic Guide**

**Advanced Guide Camera Basics Using GPS Function Auto Mode/ Hybrid Auto Mode Other Shooting Modes**

> **Tv, Av, and M Mode Playback Mode Wi-Fi Functions Setting Menu**

**P Mode**

### Still Images Movies

# <span id="page-100-1"></span><span id="page-100-0"></span>Viewing

After shooting images or movies, you can view them on the screen as follows.

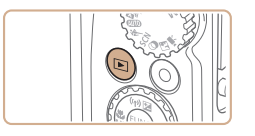

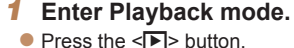

 $\blacktriangleright$  Your last shot is displayed.

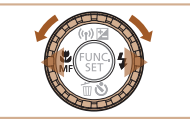

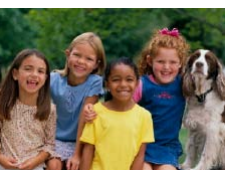

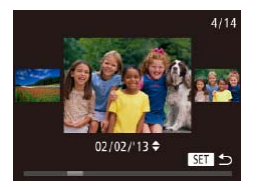

- $\bullet$  To view the previous image, press the  $\leq$  button or turn the  $\leq$   $\geq$  dial counterclockwise. To view the next
	- image, press the  $\langle \rangle$  button or turn the  $\leq$   $\otimes$  > dial clockwise.

*2* **Browse through your images.**

 $\bullet$  Press and hold the  $\leq \bullet \geq \bullet$  buttons to browse through images quickly.

 $\bullet$  To access Scroll Display mode, turn the  $\leq$   $\otimes$  > dial rapidly. In this mode, turn the  $\leq$   $\geq$  dial to browse through images.  $\bullet$  To return to single-image display, press

 $\bullet$  To browse images grouped by shooting date, press the  $\leq$   $\blacktriangleright$   $\leq$   $\blacktriangleright$  buttons in

the  $\leq$   $\left(\frac{FUNC}{SET}\right)$  button.

Scroll Display mode.

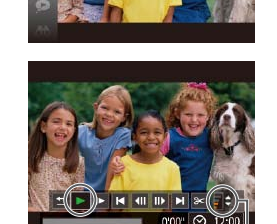

Volume Indicator

 $\bullet$  Movies are identified by a  $[$   $\bullet$   $\bullet$  1 icon. To play movies, go to step 3.

### *3* **Play movies.**

 $\bullet$  To start playback, press the  $\lt^{\text{(m)}}$  button, choose  $[\triangleright]$  (either press the < $\blacktriangle$ >< $\blacktriangleright$ buttons or turn the  $\leq$   $\otimes$  > dial), and then press the  $\leq$   $\frac{F(x)(x)}{x(x)}$  button again.

### *4* **Adjust the volume.**

- $\bullet$  Press the  $\leq$   $\blacktriangleright$   $\ltimes$   $\blacktriangleright$  buttons to adjust the volume.
- $\bullet$  To adjust the volume when the bar is no longer displayed, press the  $\leq$   $\geq$   $\leq$   $\leq$   $\geq$ buttons.

### *5* **Pause playback.**

- $\bullet$  To pause or resume playback, press the  $\langle \xi_{\text{SFT}}^{FUMC} \rangle$  button.
- After the movie is finished,  $[$  $]$   $\rightarrow$  is displayed.

### *1 2 3 4 5 6 7 8 9 10 11* **and Legal Information Contents: Basic Operations Advanced Guide Camera Basics Using GPS Function Auto Mode/ Hybrid Auto Mode Other Shooting Modes Tv, Av, and M Mode Playback Mode Wi-Fi Functions Setting Menu Accessories Appendix Index Basic Guide P Mode**

Download from Www.Somanuals.com. All Manuals Search And Download.

### **Cover**

**Preliminary Notes** 

**Cover Preliminary Notes and Legal Information Contents: Basic Operations Advanced Guide Camera Basics Using GPS Function Basic Guide**

**Auto Mode/ Hybrid Auto Mode**

**Other Shooting Modes**

**P Mode**

*6* **Tv, Av, and M Mode**

**Playback Mode**

**Wi-Fi Functions**

**Setting Menu**

**Accessories**

**Appendix**

**Index**

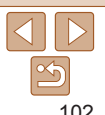

**•**  To switch to Shooting mode from Playback mode, press the shutter button halfway.

- To deactivate Scroll Display, press the <MENU> button, choose [Scroll] Display] on the [**I**D] tab, and then choose [Off].
- If you prefer to have the most recent shot displayed when you enter Playback mode, press the <MENU> button, and on the  $[n]$  tab, choose [Resume] and then [Last shot].
- To change the transition shown between images, press the <MENU> button, choose [Transition] on the  $[\blacksquare]$  tab, and then press the < $\blacklozenge$  > buttons to choose the effect.

# <span id="page-101-0"></span>Switching Display Modes

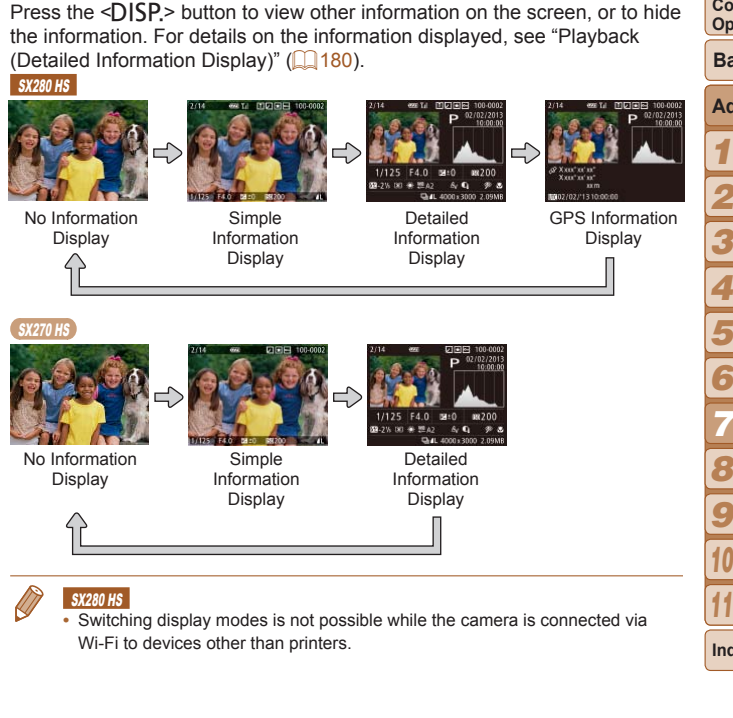

Still Images Movies

### **Cover**

**Preliminary Notes and Legal Information**

**Operations**

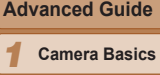

- *2* **Using GPS Function**
- *3* **Auto Mode/ Hybrid Auto Mode**
- *4* **Other Shooting Modes**
- *5* **P Mode**
- *6* **Tv, Av, and M Mode**
	- **Playback Mode**
- *8* **Wi-Fi Functions**
- *9* **Setting Menu**
- *10* **Accessories**
- *11* **Appendix**

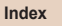

*7*

**Contents: Basic Advanced Guide Basic Guide**

Still Images Movies

 $\bullet$  In the GPS information display, you can view still image and movie location information (latitude, longitude, and elevation recorded when [GPS] was set to  $[On]$  ( $[141)$ ) and the shooting date

Latitude, longitude, elevation, and UTC (shooting date and time) are listed from

**• You can also check the GPS information** of camera images via smartphone

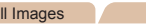

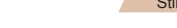

and time.

 $($  $\Box$ [144](#page-143-0)).

**•** [---] is shown when [GPS Auto Time] is set to [Off], because the UTC (shooting date and time) is not recorded. To have the UTC

**•** GPS information display is not available for images that lack this

UTC: Coordinated Universal Time, essentially the same as Greenwich Mean

recorded, set  $IGPS$  Auto Timel to  $[O \cap 44]$ .

top to bottom.

**F**---I shown instead of numerical values indicates that the information was not received from GPS satellites, or that accurate positioning

# **GPS Information Display**

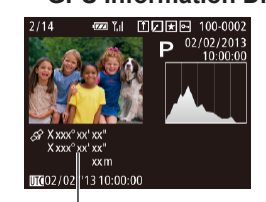

was not possible.

information.

Time

GPS Information

SX280 HS

### **Overexposure Warning (for Image Highlights)**

Washed-out highlights in the image flash on the screen in detailed information display  $(1102)$  $(1102)$ .

Still Images Movies

Still Images Movies

### **Histogram**

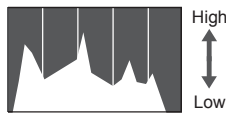

Dark < **Bright** 

 $\bullet$  The graph in detailed information display  $\Box$  [102](#page-101-0)) is a histogram showing the distribution of brightness in the image. The horizontal axis represents the degree of brightness, and the vertical axis, how much of the image is at each level of brightness. Viewing the histogram is a way to check exposure.

Download from Www.Somanuals.com. All Manuals Search And Download.

### Movies

### Viewing Short Movies Created When Shooting Still Images (Digest Movies)

View digest movies recorded automatically in  $\left[\frac{1}{\sqrt{2}}\right]$  mode ( $\left[\frac{1}{\sqrt{4}}\right]$ ) on a day of still image shooting as follows.

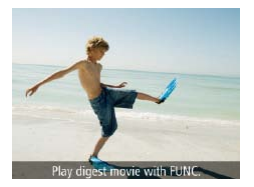

### *1* **Choose an image.**

 $\bullet$  [Play digest movie with FUNC.] is displayed in still images shot in  $[$ mode.

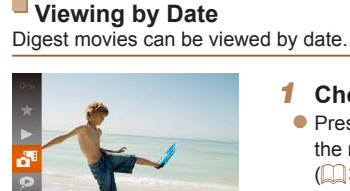

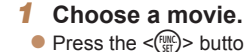

- $\bullet$  Press the  $\leq$  ( $\frac{f(w)}{g(x)}$  button, choose  $\begin{bmatrix} a^{(1)} \\ a^{(2)} \end{bmatrix}$  in the menu, and choose the date  $($  $\Box$  $34$ ).
- *2* **Play the movie.**
- $\bullet$  Press the  $\leq$  ( $\frac{f(W)}{S(E)}$  button to start playback.

### Still Images

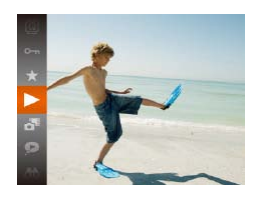

### *2* **Play the digest movie.**

- $\bullet$  Press the  $\leq$  ( $\frac{f(n)(x)}{x}$ ) button, and then choose  $\lceil \blacktriangleright \rceil$  in the menu ( $\lceil \lceil \cdot \rceil \cdot 34$ ).
- $\blacktriangleright$  The digest movie recorded automatically on the day of still image shooting is played back from the beginning.

In a moment, [Play digest movie with FUNC.] will no longer be displayed.

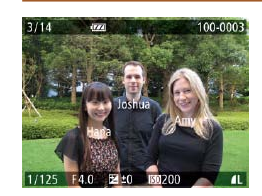

### **Switch to simple information display mode and check.**

- $\bullet$  Press the < $\bigcap$ ISP > button repeatedly until simple information display is activated, and then press the  $\lt \blacktriangleleft \gt \gt \gt$  buttons to choose an image.
- $\blacktriangleright$  Names will be displayed on detected people.

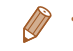

**If you do not want names to display on images shot using Face ID, press the** <MENU> button, choose [Face ID Info] on the [D] tab, and then set [Name Display] to [Off].

### Download from Www.Somanuals.com. All Manuals Search And Download.

### **Cover**

**Preliminary Notes and Legal Information**

**Contents: Basic Operations**

### **Basic Guide**

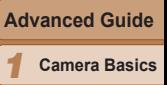

**Using GPS Function Auto Mode/ Hybrid Auto Mode Other Shooting Modes**

**Tv, Av, and M Mode Playback Mode Wi-Fi Functions Setting Menu Accessories Appendix**

**P Mode**

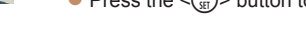

### <span id="page-103-0"></span>Checking People Detected in Face ID

If you switch the camera to simple information display mode  $(11102)$  $(11102)$  $(11102)$ , the names of up to five detected people registered in Face ID  $($  $\Box$  57) will be displayed.

# <span id="page-104-0"></span>Browsing and Filtering Images

### Still Images Movies

# <span id="page-104-1"></span>Navigating Through Images in an Index

By displaying multiple images in an index, you can quickly find the images you are looking for.

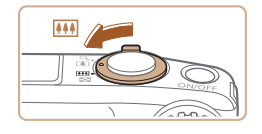

### *1* **Display images in an index.**

- $\bullet$  Move the zoom lever toward  $\leq$  $\bullet$  $\geq$  to display images in an index. Moving the lever again will increase the number of images shown.
- $\bullet$  To display fewer images, move the zoom lever toward  $<\!\!\mathsf{Q}\!\!>$ . Fewer images are shown each time you move the lever.

### *2* **Choose an image.**

- $\bullet$  Turn the  $\leq$   $\circ$   $\geq$  dial to scroll through the images.
- $\bullet$  Press the  $\leq$   $\leq$   $\$ choose an image.
- $\blacktriangleright$  An orange frame is displayed around the selected image.
- $\bullet$  Press the  $\leq$  Press the  $\leq$  Final point to view the selected image in single-image display.

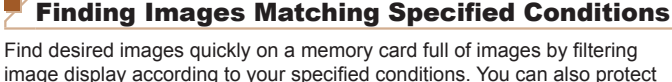

Still Images Movies

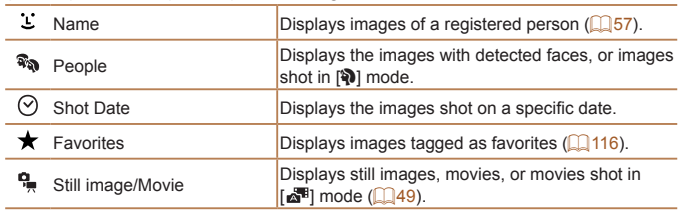

 $($   $[$   $[$   $]$  [111\)](#page-110-1) or delete  $($   $[$   $]$  [113](#page-112-1)) these images all at once.

 $2/02/17$ 

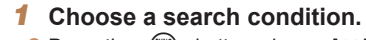

- $\bullet$  Press the  $\lt^{\text{(true)}}$  button, choose  $[AB]$  in the menu, and choose a condition  $($  $\Box$  $34$ ).
- $\bullet$  When you have selected  $[$   $\bullet$   $]$ ,  $[$  $\odot$  $]$ , or [ $\frac{6}{2}$ ], choose the condition by pressing the  $\langle \rightarrow \rangle$   $\langle \rightarrow \rangle$  = buttons on the screen displayed, and then press the  $\leq$   $\leq$  FUNC) > button.

### *2* **View the filtered images.**

- Images matching your conditions are displayed in yellow frames. To view only these images, press the  $\leq$   $\geq$   $\geq$ buttons, or turn the  $\leq$   $\otimes$  > dial.
- $\bullet$  To cancel filtered display, choose  $[$ step 1.

### **Cover**

**Preliminary Notes and Legal Information**

**Contents: Basic Operations**

**Basic Guide**

### *1 2 3* **Advanced Guide Camera Basics Using GPS Function Auto Mode/ Hybrid Auto Mode**

*4* **Other Shooting Modes**

*5* **P Mode**

*7*

*6* **Tv, Av, and M Mode**

**Playback Mode**

*8* **Wi-Fi Functions**

*9* **Setting Menu**

*10* **Accessories**

*11* **Appendix**

**Index**

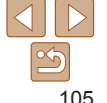

Download from Www.Somanuals.com. All Manuals Search And Download.

- **•** When the camera has found no corresponding images for some conditions, those conditions will not be available. Note that  $\Gamma$  is not available unless people are registered  $(157)$ .
- **•**  Options for viewing the images found (in step 2) include ["Navigating Through](#page-104-1)  [Images in an Index" \(](#page-104-1) $\Box$ 105), ["Magnifying Images" \(](#page-107-1) $\Box$ 108), and "Viewing [Slideshows" \(](#page-108-0) $\Box$  109). You can protect, erase, or print all images found or add them to a photobook by choosing [Select All Images in Search] in ["Protecting](#page-110-1)  [Images" \(](#page-110-1)[111], ["Erasing All Images" \(](#page-113-0)114), "Adding Images to the Print [List \(DPOF\)" \(](#page-165-0) $\Box$ 166), or ["Adding Images to a Photobook" \(](#page-168-0) $\Box$ 169).
	- If you edit images and save them as new images  $($ is displayed, and the images that were found are no longer shown.

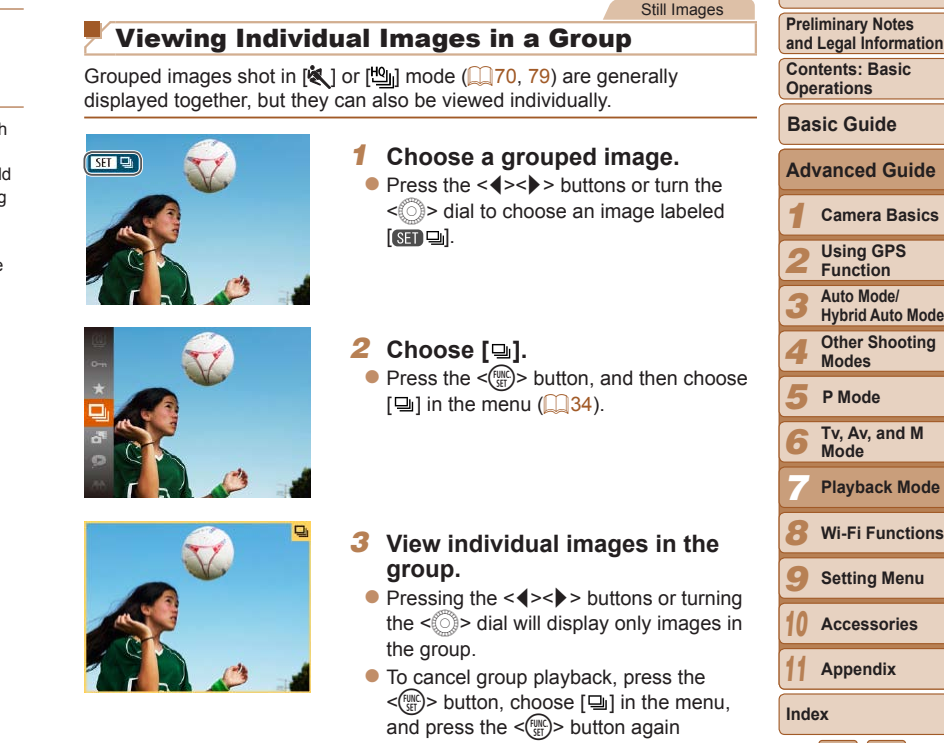

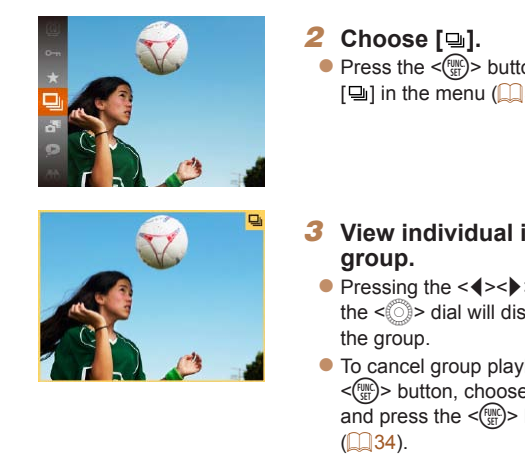

**Cover** 

**Camera Basics Using GPS Function Auto Mode/ Hybrid Auto Mode Other Shooting Modes**

**Tv, Av, and M Mode Playback Mode Wi-Fi Functions Setting Menu Accessories Appendix**

**P Mode**

**Preliminary Notes and Legal Information**

**Contents: Basic** 

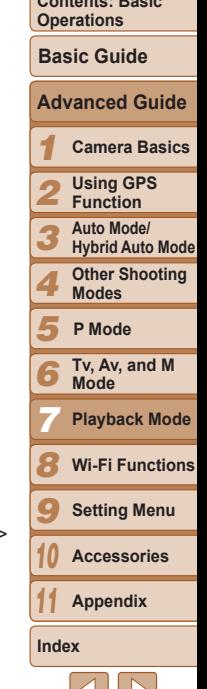

<span id="page-106-0"></span>**•**  During group playback (step 3), you can use the menu functions accessed by pressing the  $\leq$   $\binom{mn}{m}$  button. You can also browse through images quickly "Navigating Through Images in an Index"  $(2105)$  and magnify them ["Magnifying Images" \(](#page-107-1) $\Box$ 108). You can protect, erase, or print all images in a group at once or add them to a photobook by choosing [All Images in Group] in ["Protecting Images" \(](#page-110-1)Q111), ["Erasing All Images" \(](#page-113-0)Q114), "Adding [Images to the Print List \(DPOF\)" \(](#page-165-0)[166], or "Adding Images to a Photobook"  $($  $\Box$ [169\)](#page-168-0).

• To ungroup images so that you can view them individually, press the <MENU> button, choose [Group Images] on the [D] tab, and then choose [Off] ( $\Box$ 35). However, grouped images cannot be ungrouped during individual playback.

# Editing Face ID Information

If you notice that a name is incorrect during playback, you can change it or erase it.

However, you cannot add names for people who are not detected by Face ID (names are not displayed), and for people whose names have been erased.

# **Changing Names**

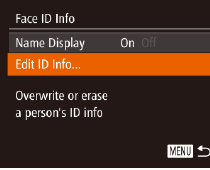

### *1* **Access the setting screen.**

- $\bullet$  Press the  $\leq MFWI$  button and choose [Face ID Info] on the  $[\triangleright]$  tab ( $\triangleright]$  35).
- $\bullet$  Press the  $\leq$   $\bullet$   $\leq$   $\bullet$   $\leq$  buttons or turn the <5> dial to choose [Edit ID Info], and then press the  $\leq$   $\frac{FJW(C)}{S}$  button.

### *2* **Choose an image.**

- **Following the procedure in "Checking"** [People Detected in Face ID" \(](#page-103-0)2104). choose an image and press the  $\leq$   $\binom{f(w)}{f(w)}$ button.
- $\bullet$  An orange frame is displayed around the selected face. When multiple names are displayed in an image, press the  $\leq$   $\blacklozenge$   $\geq$   $\blacktriangleright$ buttons or turn the  $\leq$   $\gg$  dial to choose the name to change, and then press the  $\langle \text{true} \rangle$  button.

<span id="page-107-0"></span>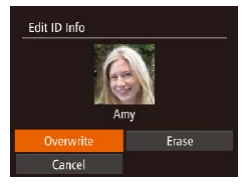

# <span id="page-107-2"></span>*3* **Choose the item to edit.**

 $\bullet$  Press the  $\leq$   $\blacktriangleright$   $\ltimes$   $\blacktriangleright$   $\ltimes$   $\blacktriangleright$   $\gt$  buttons or turn the  $\leq$   $\otimes$  > dial to choose [Overwrite], and then press the  $\leq$   $\binom{nm}{m}$  button.

### *4* **Choose the name of the person to overwrite.**

● Follow step 2 in "Overwriting and Adding Face Information"  $(1961)$  to choose the name of the person you want to overwrite.

### **Erasing Names**

- $\bullet$  Following step 3 on  $\Box$ [108,](#page-107-2) choose [Erase] and press the  $\leq \frac{f(m)}{50}$  button.
- $\bullet$  After [Erase?] is displayed, press the <q><r> buttons or turn the <5> dial to choose  $[OK]$ , and then press the  $\langle m \rangle$ button.

# Image Viewing Options

### Still Images

### <span id="page-107-1"></span>Magnifying Images

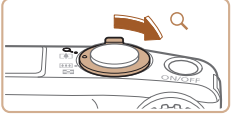

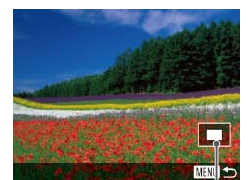

Approximate Position of Displayed Area

### *1* **Magnify an image.**

- $\bullet$  Moving the zoom lever toward  $\leq Q$  will zoom in and magnify the image. You can magnify images up to about 10x by continuing to hold the zoom lever.
- To zoom out, move the zoom lever toward <<a><br>2</a>. You can return to singleimage display by continuing to hold it.

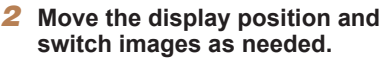

- $\bullet$  To move the display position, press the  $\langle x\rangle$   $\langle x\rangle$   $\langle x\rangle$   $\langle x\rangle$   $\langle x\rangle$   $\langle x\rangle$   $\langle x\rangle$  buttons.
- $\bullet$  To switch to other images while zoomed. turn the  $\leq$   $\otimes$  > dial.
- You can return to single-image display from magnified display by pressing the <MFNII> button.

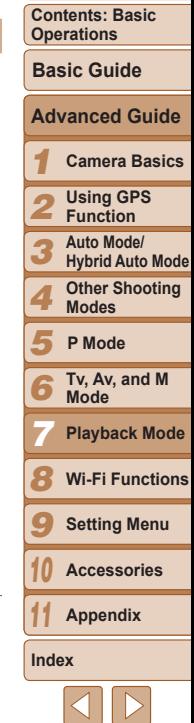

### **Cover**

**Preliminary Notes and Legal Information**
#### Still Images Movies

## <span id="page-108-0"></span>Viewing Slideshows

Automatically play back images from a memory card as follows. Each image is displayed for about three seconds.

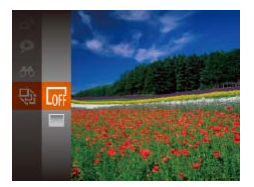

## **Choose a slideshow transition and start playback.**

- Press the  $\leq$  Press the  $\leq$   $\frac{1}{2}$  button, choose  $[\frac{1}{2}]$  in the menu, and choose the desired option  $($  $\Box$  $34$ ).
- $\blacktriangleright$  The slideshow will start a few seconds after [Loading image] is displayed.
- Press the <MENU> button to stop the slideshow.
- The camera's power-saving functions (**[1]32**) are deactivated during slideshows.
- To pause or resume slideshows, press the <(\\\\\) button.
- You can switch to other images during playback by pressing the  $\leq$   $\geq$   $\geq$ buttons or turning the  $\leq$   $\gg$  dial. For fast-forward or fast-rewind, hold the <<br />  $\leq$  <>>buttons down
- In image search mode (**Q**[105](#page-104-0)), only images matching search conditions are played.

## **Changing Slideshow Settings**

 $\sim$ 

画っ

 $(3 \text{ sec})$ 

 $\overline{\phantom{a}}$  Fade

You can set up slideshows to repeat, and you can change the transitions between images and the display duration of each image.

 $($  $\Box$ 35).

button.

<MENU> button.

#### *1 2 3 4 5 6 7 8 9 10* **Operations Advanced Guide Camera Basics Using GPS Function Auto Mode/ Hybrid Auto Mode Other Shooting Modes Tv, Av, and M Mode Playback Mode Wi-Fi Functions Setting Menu Accessories Basic Guide P Mode** *1* **Access the setting screen. •** Press the <MENU> button, and then choose [Slideshow] on the [D] tab *2* **Configure the settings.**  $\bullet$  Choose a menu item to configure, and then choose the desired option  $(236)$ .  $\bullet$  To start the slideshow with your settings, choose [Start] and press the  $\leq$  $\bullet$  To return to the menu screen, press the

**Cover Preliminary Notes and Legal Information Contents: Basic** 

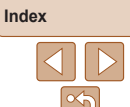

**Appendix**

*11*

Download from Www.Somanuals.com. All Manuals Search And Download.

Slideshow Reneat

Play Time

**Effect** 

#### Still Images

## <span id="page-109-0"></span>Auto Playback of Similar Images (Smart Shuffle)

Based on the current image, the camera offers four images similar to it that you may wish to view. After you choose to view one of those images, the camera offers four more images. This is an enjoyable way to play back images in an unexpected order. Try this feature after you have taken many shots, in many kinds of scenes.

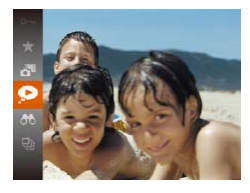

- *1* **Choose Smart Shuffle.**
- $\bullet$  Press the  $\leq$  Press the  $\leq$  Ress the  $\leq$  Press the  $\leq$  Button, and then choose  $\Box$  in the menu ( $\Box$  34).
- $\blacktriangleright$  Four candidate images are displayed.

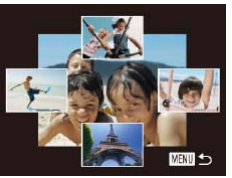

## *2* **Choose an image.**

- $\bullet$  Press the  $\leq$   $\blacktriangleright$   $\ltimes$   $\blacktriangleright$   $\ltimes$   $\blacktriangleright$   $\gt$  buttons to choose the image you want to view next.
- $\blacktriangleright$  Your chosen image is displayed in the center, surrounded by the next four candidate images.
- $\bullet$  For full-screen display of the center image, press the  $\leq$   $\binom{mn}{m}$  button. To restore the original display, press the  $\langle m \rangle$ button again.
- $\bullet$  Press the <MFNU $>$  button to restore single-image display.
- Only still images shot with this camera are played back using Sm Shuffle.
	- **•** Smart Shuffle is not available in the following cases:
	- There are less than 50 shots taken with this camera
	- An unsupported image is currently displayed
	- Images are shown in filtered display  $(1105)$  $(1105)$
	- During group playback  $(11106)$  $(11106)$

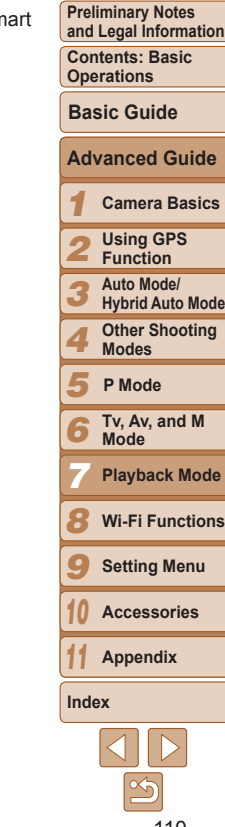

**Cover** 

## <span id="page-110-1"></span>Protecting Images

Protect important images to prevent accidental erasure by the camera  $($  $\Box$  [113](#page-112-0), [114](#page-113-0)).

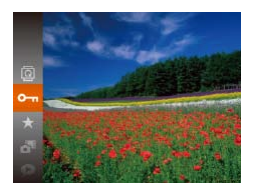

- Press the  $\leq$  Press the  $\leq$  and then choose  $[O_{\blacksquare}]$  in the menu ( $[$  $]$ 34). [Protected] is displayed.
- $\bullet$  To cancel protection, repeat this process and choose  $[0 \text{m}]$  again, and then press the  $\leq$   $\binom{FUNC}{SET}$  button.

## Using the Menu

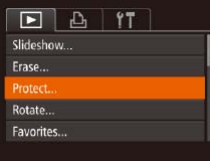

# *1* **Access the setting screen.**

• Press the <MENU> button and choose [Protect] on the  $[\triangleright]$  tab ( $\square$ 35).

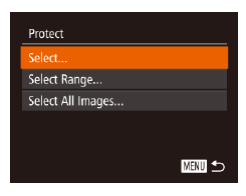

#### <span id="page-110-0"></span>*2* **Choose a selection method.**

- $\bullet$  Choose a menu item and a setting as desired  $($  $\Box$ 36).
- $\bullet$  To return to the menu screen, press the <MFNU> button.

**Protected images on a memory card will be erased if you format the** card  $($  $[$ [152](#page-151-0), [153\)](#page-152-0).

**Protected images cannot be erased using the camera's erasure function. To** erase them this way, first cancel protection.

## Choosing Images Individually

 $\mathbb{R}$ 100.0004

## *1* **Choose [Select].**

● Following step 2 in "Using the Menu" ( $\Box$ [111](#page-110-0)), choose [Select] and press the  $\langle \text{func} \rangle$ > button.

## <span id="page-110-2"></span>*2* **Choose an image.**

- $\bullet$  Press the  $\lt\prec\gt\gt\gt$  buttons or turn the  $\leq$   $\circ$  dial to choose an image, and then
- $\bullet$  To cancel selection, press the  $\leq$   $\binom{f(w)}{g}$ button again.  $[\overline{\bullet}$  is no longer displayed.
- images.

## *3* **Protect the image.**

- $\bullet$  Press the  $\leq MFMI$  button. A confirmation message is displayed.
- $\bullet$  Press the  $\lt \blacktriangle \gt \gt$  buttons or turn the  $\leq$   $\otimes$  and then press the  $\leq$   $\left(\frac{FUNC}{ST}\right)$  button.
- the camera off before finishing the setup process in step 3.

*1 2 3 4 5 6* **Advanced Guide Camera Basics Using GPS Function Auto Mode/ Hybrid Auto Mode Other Shooting Modes Tv, Av, and M Mode P Mode**

*7* **Playback Mode**

*8* **Wi-Fi Functions**

*9* **Setting Menu**

*10* **Accessories**

*11* **Appendix**

**Index**

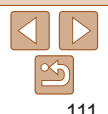

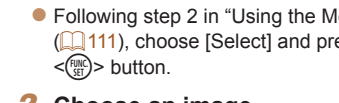

press the  $\leq$   $\binom{mn}{x}$  button.  $\boxed{0}$  is displayed.

# $\bullet$  Repeat this process to specify other

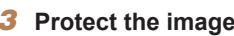

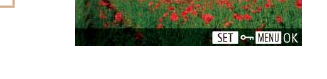

**Drotort** 

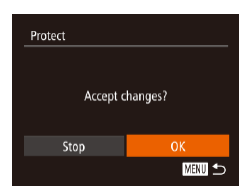

# Images will not be protected if you switch to Shooting mode or turn

#### Download from Www.Somanuals.com. All Manuals Search And Download.

#### **Cover**

**Preliminary Notes and Legal Information**

**Contents: Basic Operations Basic Guide**

## Selecting a Range

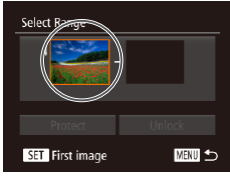

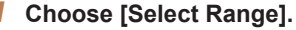

- **Following step 2 in "Using the Menu"** (=[111](#page-110-0)), choose [Select Range] and press the  $\leq$   $\frac{f(x)}{s(x)}$  button.
- <span id="page-111-0"></span>*2* **Choose a starting image.**  $\bullet$  Press the  $\leq$  ( $\frac{FJJJ}{SET}$ ) button.

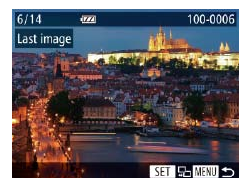

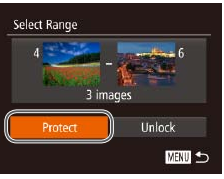

- $\bullet$  Press the  $\lt \blacktriangle \gt \gt$  buttons or turn the  $\leq$   $\circ$  dial to choose an image, and then press the  $\leq$   $\binom{f(III)}{S}$  button.
- $\bullet$  Images before the first image cannot be selected as the last image.

## *4* **Protect the images.**

 $\bullet$  Press the  $\leq$  > button to choose [Protect], and then press the  $\leq$   $\frac{f(\text{HIC})}{f(\text{HIC})}$ button.

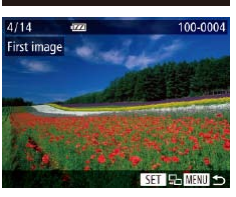

- $\bullet$  Press the  $\lt\prec\gt\gt\gt$  buttons or turn the  $\leq$   $\geq$  dial to choose an image, and then press the  $\leq$   $\leq$   $\leq$   $\leq$   $\leq$   $\geq$   $\geq$   $\leq$   $\leq$   $\leq$   $\leq$   $\leq$   $\leq$   $\leq$   $\leq$   $\leq$   $\leq$   $\leq$   $\leq$   $\leq$   $\leq$   $\leq$   $\leq$   $\leq$   $\leq$   $\leq$   $\leq$   $\leq$   $\leq$   $\leq$   $\leq$   $\leq$   $\leq$   $\leq$   $\leq$
- You can also choose the first or last image by turning the <\a> dial when the top screen in steps 2 and 3 is displayed.

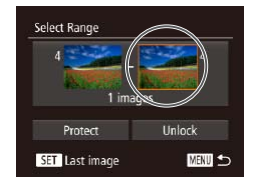

- *3* **Choose an ending image.**
	- $\bullet$  Press the < $\bullet$  > button to choose [Last] image], and then press the  $\langle \frac{f(W)}{SE} \rangle$  button.

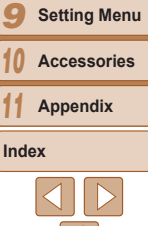

**Tv, Av, and M Mode Playback Mode Wi-Fi Functions**

**P Mode**

**Advanced Guide Camera Basics Using GPS Function Auto Mode/ Hybrid Auto Mode Other Shooting Modes**

**Basic Guide**

**Cover Preliminary Notes and Legal Information Contents: Basic Operations**

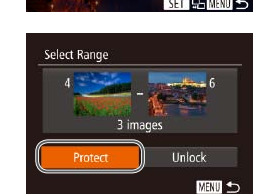

## Specifying All Images at Once

## *1* **Choose [Select All Images].**

● Following step 2 in "Using the Menu" (=[111](#page-110-0)), choose [Select All Images] and press the  $\leq$   $\frac{f(x)}{s(x)}$  button.

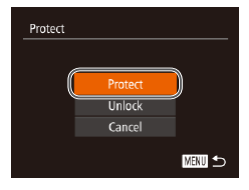

## *2* **Protect the images.**

 $\bullet$  Press the  $\leq$   $\blacktriangleright$   $\leq$   $\blacktriangleright$  buttons or turn the <5> dial to choose [Protect], and then press the  $\leq$   $\frac{F(x)}{x}$  button.

• To cancel protection for groups of images, choose [Unlock] in step 4 of "Selecting a Range" or in step 2 of "Specifying All Images at Once".

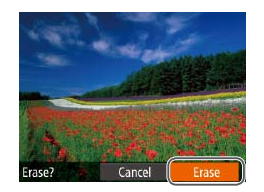

<span id="page-112-0"></span>Erasing Images

images  $($  [111](#page-110-1)) cannot be erased.

Still Images Movies

# **Cover Preliminary Notes and Legal Information Contents: Basic Operations Basic Guide**

*1* **Choose an image to erase.**

 $\bullet$  Press the  $\lt \le$   $\gt$  buttons or turn the  $\leq$   $\otimes$  > dial to choose an image.

## *2* **Erase the image.**

You can choose and erase unneeded images one by one. Be careful when erasing images, because they cannot be recovered. However, protected

- $\bullet$  Press the  $\leq$  > button.
- $\bullet$  After [Erase?] is displayed, press the <q><r> buttons or turn the <5> dial to choose [Erase], and then press the  $\langle m \rangle$ > button.
- $\blacktriangleright$  The current image is now erased.
- $\bullet$  To cancel erasure, press the  $\leq$   $\blacktriangleright$   $\geq$ buttons or turn the  $\leq$   $\otimes$  > dial to choose [Cancel], and then press the  $\leq$   $\binom{f(\text{inc})}{g}$ button.

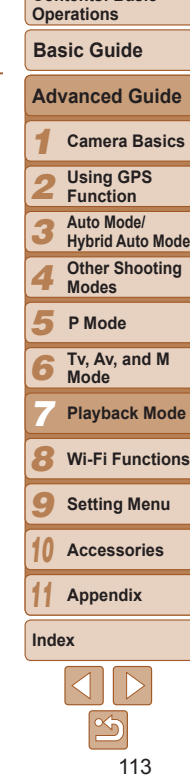

## <span id="page-113-0"></span>Erasing All Images

You can erase all images at once. Be careful when erasing images, because they cannot be recovered. However, protected images  $(21111)$  $(21111)$  $(21111)$ cannot be erased.

## **Choosing a Selection Method**

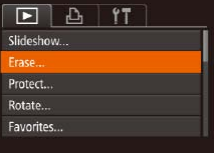

# *1* **Access the setting screen.**

 $\bullet$  Press the <MENU> button, and then choose [Erase] on the  $\boxed{[]}$  tab ( $\boxed{35}$ ).

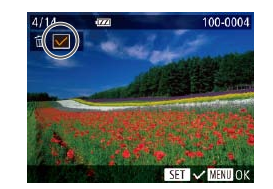

## **Choosing Images Individually**

## *1* **Choose [Select].**

● Following step 2 in "Choosing a Selection Method" (**[[114](#page-113-1)**), choose [Select] and press the  $\leq$   $\leq$ 

## *2* **Choose an image.**

- $\bullet$  Once you choose an image following step 2 in "Choosing Images Individually"  $[$  [111](#page-110-2)),  $[$  $\checkmark$  is displayed.
- $\bullet$  To cancel selection, press the  $\leq$ button again.  $[\sqrt{\ }]$  is no longer displayed.
- $\bullet$  Repeat this process to specify other images.

## *3* **Erase the image.**

- $\bullet$  Press the  $\leq MFMI$  button. A confirmation message is displayed.
- $\bullet$  Press the  $\lt \blacktriangle \gt \gt \gt$  buttons or turn the  $\leq$  > dial to choose [OK], and then press the  $\leq$   $\left(\frac{FUNC}{ST}\right)$  button.

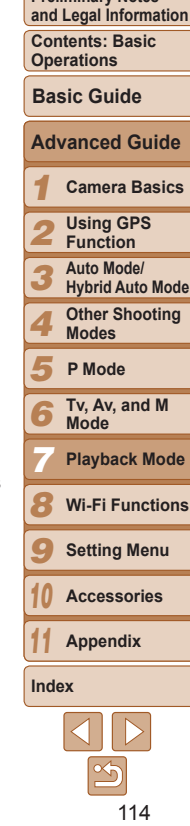

**Cover Preliminary Notes** 

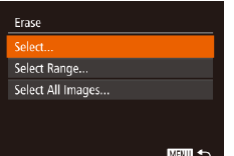

## <span id="page-113-1"></span>*2* **Choose a selection method.**

- $\bullet$  Press the  $\leq$   $\blacktriangleright$   $\leq$   $\blacktriangleright$  buttons or turn the  $\leq$   $\otimes$  dial to choose a selection method. and then press the  $\leq$   $\binom{f(w)}{g(x)}$  button.
- $\bullet$  To return to the menu screen, press the <MENU> button.

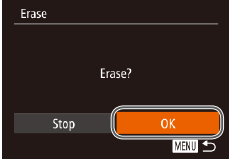

## **Selecting a Range**

**Select Range** 

## *1* **Choose [Select Range].**

- Following step 2 in "Choosing a Selection Method" (**[[114](#page-113-1)**), choose [Select] Range] and press the  $\leq$   $\binom{nm}{\text{min}}$  button.
- *2* **Choose images.**
- $\bullet$  Follow steps 2 3 in "Selecting a Range"  $($  $\Box$ [112\)](#page-111-0) to specify images.

## *3* **Erase the images.**

 $\bullet$  Press the  $\leq$  > button to choose [Erase], and then press the  $\leq$   $\binom{f(m)}{5}$  button.

## **Specifying All Images at Once**

圖っ

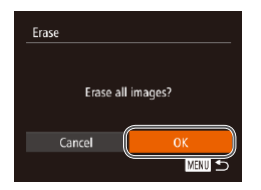

## *1* **Choose [Select All Images].**

● Following step 2 in "Choosing a Selection Method" (**Q**[114](#page-113-1)), choose [Select All Images] and press the  $\leq$   $\binom{mn}{\frac{mn}{n}}$  button.

## *2* **Erase the images.**

● Press the <<<>> > buttons or turn the  $\leq$  > dial to choose [OK], and then press the  $\leq$   $\left(\frac{FUNC}{SET}\right)$  button.

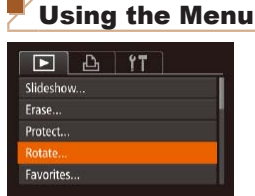

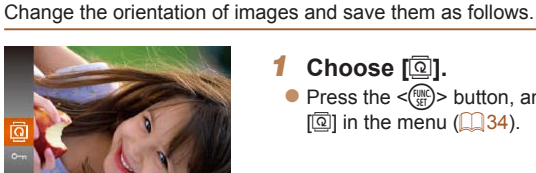

<span id="page-114-0"></span>Rotating Images

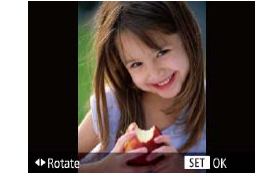

## *1* **Choose [**\**].** Press the  $\leq$  Press the  $\leq$  and then choose  $[\n\textcircled{a}]$  in the menu  $(\n\textcircled{a}]$ 34).

*2* **Rotate the image.**

*1* **Choose [Rotate].**

[Rotate] on the  $[\triangleright]$  tab ( $\square$ 35).

the setting.

on the desired direction. Each time

Still Images Movies

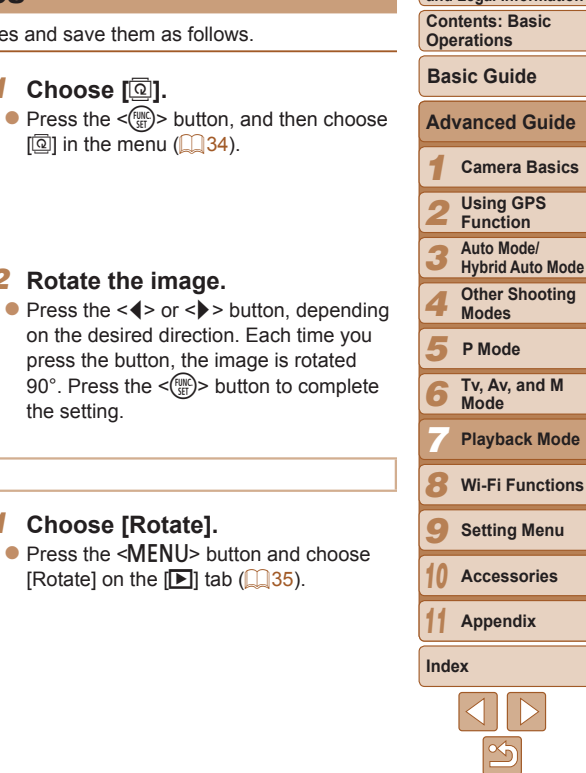

**Cover Preliminary Notes and Legal Information**

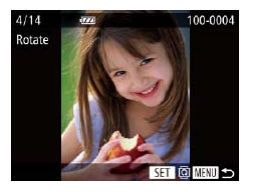

## *2* **Rotate the image.**

 $\bullet$  Press the  $\lt \le$   $\gt$  buttons or turn the  $\leq$   $\gg$  dial to choose an image.

- $\bullet$  To return to the menu screen, press the <MFNII> button
- **•** Movies with an image quality of  $[\overline{w_0} \cdot \overline{w_0}]$ ,  $[\overline{w_0} \cdot \overline{w_0}]$ , or  $[\overline{w_0} \cdot \overline{w_0}]$  cannot be rotated.
	- Rotation is not possible when [Auto Rotate] is set to [Off] (**[1[116](#page-115-0)**).

## <span id="page-115-0"></span>Deactivating Auto Rotation

Follow these steps to deactivate automatic rotation by the camera, which rotates images shot in vertical orientation so they are displayed vertically on the camera.

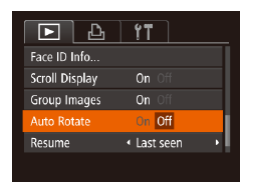

• Press the <MENU> button, choose [Auto] Rotate] on the [D] tab, and then choose  $[Off (135)].$ 

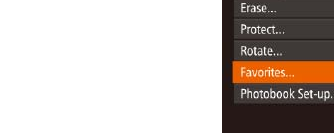

- Images cannot be rotated (**00[115](#page-114-0)**) when you set [Auto Rotate] to [Off]. Additionally, images already rotated will be displayed in the original orientation.
	- In Smart Shuffle (**[110**) mode, even if [Auto Rotate] is set to [Off], images shot vertically will be displayed vertically, and rotated images will be displayed in the rotated orientation.

Still Images Movies

#### **Cover**

**Preliminary Notes and Legal Information**

• [Viewing \(](#page-100-0) $\Box$ 101), [Viewing Slideshows \(](#page-108-0) $\Box$ 109), Protecting Images ( $\Box$ [111\),](#page-110-1) [Erasing Images \(](#page-112-0) $\Box$ 113), Adding Images to the Print List [\(DPOF\) \(](#page-165-0) $\Box$ 166), [Adding Images to a Photobook \(](#page-168-0) $\Box$ 169)

Tagging Images as Favorites

You can organize images by tagging them as favorites. By choosing a

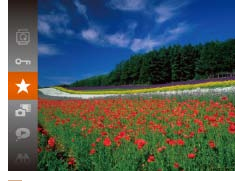

of those images.

## **Using the Menu**

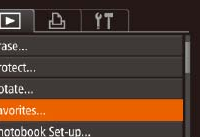

- $\bullet$  Press the  $\leq$   $\binom{mn}{m}$  button, and then choose  $\left[\frac{1}{2}\right]$  in the menu ( $\left[\frac{1}{34}\right]$ .
- $\blacktriangleright$  [Tagged as Favorite] is displayed.
- $\bullet$  To untag the image, repeat this process and choose  $[\bigstar]$  again, and then press the  $\leq$   $\left(\frac{FUNC}{SET}\right)$  button.

## *1* **Choose [Favorites].**

• Press the <MENU> button and choose **[Favorites] on the [Fe] tab (** $\Box$  **35).** 

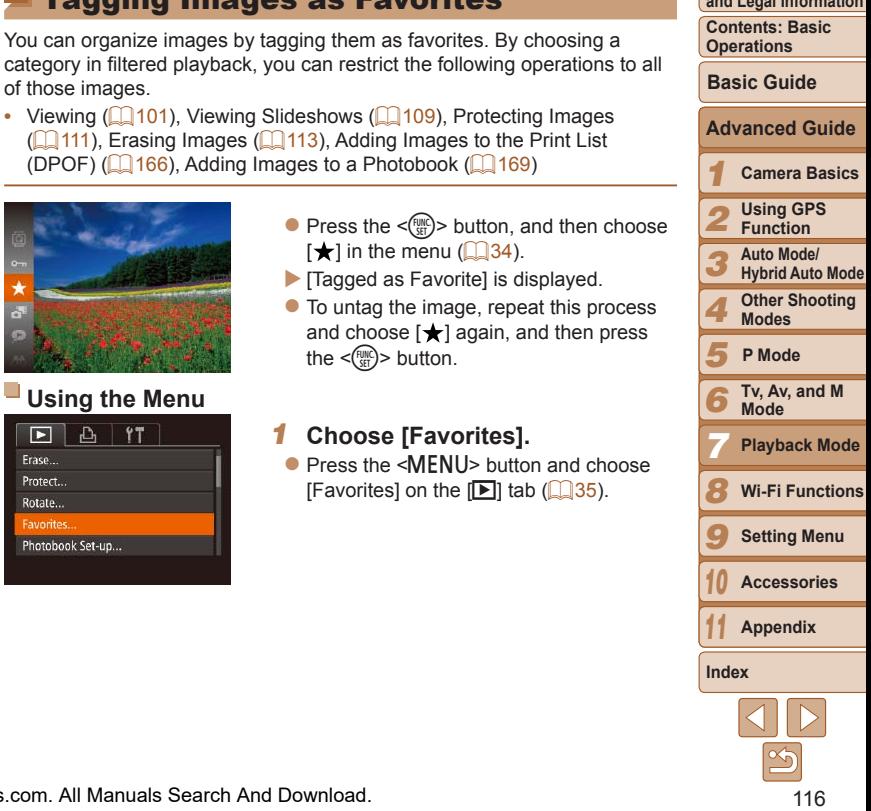

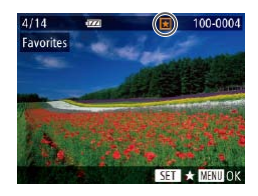

Accept changes?

OK.

■

## *2* **Choose an image.**

- $\bullet$  Press the  $\lt \le$   $\gt$  buttons or turn the  $\leq$  > dial to choose an image, and then press the  $\leq$   $\binom{m}{\text{ST}}$  button.  $\left[\bigstar\right]$  is displayed.
- $\bullet$  To untag the image, press the  $\lt^{\text{func}}$ button again.  $[\bigstar]$  is no longer displayed.
- $\bullet$  Repeat this process to choose additional images.

## *3* **Finish the setup process.**

- **Press the <MFNU> button. A** confirmation message is displayed.
- $\bullet$  Press the  $\lt\prec\gt\gt$  buttons or turn the <5> dial to choose [OK], and then press the  $\leq$   $\left(\frac{FUNC}{SET}\right)$  button.
- Images will not be tagged as favorites if you switch to Shooting mode or turn the camera off before finishing the setup process in step 3.
- 

**Favorites** 

Stop

Favorite images will have a three-star rating ( $\star\star\star\star$ ) when transferred to computers running Windows 8, Windows 7, or Windows Vista. (Does not apply to movies.)

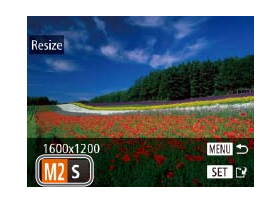

# <span id="page-116-0"></span>Editing Still Images

• Image editing  $(\Box)$  [117](#page-116-0) – [120\)](#page-119-0) is only available when the memory card has sufficient free space.

Still Images

## Resizing Images

Save a copy of images at a lower resolution.

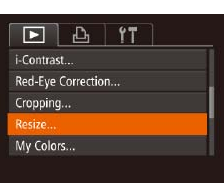

# *1* **Choose [Resize].**

 $\bullet$  Press the  $\leq MFMI$  button and choose [Resize] on the  $\boxed{1}$  tab  $\boxed{135}$ .

## *2* **Choose an image.**

- $\bullet$  Press the  $\lt \le$   $\gt$  buttons or turn the  $\leq$   $\otimes$  > dial to choose an image, and then press the  $\langle \frac{f(n)(x)}{x+1} \rangle$  button.
- *3* **Choose an image size.**
	- $\bullet$  Press the  $\leq \bullet \geq \bullet$  buttons or turn the  $\leq$   $\geq$  dial to choose the size, and then press the  $\leq$   $\binom{f(1)(C)}{S(T)}$  button.
	- $\blacktriangleright$  [Save new image?] is displayed.

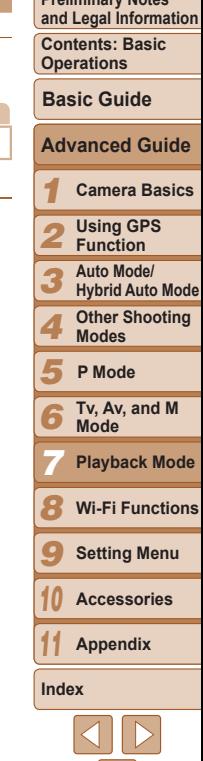

**Cover Preliminary Notes** 

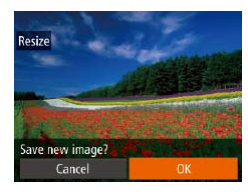

## <span id="page-117-0"></span>*4* **Save the new image.**

 $\bullet$  Press the  $\lt \le$   $\gt$  buttons or turn the <5> dial to choose [OK], and then press the  $\langle \frac{f(x)}{dx} \rangle$  button.

 $\blacktriangleright$  The image is now saved as a new file.

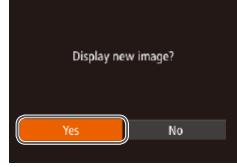

## <span id="page-117-1"></span>*5* **Review the new image.**

- Press the <MENU> button. [Display new image?] is displayed.
- $\bullet$  Press the  $\lt\prec\gt\gt$  buttons or turn the <5> dial to choose [Yes], and then press the  $\leq$   $\frac{F(x)}{x}$  button.
- $\blacktriangleright$  The saved image is now displayed.

**Editing is not possible for images saved as [S] in step 3.** 

Images cannot be resized to a higher resolution.

# **Cropping**

 $\boxed{P}$  $\boxed{P}$  $\boxed{P}$  $\boxed{1}$ Photobook Set-un i-Contract Red-Eve Correction... ropping. Resize...

## Cropping Area

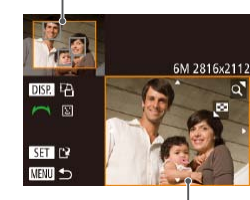

Preview of Image After Cropping

Resolution After Cropping

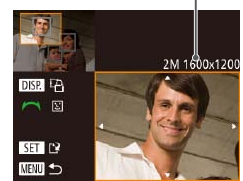

#### Still Images

#### **Preliminary Notes and Legal Information**

**Cover** 

**Contents: Basic Operations**

#### **Basic Guide**

## **Advanced Guide**

*1* **Camera Basics**

- *2* **Using GPS**
- *3* **Function Auto Mode/**
	- **Hybrid Auto Mode**

#### *4* **Other Shooting Modes**

- *5* **P Mode**
- *6* **Tv, Av, and M Mode**
- *7* **Playback Mode**
- *8* **Wi-Fi Functions**
- *9* **Setting Menu**
- *10* **Accessories**

*11* **Appendix**

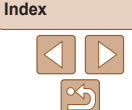

Download from Www.Somanuals.com. All Manuals Search And Download.

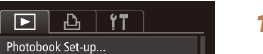

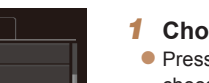

You can specify a portion of an image to save as a separate image file.

# *1* **Choose [Cropping].**

**• Press the <MENU> button, and then** choose [Cropping] on the  $[\triangleright]$  tab  $($  $\Box$ 35).

## *2* **Choose an image.**

 $\bullet$  Press the  $\lt \le$   $\gt$   $\gt$  buttons or turn the  $\leq$   $\otimes$  > dial to choose an image, and then press the  $\langle \frac{f(n)(x)}{x} \rangle$  button.

## *3* **Adjust the cropping area.**

- $\blacktriangleright$  A frame is displayed around the portion of the image to be cropped.
- $\blacktriangleright$  The original image is shown in the upper left, and a preview of the image as cropped is shown in the lower right.
- To resize the frame, move the zoom lever.
- $\bullet$  To move the frame, press the  $\langle \blacktriangle \rangle \langle \blacktriangledown \rangle \langle \blacktriangle \rangle \langle \blacktriangleright \rangle$  buttons.
- $\bullet$  To change the frame orientation, press the <DISP.> button.
- $\bullet$  Faces detected in the image are enclosed in gray frames in the upper-left image. To crop the image based on this frame, turn the  $\leq$   $\gg$  dial to switch to the other frame.

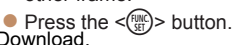

- *4* **Save as a new image and review.**
	- $\bullet$  Follow steps  $4 5$  in "Resizing Images"  $($  $\Box$  [118\)](#page-117-0).
- Editing is not possible for images shot at a resolution of [S]  $($  $\Box$  63).
- Images supported for cropping will have the same aspect ratio after cropping.
- **•**  Cropped images will have a smaller resolution than uncropped images.
- If you crop still images shot using Face ID, only the names of the people left in the cropped image will remain.

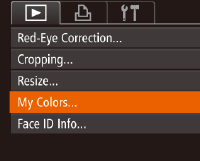

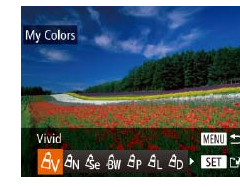

#### Still Images

**Cover Preliminary Notes and Legal Information Contents: Basic Operations**

## Changing Image Color Tones (My Colors)

You can adjust image colors and then save the edited image as a separate file. For details on each option, see "Changing Image Color Tones (My Colors)"  $(187)$ .

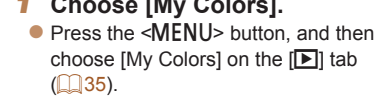

*1* **Choose [My Colors].**

## *2* **Choose an image.**

 $\bullet$  Press the  $\leq \bullet \geq \bullet$  buttons or turn the  $\leq$   $\circ$  dial to choose an image, and then press the  $\leq$   $\binom{FUR}{SET}$  button.

## *3* **Choose an option.**

- $\bullet$  Press the  $\leq \bullet \geq \bullet$  buttons or turn the  $\leq$   $\geq$  dial to choose an option, and then press the  $\leq$   $\frac{FUMC}{C}$  button.
- *4* **Save as a new image and review.**
- $\bullet$  Follow steps 4 5 in "Resizing Images"  $($  $\Box$ [118\)](#page-117-0).
- Image quality of pictures you repeatedly edit this way will be a little lower each time, and you may not be able to obtain the desired color.
- The color of images edited using this function may vary slightly from the color of images shot using My Colors  $(287)$ .

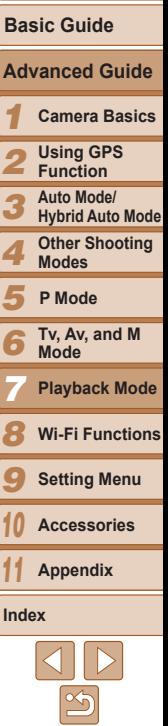

## Correcting Image Brightness (i-Contrast)

Excessively dark image areas (such as faces or backgrounds) can be detected and automatically adjusted to the optimal brightness. Insufficient overall image contrast is also automatically corrected, to make subjects stand out better. Choose from four correction levels, and then save the image as a separate file.

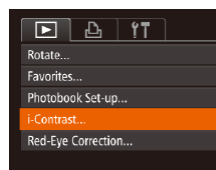

# **SET**

# *1* **Choose [i-Contrast].**

- Press the <MENU> button, and then choose [i-Contrast] on the [D] tab  $($  $\Box$  $35$ ).
- *2* **Choose an image.**
- $\bullet$  Press the  $\leq$   $\bullet$   $\geq$   $\bullet$  buttons or turn the  $\leq$   $\circ$  dial to choose an image, and then press the  $\langle \frac{f(t)R}{S(t)} \rangle$  button.
- *3* **Choose an option.**
	- **•** Press the < $\blacktriangleleft$  > buttons or turn the  $\leq$   $\geq$  dial to choose an option, and then press the  $\leq$   $\binom{FUR}{SET}$  button.
- *4* **Save as a new image and review.**
- $\bullet$  Follow steps  $4 5$  in "Resizing Images"  $($  $\Box$ [118\)](#page-117-0).

**•** For some images, correction may be inaccurate or may cause images to appear grainy.

• Images may look grainy after repeated editing using this function.

If [Auto] does not produce the expected results, try correcting images using [Low], [Medium], or [High].

Still Images

## <span id="page-119-0"></span>Correcting Red-Eye

Automatically corrects images affected by red-eye. You can save the corrected image as a separate file.

Some images may not be corrected accurately.

To overwrite the original image with the corrected image, choose [Overwrite] in step 4. In this case, the original image will be erased.

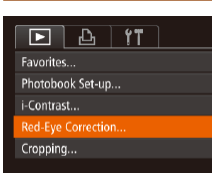

## *1* **Choose [Red-Eye Correction].**

- **Press the <MENU> button, and then** choose [Red-Eye Correction] on the [ tab  $($  $\Box$ 35).
- *2* **Choose an image.**
- $\bullet$  Press the  $\lt \le$   $\gt$   $\gt$  buttons or turn the  $\leq$   $\geq$  dial to choose an image.
- *3* **Correct the image.**
	- $\bullet$  Press the  $\leq$  Press the  $\leq$  Putton.
	- $\blacktriangleright$  Red-eve detected by the camera is now corrected, and frames are displayed around corrected image areas.
	- **Enlarge or reduce images as needed.** Follow the steps in ["Magnifying Images"](#page-107-0)   $($  $\Box$  [108\).](#page-107-0)
	- *4* **Save as a new image and review.**
	- $\bullet$  Press the  $\leq$   $\blacktriangleright$   $\ltimes$   $\blacktriangleright$   $\ltimes$   $\blacktriangleright$   $\gt$  buttons or turn the  $\leq$   $\otimes$  > dial to choose [New File]. and then press the  $\leq$   $\binom{f(w)}{g(x)}$  button.
	- $\blacktriangleright$  The image is now saved as a new file.
	- Follow step 5 in "Resizing Images"  $($  $\Box$ [118\)](#page-117-1).

**Preliminary Notes and Legal Information Contents: Basic Operations Advanced Guide Camera Basics Using GPS Function Auto Mode/ Hybrid Auto Mode Other Shooting Modes Tv, Av, and M Mode Playback Mode Wi-Fi Functions Setting Menu Accessories Basic Guide P Mode**

**Cover** 

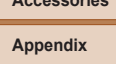

*11* **Index**

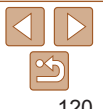

**•** Protected images cannot be overwritten. Download from Www.Somanuals.com. All Manuals Search And Download.

New Fi

Cancel

Overwrite

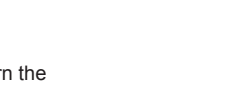

#### Movies

## Editing Movies

You can cut movies to remove unneeded portions at the beginning or end (excluding digest movies  $(149)$ ).

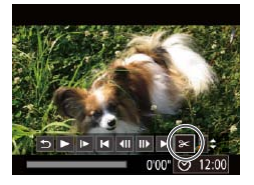

#### Movie Editing Panel

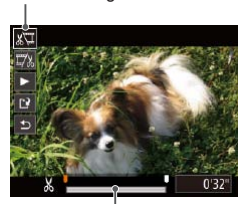

Movie Editing Bar

- *1* **Choose [**\***].**
- $\bullet$  Following steps 1 5 in "Viewing"  $[$  [101](#page-100-0)), choose  $[$  and press the  $\leq$   $\binom{FUNC}{ST}$  button.
- $\blacktriangleright$  The movie editing panel and editing bar are now displayed.

## *2* **Specify portions to cut.**

- $\bullet$  Press the  $\leq$   $\bullet$   $\leq$   $\bullet$  buttons to choose  $\sqrt{2}$  or  $\sqrt{2}/1$ .
- $\bullet$  To view the portions you can cut (identified by  $[\&]$  on the screen), press the  $\leq$   $\leq$   $\geq$   $\geq$  buttons or turn the  $\leq$   $\geq$ dial to move  $\blacksquare$ . Cut the beginning of the movie (from  $[$ X, 1) by choosing  $[$ straight), and cut the end of the movie by choosing  $\Gamma$   $\frac{1}{2}$ .
- $\bullet$  Even if you move  $\blacksquare$  to a position other than a  $[X]$  mark, choosing  $[\sqrt[n]{2}]$  will only cut the portion from the nearest  $[$ .  $\&$  l to the left, and choosing  $\left[\frac{m}{k}\right]$  will cut the portion from the nearest  $[\mathcal{X}]$  to the right.

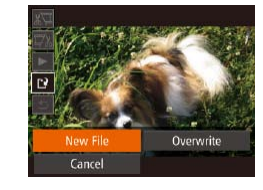

- *3* **Review the edited movie.**
- $\bullet$  Press the  $\leq$   $\blacktriangle$   $\geq$   $\blacktriangledown$  buttons to choose  $[\triangleright]$ , and then press the  $\leq \frac{f(x)}{x}$  button. The edited movie is now played.
- $\bullet$  To edit the movie again, repeat step 2.
- $\bullet$  To cancel editing, press the  $\leq$   $\blacktriangleright$   $\lt \blacktriangleright$ buttons to choose  $[$   $\bigoplus$  Press the  $\lt^{\text{(m)}}$ button, choose [OK] (either press the  $\langle \langle \rangle \rangle$  > buttons or turn the  $\langle \langle \rangle \rangle$  dial) and then press the  $\leq$   $\frac{f(x)}{x}$  button again.

## *4* **Save the edited movie.**

- $\bullet$  Press the  $\leq$   $\blacktriangleright$   $\leq$   $\blacktriangleright$  buttons to choose  $[\cdot]$ , and then press the  $\leq$   $\frac{f(x)}{g(x)}$  button.
- $\bullet$  Press the  $\leq$   $\blacktriangleright$   $\ltimes$   $\blacktriangleright$   $\ltimes$   $\blacktriangleright$   $\gt$  buttons or turn the  $\leq$   $\otimes$  > dial to choose [New File], and then press the  $\leq$   $\binom{mn}{m}$  button.
- $\blacktriangleright$  The movie is now saved as a new file.
- To overwrite the original movie with the cut one, choose [Overwrite] in step 4. In this case, the original movie will be erased.
	- **•** [Overwrite] is only available when memory cards lack sufficient free space.
	- Movies may not be saved if the battery runs out while saving is in progress.
	- When editing movies, you should use a fully charged battery or an AC adapter kit (sold separately,  $\Box$  [157](#page-156-0)).

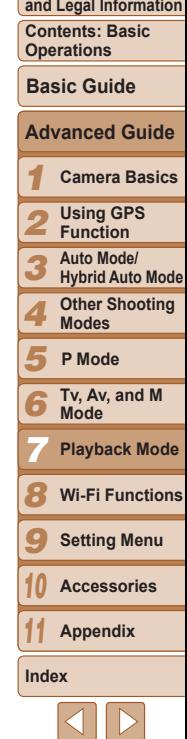

**Cover** 

**Preliminary Notes** 

# SX280 HS Wi-Fi Functions *8*

Use Wi-Fi functions to send images from the camera Use Wi-Fi functions to send images from the care to a variety of compatible devices, and use the camera with Web services<br>
What You Can Do With<br>
Wi-Fi to Send Images Connecting to Another<br>
Using Wi-Fi to Send Images Connec

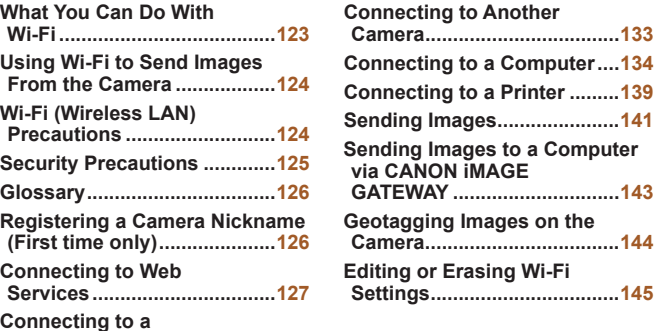

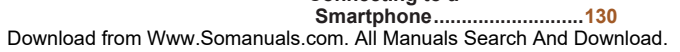

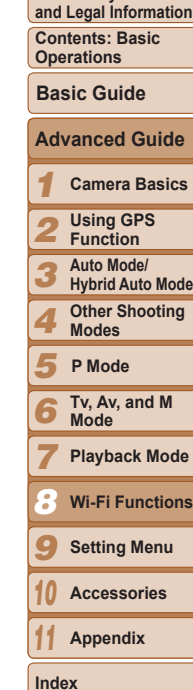

**Cover Preliminary Notes** 

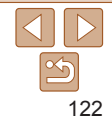

# <span id="page-122-0"></span>What You Can Do With Wi-Fi

This camera is an approved Wi-Fi®\* product. You can wirelessly connect to and send images to the following devices.

Note that, in this chapter, wireless LAN functions other than Wi-Fi may be referred to as Wi-Fi.

\* Wi-Fi is a brand name that indicates interoperability certification of Wi-Fi devices.

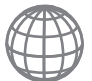

## **Connecting to Web Services**

CANON iMAGE GATEWAY is an online photo service available to those who have purchased this product. If you register for free as a member, you can use CANON iMAGE GATEWAY to access various Web services, such as social networking services set on a computer. Images on the camera can also be sent automatically to a computer via CANON iMAGE **GATEWAY** 

## **Connecting to a Smartphone**

Send images to smartphones and tablet computers that have Wi-Fi functions. You can also geotag your shots from a connected smartphone or tablet. Installation of a dedicated application on the smartphone or tablet is required. See the Canon website for details.

For convenience in this manual, smartphones and tablets are collectively referred to as *smartphones*.

## **Connecting to Another Camera**

Use the Wi-Fi function to send images between Canon-brand, compact digital cameras.

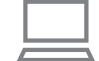

## **Connecting to a Computer**

Use the software to wirelessly send images from the camera a computer. Refer to the *Software Guide* for details.

## **Connecting to a Printer**

Send images wirelessly to a PictBridge-compatible printer (supporting DPS over IP) to print them.

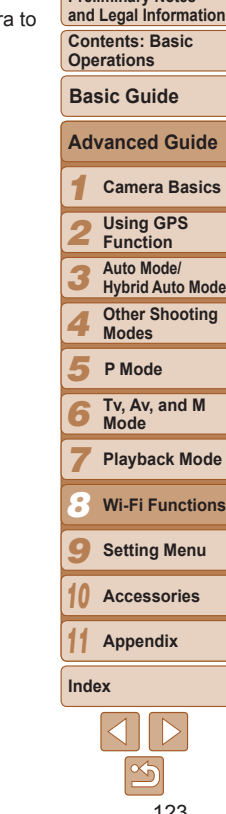

**Cover Preliminary Notes** 

# <span id="page-123-0"></span>Using Wi-Fi to Send Images From the Camera

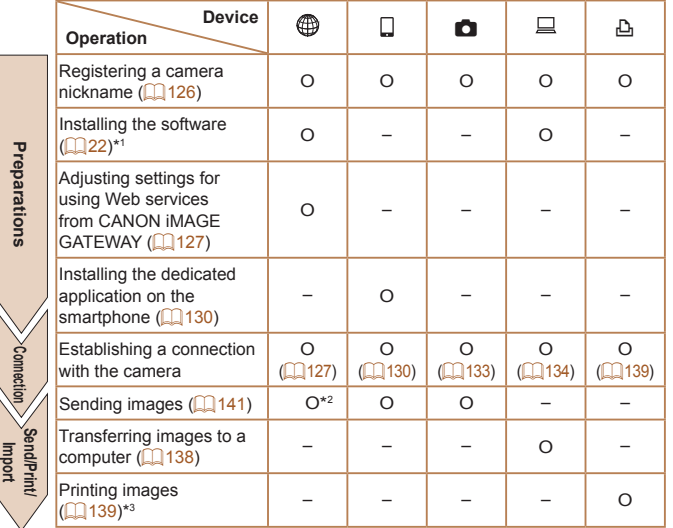

\*1 Instructions in this guide apply when the software has been installed correctly from the included CD-ROM  $(21)$ .

 $*2$  Images are sent automatically when transferred via a server ( $\Box$ [143\)](#page-142-1). \*3 For detailed printing instructions, see ["Printing Images" \(](#page-161-0) $\Box$ 162).

# Wi-Fi (Wireless LAN) Precautions

Note that Canon cannot be held liable for any problems arising from

**•**  According to foreign exchange and foreign trade law regulations, export permission (or service transaction permission) from the Japanese government is necessary to export strategic resources or services

**Because this product includes American encryption software, it falls** under U.S. Export Administration Regulations, and cannot be exported to

The wireless LAN settings saved to this product may be erased due to incorrect operation of the product, the effects of radio waves or static electricity, accident or malfunction. Be sure to make notes of wireless LAN settings as a precaution. Please note that Canon accepts no responsibility for degradation of content, direct or indirect damages or

- The model number is PC1886 or PC1967 (including WLAN module model WM217). To identify your model, check the label on the bottom of the camera for a number beginning with *PC*.
- **•**  Countries and Regions Permitting WLAN Use

WLAN use in other countries and regions. **•**  Doing any of the following may incur legal penalties:

- Removing the certification labels from the product

or brought into a country under U.S. trade embargo. Be sure to make notes of the wireless LAN settings you use.

loss of revenue arising from use of the product.

- Altering or modifying the product

(including this product) outside Japan.

is allowed.

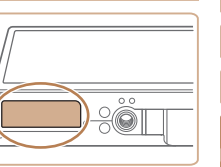

*1 2* **Contents: Basic Operations Advanced Guide Camera Basics Using GPS Function Auto Mode/ Basic Guide** - Use of WLAN is restricted in some countries and regions, and illegal use may be punishable under national or local regulations. To avoid violating WLAN regulations, visit the Canon website to check where use

**Cover Preliminary Notes and Legal Information**

*3* **Hybrid Auto Mode**

*4* **Other Shooting Modes**

- *5* **P Mode**
- *6* **Tv, Av, and M Mode**
- *7* **Playback Mode**
- *8* **Wi-Fi Functions**
	- **Setting Menu**

*10* **Accessories**

*11* **Appendix**

**Index**

*9*

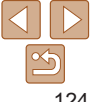

- <span id="page-124-0"></span>When transferring this product to another person, disposing of it, or sending it for repair, be sure to note the wireless LAN settings and reset the product to its default settings (erase settings) if necessary.
- **•**  Canon will not make compensation for loss or theft of the product. Canon accepts no responsibility for damages incurred due to unauthorized access to registered data (image transfer destinations, etc.) if the product is lost or stolen.
- **•**  Be sure to use the product as directed in this guide.

Be sure to use the wireless LAN function of this product within the guidelines noted in this guide. Canon accepts no responsibility for damages or loss if the function and product are used in ways other than as described in this guide.

**•**  Do not use the wireless LAN function of this product near medical equipment or other electronic equipment.

Use of the wireless LAN function near medical equipment or other electronic equipment may affect operation of those devices.

## Radio Wave Interference Precautions

This product may receive interference from other devices that emit radio waves. To avoid interference, be sure to use this product as far away as possible from such devices, or avoid using the devices at the same time as this product.

# Security Precautions

Because Wi-Fi uses radio waves to transmit signals, security precautions more stringent than when using a LAN cable are required. Keep the following points in mind when using Wi-Fi.

• Only use networks you are authorized to use.

This product searches for Wi-Fi networks in the vicinity and displays the results on the screen. Networks you are not authorized to use (unknown networks) may also be displayed. However, attempting to connect to or using such networks could be regarded as unauthorized access. Be sure to use only networks you are authorized to use, and do not attempt to connect to other unknown networks.

If security settings have not been properly set, the following problems may occur.

**•**  Transmission monitoring

Third parties with malicious intent may monitor Wi-Fi transmissions and attempt to acquire the data you are sending.

**•**  Unauthorized network access

Third parties with malicious intent may gain unauthorized access to the network you are using to steal, modify, or destroy information. Additionally, you could fall victim to other types of unauthorized access such as impersonation (where someone assumes an identity to gain access to unauthorized information) or springboard attacks (where someone gains unauthorized access to your network as a springboard to cover their tracks when infiltrating other systems).

To prevent these types of problems from occurring, be sure to thoroughly secure your Wi-Fi network.

Only use this camera's Wi-Fi function with a proper understanding of Wi-Fi security, and balance risk and convenience when adjusting security settings.

**Cover** 

# <span id="page-125-0"></span>**Glossary**

Wi-Fi related terms are explained here. Also refer to the explanations of terms given in the respective sections of this guide.

**•**  Access point

A device that relays radio wave signals to create a Wi-Fi network. This term also refers to a network that you can use to connect to the Internet via Wi-Fi.

**•**  Firewall

This is a system that protects networks from computer viruses, external unauthorized access, and security threats. This is set on the Wi-Fi router or computer.

**•**  SSID/ESSID

Preconfigured numbers and letters used to identify a specific access point. Also called the "access point name" or "network name".

**•**  Encryption key

This is a key used to encrypt data for transmission to and from an access point.

**•**  IP address

This is an address used to identify a device within a network.

**•**  MAC address

This is a unique address pre-assigned to a network device. It is also referred to as a "physical address".

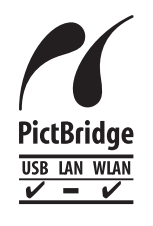

The camera can print to PictBridge-compatible printers via Wi-Fi. PictBridge technical standards make it easy to connect digital cameras, printers, and other devices directly. Additionally, a new standard called DPS over IP enables PictBridge connections in network environments, and the camera is also compatible with this standard.

## <span id="page-125-1"></span>Registering a Camera Nickname (First time only)

To start with, register a camera nickname.

This nickname will be displayed on the screen of target devices when connecting to other devices via Wi-Fi.

<span id="page-125-2"></span>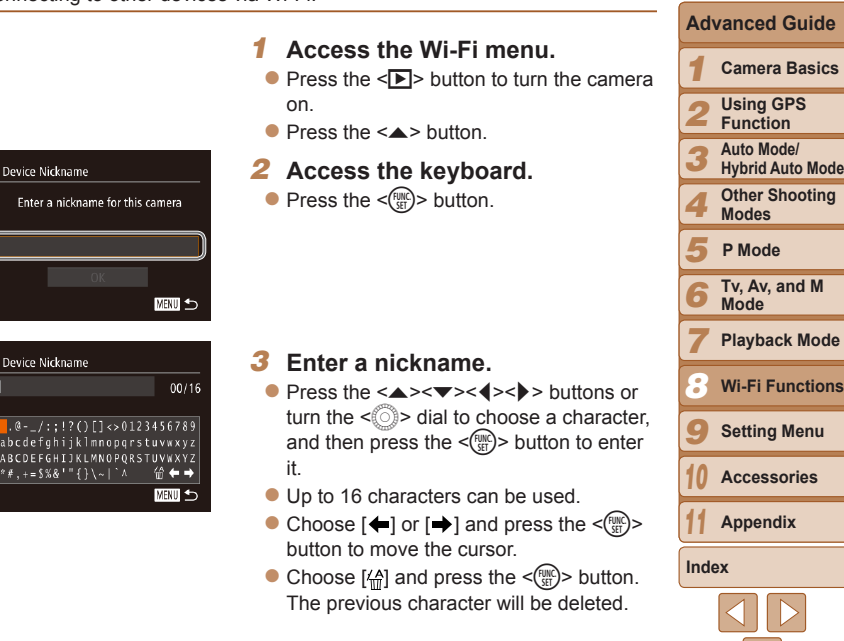

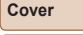

**Preliminary Notes and Legal Information Contents: Basic** 

**Operations Basic Guide**

**Advanced Guide**

- *4* **Save the settings.**
	- Press the <MENU> button, choose [OK] (either press the  $\leq$   $\blacktriangleright$   $\leq$   $\blacktriangleright$  buttons or turn the  $\leq$   $\otimes$  > dial), and then press the  $\langle \widehat{f}_{\text{eff}}^{E} \rangle$  button.
- <span id="page-126-0"></span>**•**  When connecting wirelessly to any device other than a computer, a memory card must be inserted in the camera. Additionally, the memory card must contain images in order for you to access Web services or connect to a smartphone or printer wirelessly.
	- To change the camera's nickname, choose [Wi-Fi Settings] on the [<sup>6</sup>] tab, and then choose [Change Device Nickname].

## <span id="page-126-2"></span>Connecting to Web Services

Set up the camera to use a variety of Web services as follows.

## <span id="page-126-1"></span>Adjusting Settings for Using Web Services From CANON iMAGE GATEWAY

Adjust account settings for the Web services you want to use.

- A computer is required for Web service settings, starting with CANON iMAGE GATEWAY.
- Because CameraWindow is used to adjust settings, be sure to install it from the CD-ROM beforehand ( $\Box$ 22). See "System Requirements"  $($  $\Box$ 22) for server transfer system requirements.
- **•**  For information on countries and regions where CANON iMAGE GATEWAY is available, visit the Canon website [\(http://canon.com/cig](http://canon.com/cig)).

#### *1* **Register as a CANON iMAGE GATEWAY member.**

- $\bullet$  From a computer or other device connected to the Internet, access <http://canon.com/cig> and visit the CANON iMAGE GATEWAY site for your region.
- $\bullet$  Follow the instructions displayed to complete member registration (free of charge).
- $\bullet$  You must have an account with Web services other than CANON iMAGE GATEWAY if you desire to use them. For further details, check the websites for each Web service you want to register.

#### **Cover**

**Preliminary Notes and Legal Information**

**Contents: Basic Operations**

**Basic Guide**

*1 2* **Advanced Guide Camera Basics Using GPS** 

**Function**

*3* **Auto Mode/ Hybrid Auto Mode**

**Other Shooting Modes**

```
5
   P Mode
```
*4*

*8 9*

**Index**

*6* **Tv, Av, and M Mode**

*7* **Playback Mode**

**Wi-Fi Functions**

**Setting Menu**

*10* **Accessories**

*11* **Appendix**

#### **Cover**

**Preliminary Notes and Legal Information**

**Contents: Basic Operations**

**Basic Guide**

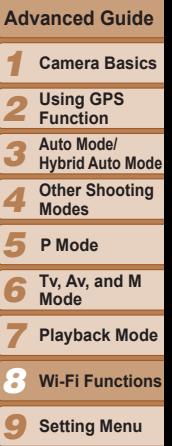

**Auto Mode/ Hybrid Auto Mode Other Shooting Modes**

**Tv, Av, and M Mode Playback Mode Wi-Fi Functions Setting Menu Accessories Appendix**

**P Mode**

## *7* **Apply Web service settings to the camera.**

- Choose the name of the Web service you in the middle of the lists.
- $\blacktriangleright$  The name of the Web service that will be saved to the camera will be displayed in the [Camera] list.
- $\bullet$  Click  $[\triangle]$  or  $[\blacktriangledown]$  to change the order of the Web services that will be displayed in the camera's Wi-Fi menu.
- $\bullet$  After you finish adjusting settings in the [Camera] list to your liking, close the window.
- $\blacktriangleright$  The settings of Web services and for transferring images via the server are applied to the camera.
- *6* **Set a Web service you want to use.**
- **•** Follow the on-screen instructions to complete settings for Web services you want to use.
- $\bullet$  Once the Web service settings are complete, click [Finish] at the bottom of the window to close it.
- 
- want to set on the camera, and click  $\mathbb{I}$
- 
- 
- 
- 

*<sup>3</sup>* **[Displa](#page-23-0)y CameraWindow [\(](#page-23-0)**<sup>=</sup>**24).** *4* **Access the CANON iMAGE GATEWAY login screen.** • Click [Camera Settings], and then click

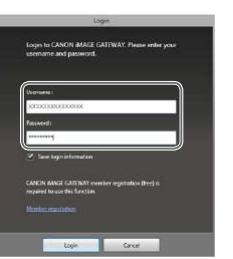

**Communities** 

**Systems** 

**B** Elitha

## *5* **Login to CANON iMAGE GATEWAY.**

[Set Up Web Services].

*2* **Connect the camera to a computer with the interface** 

 $\bullet$  On a computer running Windows, there is no need to connect the interface cable if you complete settings in advance  $(1)$  135). In this case, you can connect

**cable (** [=](#page-22-0)**23).**

via Wi-Fi.

**C** Enter your CANON IMAGE GATEWAY login name and password, and then click [Login].

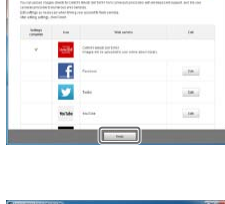

Edit Web Service Settings

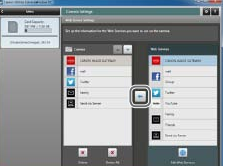

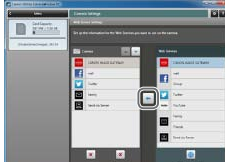

*10 11*

F

**Index**

- An Internet connection is required to access CANON IMAGE GATEWAY (an Internet browser must be installed on the computer, you must have an account with an Internet service provider, and an Internet connection must be established).
	- **•** When connecting to CANON iMAGE GATEWAY, check the CANON iMAGE GATEWAY website for browser (Microsoft Internet Explorer, etc.) settings, conditions, and version information.
	- Separate ISP connection and access point fees may be applicable.
- After logging in to CANON iMAGE GATEWAY the second time in step 5, the screen in step 7 will be displayed. To change settings for Web services you use, click [Edit Web Services].
	- **•**  To add or change Web services, repeat the above procedures starting from step 2.

# $\bullet$  Press the  $\lt\blacktriangle$  > button.  $\sim$

画し

00-0004

**MENTI** 

 $F_1$   $F_2$   $M_2$ 

Send this image

Connect to Web services registered to the camera.

<span id="page-128-0"></span>Establishing Web Service Connections

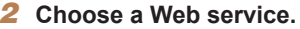

*1* **Access the Wi-Fi menu.**

- $\bullet$  Press the  $\leq$   $\leq$   $\leq$   $\leq$   $\leq$   $\leq$   $\leq$   $\leq$   $\bullet$   $\geq$  buttons or turn the  $\leq$   $\otimes$  > dial to choose the icon of the destination Web service, and then press the  $\leq$   $\binom{f(1)(1)}{f(1)}$  button.
- $\bullet$  If the Web service has multiple recipients. select the desired recipient on the [Select] Recipient] screen, and press the  $\langle \frac{f(w)}{st} \rangle$ button.
- *3* **Connect to an access point.**
- $\bullet$  With a WPS-compatible access point, connect to the access point by following steps 4 – 6 in "Adding a Computer"  $($  $($  $136)$  $136)$ .
- $\bullet$  With an access point that is not WPScompatible, connect to the access point by following steps 2 – 3 in "Connecting to Access Points in the List"  $($  $\Box$ [137](#page-136-0)).
- $\blacktriangleright$  When you have connected to the Web service, the image transfer screen will be displayed. Proceed to ["Sending Images"](#page-140-1)  (<sup>141</sup>). However, when [Send via Server] is selected, images will be sent as soon as a connection is established  $($  $\Box$  [143](#page-142-1)).

**Cover** 

**Preliminary Notes and Legal Information**

**Contents: Basic Operations**

**Basic Guide**

## **Advanced Guide**

*1* **Camera Basics**

**Using GPS** 

*2* **Function**

*3* **Auto Mode/ Hybrid Auto Mode**

*4* **Other Shooting Modes**

*5* **P Mode**

*6* **Tv, Av, and M Mode**

*7* **Playback Mode**

- *8* **Wi-Fi Functions**
	- **Setting Menu**

*9*

*10* **Accessories**

*11* **Appendix**

**Index**

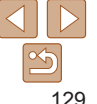

Select and send Download from Www.Somanuals.com. All Manuals Search And Download.

treat Yal

(v) CANON IMAGE GATEWAY

<span id="page-129-0"></span>• When you are in the vicinity of an access point that you have previously connected to, the camera will automatically connect to it in step 2. To change access points, select [Switch Network] from the screen that will be displayed when the connection is being established, and follow steps 4 – 5 in "Adding a Computer"  $($  $($  $)$  $($  $)$  $($  $)$  $($  $)$  $($  $)$  $($  $)$  $($  $)$  $($  $)$  $($  $)$  $($  $)$  $($  $)$  $($  $)$  $($  $)$  $($  $)$  $($  $)$  $($  $)$  $($  $)$  $($  $)$  $($  $)$  $($  $)$  $($  $)$  $($  $)$  $($  $)$  $($  $)$  $($  $)$  $($  $)$  $($  $)$  $($  $)$  $($  $)$  $($  $)$  $($  $)$  $($  $)$  $($  $)$  $($  $)$  $($  $)$  $($  $)$  $($ 

After you have accessed the Wi-Fi menu once, you can access it again by pressing the  $\leq$   $\blacktriangle$  > button. The recent target device is listed first, so you can easily connect again by pressing the  $\leq$   $\leq$   $\leq$   $\leq$  buttons to choose it. To add a new device, display the device selection screen by pressing the  $\leq$   $\leq$   $\geq$   $\geq$ buttons, and then configure the setting. If you prefer not to display recent target devices, press the <MENU> button, and on the [11] tab, choose [Wi-Fi Settings] ► [Target History] ► [Off].

## <span id="page-129-2"></span>Connecting to a Smartphone

When establishing a Wi-Fi connection with a smartphone, you can either use the camera as an access point or use another access point. Follow these instructions when using the camera as an access point. When using another access point, see ["Connecting to Access Points in the List"](#page-136-1)   $($  $\Box$ [137\)](#page-136-1).

## <span id="page-129-1"></span>Installing CameraWindow on a Smartphone

Before connecting your camera to a smartphone, first install the free dedicated application, CameraWindow, on your smartphone.

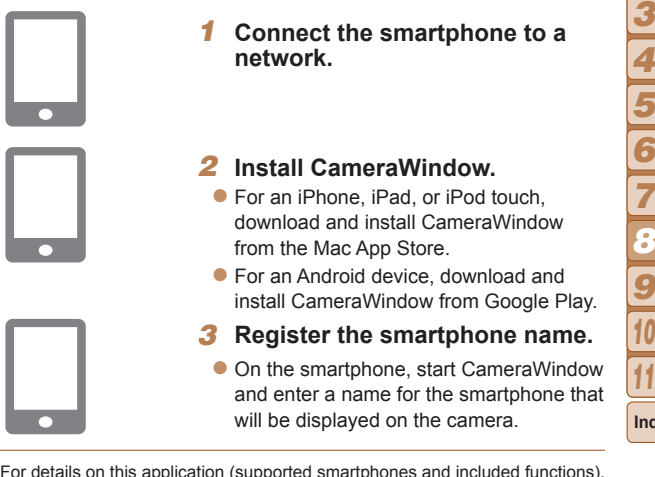

<span id="page-129-3"></span>**•**  For details on this application (supported smartphones and included functions), refer to the Canon website

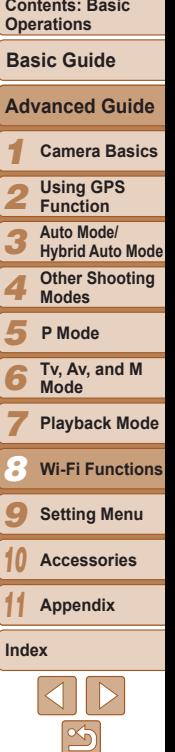

**Cover** 

**Preliminary Notes and Legal Information**

## Establishing the Smartphone Connection

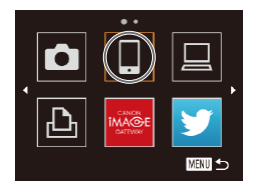

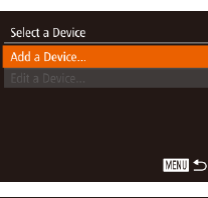

Waiting to connect

Connect target device to this access point and start app SSID: XXXX XXXXX XXXX Encryption key: XXXXXXXX

Switch Network

## *3* **Choose [Add a Device].**

*1* **Access the Wi-Fi menu.**  $\bullet$  Press the  $\lt\blacktriangle$  > button. *2* **Choose a smartphone.**

 $\bullet$  Press the  $\leq$   $\blacktriangleright$   $\leq$   $\blacktriangleright$  buttons or turn the <5> dial to choose [Add a Device], and then press the  $\leq$   $\frac{f(w)}{w}$  button.

 $\bullet$  Press the  $\leq$   $\leq$   $\leq$   $\leq$   $\leq$   $\leq$   $\leq$   $\leq$   $\bullet$   $\geq$  buttons or turn the  $\leq$   $\otimes$  > dial to choose  $\Box$ , and then press the  $\leq$   $\binom{f\{mQ\}}{g\{f\}}$  button.

 $\blacktriangleright$  The camera's SSID and encryption key are displayed on the screen.

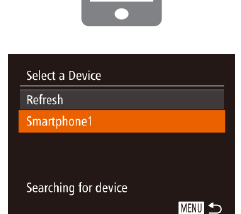

## *4* **Use the smartphone to connect to the network displayed on the camera screen.**

- $\bullet$  Choose the displayed SSID (network name) from the smartphone's Wi-Fi setting menu.
- $\bullet$  Enter the encryption key displayed on the camera screen into the password field on the smartphone.

#### *5* **Start CameraWindow on the smartphone.**

 $\triangleright$  Once the smartphone is recognized on the camera, the device connection screen will be displayed on the camera.

#### *6* **Choose a smartphone to connect to.**

 $\bullet$  Choose the smartphone for the connection  $(1)$ [130\)](#page-129-3) (either by pressing the  $\langle \triangle \rangle \langle \triangledown \rangle$  buttons or by turning the  $\langle$   $\langle \hat{\mathbb{S}} \rangle$  dial), and then press the  $\langle \hat{\mathbb{S}} \rangle$ button.

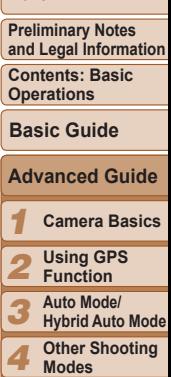

**Cover** 

#### *5* **P Mode**

*6* **Tv, Av, and M Mode**

**Playback Mode**

*8* **Wi-Fi Functions**

*9* **Setting Menu**

*10* **Accessories**

*11* **Appendix**

**Index**

*7*

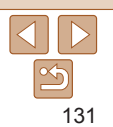

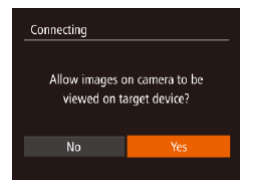

#### own Till  $100 - 000$  $1/14$ (p) Smartphone1 **MENU**  $Fri$  M<sub>2</sub> Select and send Send this image

## <span id="page-131-0"></span>*7* **Adjust the privacy settings.**

 $\bullet$  Press the  $\lt \le$   $\gt$  buttons or turn the <\aial to choose [Yes], and then press the  $\leq$   $\binom{f(\text{NNC})}{f(\text{NTC})}$  button.

- $\blacktriangleright$  You can now use the smartphone to receive images sent from the camera, or to geotag images on the camera  $($  $\Box$ [144](#page-143-1)).
- $\blacktriangleright$  When the smartphone has been added successfully, the image transfer screen will be displayed. Proceed to "Sending Images"  $($  141).
- **•**  You can connect to smartphones that you have already connected to by choosing them on the [Select a Device] screen in step 3.
	- **•**  After you have accessed the Wi-Fi menu once, you can access it again by  $p$  pressing the  $\leq$  > button. The recent target device is listed first, so you can easily connect again by pressing the  $\leq$   $\leq$   $\leq$   $\leq$   $\leq$  buttons to choose it. To add a new device, display the device selection screen by pressing the  $\langle \rangle$ buttons, and then configure the setting. If you prefer not to display recent target devices, press the < $MENU$ > button, and on the  $[9]$  tab, choose [Wi-I Settings] ► [Target History] ► [Off].
	- **•**  The image quality level for movies that can be sent may differ depending on the smartphone. Refer to the instruction manual provided with your smartphone for details.
	- **•**  To add multiple smartphones, repeat the above procedures starting from step 1.
	- **•**  To change privacy settings for smartphones added to the list, choose the smartphone whose settings you want to change from [Edit a Device] in step and then choose [View Settings].

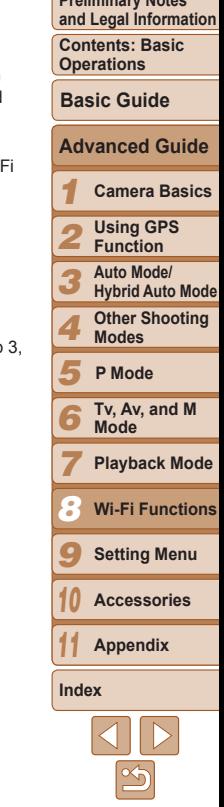

- When you are in the vicinity of an access point that you have previously connected to, the camera will automatically connect to it in step 3. To change access points, select [Switch Network] from the screen that will be displayed when the connection is being established, and follow steps 4 – 5 in "Adding a Computer"  $($  $($  $)$  $($  $)$  $($  $)$  $($  $)$  $($  $)$  $($  $)$  $($  $)$  $($  $)$  $($  $)$  $($  $)$  $($  $)$  $($  $)$  $($  $)$  $($  $)$  $($  $)$  $($  $)$  $($  $)$  $($  $)$  $($  $)$  $($  $)$  $($  $)$  $($  $)$  $($  $)$  $($  $)$  $($  $)$  $($  $)$  $($  $)$  $($  $)$  $($  $)$  $($  $)$  $($  $)$  $($  $)$  $($  $)$  $($  $)$  $($  $)$  $($  $)$  $($
- All camera images can be viewed from the connected smartphone when you choose [Yes] in step 7. To keep camera images private, so that they cannot be viewed from the smartphone, choose [No] in step 7.

**Cover Preliminary Notes** 

## <span id="page-132-1"></span><span id="page-132-0"></span>Connecting to Another Camera

Connect two cameras via Wi-Fi and send images between them as follows.

**•**  Only Canon-brand cameras equipped with a Wi-Fi function can be connected to wirelessly. Even Canon-brand cameras that support Eye-Fi cards cannot be connected to if they do not have a Wi-Fi function. You cannot connect to PowerShot SD430 DIGITAL ELPH WIRELESS/DIGITAL IXUS WIRELESS cameras with this camera.

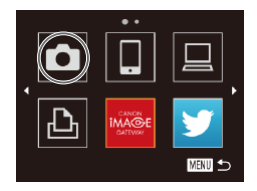

## *1* **Access the Wi-Fi menu.**

- $\bullet$  Press the  $\lt\blacktriangle$  > button.
- *2* **Choose a camera.**  $\bullet$  Press the  $\leq$   $\leq$   $\$ turn the  $\leq$   $\gg$  dial to choose  $\Box$  and then press the  $\leq$   $\frac{F_{\text{CMB}}}{F_{\text{C}}}\$  button.

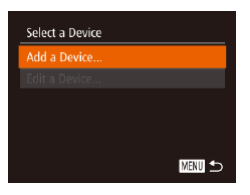

## *3* **Choose [Add a Device].**

- $\bullet$  Press the  $\leq$   $\blacktriangleright$   $\leq$   $\blacktriangleright$  buttons or turn the  $\leq$   $\geq$  dial to choose [Add a Device], and then press the  $\leq$   $\frac{\text{FUNC}}{\text{SFI}}$  button.
- $\bullet$  Follow steps 1 3 on the target camera.
- $\blacktriangleright$  Camera connection information will be added when [Start connection on target camera] is displayed on both camera screens.

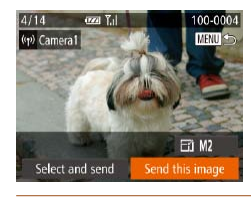

from the list.

Settings] ► [Target History] ► [Off].

 $\blacktriangleright$  When the target camera has been added successfully, the image transfer screen will be displayed. Proceed to ["Sending](#page-140-1)  Images"  $($  141).

After you have accessed the Wi-Fi menu once, you can access it again by

buttons, and then configure the setting. If you prefer not to display recent

#### *1 2 3 4 5 6 7 8 9 10 11* **Cover Preliminary Notes and Legal Information Contents: Basic Operations Advanced Guide Camera Basics Using GPS Function Auto Mode/ Hybrid Auto Mode Other Shooting Modes Tv, Av, and M Mode Playback Mode Wi-Fi Functions Setting Menu Accessories Appendix Index Basic Guide P Mode** pressing the  $\leq$   $\blacktriangle$  > button. The recent target device is listed first, so you can easily connect again by pressing the  $\langle \blacktriangle \rangle \langle \blacktriangledown \rangle$  buttons to choose it. To add a new device, display the device selection screen by pressing the  $\langle \rangle$ target devices, press the < $MENU$ > button, and on the  $[91]$  tab, choose [Wi-Fi **•**  To add multiple cameras, repeat the above procedures starting from step 1. **•**  Once a camera is added, the camera nickname will be displayed on the screen in step 3. To connect to a camera again, simply choose the camera nickname

# <span id="page-133-1"></span><span id="page-133-0"></span>Connecting to a Computer

Configure computer settings for the connection, add the computer as a connection destination, and transfer images to the computer wirelessly using the software CameraWindow as follows.

**When connected to a computer, the camera is used to establish the** connection and then the computer (software CameraWindow) is used to transfer images.

## Preparing to Register a Computer

Prepare to register a computer.

## **Checking Your Computer Environment**

For computer environments that allow Wi-Fi connection with a camera, refer to "System Requirements" ([122).

Additionally, the software CameraWindow must be installed  $(222)$ .

- **•** Windows 7 Starter and Home Basic editions are not supported.
	- **•** Windows 7 N (European version) and KN (South Korean version) require a separate download and installation of Windows Media Feature Pack.

For further details, see the following website.

<http://go.microsoft.com/fwlink/?LinkId=159730>

## **Checking Your Wi-Fi Environment**

To use Wi-Fi, a Wi-Fi base unit (Wi-Fi router, etc.) that acts as your access point must be connected to a computer. Be sure to use a Wi-Fi base unit that conforms to the Wi-Fi standard listed in ["Specifications"](#page-189-0)  $(11190)$ .

If you are already using Wi-Fi, confirm the following items and mark each one on the Check sheet. For instructions on checking network settings, refer to the access point user guide.

- **Preliminary Notes If system administrator status is needed to adjust network settings.** contact the system administrator for details.
	- These settings are very important for network security. Exercise adequate caution when changing these settings.

## <span id="page-133-2"></span>Check sheet

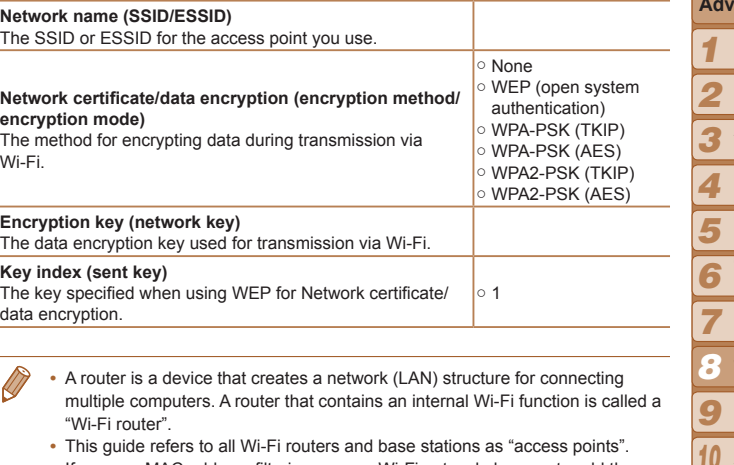

**•**  If you use MAC address filtering on your Wi-Fi network, be sure to add the camera's MAC address to your access point. You can check your camera's MAC address by choosing the [11] tab, [Wi-Fi Settings], and then [Check MAC Address].

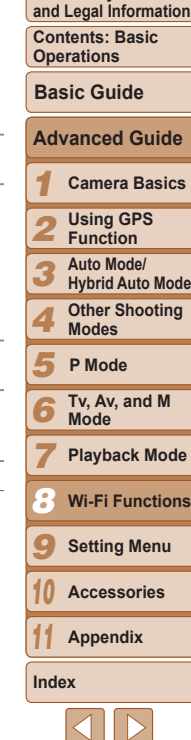

Download from Www.Somanuals.com. All Manuals Search And Download.

#### **Cover**

## <span id="page-134-0"></span>**Computer Settings for Connecting via Wi-Fi (Windows only)**

On a computer running Windows, you must configure the following settings before you can connect the camera to the computer wirelessly.

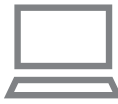

## *1* **Confirm the computer is connected to Wi-Fi.**

 $\bullet$  For instructions on checking your network connection, refer to the computer user manual.

## *2* **Configure the setting.**

- Click in the following order: [Start] menu
	- ► [All Programs] ► [Canon Utilities] ► [CameraWindow] ► [Wi-Fi connection setup].
- $\bullet$  In the application that opens, follow the on-screen instructions and configure the setting.
- **•**  The following Windows settings are configured when you run the utility in step 2.
	- Turn on media streaming.

This will enable the camera to find the computer to access via Wi-Fi.

- Turn on network discovery. This will enable the computer to find the camera.
- Turn on ICMP (Internet Control Message Protocol). This allows you to check the network connection status.
- Enable Universal Plug & Play (UPnP). This will enable network devices to detect each other automatically.
- **•**  Some security software may prevent you from completing the settings as described here. Check the settings of your security software.

# Adding a Computer

**MENU** 5

**MMU 5** 

Add a computer to your list of devices to connect to via Wi-Fi. Follow these instructions when using a Wi-Fi Protected Setup (WPS) compatible access point to establish a push-button connection. If your access point is not WPS-compatible, establish a connection as described in "Connecting to Access Points in the List"  $($  $\Box$ 137).

- WPS makes it easy to complete settings when connecting devices over Wi-Fi. You can use either Push Button Configuration Method or PIN Method for settings on a WPS supported device.
	- Refer to the user quide provided with your access point to check if it supports WPS.
	- **•**  Be sure to also read the user guide included with your access point.

## *1* **Access the Wi-Fi menu.**

<span id="page-134-1"></span> $\bullet$  Press the  $\leq$   $\bullet$  > button.

## *2* **Choose a computer.**

 $\bullet$  Press the  $\leq$   $\leq$   $\leq$   $\leq$   $\leq$   $\leq$   $\leq$   $\leq$   $\bullet$   $\geq$  buttons or turn the  $\leq$   $\otimes$  > dial to choose  $I \square$ , and then press the  $\leq \frac{FJIR}{S}$  button.

## *3* **Choose [Add a Device].**

- $\bullet$  Press the  $\leq$   $\blacktriangle$   $\geq$   $\blacktriangledown$  buttons or turn the <5> dial to choose [Add a Device], and then press the  $\leq^{\text{FURC}}_{\text{SE}}$  button.
- $\blacktriangleright$  A list of detected access points will be displayed in the [Select Network] screen.

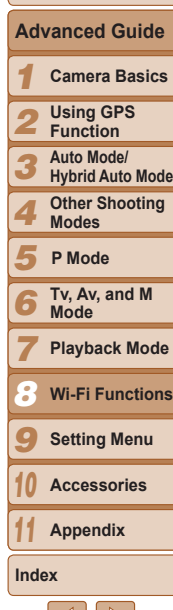

**Cover Preliminary Notes and Legal Information Contents: Basic Operations**

**Basic Guide**

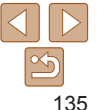

Download from Www.Somanuals.com. All Manuals Search And Download.

Select a Device Add a Dovice

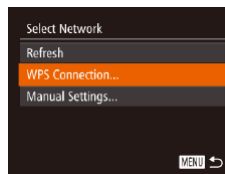

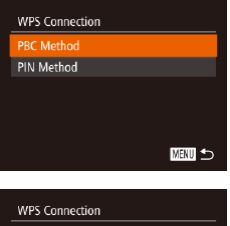

Push and hold the access point button, then proceed

**MENU** to

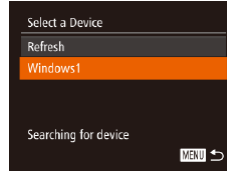

## <span id="page-135-0"></span>*4* **Choose [WPS Connection].**

*5* **Choose [PBC Method].**  $\bullet$  Press the  $\leq$   $\blacktriangle$   $\geq$   $\blacktriangledown$  buttons or turn the <5> dial to choose [PBC Method], and

then press the  $\leq \frac{FJMR}{S}$  button.

**Fstablish the connection.** • On the access point, hold down the WPS connection button for a few seconds. • On the camera, press the  $\leq$   $\frac{f(x)}{x}$  button.  $\blacktriangleright$  The camera will connect to the access

 $\blacktriangleright$  A list of computers connected to the access point will appear in the [Select a

<span id="page-135-1"></span>*7* **Choose a computer to connect to.**  $\bullet$  Press the  $\leq$   $\blacktriangleright$   $\leq$   $\blacktriangleright$  buttons or turn the  $\leq$   $\otimes$  > dial to choose the computer name, and then press the  $\leq$   $\binom{f(m)}{5}$  button.  $\bullet$  When using a Macintosh computer, see ["Using CameraWindow to Transfer](#page-137-0)  Images to a Computer"  $($  138).

point.

Device] screen.

 $\bullet$  Press the  $\leq$   $\blacktriangleright$   $\leq$   $\blacktriangleright$  buttons or turn the <5> dial to choose [WPS Connection], and then press the  $\leq$   $\binom{nm}{m}$  button.

# Connecting 口 Connected device: Windows1  $\circ$

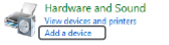

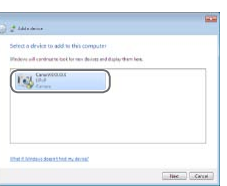

#### *8* **Install a driver (first Windows connection only).**

- $\bullet$  When the screen at left is displayed, click the Start menu on the computer, click [Control Panel], and then click [Add a device].
- $\bullet$  Double click the connected camera icon.  $\blacktriangleright$  Driver installation will begin.
- $\blacktriangleright$  After driver installation is complete, and the camera and computer connection is enabled, the AutoPlay screen will be displayed. Nothing will be displayed on the camera screen.
- Proceed to "Using CameraWindow [to Transfer Images to a Computer"](#page-137-0)   $($  $\Box$ [138\).](#page-137-0)

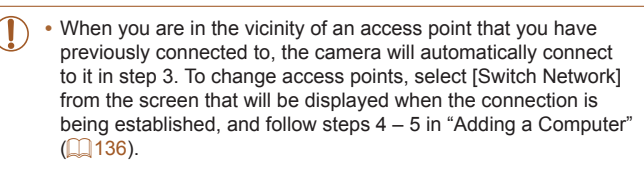

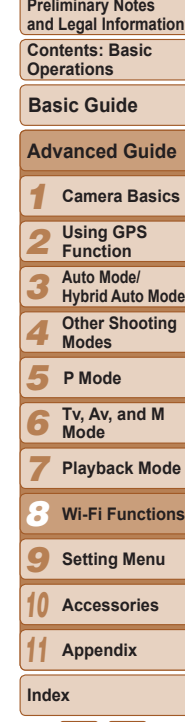

**Cover** 

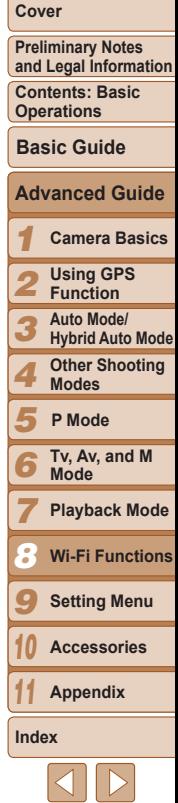

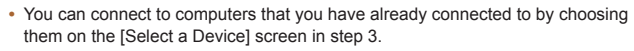

- If you chose [PIN Method] in step 5, a PIN code will be displayed on the screen. Be sure to set this code in the access point. Choose a device in the [Select a Device] screen. For further details, refer to the user guide included with your access point.
- **•**  To add multiple computers, repeat the above procedures starting from step 1.
- **•**  To disconnect from the camera, turn off the camera.

 $\bigotimes$ 

• When accessing the Wi-Fi menu from the second time by pressing the  $\leq \blacktriangle$ button, the most recently connected device will be displayed first, allowing you to easily select it for connection. To add a new device, display the device selection screen by pressing the  $\langle \rangle$  > buttons, and then configure the setting.

## <span id="page-136-1"></span>Connecting to Access Points in the List

 $\overline{a}$ 

**MANU** 5

四つ

**MANU** to

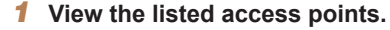

- $\bullet$  View the listed networks (access points) as described in steps 1 – 3 of "Adding a Computer"  $($  $\Box$ [135\)](#page-134-1).
- <span id="page-136-0"></span>*2* **Choose an access point.**
- **Press the**  $\leq$  $\geq$  $\leq$  $\leq$  buttons or turn the <5> dial to choose a network (access point), and then press the  $\leq$  (HRC) button.

## *3* **Enter the access point's encryption key.**

- $\bullet$  Press the  $\leq$  Press the keyboard, and then enter the encryption key  $($  [134](#page-133-2)).
- $\bullet$  Press the  $\leq$   $\bullet$   $\geq$   $\bullet$  buttons or turn the  $\leq$   $\geq$  dial to choose [Next], and then press the  $\leq$   $\leq$   $\leq$

## *4* **Choose [Auto].**

- **Press the**  $\leq$  $\geq$  $\leq$  $\leq$  buttons or turn the  $\leq$   $\geq$  dial to choose [Auto], and then press the  $\leq$   $\binom{f(1)(C)}{S(T)}$  button.
- $\blacktriangleright$  A list of other devices connected to the access point will appear in the [Select a Device] screen.

Select Network Refresh **WPS Connection** AccessPoint1

AccessPoint2

**Encryption Key Entry** Enter an encryption key Security: WPA2-PSK (AES) . . . . . . . . . .

**Network Settings** Auto Manual

Next

- *5* **Choose a computer to connect to.**
	- $\bullet$  Choose the computer to connect to, following steps 7 – 8 in "Adding a Computer"  $($  $\Box$ [136\)](#page-135-1). The computer is now added to the list.
- **•**  For information on the access point's encryption key, refer to the body of the access point or its user manual.
- **•**  Up to 16 access points will be displayed. If no access points are detected, choose [Manual Settings] in step 2 to manually set an access point. Follow on-screen instructions and enter an SSID, security settings, and an encryption key.
- **•**  When you use an access point that you have already connected to for connecting to another device, [\*] is displayed for the encryption key in step 3. To use the same encryption key, press the  $\langle \rangle$  > buttons to choose [Next], and then press the  $\leq$   $\frac{f(x)}{x}$  button.
- To add multiple computers, repeat the above procedures starting from step 1.

## <span id="page-137-0"></span>Using CameraWindow to Transfer Images to a Computer

Use the computer (software CameraWindow) to transfer images from the camera to the computer.

• For details on how to use CameraWindow, see the *Software Guide* (**[121**).

**COMMENTARY** 

## *1* **Display CameraWindow.**

- **In Windows, click [Downloads Images]** From Canon Camera using Canon CameraWindow].
- $\blacktriangleright$  CameraWindow will be displayed.
- $\triangleright$  On a Macintosh computer. CameraWindow is automatically displayed when a Wi-Fi connection is established between the camera and computer.

## *2* **Import images.**

- Click Ilmport Images from Cameral, and then click [Import Untransferred Images].
- $\blacktriangleright$  Images are now saved to the Pictures folder on the computer, in separate folders named by date.
- $\bullet$  Click [OK] in the screen that is displayed after image import is complete.

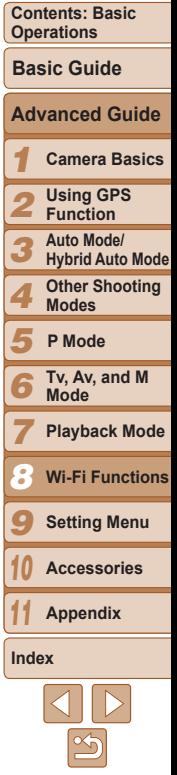

**Cover Preliminary Notes and Legal Information**

ex AutoPlay

**B** Elimina

Canon \*\*\*\*\*\* Always do this for this device Device option **Call Import pictures and videos** cwrionds Images From Canon Camera Open device to view files airo Weybas Federa **Gew more AutoPlay options in Control Pa** 

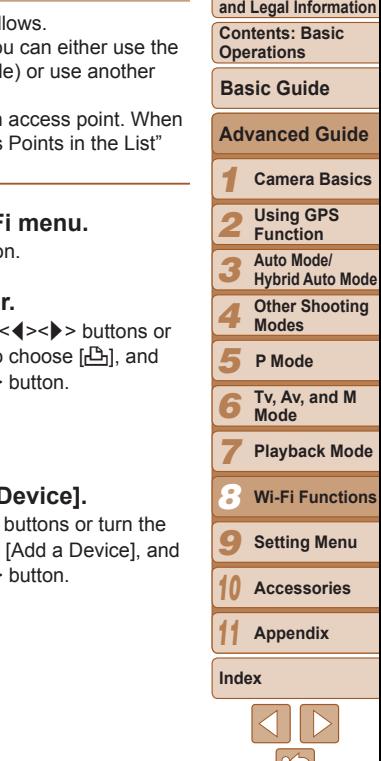

**Cover** 

**Preliminary Notes** 

<span id="page-138-0"></span>**•**  If CameraWindow is not displayed when using a Macintosh computer, click the [CameraWindow] icon in the Dock.

- Movies will take longer to import since the file size is larger than still images.
- To disconnect from the camera, turn off the camera.
- **•**  You can also specify to save all images or only selected images to the computer, and you can change the destination folder. Refer to the *Software Guide* (**Q21**) for details.

# <span id="page-138-1"></span>Connecting to a Printer

Connect the camera to a printer via Wi-Fi to print as fol When establishing a Wi-Fi connection with a printer, you camera as an access point (Camera Access Point mode access point.

Follow these instructions when using the camera as an using another access point, see "Connecting to Access (=[137\)](#page-136-1) in "Adding a Computer".

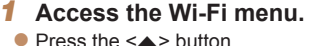

#### *2* **Choose a printer.**

 $\bullet$  Press the  $\langle \blacktriangle \rangle$ turn the  $\leq$  > dial to then press the  $\leq$   $\binom{f(0)}{g(1)}$ 

## **3** Choose [Add a I

 $\bullet$  Press the  $\langle \blacktriangle \rangle \langle \blacktriangledown \rangle$  $\leq$   $\otimes$  > dial to choose then press the  $\leq$   $\binom{f(N)}{M}$ 

Select a Device Add a Device

∰

**MENU 5** 

■

#### Waiting to connect

Connect target device to the displayed access point SSID: XXXX XXXXX XXXX Encryption key: XXXXXXXX Cancel Switch Network

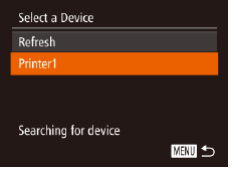

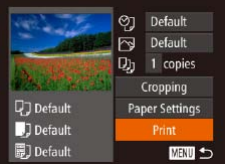

#### *4* **Use the printer to connect to the network displayed on the camera screen.**

- Choose the displayed SSID (network name) from the printer's Wi-Fi setting menu.
- $\bullet$  Enter the encryption key displayed on the camera screen into the password field on the printer.

## *5* **Choose the printer.**

- $\bullet$  Once the printer is ready for the connection, press the  $\leq$   $\frac{f(nR)}{8H}$  button when the printer name is displayed on the camera.
- $\blacktriangleright$  The printer will be added to the list on the camera.

## *6* **Choose an image to print.**

- $\bullet$  Press the  $\lt\ll$ > buttons or turn the  $\leq$   $\geq$  dial to choose an image.
- $\bullet$  Press the  $\leq$  Press the  $\leq$  Press the  $\leq$  Press the  $\leq$  $[L]$  in the menu  $(L]$  34).
- $\bullet$  Press the  $\leq$   $\bullet$   $\leq$   $\bullet$   $\bullet$  buttons or turn the  $\leq$   $\otimes$  > dial to choose [Print], and then press the  $\leq$   $\frac{f(x)}{s(x)}$  button.
- $\blacktriangleright$  Printing now begins.
- $\bullet$  For detailed printing instructions, see "Printing Images"  $($  162).
- When you are in the vicinity of an access point that you have previously connected to, the camera will automatically connect to it in step 3. To change access points, select [Switch Network] from the screen that will be displayed when the connection is being established, and follow steps 4 – 5 in "Adding a Computer"  $($  $($  $136)$  $136)$ .
- **•**  You can connect to printers that you have already connected to by choosing them on the [Select a Device] screen in step 3.
	- **•**  After you have accessed the Wi-Fi menu once, you can access it again by pressing the  $\leq$   $\blacktriangle$  > button. The recent target device is listed first, so you can easily connect again by pressing the  $\leq$   $\leq$   $\leq$   $\leq$  buttons to choose it. If you prefer not to display recent target devices, press the <MENU> button, and on the [ $1$ ] tab, choose [Wi-Fi Settings] ► [Target History] ► [Off]. To add a new device, display the device selection screen by pressing the  $\langle \bullet \rangle \langle \bullet \rangle$  buttons, and then configure the setting.

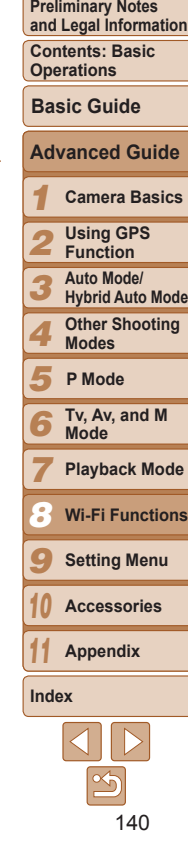

**Cover** 

# <span id="page-140-1"></span><span id="page-140-0"></span>Sending Images

Send images wirelessly to destinations registered on the camera as follows.

- Images can be uploaded to social networking services or sent to email addresses, via CANON iMAGE GATEWAY. For details, refer to the CANON iMAGE GATEWAY website.
	- **•**  Up to 50 images can be sent together at once. Only one movie can be sent. However, if the destination is a Web service, the number of movies and images that can be sent may be less depending on the Web service. See the desired Web service for details.
	- **•**  Movies that can be sent have a maximum time of two minutes (excluding digest movies).
	- **•**  Depending on the condition of the network you are using, it may take a long time to send movies. Be sure to keep an eye on the camera battery level.
	- **•**  When connected to a computer, images are transferred using the computer (software CameraWindow) instead of the camera  $(2138)$  $(2138)$  $(2138)$ .

## Sending Images Individually

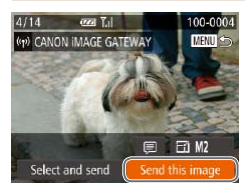

## *1* **Choose an image.**

 $\bullet$  Turn the  $\leq$   $\circ$   $>$  dial to choose an image to send.

- *2* **Send the image.**
- $\bullet$  Press the  $\lt \blacktriangle \gt \gt$  buttons to choose [Send this image], and then press the  $\leq$   $\leq$   $\leq$
- When uploading to YouTube, read the terms of service, choose [I Agree], and press the  $\leq$   $\frac{f(x)}{g(x)}$  button.
- $\blacktriangleright$  Image transfer will begin. The screen darkens during image transfer.
- $\blacktriangleright$  After images are uploaded to a Web service, [OK] is displayed. Press the  $\leq$   $\binom{m}{\text{eff}}$  button to return to the playback screen.
- $\blacktriangleright$  After sending images to a camera or smartphone, [Transfer completed] will be displayed, and the display will return to the image transfer screen.
- For digest movies, a separate, compressed file is sent instead of the original file. Note that this may delay transmission, and the file cannot be sent unless there is enough space for it on the memory card.
- **Keep your fingers or other objects off the Wi-Fi transmitter-receiver (** $\Box$ **4).** Covering this may decrease the speed of your image transfers.
	- On the screen, wireless signal strength is indicated by the following icons.  $[T, ]$  high,  $[T, ]$  medium,  $[T]$  low,  $[T]$  weak

However, no icon is displayed when the camera is used as an access point.

• To disconnect from the camera, press the <MENU> button, and after the confirmation message, choose [OK] (either press the <<>>> >>>> buttons or turn the  $\leq$   $\geq$  dial) and press the  $\leq$   $\leq$   $\geq$  button. You can also use the smartphone to end the connection.

#### **Cover**

**Preliminary Notes and Legal Information**

**Contents: Basic Operations**

**Basic Guide**

#### *1* **Advanced Guide Camera Basics**

*2* **Using GPS** 

**Function Auto Mode/**

*3* **Hybrid Auto Mode**

*4* **Other Shooting Modes**

#### *5* **P Mode**

*6* **Tv, Av, and M Mode**

*7* **Playback Mode**

*8* **Wi-Fi Functions**

*9* **Setting Menu**

*10* **Accessories**

*11* **Appendix**

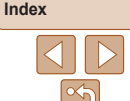

## <span id="page-141-0"></span>**Choosing the Image Resolution (Size)**

On the screen for sending images, press the  $\leq$   $\geq$   $\leq$   $\leq$   $\geq$  buttons to choose  $[F]$ , and then press the  $\leq$   $\binom{m}{x}$  button. On the next screen, press the  $\leq$   $\geq$   $\leq$   $\leq$  buttons to choose the resolution (size) of images to send, and then press the  $\leq$   $\binom{FJ}{SET}$  button.

- **•**  To send images at original size, select [No] as the resizing option.
- Choosing [M2] or [S] will resize images that are larger than the selected size before sending.

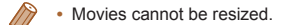

## Sending Multiple Images

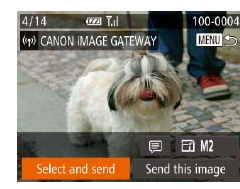

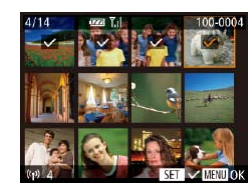

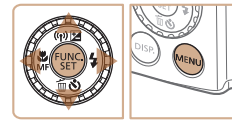

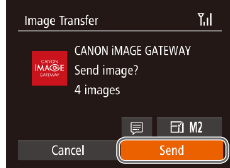

# *1* **Choose [Select and send].**

 $\bullet$  Press the  $\leq$   $\bullet$ > $\leq$  $\bullet$  $\leq$  $\bullet$  $\leq$  $\bullet$  $\geq$  buttons to choose [Select and send], and then press the  $\leq$   $\frac{f(x)}{f(x)}$  button.

## *2* **Choose images.**

- $\bullet$  Press the  $\leq$   $\leq$   $\leq$   $\leq$   $\leq$   $\leq$   $\leq$   $\leq$   $\bullet$   $\geq$  buttons to choose an image to send, and then press the  $\leq$   $\binom{m}{\text{ST}}$  button. [ $\checkmark$ ] is displayed.
- $\bullet$  To cancel selection, press the  $\lt^{\text{func}}_{\text{SET}}$ button again.  $[\checkmark]$  is no longer displayed.
- $\bullet$  Repeat this process to choose additional images.
- $\bullet$  After you finish choosing images, press the  $\leq MENU$  button.

## *3* **Send the images.**

 $\bullet$  Press the  $\leq$   $\geq$   $\geq$   $\bullet$  buttons or turn the <\all to choose [Send], and then press the  $\leq$   $\leq$ 

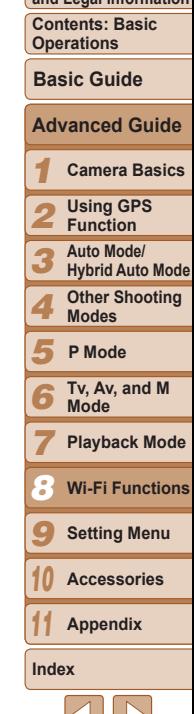

**Cover Preliminary Notes and Legal Information**

**Cover** 

<span id="page-142-0"></span>Images on the memory card that have not been transferred already can be **•**  You can also choose images in step 2 by pressing the zoom lever twice toward  $Q >$  to access single-image display and then pressing the  $Q >$  > buttons or turning the  $\leq$   $\circ$   $\geq$  dial. • In step 3, you can choose the resolution (size) to resize images to before sending  $($  $\Box$ [142\)](#page-141-0). Adding Comments

Using the camera, you can add comments (alphanumeric characters and symbols) to images that you send to email addresses, social networking services, etc. The number of characters and symbols that can be entered may differ depending on the Web service.

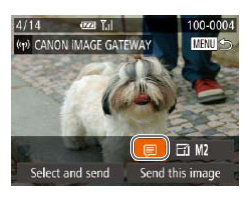

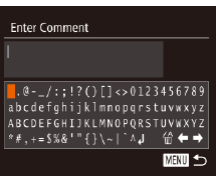

## *1* **Choose [ ].**

 $\bullet$  Press the  $\langle \bullet \rangle$   $\langle \bullet \rangle$  and  $\langle \bullet \rangle$  buttons or turn the  $\leq$   $\geq$  dial to choose  $\equiv$  , and then press the  $\leq$   $\frac{f(x)}{g(x)}$  button.

# *2* **Add a comment.**

● Follow step 3 in "Registering a Camera Nickname (First time only)"  $(11126)$  $(11126)$  to add a comment.

## *3* **Send the image.**

**• Follow the steps in "Sending Images"**  $\Box$  [141\)](#page-140-1) to send the image.

**•**  When a comment is not entered, the comment set in CANON iMAGE GATEWAY is automatically sent.

## <span id="page-142-1"></span>Sending Images to a Computer via CANON iMAGE GATEWAY

sent to a computer via CANON iMAGE GATEWAY. If the computer that you intend to send images to is turned off, the images will be stored temporarily on the CANON IMAGE GATEWAY server. However, the images will be deleted after a while. Start up the computer so that they can be saved. *1* **Choose the type of images to send (only when sending movies with images).**  $\bullet$  Press the <MENU> button, and then choose [Wi-Fi Settings] on the [11] tab  $($  $\Box$ 35).  $\bullet$  Press the  $\leq$   $\bullet$   $\geq$   $\bullet$  buttons or turn the <\ide > dial to choose [Send via Server], and then press the  $\langle \bullet \rangle$  buttons to choose [Stills/Movies].  $\bullet$  When sending only still images, go to step 2.

<span id="page-143-0"></span>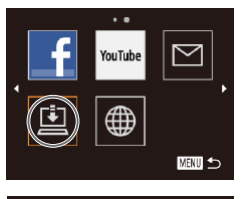

CANON IMAGE GATEWAY

Cancel

Y.I.

Image Transfer

固 Sendina  $3 / 25$ 

## *2* **Send the images.**

- **Follow the steps in "Establishing Web** [Service Connections" \(](#page-128-0)[1129) to  $choose [$ [1].
- $\triangleright$  Once the connection is established, the images are sent. (The screen will close in about one minute.)
- $\bullet$  After the images are sent,  $IOKI$  is displayed. Press the  $\leq$   $\binom{m}{m}$  button to return to the playback screen.
- $\blacktriangleright$  When the images have been sent successfully to the CANON iMAGE GATEWAY server, [[1] is displayed on the screen.
- *3* **Turn on the computer.**
- $\bullet$  Images are automatically saved to the computer when you turn it on.

**•** When sending images, you should use a fully charged battery or an AC adapter kit (sold separately,  $\Box$  [157](#page-156-1)).

Even if images were imported to the computer through a different method, any images not sent to the computer via CANON iMAGE GATEWAY will be sent to the computer.

# <span id="page-143-1"></span>Geotagging Images on the Camera

GPS data recorded on a smartphone using the dedicated CameraWindow application ( $\Box$ [130\)](#page-129-1) can be added to images on the camera. Images are tagged with information including the latitude, longitude, and elevation.

- Before shooting, make sure the date and time and your home time zone are set correctly. (See "Setting the Date and Time"  $($ Additionally, in [Time Zone]  $($  $\Box$ [150](#page-149-0)), specify any shooting destinations that are in other time zones.
	- **•** The smartphone you will use for geotagging must be authorized to view the images on the camera  $($ 1[132](#page-131-0)).
	- **•** Others may be able to locate or identify you by using location data in your geotagged still images or movies. Be careful when sharing these images with others, as when posting images online where many others can view them.
- **•**  You cannot overwrite GPS information that was recorded at the time of shooting with GPS information from a smartphone.

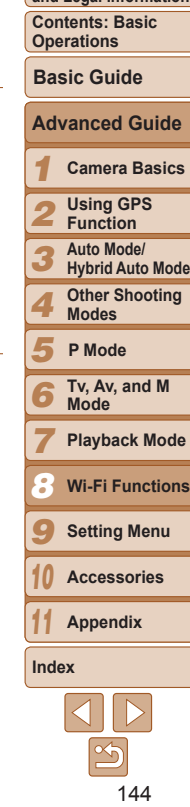

**Cover** 

**Preliminary Notes and Legal Information**
## Editing or Erasing Wi-Fi Settings

Edit or erase Wi-Fi settings as follows.

## <span id="page-144-1"></span>Editing Connection Information

Edit connection information saved to the camera. You can change device nicknames (display names) that are displayed on the camera, and erase connection information.

The following explains the procedure when the target device is a computer.

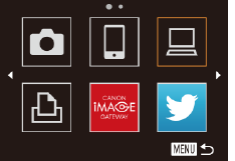

## *1* **Access the Wi-Fi menu.**

- $\bullet$  Pressing the  $\leq \bullet$  button will show recent target devices. To access the Wi-Fi menu, press the  $\leq$   $\geq$   $\geq$   $\geq$  buttons.
- *2* **Choose a device to edit.**
- $\bullet$  Press the  $\leq$   $\leq$   $\$ turn the  $\leq$   $\circ$   $\geq$  dial to choose the icon of the device to edit, and then press the  $\leq$   $\left(\frac{FUNC}{ST}\right)$  button.

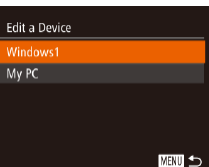

## *4* **Choose a device to edit.**

**Press the**  $\leq$  $\geq$  $\leq$  $\leq$  buttons or turn the  $\leq$   $\circ$  dial to choose the device to edit. and then press the  $\leq$   $\binom{mn}{m}$  button.

### *5* **Choose an option to edit.**

- **Press the**  $\leq$  $\geq$  $\leq$  $\leq$  buttons or turn the  $\leq$   $\otimes$  and  $\geq$  dial to choose an option to edit. and then press the  $\leq$   $\binom{f(w)}{g(x)}$  button.
- The settings you can change depend on what device or service the camera will access.

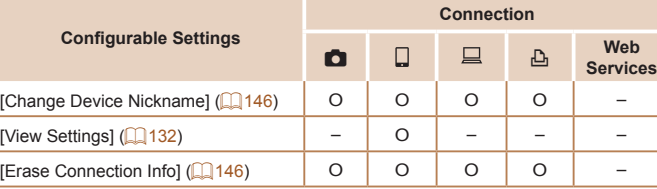

O : Configurable – : Not configurable

<span id="page-144-0"></span>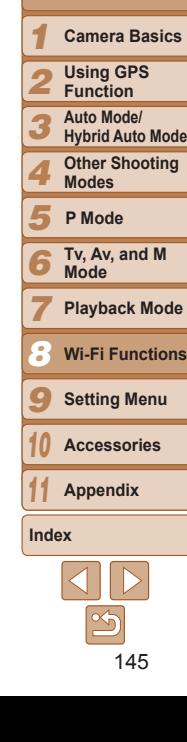

**Cover Preliminary Notes and Legal Information Contents: Basic Operations**

**Advanced Guide**

**Basic Guide**

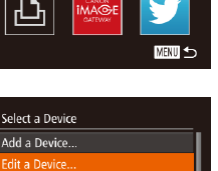

圖り

Windows1 My PC

## *3* **Choose [Edit a Device].**

 $\bullet$  Press the  $\leq$   $\blacktriangle$   $\geq$   $\blacktriangledown$  buttons or turn the <5> dial to choose [Edit a Device], and then press the  $\leq$   $\frac{f(x)}{g(x)}$  button.

## <span id="page-145-0"></span>**Changing a Device Nickname**

You can change the device nickname (display name) that is displayed on the camera.

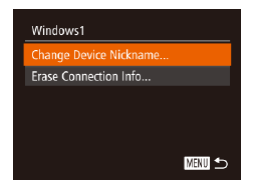

- Following step 5 in "Editing Connection Information" ([[145](#page-144-0)), choose [Change Device Nicknamel and press the  $\langle m \rangle$ button.
- $\bullet$  Select the input field and press the  $\leq$ button. Use the keyboard displayed to enter a new nickname  $(11126)$  $(11126)$ .

## <span id="page-145-1"></span>**Erasing Connection Information**

Erase connection information (information about devices that you have connected to) as follows.

button.

erased.

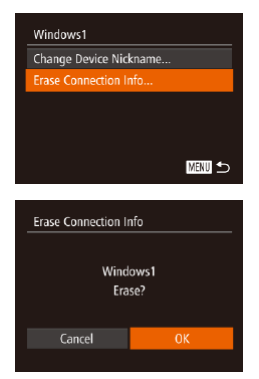

● Following step 5 in "Editing Connection Information"  $($  [145](#page-144-0)), choose [Erase Connection Infol and press the  $\leq$ button.

 $\bullet$  After [Erase?] is displayed, press the <q><r> buttons or turn the <5> dial to choose [OK], and then press the  $\leq$ (\angle  $\leq$ )

 $\blacktriangleright$  The connection information will be

**Reset Settings** Reset all Wi-Fi information? Cancel

 $On$ 

to another person, or dispose of it.

 $m/cm$ 

NTSC<sup>1</sup>

Disable

 $O$   $T$ 

Video System

Ctrl via HDMI

Mi-Fi Settings Certification Logo Display...

Wi-Fi Settinas Change Device Nickname... Check MAC Address Reset Settings.

**Target History** 

**Units** 

## <span id="page-145-2"></span>Returning the Wi-Fi Settings to Default

Return the Wi-Fi settings to default if you transfer ownership of the camera

 $($  $\Box$ 35).

*1* **Choose [Wi-Fi Settings].**  $\bullet$  Press the <MENU> button, and then choose [Wi-Fi Settings] on the [11] tab

*2* **Choose [Reset Settings]. Press the**  $\leq$  $\geq$  $\leq$  $\leq$  buttons or turn the <5> dial to choose [Reset Settings], and then press the  $\leq$   $\binom{mn}{m}$  button.

*3* **Restore the default settings.**  $\bullet$  Press the  $\lt \le$   $\gt$  buttons or turn the  $\leq$   $\otimes$  dial to choose [OK], and then press

 $\blacktriangleright$  The Wi-Fi settings are now reset.

*1 2 3 4 5* **Cover Preliminary Notes and Legal Information Contents: Basic Operations Advanced Guide Camera Basics Using GPS Function Auto Mode/ Hybrid Auto Mode Other Shooting Modes Basic Guide P Mode**

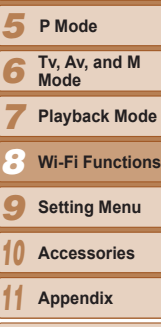

**Index**

the  $\leq$   $\frac{FUNC}{SET}$  button.

- **•**  When returning the Wi-Fi settings to defaults, all Web services set using a computer will also be erased from the camera. Be sure that you want to reset all Wi-Fi settings before using this option. To clear the settings completed in ["Sending Images to a Computer via CANON iMAGE GATEWAY" \(](#page-142-0)LL143), connect your camera to the computer and use CameraWindow to erase the connection information.
- **•** To reset other settings (aside from Wi-Fi) to defaults, choose [Reset All] in the [14] tab.

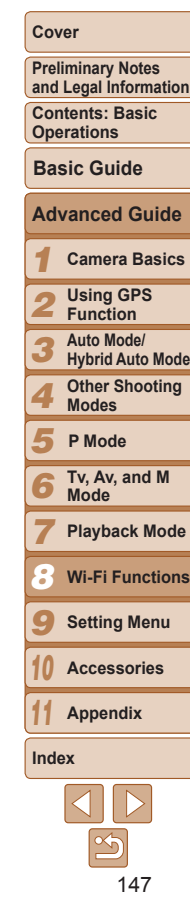

# *9*

# Setting Menu

Customize or adjust basic camera functions for greater convenience<br>  $\frac{1}{2}$ 

**[Adjusting Basic Camera](#page-148-0)  [Functions...............................149](#page-148-0)**

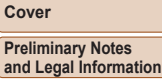

**Contents: Basic Operations**

**Basic Guide**

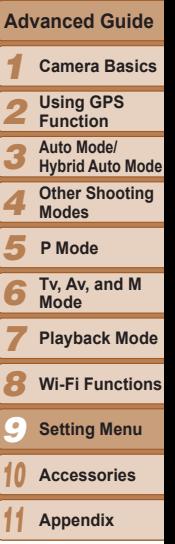

**Index**

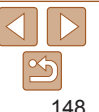

## <span id="page-148-0"></span>Adjusting Basic Camera Functions

Functions can be configured on the  $[91]$  tab. Customize commonly used functions as desired, for greater convenience  $(235)$ .

## <span id="page-148-1"></span>Silencing Camera Operations

Silence camera sounds and movies as follows.

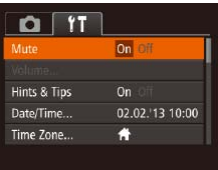

• Choose [Mute], and then choose [On].

- Operation can also be silenced by holding down the <DISP.> button as you turn the camera on.
- Sound is not played during movies if you mute camera sounds (**QQ** [101](#page-100-0)). To restore sound during movies, press the < $\triangle$ > button. Adjust volume with the < $\blacktriangleright$  < $\blacktriangleright$  buttons, as needed.
- Sound settings cannot be changed in [<sup>4</sup>] mode ( $\Box$ 69).

## Adjusting the Volume

Adjust the volume of individual camera sounds as follows.

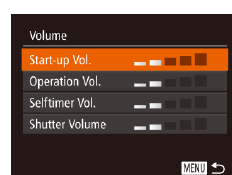

- $\bullet$  Choose [Volume], and then press the  $\langle \text{func} \rangle$  button.
- $\bullet$  Choose an item, and then press the << >>>>>>> buttons to adjust the volume.

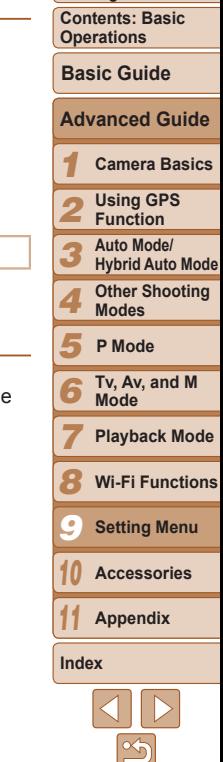

**Cover Preliminary Notes and Legal Information**

## Hiding Hints and Tips

Hints and tips are normally shown when you choose FUNC. menu  $($   $\Box$   $($   $\Box$   $34$  $)$  or Menu  $($   $\Box$   $35$  $)$  items. If you prefer, you can deactivate this information.

- $O$   $1$ Mute  $\overline{Off}$ Volume... on off Hints & Tips 02.02.'13 10:00 Date/Time.. Time Zone..  $\ddot{\bullet}$
- Choose [Hints & Tips], and then choose [Off].

## <span id="page-149-0"></span>Date and Time

Adjust the date and time as follows.

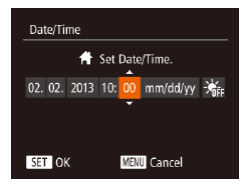

- Choose [Date/Time], and then press the  $\langle \text{f}^{\text{full}}_{\text{eff}} \rangle$  button.
- $\bullet$  Press the  $\lt \le$   $\gt$  buttons to choose an item, and then adjust the setting, either by pressing the  $\langle \blacktriangle \rangle \langle \blacktriangledown \rangle$  buttons or turning the  $\leq$   $\otimes$  > dial.

## <span id="page-149-1"></span>World Clock

To ensure that your shots will have the correct local date and time when you travel abroad, simply register the destination in advance and switch to that time zone. This convenient feature eliminates the need to change the Date/ Time setting manually.

Before using the world clock, be sure to set the date and time and your home time zone, as described in "Setting the Date and Time"  $($ 

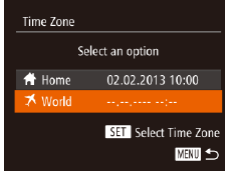

## *1* **Specify your destination.**

- Choose [Time Zone], and then press the  $\leq$  (FUNC) > button.
- $\bullet$  Press the  $\leq$   $\blacktriangleright$   $\leq$   $\blacktriangleright$  buttons or turn the <5> dial to choose [ World], and then press the  $\leq$   $\frac{f(x)}{s(x)}$  button.
- $\bullet$  Press the < $\bullet$  > buttons or turn the  $\leq$   $\geq$  dial to choose the destination.
- $\bullet$  To set daylight saving time (1 hour ahead), press the  $\langle \blacktriangle \rangle \langle \blacktriangledown \rangle$  buttons to choose  $[\cdot \cdot]$ .
- $\bullet$  Press the  $\leq$  Press the  $\leq$  Press the  $\leq$
- **Time Zone** Select an option **N** Home 02.02.2013 10:00 02.02.2013 11:00 **X** World **SET** Select Time Zone 圖し
	- **zone.**

#### **Cover**

**Preliminary Notes and Legal Information Contents: Basic Operations**

**Basic Guide**

**Advanced Guide**

- *2* **Switch to the destination time**
- $\bullet$  Press the  $\leq$   $\blacktriangle$   $\geq$   $\blacktriangledown$  buttons or turn the  $\leq$   $\otimes$  > dial to choose  $\Box$  World, and then press the <MENU> button.
- $\blacktriangleright$   $\blacktriangleright$   $\blacktriangleright$   $\blacktriangleright$  is now shown on the shooting screen (=[179](#page-178-0)).
- Adjusting the date or time while in [ $\blacktriangleright$ ] mode (**Q**16) will automatically update your [<sup>4</sup> Home] time and date.

## SX280 HS

## Activating GPS Features or Logging

GPS features and logging can be activated as follows. For instructions after activating these features, see "Using GPS Function"  $($  $\Box$ 40).

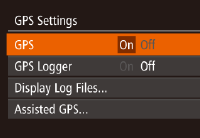

**MANU** 5

- Choose [GPS Settings], and then press the  $\leq$   $\left(\frac{FUNC}{ST}\right)$  button.
- $\bullet$  To activate GPS features, choose  $IGPSI$ , and then choose [On].
- $\bullet$  To activate logging, first activate GPS as described above, choose IGPS Logger]. and then choose [On].
- $\bullet$  When you press the  $\leq MENU$  button, a message about GPS and logging is displayed. Press the  $\leq$   $\binom{mn}{m}$  button after reading the message.

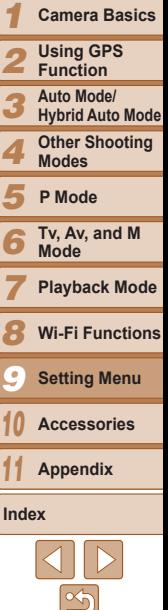

## Lens Retraction Timing

The lens is normally retracted for safety about one minute after you press the  $\leq$  I > button in Shooting mode ( $\Box$ 32). To have the lens retracted immediately after you press the  $\leq$   $\blacktriangleright$  button, set the retraction timing to  $[0 \text{ sec.}]$ .

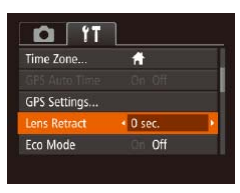

• Choose [Lens Retract], and then choose  $[0 \text{ sec.}]$ .

## <span id="page-150-0"></span>Using Eco Mode

This function allows you to conserve battery power in Shooting mode. When the camera is not in use, the screen quickly darkens to reduce battery consumption.

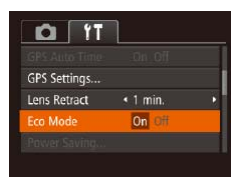

## *1* **Configure the setting.**

- Choose [Eco Mode], and then choose [On].
- $\blacktriangleright$  [ECO] is now shown on the shooting screen  $($ <del> $\Box$ </del> [179\)](#page-178-1).
- $\blacktriangleright$  The screen darkens when the camera is not used for approximately two seconds; approximately ten seconds after darkening, the screen turns off. The camera turns off after approximately three minutes of inactivity.

#### *2* **Shoot.**

Adjust the timing of automatic camera and screen deactivation (Auto Power

Power-Saving Adjustment

Down and Display Off, respectively) as needed  $($  $\Box$ 32).

 $\bullet$  To activate the screen and prepare for shooting when the screen is off but the lens is still out, press the shutter button halfway.

• Choose [Power Saving], and then press

## **Cover**

**Preliminary Notes and Legal Information**

**Contents: Basic Operations**

**Basic Guide**

#### *1 2 3 4 5 6 7 8 9 10 11* **Advanced Guide Camera Basics Using GPS Function Auto Mode/ Hybrid Auto Mode Other Shooting Modes Tv, Av, and M Mode Playback Mode Wi-Fi Functions Setting Menu Accessories Appendix Index P Mode**

Auto Power Down On Of the  $\leq$   $\frac{f(x)}{x+1}$  button. Display Off  $\leftarrow$  1 min.  $\bullet$  After choosing an item, press the << >>> buttons to adjust it as needed. **MHU つ** To conserve battery power, you should normally choose [On] for [Auto Power Down] and [1 min.] or less for [Display Off]. The [Display Off] setting is applied even if you set [Auto Power Down] to [Off]. **These power-saving functions are not available when you have set Eco mode** (=[151](#page-150-0)) to [On].

Download from Www.Somanuals.com. All Manuals Search And Download.

Power Saving

## Screen Brightness

Adjust screen brightness as follows.

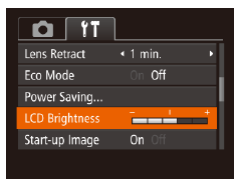

• Choose [LCD Brightness], and then press the  $\leq$   $\geq$   $\geq$   $\geq$  buttons to adjust the brightness.

For maximum brightness, press and hold the <DISP.> button for at least two seconds when the shooting screen is displayed or when in single-image display. (This will override the ILCD Brightness) setting on the [11] tab.) To restore the original brightness, press and hold the  $\langle$ DISP > button again for at least two seconds or restart the camera.

## Hiding the Start-up Screen

If you prefer, you can deactivate display of the start-up screen normally shown when you turn the camera on.

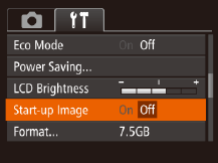

• Choose [Start-up Image], and then choose [Off].

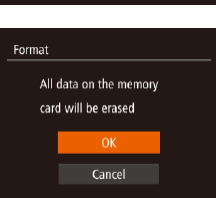

Format memory card?

32KB used Low Level Format

 $7.5<sub>GB</sub>$ 

# <span id="page-151-0"></span>Formatting Memory Cards

Before using a new memory card or a card formatted in another device, you should format the card with this camera.

Formatting erases all data on a memory card. Before formatting, copy images on the memory card to a computer, or take other steps to back them up.

#### $SX270$  HS

Format

Cancel

An Eye-Fi card  $($  $\Box$ [170\)](#page-169-0) contains software on the card itself. Before formatting an Eye-Fi card, install the software on a computer.

- *1* **Access the [Format] screen.**
- $\bullet$  Choose [Format], and then press the  $\leq$  (FUNC) > button.
- <span id="page-151-1"></span>*2* **Choose [OK].**
- $\bullet$  Press the  $\leq$   $\blacktriangle$   $\geq$   $\blacktriangledown$  buttons to choose [Cancel], choose [OK] (either press the  $\langle \langle \rangle \rangle$  > buttons or turn the  $\langle \langle \rangle \rangle$  dial). and then press the  $\leq$   $\binom{nm}{m}$  button.

## *3* **Format the memory card.**

- $\bullet$  To begin the formatting process, press the  $\langle\blacktriangle\rangle\langle\blacktriangledown\rangle$  buttons or turn the  $\langle\heartsuit\rangle\rangle$ dial to choose [OK], and then press the  $\langle \text{func}_{\text{eff}} \rangle$  button.
- $\bullet$  When formatting is finished, [Memory card formatting complete] is displayed. Press the  $\leq$   $\binom{f(n)(x)}{x}$  button.

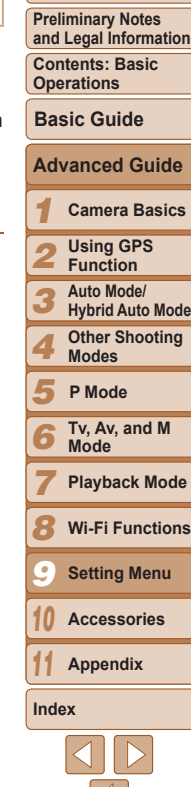

**Cover** 

- **•** Formatting or erasing data on a memory card only changes file management information on the card and does not erase the data completely. When transferring or disposing of memory cards, take steps to protect personal information if necessary, as by physically destroying cards.
- The total card capacity indicated on the formatting screen may be less than the advertised capacity.

## <span id="page-152-0"></span>**Low-Level Formatting**

Perform low-level formatting in these cases: [Memory card error] is displayed, the camera is not working correctly, card image reading/writing is slower, continuous shooting is slower, or movie recording suddenly stops. Low-level formatting erases all data on a memory card. Before low-level formatting, copy images on the memory card to a computer, or take other steps to back them up.

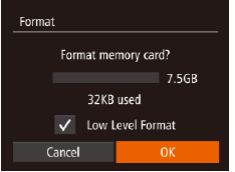

- On the screen in step 1 of "Formatting" Memory Cards" (**Q**[152](#page-151-0)), press the  $\langle\rightarrow\rangle$  >  $\langle\rightarrow\rangle$  buttons or turn the  $\langle\langle\rangle\rangle$  dial to choose [Low Level Format], and then press the  $\leq$   $\geq$   $\geq$   $\geq$  buttons to select this option. A  $\sim$  icon is displayed.
- $\bullet$  Follow steps 2 3 in "Formatting Memory Cards"  $($  [152\)](#page-151-1) to continue with the formatting process.
- Low-level formatting takes longer than ["Formatting Memory Cards" \(](#page-151-0) $\Box$ 152), because data is erased from all storage regions of the memory card.
- **•**  You can cancel low-level formatting in progress by choosing [Stop]. In this case, all data will be erased, but the memory card can be used normally.

## <span id="page-152-1"></span>File Numbering

Your shots are automatically numbered in sequential order (0001 – 9999) and saved in folders that store up to 2,000 images each. You can change how the camera assigns file numbers.

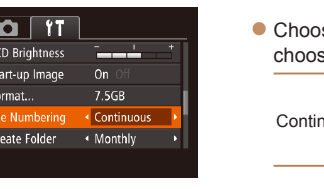

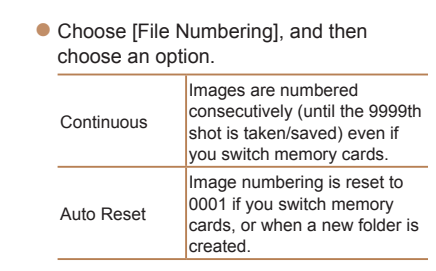

- **Regardless of the option selected in this setting, shots may be numbered** consecutively after the last number of existing images on newly inserted memory cards. To start saving shots from 0001, use an empty (or formatted (=[152](#page-151-0))) memory card.
	- Refer to the *Software Guide* (**Q21, 26**) for information on the card folder structure and image formats.

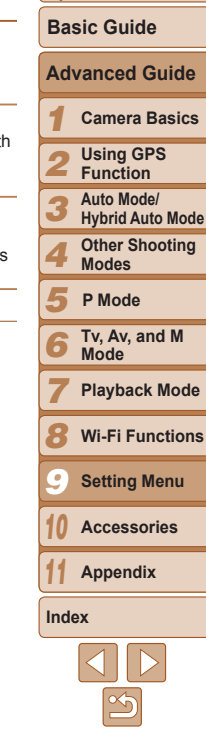

**Cover Preliminary Notes and Legal Information Contents: Basic Operations**

## Date-Based Image Storage

Instead of saving images in folders created each month, you can have the camera create folders each day you shoot to store shots taken that day.

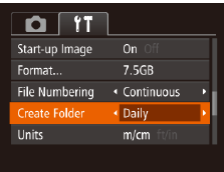

- Choose [Create Folder], and then choose [Daily].
- $\blacktriangleright$  Images will now be saved in folders created on the shooting date.

## Metric/Non-Metric Display

Change the unit of measurement shown in the MF indicator  $(189)$  and zoom bar  $(\Box 47)$  from m/cm to ft/in as needed.

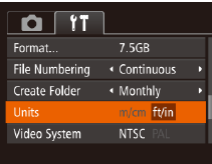

• Choose [Units], and then choose [ft/in].

## SX280 HS

• Changing [Units] will also change the unit of measurement shown in GPS information for elevation  $($  $\Box$ 41).

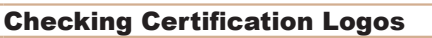

Some logos for certification requirements met by the camera can be viewed on the screen. Other certification logos are printed in this guide, on the camera packaging, or on the camera body.

<span id="page-153-0"></span>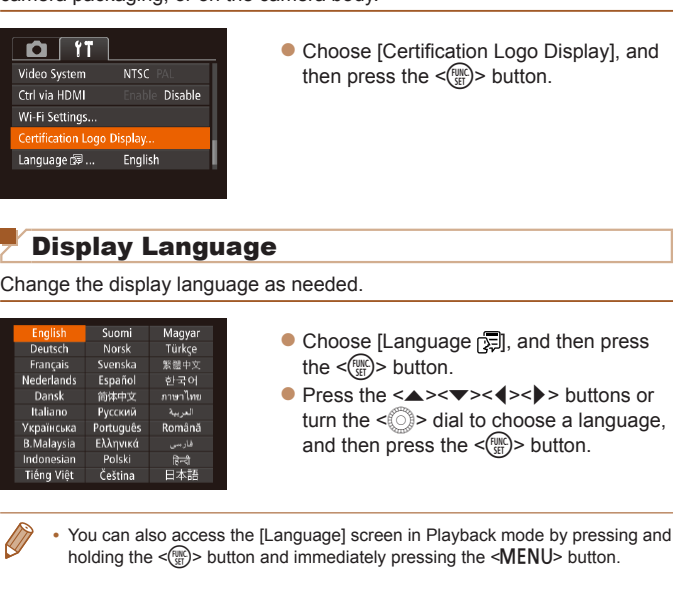

#### *1 2 3 4 5 6 7 8 9 10 11* **Advanced Guide Camera Basics Using GPS Function Auto Mode/ Hybrid Auto Mode Other Shooting Modes Tv, Av, and M Mode Playback Mode Wi-Fi Functions Setting Menu Accessories Appendix Index Basic Guide P Mode**

**Cover Preliminary Notes and Legal Information Contents: Basic Operations**

 $\sqrt{2}$ 

## Adjusting Other Settings

The following settings can also be adjusted on the  $[9]$  tab.

- [Video System] (**[161**)
- **[Ctrl via HDMI] (22[159](#page-158-0))**

#### SX280 HS

- $\cdot$  [GPS Auto Time] ( $\Box$ 44)
- **IDisplay Log Files] (** $\Box$ **43) and [Assisted GPS] (** $\Box$ **44) in [GPS] Settings1**
- [Wi-Fi Settings] (**QQ** [122](#page-121-0))

#### SX<sub>270</sub> HS

**•** [Eye-Fi Settings] (**QQ** [170\)](#page-169-0)

#### **Cover**  Restoring Defaults **Preliminary Notes and Legal Information** If you accidentally change a setting, you can restore default camera **Contents: Basic**  settings. **Operations Basic Guide** Reset All • Choose [Reset All], and then press the  $\leq$  (FUNC) > button. **Advanced Guide**  $\bullet$  Press the  $\lt \blacktriangle \gt \gt \gt$  buttons or turn the Reset settings to default? <5> dial to choose [OK], and then press *1* **Camera Basics** the  $\leq$   $\leq$  Cancel **Using GPS**  *2*  $\blacktriangleright$  Default settings are now restored. **Function Auto Mode/** *3* **Hybrid Auto Mode • The following functions are not restored to default settings. Other Shooting**  *4* - Information registered using Face ID  $($  $\Box$ <sub>57</sub>) **Modes**  $-$  [ $\binom{3}{1}$  tab settings [Date/Time] ( $\Box$ [150](#page-149-0)), [Language  $\Box$ ] ( $\Box$ [154](#page-153-0)), [Time] *5* Zone] ( $\Box$ [150\)](#page-149-1), and [Video System] ( $\Box$ [161](#page-160-0)) **P Mode** - Custom white balance data you have recorded  $(286)$  $(286)$ **Tv, Av, and M**  *6* **Mode** - Shooting mode  $($  $\Box$ 71) SX280 HS *7* **Playback Mode**  $-$  Wi-Fi settings  $(1)$  [122](#page-121-0)) *8* **Wi-Fi Functions**

- *9* **Setting Menu**
- *10* **Accessories**

*11* **Appendix**

**Index**

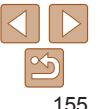

# Accessories

*10*

Use included accessories effectively and enjoy the camera in more ways with optional Canon

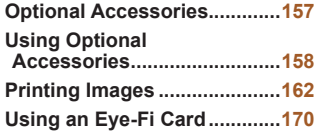

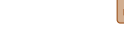

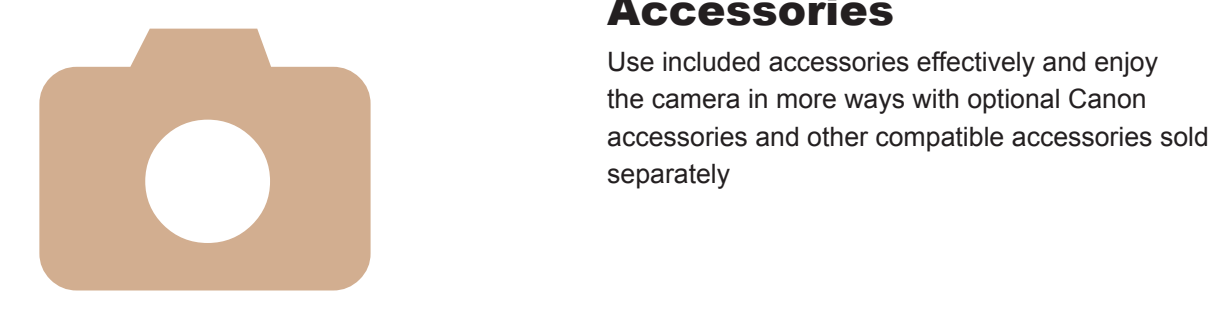

#### **Cover**

**Preliminary Notes and Legal Information Contents: Basic** 

## <span id="page-156-0"></span>Optional Accessories

The following camera accessories are sold separately. Note that availability varies by area, and some accessories may no longer be available.

## Power Supplies

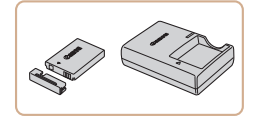

## **Battery Pack NB-6L**

 $\bullet$  Rechargeable lithium-ion battery **Battery Charger CB-2LY/CB-2LYE**

● Charger for Battery Pack NB-6L

The battery includes a convenient cover which you can attach to know the charging status at a glance. Attach the cover so that  $\blacktriangle$  is visible on a charged battery, and attach it so that  $\blacktriangle$  is not visible on an uncharged battery.

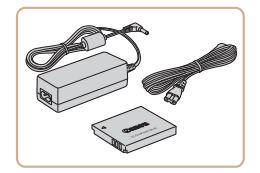

## **AC Adapter Kit ACK-DC40**

 $\bullet$  For powering the camera using household power. Recommended when using the camera over extended periods, or when connecting the camera to a printer or computer. Cannot be used to charge the camera battery.

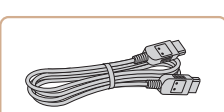

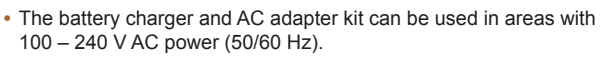

**•** For power outlets in a different format, use a commercially available adapter for the plug. Never use an electrical transformer designed for traveling, which may damage the battery.

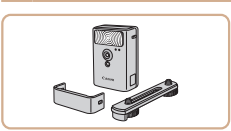

Flash Unit

## **High-Power Flash HF-DC2**

 $\bullet$  External flash for illuminating subjects that are out of range of the built-in flash.

## Other Accessories

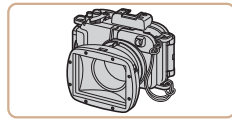

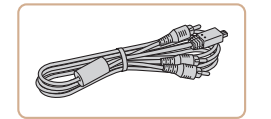

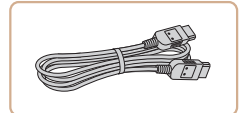

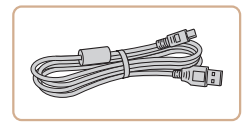

## **Waterproof Case WP-DC49**

 $\bullet$  For underwater photography at depths of up to 40 meters (130 ft.). Also useful for shooting in the rain, at the beach, or on ski slopes.

## **Stereo AV Cable AVC-DC400ST**

 $\bullet$  Connect the camera to a TV to enjoy playback on the larger TV screen.

## **HDMI Cable HTC-100**

 $\bullet$  For connecting the camera to an HDMI input of a high-definition TV.

## **Interface Cable IFC-400PCU**

 $\bullet$  For connecting the camera to a computer or printer.

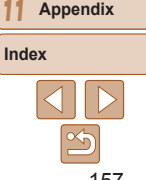

#### **Cover**

**Preliminary Notes and Legal Information**

**Contents: Basic Operations**

**Basic Guide**

## **Advanced Guide**

*1* **Camera Basics**

*2* **Using GPS Function**

*3* **Auto Mode/**

*4* **Hybrid Auto Mode Other Shooting Modes**

*5* **P Mode**

*6* **Tv, Av, and M Mode**

*7* **Playback Mode**

*8* **Wi-Fi Functions**

**Setting Menu**

*10* **Accessories**

*9*

*11*

**Appendix**

157

## <span id="page-157-2"></span><span id="page-157-0"></span>Printers

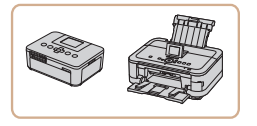

## **Canon-brand PictBridge-Compatible Printers**

 $\bullet$  Printing images without a computer is possible by connecting the camera to a Canon-brand PictBridge-compatible printer.

For details, visit your nearest Canon dealer.

## Still Images Movies Using Optional Accessories

Still Images Movies

## <span id="page-157-3"></span>Playback on a TV

By connecting the camera to a TV, you can view your shots on the larger screen of the TV

For details on connection or how to switch inputs, refer to the TV manual.

Some information may not be displayed on the TV ( $\Box$ [180\)](#page-179-0).

<span id="page-157-1"></span>Still Images Movies

## **Playback on a High-Definition TV** Connecting the camera to an HDTV with the HDMI Cable HTC-100 (sold separately) enables you to view your shots on the larger screen of the TV. Movies shot at a resolution of  $\overline{[m]}$  or  $\overline{[m]}$  can be viewed in high definition.

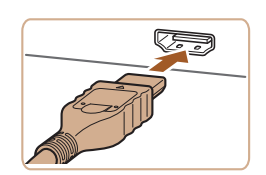

#### *1* **Make sure the camera and TV are off.**

- *2* **Connect the camera to the TV.**
- $\bullet$  On the TV, insert the cable plug fully into the HDMI input as shown.

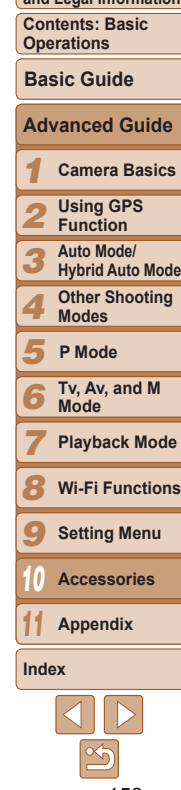

**Cover** 

**Preliminary Notes and Legal Information**

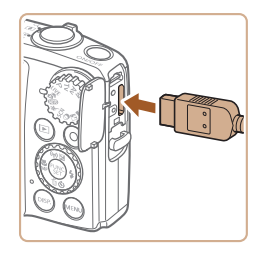

 $\bullet$  On the camera, open the terminal cover and insert the cable plug fully into the camera terminal.

- <span id="page-158-1"></span>*3* **Turn the TV on and switch to video input.**
	- $\bullet$  Switch the TV input to the video input you connected the cable to in step 2.
- *4* **Turn the camera on.**
	- $\bullet$  Press the  $\leq$   $\blacktriangleright$  button to turn the camera on.
	- $\blacktriangleright$  Images from the camera are now displayed on the TV. (Nothing is displayed on the camera screen.)
	- $\bullet$  When finished, turn off the camera and TV before disconnecting the cable.

## SX280 HS

• It is not possible to connect the included interface cable or an optional stereo AV cable at the same time as an HDMI Cable HTC-100. Forcing the cables into the camera at the same time may damage the camera or cables.

#### $SX270HS$

- It is not possible to connect the USB cable or an optional stereo AV cable at the same time as an HDMI Cable HTC-100. Forcing the cables into the camera at the same time may damage the camera or cables.
- <span id="page-158-0"></span>**Preliminary Notes**  Camera operating sounds are not played while the camera is connected to an **and Legal Information HDTV Contents: Basic Operations** Still Images Movies **Basic Guide Controlling the Camera with a TV Remote** Connecting the camera to an HDMI CEC-compatible TV enables playback **Advanced Guide** (including slideshow playback) using the TV remote control. *1* **Camera Basics** In this case, you will need to adjust some TV settings. For details, refer to the TV manual. **Using GPS**  *2* **Function**  $\Omega$  it *1* **Configure the setting. Auto Mode/** *3* **Hybrid Auto Mode** Create Folder « Monthly  $\bullet$  Press the  $\leq MFMl$  button, choose **Other Shooting Units** *4*  $m/cm$ [Ctrl via HDMI] on the [11] tab, and then **Modes** Video System NTSC choose [Enable]  $($  $\Box$ 35). Ctrl via HDML Enable *5* **P Mode** *2* **Connect the camera to the TV.** Wi-Fi Settings..  $\bullet$  Follow steps 1 – 2 in "Playback on a **Tv, Av, and M**  *6* **Mode** High-Definition TV"  $($  [158\)](#page-157-1) to connect the camera to the TV. *7* **Playback Mode** *3* **Display images.** *8* **Wi-Fi Functions** • Turn on the TV. On the camera, press the  $\leq$   $\blacktriangleright$  button. *9* **Setting Menu**  $\blacktriangleright$  Images from the camera are now displayed on the TV. (Nothing is **Accessories** *10* displayed on the camera screen.) **Appendix** *11*
	- **Index**

**Cover** 

- $\bullet$  Press the < $\leftarrow$  > buttons on the remote to browse images.
- $\bullet$  To display the camera control panel, press the OK/Select button. Select control panel items by pressing the << >>buttons to choose an item, and then pressing the OK/Select button again.

## **Camera Control Panel Options Shown on the TV**

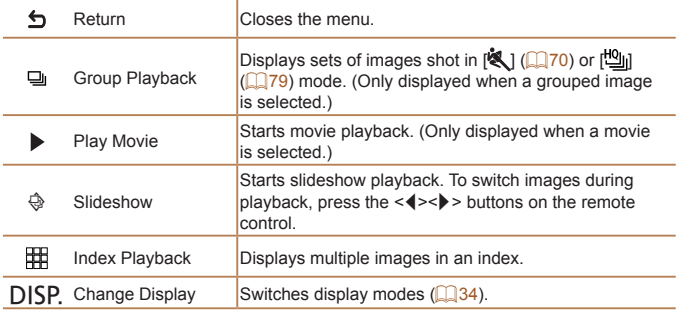

- 
- Pressing the <MENU> button on the camera will switch control to the camera itself, which will prevent remote control until you return to single-image display.
- **•**  Moving the zoom lever on the camera will switch control to the camera itself, which will prevent remote control until you return to single-image display.
- The camera may not always respond correctly even if the remote is for an HDMI CEC-compatible TV.

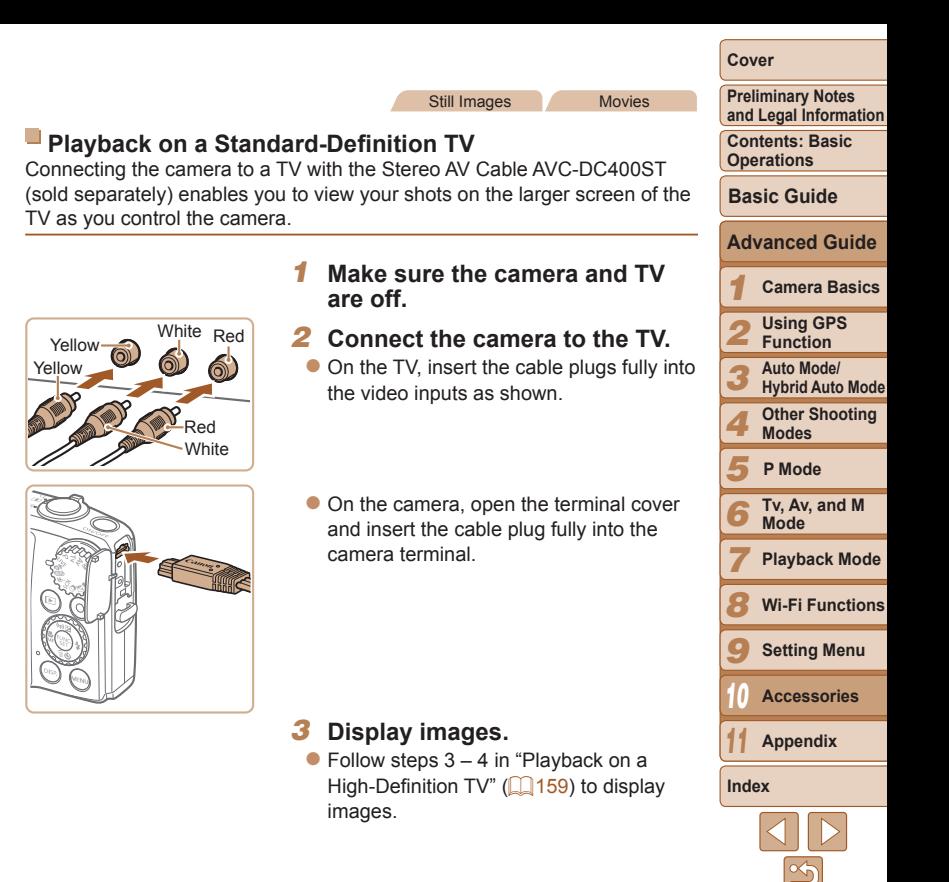

**Preliminary Notes and Legal Information**

**Contents: Basic Operations**

**Basic Guide**

## **Advanced Guide**

- *1* **Camera Basics**
- *2* **Using GPS Function**
- **Auto Mode/**
- *3 4* **Hybrid Auto Mode Other Shooting**
- *5* **Modes P Mode**
- *6* **Tv, Av, and M Mode**
- *7* **Playback Mode**
- *8* **Wi-Fi Functions**
- *9* **Setting Menu**
- *10* **Accessories**
	- **Appendix**
- *11* **Index**

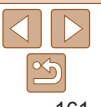

<span id="page-160-0"></span>Correct display is not possible unless the camera video output format (NTSC or PAL) matches the TV format. To change the video output format, press the  $\leq MENU$  button and choose [Video] System] on the [11] tab.

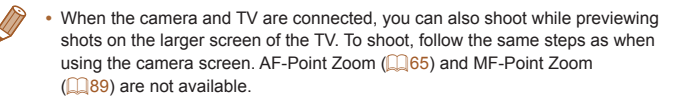

#### Still Images Movies Powering the Camera with Household Power

Powering the camera with AC Adapter Kit ACK-DC40 (sold separately) eliminates the need to monitor the remaining battery level.

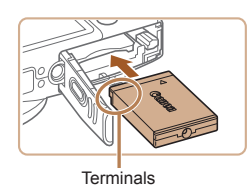

## *1* **Make sure the camera is off.**

## *2* **Insert the coupler.**

- $\bullet$  Follow step 2 in "Inserting the Battery and Memory Card"  $($  14) to open the cover.
- $\bullet$  Insert the coupler facing the direction shown, just as you would a battery (following step 3 in "Inserting the Battery and Memory Card"  $(114)$ .
- $\bullet$  Follow step 5 in "Inserting the Battery and Memory Card"  $(215)$  to close the cover.

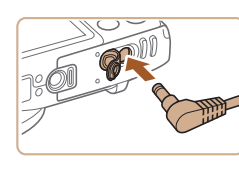

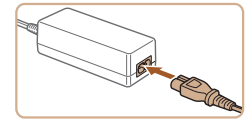

Do not disconnect the adapter or unplug the power cord while the camera is still on. This may erase your shots or damage the

**coupler.**

*3* **Connect the adapter to the** 

 $\bullet$  Open the cover and insert the adapter plug fully into the coupler.

*4* **Connect the power cord.**  $\bullet$  Insert one end of the power cord into the compact power adapter, and then plug the other end into a power outlet. **C** Turn the camera on and use it as desired. zz When finished, turn the camera off and unplug the power cord from the outlet.

- 
- camera.
	- **•** Do not attach the adapter or adapter cord to other objects. Doing so could result in malfunction or damage to the product.

#### **Cover**

*2* **Connect the camera to the** 

 $\bullet$  Open the cover. Holding the smaller cable plug in the orientation shown, insert the plug fully into the camera terminal.  $\bullet$  Connect the larger cable plug to the

to the printer manual.

*3* **Turn the printer on.** *4* **Turn the camera on.**

*5* **Choose an image.**

 $\bullet$  Press the  $\lt \lt \gt \gt \gt$  buttons or turn the < 5> dial to choose an image. *6* **Access the printing screen.**

press the  $\leq$   $\frac{\text{Ferm} C}{\text{SET}}$  button again.

**printer.**

♣

on.

**Preliminary Notes and Legal Information**

**Contents: Basic Operations**

**Basic Guide**

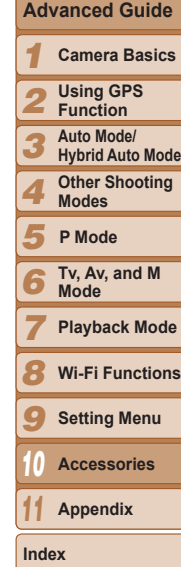

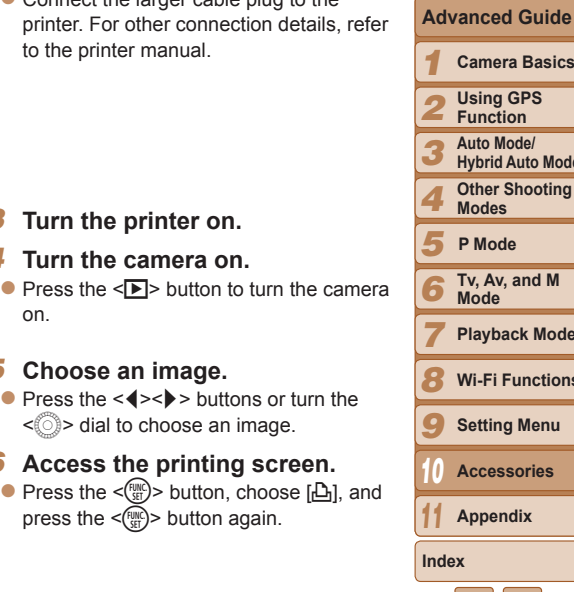

162

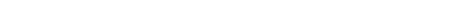

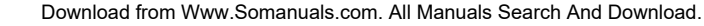

## <span id="page-161-2"></span><span id="page-161-0"></span>Printing Images

Your shots can easily be printed by connecting the camera to a printer. On the camera, you can specify images to set up batch printing, prepare orders for photo development services, and prepare orders or print images for photobooks.

A Canon SELPHY CP series compact photo printer is used here for the sake of illustration. Screens displayed and available functions vary by printer. Also refer to the printer manual for additional information.

<span id="page-161-1"></span>Still Images

Still Images Movies

## <span id="page-161-3"></span>Easy Print

#### **SX280 HS**

Easily print your shots by connecting the camera to a PictBridge-compatible printer (sold separately) with the included interface cable  $(\Box 2)$ .

#### $SX270$  HS

Easily print your shots by connecting the camera to a PictBridge-compatible printer (sold separately) with the USB cable.

> *1* **Make sure the camera and printer are off.**

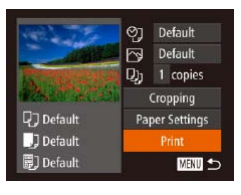

## <span id="page-162-1"></span>*7* **Print the image.**

 $\bullet$  Press the  $\leq$   $\bullet$   $\leq$   $\bullet$   $\geq$  buttons or turn the <5> dial to choose [Print], and then press the  $\leq$   $\frac{f(x)}{g(x)}$  button.

- $\blacktriangleright$  Printing now begins.
- $\bullet$  To print other images, repeat the above procedures starting from step 5 after printing is finished.
- $\bullet$  When you are finished printing, turn the camera and printer off and disconnect the cable.

**•**  For Canon-brand PictBridge-compatible printers (sold separately), see "Printers"  $($  158).

## Configuring Print Settings

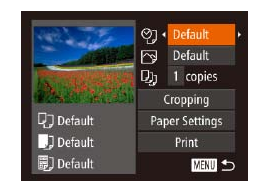

## <span id="page-162-0"></span>*1* **Access the printing screen.**

- $\bullet$  Follow steps 1 6 in "Easy Print"  $($  $\Box$ [162](#page-161-1)) to access the screen at left.
- *2* **Configure the settings.**
	- $\bullet$  Press the  $\leq$   $\bullet$   $\leq$   $\bullet$   $\geq$  buttons or turn the  $\leq$   $\geq$   $\geq$  dial to choose an item, and then choose an option by pressing the  $\langle \langle \rangle \rangle$  > buttons.

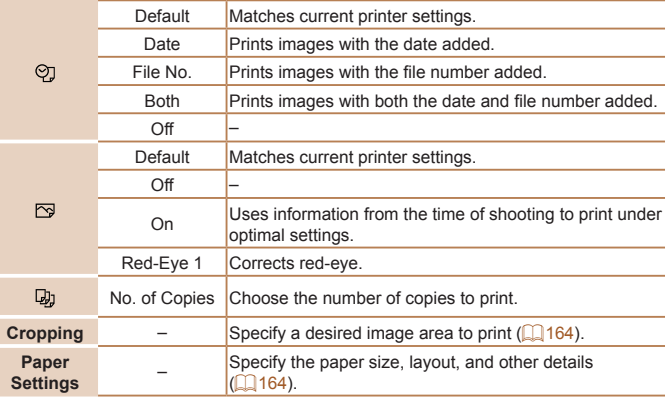

### **Preliminary Notes and Legal Information Contents: Basic Operations Basic Guide**

**Cover** 

Still Images

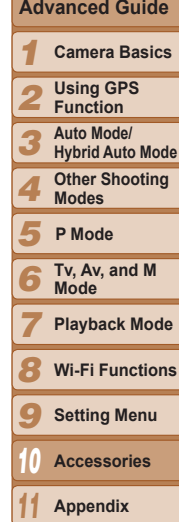

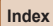

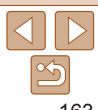

## <span id="page-163-0"></span>**Cropping Images Before Printing (Cropping)**

By cropping images before printing, you can print a desired image area instead of the entire image.

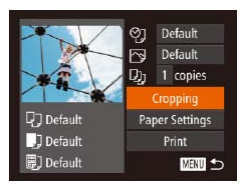

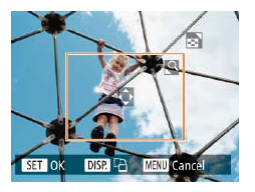

## *1* **Choose [Cropping].**

- After following step 1 in "Configuring Print Settings"  $($  $\bigcap$ [163\)](#page-162-0) to access the printing screen, choose [Cropping] and press the  $\leq$   $\leq$   $\leq$
- $\blacktriangleright$  A cropping frame is now displayed, indicating the image area to print.
- <span id="page-163-3"></span>*2* **Adjust the cropping frame as needed.**
- $\bullet$  To resize the frame, move the zoom lever or turn the  $\leq$   $\gg$  dial.
- $\bullet$  To move the frame, press the <o><p><q><r> buttons.
- $\bullet$  To rotate the frame, press the  $\leq$ DISP  $\geq$ button.
- When finished, press the  $\leq$   $\frac{f(w)}{sF}$  button.
- *3* **Print the image.**
- $\bullet$  Follow step 7 in "Easy Print" ( $\Box$ [163\)](#page-162-1) to print.

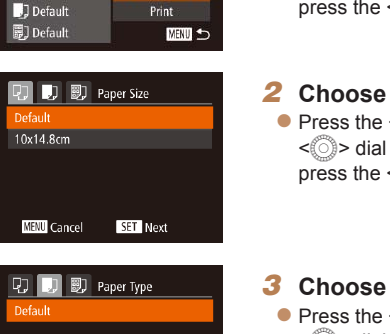

OJ Default Default  $\overline{\mathbb{N}}$  $Q_0$  1 copies Cropping

**Paper Settings** 

**Q**J Default

## <span id="page-163-1"></span>**Choosing Paper Size and Layout Before Printing**

<span id="page-163-2"></span>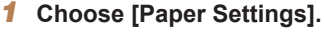

• After following step 1 in "Configuring Print" Settings" ( $\Box$ [163\)](#page-162-0) to access the printing screen, choose [Paper Settings] and press the  $\leq$   $\binom{f(ABC)}{S}$  button.

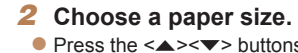

- s or turn the  $\leq$   $\geq$  dial to choose an option, and then press the  $\leq$   $\frac{f(n)(C)}{S(T)}$  button.
- 

*1 2 3 4 5 6 7* **Preliminary Notes and Legal Information Contents: Basic Operations Advanced Guide Camera Basics Using GPS Function Auto Mode/ Hybrid Auto Mode Other Shooting Modes Tv, Av, and M Mode Playback Mode Basic Guide P Mode**

*3* **Choose a type of paper. Press the**  $\leq$  $\geq$  $\leq$  $\leq$  buttons or turn the  $\leq$   $\geq$  dial to choose an option, and then press the  $\langle \frac{f(t)R}{\rangle}$  button.

> *11* **Appendix**

**Wi-Fi Functions Setting Menu Accessories**

**Index**

*8 9 10*

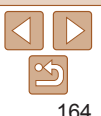

- **•** Cropping may not be possible at small image sizes, or at some aspect ratios.
	- Dates may not be printed correctly if you crop images shot with [Date Stamp 7] selected.

Download from Www.Somanuals.com. All Manuals Search And Download.

**MENU** Previous

SET Next

## **Cover**

Still Images

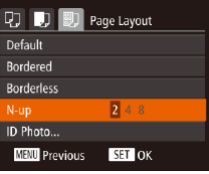

#### <span id="page-164-0"></span>*4* **Choose a layout.**

 $\bullet$  Press the  $\leq$   $\bullet$   $\leq$   $\bullet$   $\geq$  buttons or turn the <5> dial to choose an option.

- $\bullet$  When choosing [N-up], press the
	- <q><r> buttons to specify the number of images per sheet.
- $\bullet$  Press the  $\leq$  Press the  $\leq$  Final points.
- *5* **Print the image.**

## **Available Layout Options**

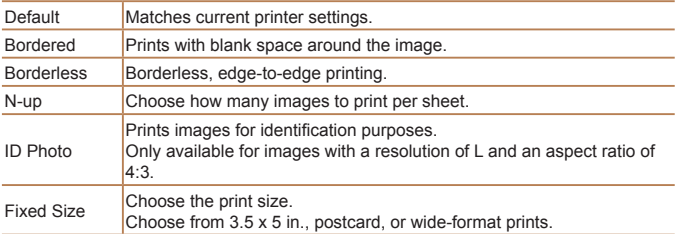

## **Printing ID Photos**

 $\sqrt{25mm}$ 

 $\sqrt{20}$ mm

DISP & MENU Cancel

**MANU** to

周  $\bullet$ 

ID Photo Long Side

Short Side

**SET** Cropping

## *1* **Choose [ID Photo].**

- $\bullet$  Following steps 1 4 in "Choosing" Paper Size and Layout Before Printing"  $[[]]$ [164](#page-163-2) – [165](#page-164-0)), choose [ID Photo] and press the  $\leq$   $\binom{f(ABC)}{S}$  button.
- *2* **Choose the long and short side length.**
- $\bullet$  Press the  $\lt\blacktriangle \gt\lt\blacktriangledown$  buttons or turn the <5> dial to choose an item. Choose the length by pressing the  $\leq \leq$  > buttons, and then press the  $\leq$   $\binom{f(m)}{5f}$  button.

## *3* **Choose the printing area.**

● Follow step 2 in "Cropping Images Before Printing (Cropping)"  $\left(\Box\right)$  [164\)](#page-163-3) to choose the printing area.

*4* **Print the image.**

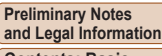

**Cover** 

Still Images

## **Contents: Basic**

**Operations**

**Basic Guide**

#### *1* **Advanced Guide Camera Basics**

- *2* **Using GPS Function**
- *3* **Auto Mode/**
	- **Hybrid Auto Mode**

#### *4* **Other Shooting Modes**

- *5* **P Mode**
- *6* **Tv, Av, and M Mode**
- *7* **Playback Mode**
- *8* **Wi-Fi Functions**
- *9* **Setting Menu**
- *10* **Accessories**

*11* **Appendix**

**Index**

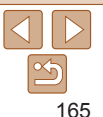

**SET OK** 

## Printing Movie Scenes

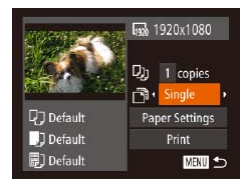

## *1* **Access the printing screen.**

 $\bullet$  Follow steps 1 – 6 in "Easy Print"  $($  $\Box$ [162](#page-161-1)) to choose a movie. The screen at left is displayed.

Movies

- *2* **Choose a printing method.**
	- $\bullet$  Press the  $\leq$   $\blacktriangleright$   $\leq$   $\blacktriangleright$  buttons or turn the  $\leq$   $\geq$   $\geq$  dial to choose  $\lfloor \frac{m}{2} \rfloor$ , and then press the  $\leq$   $\geq$   $\geq$   $\geq$  buttons to choose the printing method.
- *3* **Print the image.**

## **Movie Printing Options**

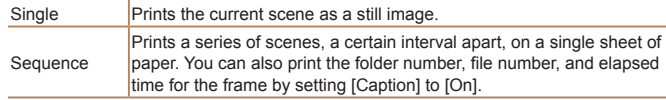

• To cancel printing in progress, press the  $\leq$   $\frac{f(w)}{s}$  button.

**•**  [ID Photo] and [Sequence] cannot be chosen on Canon-brand PictBridgecompatible printers from CP720/CP730 and earlier models.

## <span id="page-165-0"></span>Adding Images to the Print List (DPOF)

Batch printing  $(168)$  $(168)$  and ordering prints from a photo development service can be set up on the camera. Choose up to 998 images on a memory card and configure relevant settings, such as the number of copies, as follows. The printing information you prepare this way will conform to DPOF (Digital Print Order Format) standards.

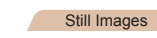

Still Images

## **Configuring Print Settings**

Specify the printing format, whether to add the date or file number, and other settings as follows. These settings apply to all images in the print list.

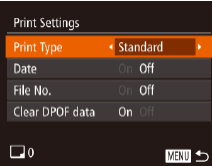

• Press the <MENU> button, and then choose [Print Settings] on the [2] tab. Choose and configure settings as desired  $\Box$  35).

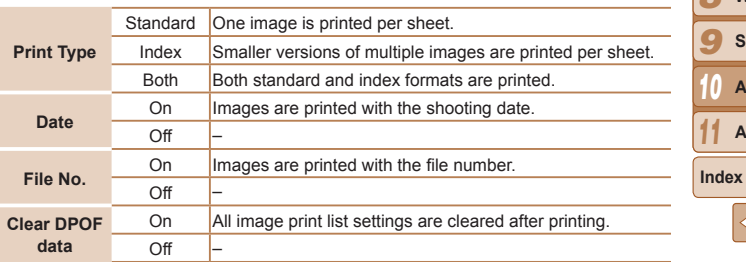

**Setting Menu Accessories Appendix**

- Not all of your DPOF settings may be applied in printing by the printer or photo development service, in some cases.
- **[** $\bullet$ **]** may be displayed on the camera to warn you that the memory card has print settings that were configured on another camera. Changing the print settings using this camera may overwrite all previous settings.
- Setting [Date] to [On] may cause some printers to print the date twice.
- Specifying [Index] will prevent you from choosing [On] for both [Date] and [File No.] at the same time.
	- Index printing is not available on some Canon-brand PictBridge-compatible printers (sold separately).
	- **•**  The date is printed in a format matching setting details in [Date/Time] on the  $[9]$  tab ( $[1]$ 16).

00-0004  $A \Box A \Box 1$ 

<span id="page-166-0"></span> $\boxed{E}$  $\boxed{B}$  $\boxed{11}$ Select Images & Oty... Select Range... Select All Images... Clear All Selections...

## **Setting Up Printing for Individual Images**

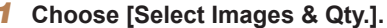

- Press the <MENU> button, choose [Select Images & Qty.] on the  $[\triangle]$  tab, and then press the  $\leq$   $\binom{f(w)}{g(r)}$  button.
- *2* **Choose an image.**
- $\bullet$  Press the  $\lt \blacktriangle \gt \gt \gt$  buttons or turn the  $\leq$  > dial to choose an image, and then press the  $\leq$   $\binom{f(n)}{f(n)}$  button.
- $\blacktriangleright$  You can now specify the number of copies.
- $\bullet$  If you specify index printing for the image, it is labeled with a  $\sqrt{ }$  icon. To cancel index printing for the image, press the  $\langle \frac{f(x)R}{\langle x|} \rangle$  button again. [ $\angle$ ] is no longer displayed.

## *3* **Specify the number of prints.**

- **Press the**  $\leq$  $\leq$  $\leq$  $\leq$   $\geq$  buttons or turn the  $\leq$   $\geq$  dial to specify the number of prints (up to 99).
- $\bullet$  To set up printing for other images and specify the number of prints, repeat steps  $2 - 3$ .
- $\bullet$  Printing quantity cannot be specified for index prints. You can only choose which images to print, by following step 2.
- $\bullet$  When finished, press the <MENU> button to return to the menu screen.

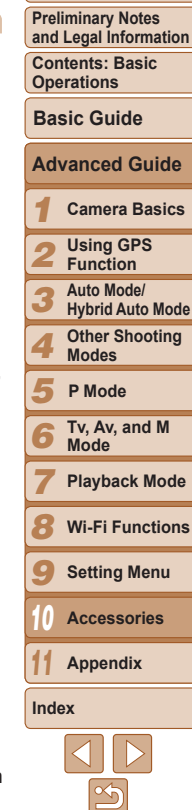

**Cover** 

Still Images

**ISET J.D. MEN** 

## <span id="page-167-2"></span>**Setting Up Printing for a Range of Images**

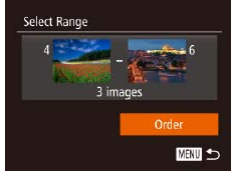

- Following step 1 in "Setting Up Printing for Individual Images"  $($  [167](#page-166-0)), choose [Select Range] and press the  $\langle m \rangle$ button.
- $\bullet$  Follow steps 2 3 in "Selecting a Range"  $($   $[$   $[$   $]$   $[$   $]$   $[$   $]$   $[$   $]$   $[$   $]$   $[$   $]$   $[$   $]$   $[$   $]$   $[$   $]$   $[$   $]$   $[$   $]$   $[$   $]$   $[$   $]$   $[$   $]$   $[$   $]$   $[$   $]$   $[$   $]$   $[$   $]$   $[$   $]$   $[$   $]$   $[$   $]$   $[$   $]$   $[$   $]$   $[$   $]$   $[$   $]$   $[$   $]$   $[$
- $\bullet$  Press the  $\leq$   $\bullet$   $\leq$   $\bullet$  buttons to choose [Order], and then press the  $\leq$  (H) button.

Still Images

## **Clearing All Images from the Print List**

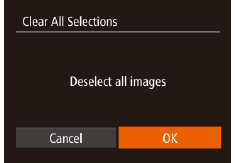

- Following step 1 in "Setting Up Printing for Individual Images"  $($  [167](#page-166-0)), choose  $IC$ lear All Selections] and press the  $\langle m \rangle$ button.
- $\bullet$  Press the  $\lt \le \gt \gt$  buttons or turn the  $\leq$   $\otimes$  and then press  $\leq$ the  $\leq$   $\binom{f(n)}{n}$  button.

#### Still Images

Still Images

## <span id="page-167-0"></span>**Printing Images Added to the Print List (DPOF)**

- $\bullet$  When images have been added to the print list  $(2166 - 168)$  $(2166 - 168)$  $(2166 - 168)$  $(2166 - 168)$  $(2166 - 168)$ , the screen at left is displayed after you connect the camera to a PictBridge-compatible printer. Press the < $\triangle$ >  $\lt \blacktriangledown$ > buttons to choose [Print now], and then simply press the  $\langle m \rangle$  button to print the images in the print list.
- Any DPOF print job that you temporarily stop will be resumed from the next image.

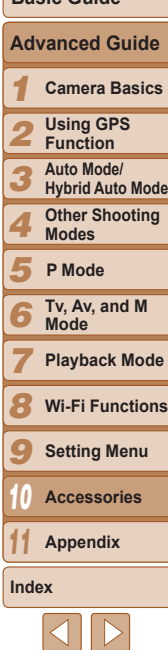

# Print List

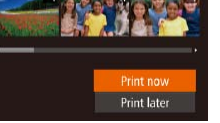

Download from Www.Somanuals.com. All Manuals Search And Download.

## <span id="page-167-1"></span>**Setting Up Printing for All Images**

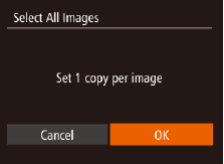

- Following step 1 in "Setting Up Printing for Individual Images"  $($  [167](#page-166-0)), choose [Select All Images] and press the  $\lt^{\text{(min)}}$ button.
- $\bullet$  Press the  $\lt \le$   $\gt$  buttons or turn the  $\leq$  > dial to choose [OK], and then press the  $\leq$   $\left(\frac{FUNC}{SET}\right)$  button.

**Preliminary Notes and Legal Information**

> **Contents: Basic Operations**

**Basic Guide**

## <span id="page-168-1"></span>Adding Images to a Photobook

Photobooks can be set up on the camera by choosing up to 998 images on a memory card and importing them into the software on your computer, where they are stored in their own folder. This is convenient when ordering printed photobooks online or printing photobooks with your own printer.

## <span id="page-168-0"></span>**Choosing a Selection Method**

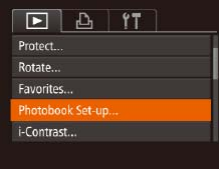

**Press the <MFNII**> button, choose [Photobook Set-up] on the  $[\triangleright]$  tab, and then choose how you will select images.

**•** [ $\bigcirc$ ] may be displayed on the camera to warn you that the memory card has print settings that were configured on another camera. Changing the print settings using this camera may overwrite all previous settings.

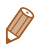

After importing images to your computer, also refer to the *Software Guide* ( $\Box$ 21, 26) and the printer manual for further information.

## **Adding Images Individually**

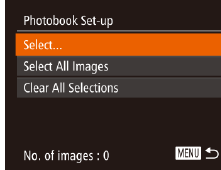

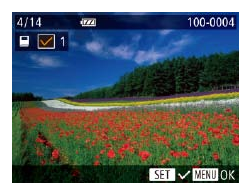

## *2* **Choose an image.**

*1* **Choose [Select].**

 $\bullet$  Press the  $\lt \blacktriangle \gt \gt \gt$  buttons or turn the  $\leq$   $\geq$  dial to choose an image, and then press the  $\langle \frac{f(n)(x)}{x+1} \rangle$  button.

**• Following the procedure in "Choosing"** [a Selection Method" \(](#page-168-0)**[169**), choose [Select] and press the  $\leq$   $\frac{f(\text{HIC})}{\text{SH}}$  button.

- $\blacktriangleright$   $\lceil \sqrt{\ } \rceil$  is displayed.
- $\bullet$  To remove the image from the photobook, press the  $\leq$   $\binom{f(n)}{g}$  button again. [ $\angle$ ] is no longer displayed.
- $\bullet$  Repeat this process to specify other images.
- $\bullet$  When finished, press the <MENU> button to return to the menu screen.

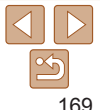

Download from Www.Somanuals.com. All Manuals Search And Download.

## **Cover**

**Preliminary Notes**  Still Images

**Index**

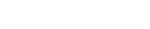

## <span id="page-169-1"></span>**Adding All Images to a Photobook**

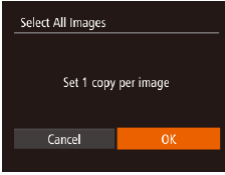

- **Following the procedure in "Choosing"** [a Selection Method" \(](#page-168-0)**[169**), choose [Select All Images] and press the  $\langle m \rangle$ button.
- $\bullet$  Press the  $\lt \blacktriangle \gt \gt \gt$  buttons or turn the  $\leq$   $\geq$  dial to choose [OK], and then press the  $\leq$   $\leq$   $\leq$

Still Images

## **Removing All Images from a Photobook**

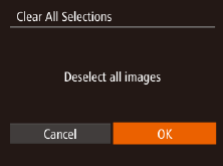

- Following the procedure in "Choosing" [a Selection Method" \(](#page-168-0)**[169**), choose [Clear All Selections] and press the  $\leq$  (HR)> button.
- $\bullet$  Press the  $\leq \bullet \geq \bullet$  buttons or turn the  $\leq$   $\otimes$  dial to choose [OK], and then press the  $\leq$   $\left(\frac{FUV}{CT}\right)$  button.

<span id="page-169-0"></span>Using an Eye-Fi Card

Before using an Eye-Fi card, always confirm that local use is permitted

Still Images Movies

**and Legal Information Contents: Basic Operations**

> **Camera Basics Using GPS**

**Basic Guide**

*1 2* **Advanced Guide** Inserting a prepared Eye-Fi card enables automatic wireless transfer of images to a computer or uploading to a photo-sharing website. Images are transferred by the Eye-Fi card. Refer to the card's user manual or contact the manufacturer for instructions on preparing and using cards or resolving transfer problems.

- **•** When using an Eye-Fi card, keep the following points in mind. - Cards may continue to transmit radio waves even when [Eye-Fi trans.] is set to [Disable] (**[1413**). Remove the Eye-Fi card before entering hospitals, aircraft, or other areas where transmission is prohibited.
	- When troubleshooting image transfer issues, check the card and computer settings. For details, refer to the card's user manual.
	- Poor Eye-Fi connections may cause image transfer to take a long time, and transfer may be interrupted in some cases.
	- Eye-Fi cards may become hot, due to their transfer functions.
	- Battery power will be consumed faster than in normal use.
	- Camera operation may become sluggish. To resolve this, try setting [Eye-Fi trans.] to [Disable].

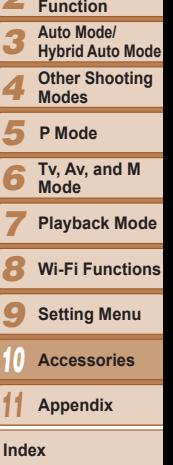

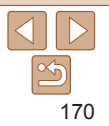

 $(\square$  2).

SX<sub>270</sub> HS

<span id="page-170-1"></span>Connection status of Eye-Fi cards in the camera can be checked on the shooting screen (in regular information display mode) or playback screen (in simple information display mode).

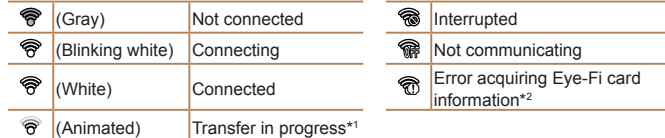

\*1 Power saving  $($   $\Box$ 32) on the camera is temporarily disabled during image transfer. \*2 Restart the camera. Repeated display of this icon may indicate a problem with the card.

Images labeled with a [<br> **Mages** labeled with a [<br> **Mages** icon have been transferred.

**•**  Choosing [ ] mode will interrupt the Eye-Fi connection. Although the Eye-Fi connection will be restored after you choose another shooting mode or enter Playback mode, the camera may transfer any movies made in [ $\sqrt{2}$ ] mode again.

## Checking Connection Information

Check the access point SSID used by the Eye-Fi card or the connection status, as needed.

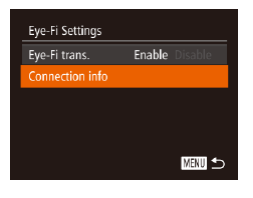

- Press the <MENU> button, choose [Eye-Fi Settings] on the  $[1]$  tab, and then press the  $\langle \frac{f_{\text{FIR}}}{\text{SE}} \rangle$  button.
- Choose [Connection info], and then press the  $\langle \frac{f(x)}{x(x)} \rangle$  button.
- $\blacktriangleright$  The connection information screen is displayed.

## <span id="page-170-0"></span>Disabling Eye-Fi Transfer

Configure the setting as follows to disable Eye-Fi transfer by the card, if necessary.

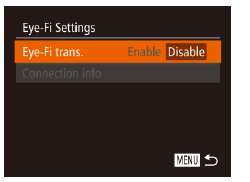

## **Choose [Disable] in [Eye-Fi trans.].**

- $\bullet$  Press the  $\leq MFWI$  button, choose [Eye-Fi Settings] on the  $[1]$  tab, and the press the  $\leq$   $\frac{f(n)(x)}{x}$  button.
- Choose [Eye-Fi trans.], and then choose [Disable].

[Eye-Fi Settings] is not shown unless an Eye-Fi card is in the camera with its write-protect tab in the unlocked position. For this reason, you cannot change settings for an inserted Eye-Fi card if the write-protect tab is in the locked position.

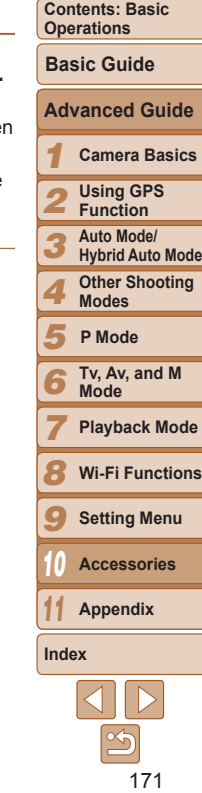

**Cover** 

**Preliminary Notes and Legal Information**

# *11*

## Appendix

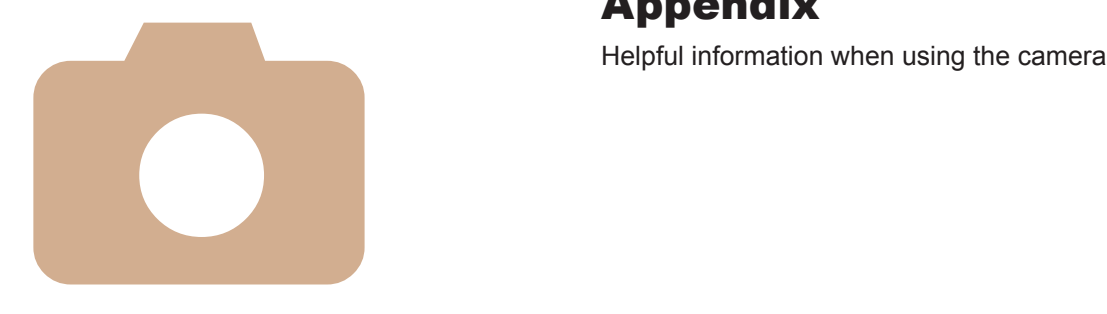

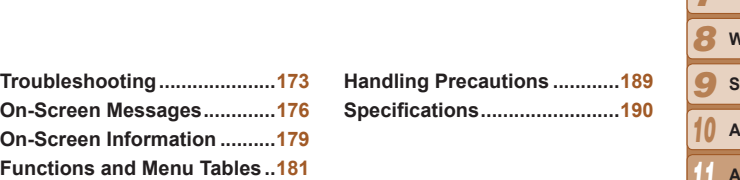

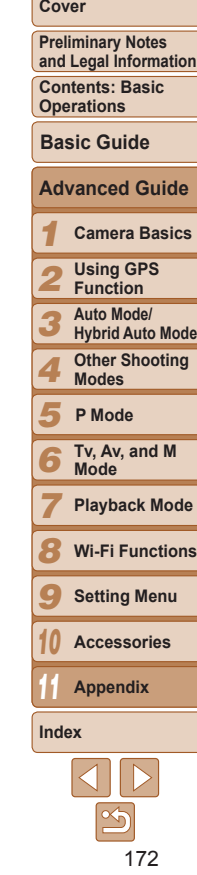

## <span id="page-172-0"></span>Troubleshooting

If you think there is a problem with the camera, first check the following. If the items below do not solve your problem, contact a Canon Customer Support Help Desk.

#### Power

#### **Nothing happens when the power button is pressed.**

- Confirm that the battery is charged ( $\Box$ 13).
- Confirm that the battery is inserted facing the correct way ( $\Box$  14).
- Confirm that the memory card/battery cover is fully closed ( $\Box$  15).
- **•**  Dirty battery terminals reduce battery performance. Try cleaning the terminals with a cotton swab and reinserting the battery a few times.

#### **The battery is depleted quickly.**

- **•**  Battery performance decreases at low temperatures. Try warming the battery a little by putting it in your pocket, for example, ensuring that the terminals do not touch any metal objects.
- If these measures do not help and the battery is still depleted soon after charging, it has reached the end of its life. Purchase a new battery.

#### **The lens is not retracted.**

**•**  Do not open the memory card/battery cover while the camera is on. Close the cover, turn the camera on, and then turn it off again  $($ 

#### **The battery is swollen.**

• Battery swelling is normal and does not pose any safety concerns. However, if battery swelling prevents the battery from fitting in the camera, contact a Canon Customer Support Help Desk.

## Display on a TV

Camera images look distorted or not displayed on a TV ( $\Box$ [161](#page-160-0)).

## Shooting

#### **Cannot shoot.**

• In Playback mode ( $\Box$ [100](#page-99-0)), press the shutter button halfway ( $\Box$ 33).

### **Strange display on the screen under low light (** $\Box$ **34).**

#### **Strange display on the screen when shooting.**

Note that the following display problems are not recorded in still images but are recorded in movies.

**•**  The screen may flicker and horizontal banding may appear under fluorescent or LED lighting.

#### **No date stamp is added to images.**

- Configure the IDate Stamp <sup>[5]</sup> setting (**[1] 56**). Note that date stamps are not added to images automatically, merely because you have configured the [Date/Time] setting  $($  $\Box$ 16).
- Date stamps are not added in shooting modes  $(187)$  $(187)$  in which this setting cannot be configured  $($  $\Box$ 56).

#### **[**h**] flashes on the screen when the shutter button is pressed, and**  $\frac{1}{2}$ shooting is not possible  $($  $\cap$  50).

## $[\mathbf{Q}]$  is displayed when the shutter button is pressed halfway  $(\Box 56)$ .

- Set IIS Model to *[Continuous]* (295).
- Set the flash mode to  $\lceil 4 \rceil$  ( $\lceil 93 \rceil$ ).
- Increase the ISO speed ( $\Box$ 85).
- **•**  Mount the camera on a tripod or take other measures to keep it still. In this case, you should set [IS Mode] to [Off] (QQ95).

#### **Shots are out of focus.**

- Press the shutter button halfway to focus on subjects before pressing it all the way down to shoot  $(133)$ .
- Make sure subjects are within focusing range ( $\Box$ [192](#page-191-0)).
- Set [AF-assist Beam] to [On] (**QQ66**).
- **•**  Confirm that unneeded functions such as macro are deactivated.
- Try shooting with focus lock or AF lock (**QQQ, 93**).

#### **No AF frames are displayed and the camera does not focus when the shutter button is pressed halfway.**

**•**  To have AF frames displayed and the camera focus correctly, try composing the shot with higher-contrast subject areas centered before you press the shutter button halfway. Otherwise, try pressing the shutter button halfway repeatedly.

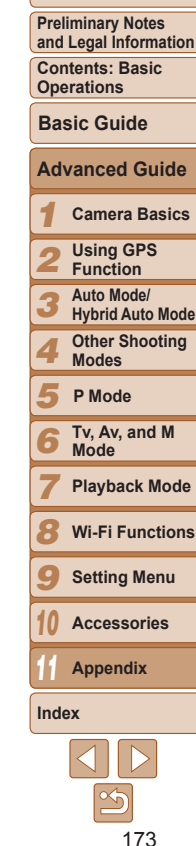

**Cover** 

#### **Subjects in shots look too dark.**

- Set the flash mode to  $\lceil 4 \rceil$  ( $\lceil 93 \rceil$ ).
- Adjust brightness by using exposure compensation (**Q**83).
- Adjust contrast by using i-Contrast (**QQuartility**).
- Use AE lock or spot metering ( $\Box$ 84).

#### **Subjects look too bright, highlights are washed-out.**

- Set the flash mode to  $\lceil \frac{1}{2} \rceil$  ( $\lceil \frac{1}{2} \rceil$ 56).
- Adjust brightness by using exposure compensation ( $\Box$ 83).
- Use AE lock or spot metering ( $\Box$ 84).
- **•**  Reduce the lighting on subjects.

## **Shots look too dark despite the flash firing (**[=](#page-49-0)**50).**

- Shoot within flash range (**QQ[191](#page-190-1)**).
- **•**  Adjust brightness by using flash exposure compensation or changing the flash output  $level$  ( $194, 99$ ).
- Increase the ISO speed  $($  $\Box$ 85).

## **Subjects in flash shots look too bright, highlights are washed-out.**

- Shoot within flash range (**QQ**[191](#page-190-1)).
- **•**  Set the flash mode to [!] ([=](#page-55-2)56).
- **•**  Adjust brightness by using flash exposure compensation or changing the flash output  $level$  ( $\Box$ 94, [99\)](#page-98-0).

## **White dots or similar image artifacts appear in flash shots.**

**•**  This is caused by light from the flash reflecting off dust or airborne particles.

## **Shots look grainy.**

- Lower the ISO speed (**185**).
- High ISO speeds in some shooting modes may cause grainy images (**Q**72).

## Subjects are affected by red-eye (**164**).

- Set [Red-Eye Lamp] to [On] (**[166**) to activate the red-eye reduction lamp  $(\Box 4)$  in flash shots. For best results, have subjects look at the red-eve reduction lamp. Also try increasing the lighting in indoor scenes and shooting at closer range.
- Edit images using red-eye correction ( $\Box$ [120\)](#page-119-1).

#### **Recording to the memory card takes too long, or continuous shooting is slower.**

• Use the camera to perform low-level formatting of the memory card ( $\cap$ [153\)](#page-152-0).

#### **Shooting settings or FUNC. menu settings are not available.**

**•**  Available setting items vary by shooting mode. Refer to "Functions Available in Each Shooting Mode", "FUNC. Menu", and "Shooting Menu" ( $\Box$ [181](#page-180-1) – [187](#page-186-1)).

#### **The Babies or Children icon does not display.**

**•**  The Babies and Children icons will not display if the birthday is not set in face information ( $\Box$ 57). If the icons still do not display even when you set the birthday. re-register face information  $($  $\Box$ 57), or make sure that the date/time are set correctly  $($  $\Box$  [150\)](#page-149-0).

## Shooting Movies

## **The elapsed time shown is incorrect, or recording is interrupted.**

**•**  Use the camera to format the memory card, or switch to a card that supports highspeed recording. Note that even if the elapsed time display is incorrect, the length of movies on the memory card corresponds to the actual recording time  $($ [191](#page-190-0)).

## **[ ] is displayed and shooting stops automatically.**

The camera's internal memory buffer filled up as the camera could not record to the memory card quickly enough. Try one of the following measures.

- Use the camera to perform low-level formatting of the memory card (**Q**[153\)](#page-152-0).
- Lower the image quality  $(164)$ .
- Switch to a memory card that supports high-speed recording ( $\Box$ [191\)](#page-190-0).

## **Zooming is not possible.**

• Zooming is not possible when shooting movies in [4] mode ( $\Box$ 74).

## **Subjects look distorted.**

**•**  Subjects that pass in front of the camera quickly may look distorted. This is not a malfunction.

## **The screen looks dark, or recorded movies look dark.**

• In low-light conditions such as indoor scenes, the screen and recorded movies may look darker at  $\left[\frac{1}{100}\right]$  ( $\left[\frac{1}{60}\right]$  ( $\left[\frac{1}{100}\right]$  than at other image quality levels.

*1 2 3 4 5 6 7 8 9 10 11* **Preliminary Notes and Legal Information Contents: Basic Operations Advanced Guide Camera Basics Using GPS Function Auto Mode/ Hybrid Auto Mode Other Shooting Modes Tv, Av, and M Mode Playback Mode Wi-Fi Functions Setting Menu Accessories Appendix Index Basic Guide P Mode** 174

**Cover** 

## Playback

#### **Playback is not possible.**

**•**  Image or movie playback may not be possible if a computer is used to rename files or alter the folder structure. Refer to the *Software Guide* ( $\Box$ 21, 26) for details on folder structure and file names.

#### **Playback stops, or audio skips.**

- **•**  Switch to a memory card that you have performed low-level formatting on with the camera  $($ <del> $\Box$ </del>[153\)](#page-152-0).
- **•**  There may be brief interruptions when playing movies copied to memory cards that have slow read speeds.
- **•**  When movies are played on a computer, frames may be dropped and audio may skip if computer performance is inadequate.

#### **Sound is not played during movies.**

- Adjust the volume (**Q**[101\)](#page-100-1) if you have activated [Mute] (**Q**[149](#page-148-1)) or the sound in the movie is faint.
- No sound is played for movies shot in [ $\triangleq$ ] mode ( $\Box$ 74) because audio is not recorded in this mode.

## Memory Card

#### **The memory card is not recognized.**

• Restart the camera, with the memory card in it  $(1, 14)$ .

## Computer

#### **Cannot transfer images to a computer.**

When attempting to transfer images to the computer via a cable, try reducing the transfer speed as follows.

• Press the < $\blacktriangleright$  button to enter Playback mode. Hold the <MENU> button down as you press the  $\leq$  and  $\leq$  and  $\leq$  buttons at the same time. On the next screen, press the  $\leq$   $\leq$   $\geq$   $\geq$  buttons to choose [B], and then press the  $\leq$   $\binom{m}{m}$  $\geq$  button.

#### **SX270 HS**

### Eye-Fi Cards **Cannot transfer images (** $\Box$ **[170\)](#page-169-0).**

#### SX280 HS Wi-Fi

#### Cannot access the Wi-Fi menu by pressing the  $\leq$  > button.

- **•**  The Wi-Fi menu is not available in Shooting mode. Switch to Playback mode and try again.
- **•**  In Playback mode, the Wi-Fi menu cannot be accessed during detailed information display, magnified display, or index display. Switch to single-image display and a viewing mode other than detailed information display. Similarly, the Wi-Fi menu cannot be accessed during filtered image display according to specified conditions. Cancel the playback state of the image in image search mode.
- **•**  The Wi-Fi menu cannot be accessed while the camera is connected to a printer, computer, or TV via a cable. Disconnect the cable.

#### **Cannot add a device/destination.**

- **•**  A total of 20 items of connection information can be added to the camera. Erase unneeded connection information from the camera first, and then add new devices/ destinations  $(1145)$  $(1145)$ .
- **•**  To add Web services to send images to, install CameraWindow and complete the settings in CameraWindow ( $\Box$ 22).
- **•**  To add a smartphone as a device, first install the dedicated application CameraWindow on your smartphone ( $\Box$ [130\)](#page-129-0).
- **•**  To add a computer as a device, first install the software CameraWindow on the computer. Also check your computer and Wi-Fi environment and settings  $(2)$  [134,](#page-133-0) [135](#page-134-0)).
- **•**  Do not use the camera near sources of Wi-Fi signal interference, such as microwave ovens, Bluetooth devices, or other equipment operating on the 2.4 GHz band.
- **•**  Bring the camera closer to the other device you are trying to connect to (such as the access point), and make sure there are no objects between the devices.

#### **Cannot send images.**

- The destination device has insufficient storage space. Increase the storage space on the destination device and resend the images.
- **•**  The write-protect tab of the memory card in the destination camera is set to the locked position. Slide the write-protect tab to the unlocked position.

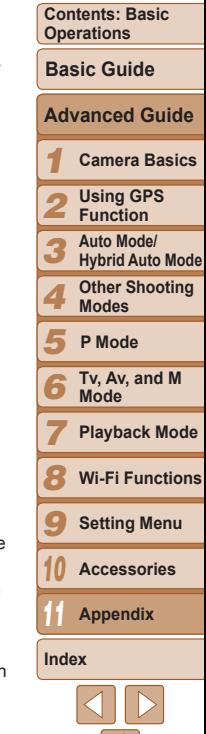

**Cover** 

**Preliminary Notes and Legal Information**

#### <span id="page-175-0"></span>**Cannot resize images for sending.**

- Images cannot be resized to be bigger than the resolution setting of their original size.
- **•**  Movies cannot be resized.

#### **Images take a long time to send./The Wi-Fi connection is disrupted.**

- Multiple images may take a long time to send. Try resizing the image to  $[M2]$  or  $[S]$ to reduce sending time  $(1142)$  $(1142)$ .
- **•**  Movies may take a long time to send.
- **•**  Do not use the camera near sources of Wi-Fi signal interference, such as microwave ovens, Bluetooth devices, or other equipment operating on the 2.4 GHz band. Note that images may take a long time to send even when  $[\overline{Y}_{\cdot} ]$  is displayed.
- **•**  Bring the camera closer to the other device you are trying to connect to (such as the access point), and make sure there are no objects between the devices.
- **•**  When sending images to a computer from a memory card with a large amount of images (approximately 1,000), the connection may be disrupted. Import any necessary images to a computer, and then reduce the number of images on the memory card by erasing unnecessary images.

#### **Want to erase Wi-Fi connection information before disposing of the camera or giving it to someone else.**

• Reset the Wi-Fi settings (**QQ** [146](#page-145-2)).

## On-Screen Messages

If an error message is displayed, respond as follows.

#### **No memory card**

**•**  The memory card may be inserted facing the wrong way. Reinsert the memory card facing the correct way  $(215)$ .

#### **Memory card locked**

• The write-protect tab of the memory card is set to the locked position. Switch the write-protect tab to the unlocked position  $(214)$ .

#### **Cannot record!**

**•**  Shooting was attempted without a memory card in the camera. To shoot, insert a memory card facing the correct way  $(115)$ .

#### **Memory card error (** $\Box$ **[153](#page-152-0))**

**•**  If the same error message is displayed even after you have formatted a supported memory card ( $\Box$ ) and have inserted it facing the correct way ( $\Box$ 15), contact a Canon Customer Support Help Desk.

#### **Insufficient space on card**

• There is not enough free space on the memory card to shoot ( $\Box$ 46, [68](#page-67-0), [82,](#page-81-0) [96](#page-95-0)) or edit images ( $\Box$ [117](#page-116-0) – [120](#page-119-1)). Either erase unneeded images ( $\Box$ [113](#page-112-0)) or insert a memory card with enough free space  $(1)$  14).

#### **Charge the battery (** $\Box$ **13)**

#### **No Image.**

**•**  The memory card does not contain any images that can be displayed.

#### **Protected! (**=**[111](#page-110-0))**

**Unidentified Image/Incompatible JPEG/Image too large./Cannot play back MOV**

- **•**  Unsupported or corrupt images cannot be displayed.
- It may not be possible to display images that were edited or renamed on a computer, or images shot with another camera.

**Index**

#### Download from Www.Somanuals.com. All Manuals Search And Download.

#### **Cover**

**Preliminary Notes and Legal Information**

**Contents: Basic Operations**

**Advanced Guide Basic Guide**

> **Camera Basics Using GPS Function Auto Mode/ Hybrid Auto Mode Other Shooting Modes**

**Tv, Av, and M Mode Playback Mode Wi-Fi Functions Setting Menu**

**P Mode**

**Cannot magnify!/Cannot play back this content in Smart Shuffle/ Cannot rotate/Cannot modify image/Cannot modify/Cannot assign to category/Unselectable image./No identification information**

• The following functions may be unavailable for images that were renamed or already edited on a computer, or images shot with another camera. Note that starred (\*) functions are not available for movies.

Edit ID Info\* ( $\Box$ [107](#page-106-0) – [108](#page-107-1)), Magnify\* ( $\Box$ 108), Smart Shuffle\* ( $\Box$ [110](#page-109-0)), Rotate  $\Box$  [115](#page-114-0)), Edit\* ( $\Box$  [117](#page-116-0) – [120\)](#page-119-1), Print List\* ( $\Box$  [166\)](#page-165-0), and Photobook Set-up\* (=[169\)](#page-168-1).

• Grouped images cannot be processed ( $\Box$ 70).

#### **Invalid selection range**

• When specifying a range for image selection (**QQ** [112](#page-111-1), [115](#page-114-1), [168\)](#page-167-2), you attempted to choose an initial image that was after the final image, or vice-versa.

#### **Exceeded selection limit**

- More than 998 images were selected for Print List (**Q**[166](#page-165-0)) or Photobook Set-up (=[169](#page-168-1)). Choose 998 images or less.
- Print List (**QQ**[166](#page-165-0)) or Photobook Set-up (**QQ**[169](#page-168-1)) settings could not be saved correctly. Reduce the number of selected images and try again.
- You attempted to choose more than 500 images in Protect ( $\Box$ [111](#page-110-0)), Erase  $\Box$  [113\)](#page-112-0), Favorites ( $\Box$  [116](#page-115-0)), Print List ( $\Box$  [166\)](#page-165-0), or Photobook Set-up ( $\Box$  [169\)](#page-168-1).

#### **Communication error**

• An excessive amount of images (approx. 1,000) on the memory card prevented printing or image transfer to a computer. To transfer the images, use a commercially available USB card reader. To print, insert the memory card directly into the printer card slot.

#### **Naming error!**

• The folder could not be created or images could not be recorded, because the highest supported folder number (999) for storing images on the card has been reached and the highest supported image number (9999) for images in folders has been reached. In the  $[9]$  menu, change [File Numbering] to [Auto Reset] ( $\Box$  [153](#page-152-1)), or format the memory card  $($  $\Box$ [152\)](#page-151-0).

#### **Lens Error**

- **•**  This error may occur if the lens is held while it is moving, or when the camera is used in dusty or sandy locations.
- Frequent display of this error message may indicate camera damage. In this case, contact a Canon Customer Support Help Desk.

#### **A camera error was detected (***error number***)**

- **•**  If this error message is displayed immediately after a shot, the image may not have been saved. Switch to Playback mode to check for the image.
- **•**  Frequent display of this error message may indicate camera damage. In this case, write down the error number (*Exx*) and contact a Canon Customer Support Help Desk.

#### **File Error**

• Correct printing ( $\Box$ [162](#page-161-2)) may not be possible for photos from other cameras or images that have been altered using computer software, even if the camera is connected to the printer.

#### **Print error**

• Check the paper size setting (**Q**[164](#page-163-1)). If this error message is displayed when the setting is correct, restart the printer and complete the setting on the camera again.

#### **Ink absorber full**

**•**  Contact a Canon Customer Support Help Desk to request assistance with ink absorber replacement.

## SX280 HS

## Wi-Fi

#### **Connection failed**

- No access points were recognized. Check the access point settings (**Q**[134](#page-133-1)).
- **•**  A device could not be found. Turn the camera off and on again, and retry the connection.
- **•**  Check the device you want to connect to and make sure it is ready for connection.

**Cover** 

#### **Preliminary Notes and Legal Information**

**Contents: Basic Operations**

**Basic Guide**

#### *1 2* **Advanced Guide Camera Basics Using GPS**

**Function**

*3* **Auto Mode/ Hybrid Auto Mode**

**Other Shooting Modes**

```
5
P Mode
```
*4*

*6* **Tv, Av, and M Mode**

*7* **Playback Mode**

*8* **Wi-Fi Functions**

*9* **Setting Menu**

*10* **Accessories**

**Appendix**

**Index**

*11*

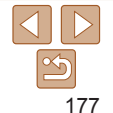

#### **Cannot determine access point**

**•**  The WPS buttons on numerous access points were pressed simultaneously. Try reconnecting again.

#### **No access points found**

- **•**  Check to make sure that the access point is turned on.
- **•**  When connecting to an access point manually, make sure that you entered the correct SSID.

#### **Incorrect Wi-Fi encryption key/Incorrect Wi-Fi security settings**

• Check the access point security settings ( $\Box$ [134\)](#page-133-1).

#### **IP address conflict**

**•**  Reset the IP address so that it does not conflict with another.

#### **Disconnected/Receiving failed/Sending failed**

- **•**  You may be in an environment where Wi-Fi signals are obstructed.
- Avoid using the camera's Wi-Fi function around microwave ovens, Bluetooth devices, and other devices that operate on the 2.4 GHz band.
- **•**  Bring the camera closer to the other device you are trying to connect to (such as the access point), and make sure there are no objects between the devices.
- **•**  Check the connected device to make sure it is not experiencing errors.

#### **Sending failed Memory card error**

**•**  If the same error message is displayed even when you have inserted a formatted memory card facing the correct way, contact a Canon Customer Support Help Desk.

#### **Receiving failed Insufficient space on card**

• There is not enough free space on the memory card to receive images. Erase images to create space on the memory card, or insert a memory card with sufficient space.

#### **Receiving failed Memory card locked**

**•**  The write-protect tab of the memory card in the camera to receive the images is set to the locked position. Slide the write-protect tab to the unlocked position.

## **Receiving failed**

#### **Naming error!**

**•**  When the highest folder number (999), and the highest image number (9999) have been reached on the receiving camera, images cannot be received.

#### **Insufficient space on server**

- Delete unnecessary images uploaded to CANON iMAGE GATEWAY to create space
- Save the images sent via a server (**QQ**[143\)](#page-142-0) on your computer.

#### **SSL certificate not valid Connect to a computer, use the supplied software to reset**

**•**  Check to make sure the date/time settings on the camera are correct. After confirming that the settings are correct, follow the on-screen instructions and reset the settings.

#### **Check network settings**

**•**  Check to make sure your computer can connect to the Internet with the current network settings.

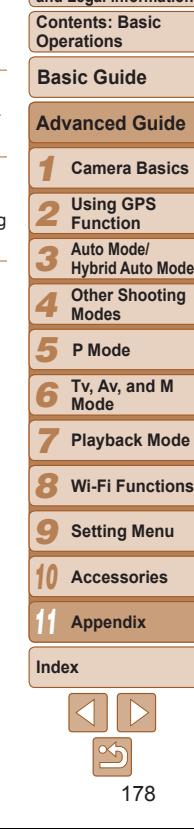

**Cover** 

**Preliminary Notes and Legal Information**

## <span id="page-178-2"></span><span id="page-178-0"></span>On-Screen Information

## <span id="page-178-1"></span>Shooting (Information Display)

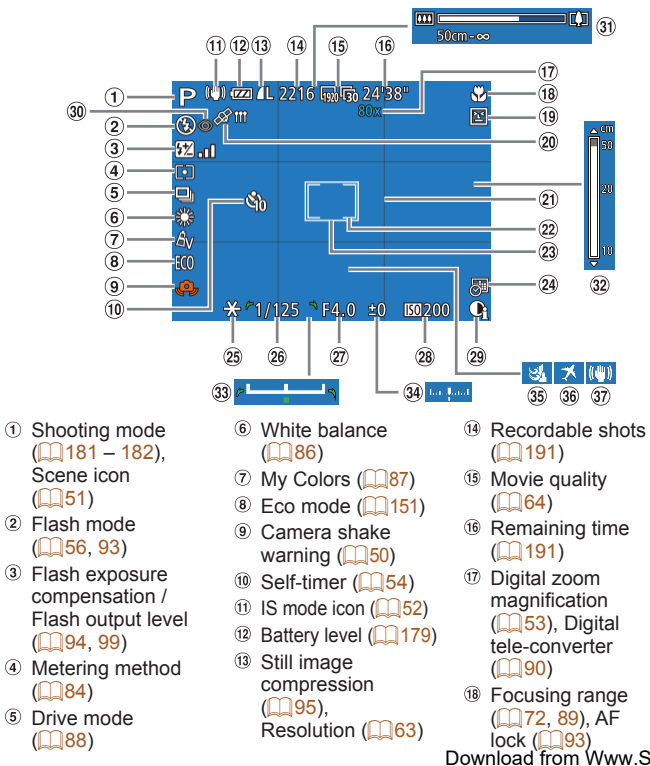

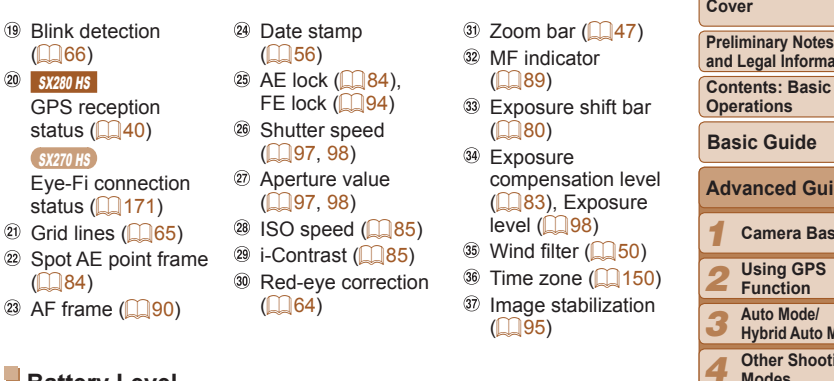

#### <span id="page-178-3"></span>Г **Battery Level**

 $\overline{2}$ 

An on-screen icon or message indicates the battery charge level.

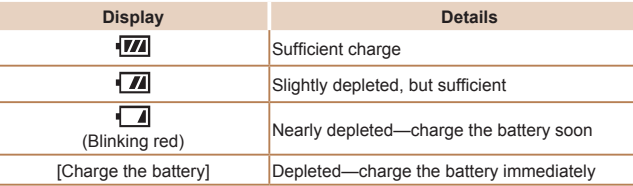

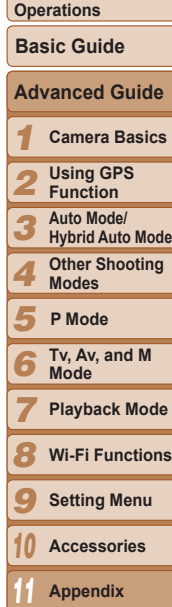

**and Legal Information**

**Index**

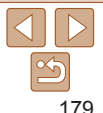

<span id="page-179-0"></span>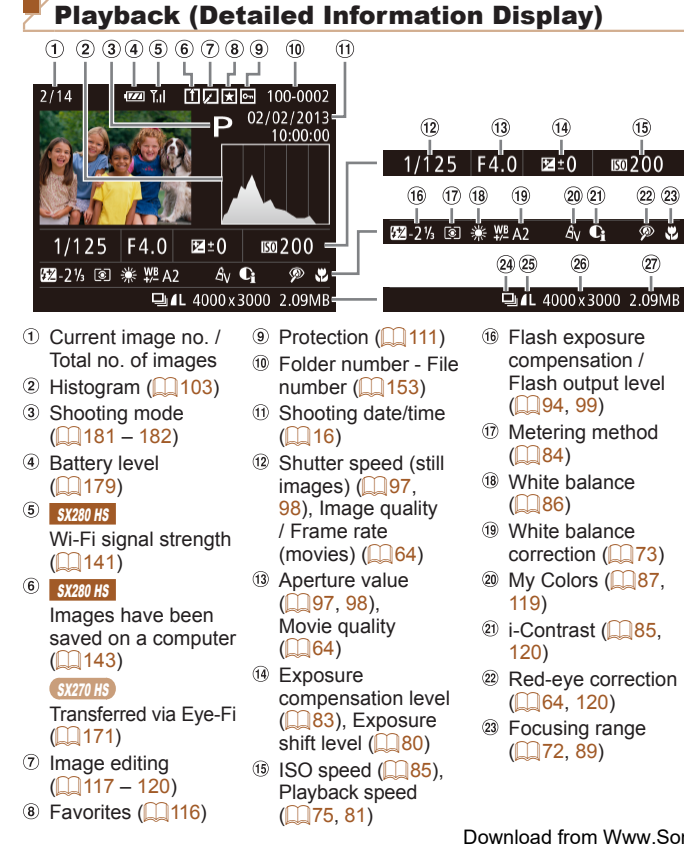

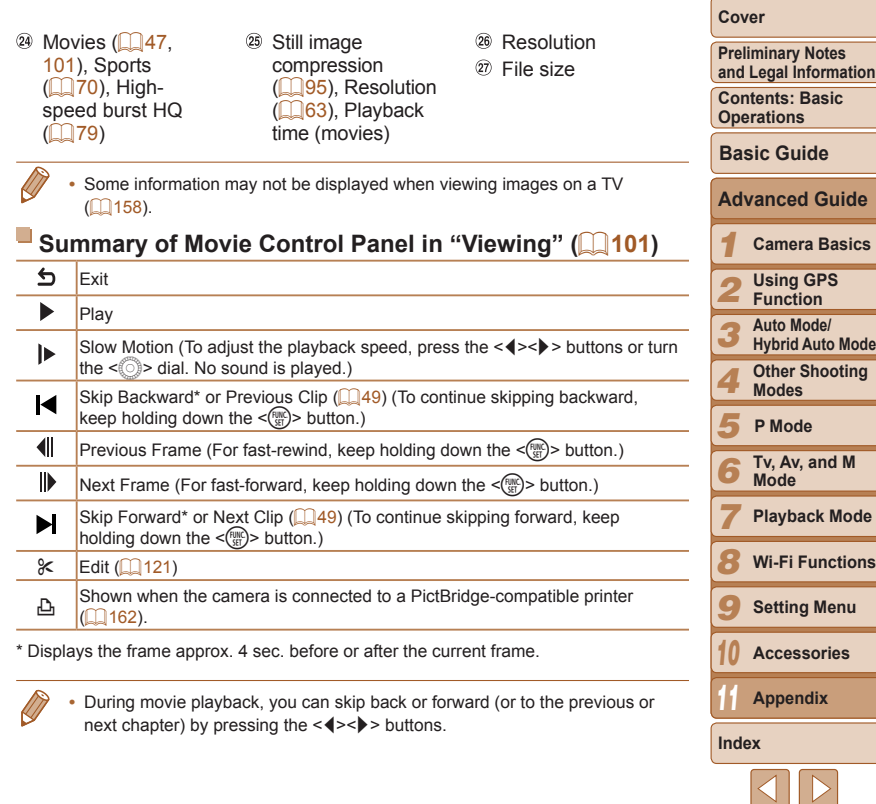

Download from Www.Somanuals.com. All Manuals Search And Download.

-
<span id="page-180-0"></span>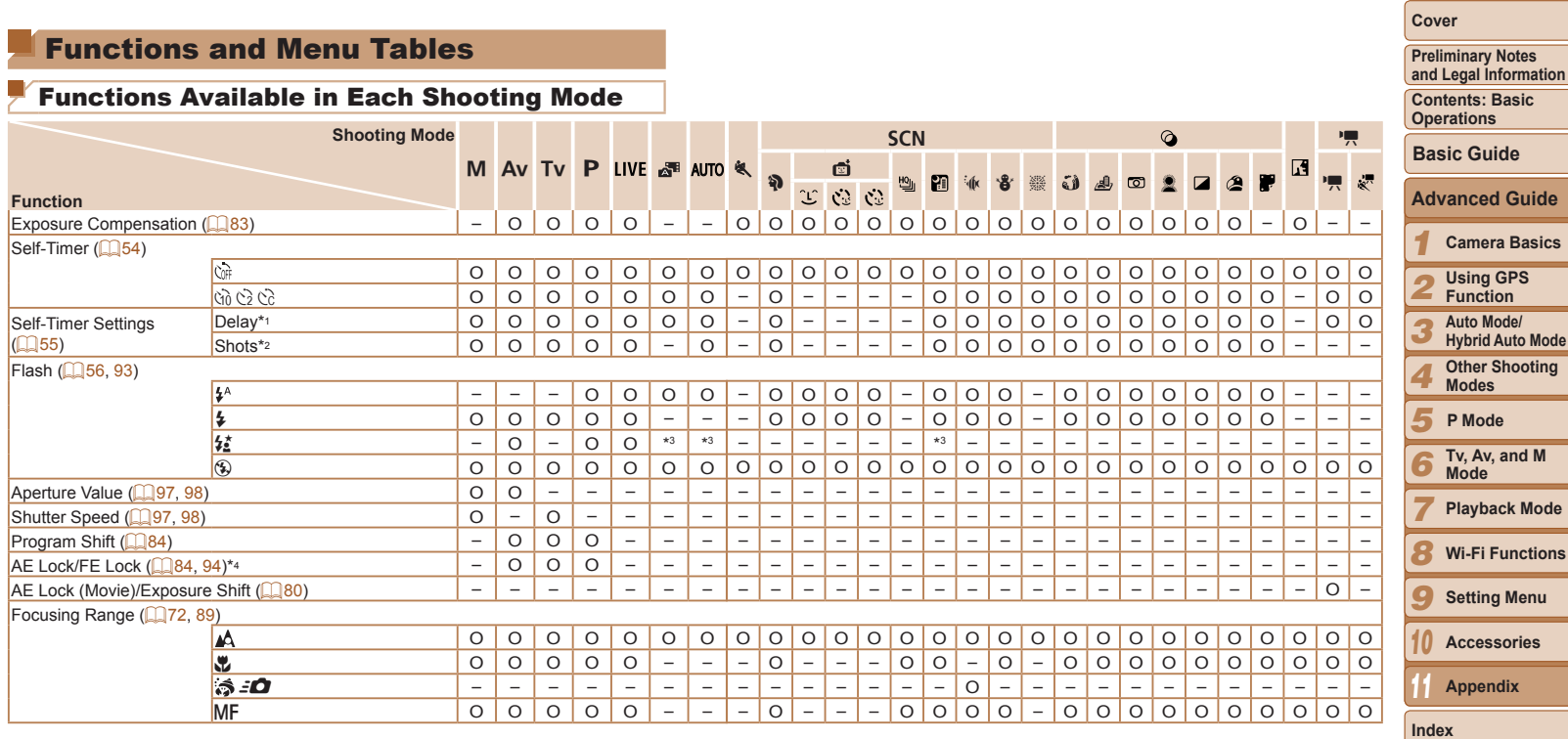

\*1 Cannot be set to 0 seconds in modes without selection of the number of shots.

\*2 One shot (cannot be modified) in modes without selection of the number of shots.

\*3 Not available, but switches to  $[42]$  in some cases.

\*4 FE lock not available in [40] flash mode.

O Available or set automatically. – Not available.

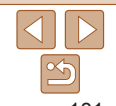

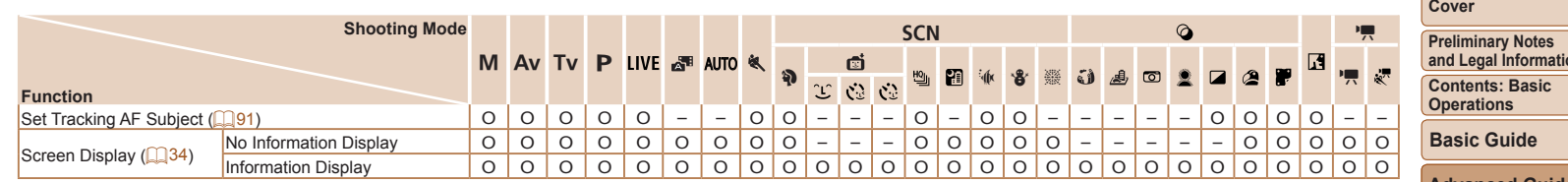

O Available or set automatically. – Not available.

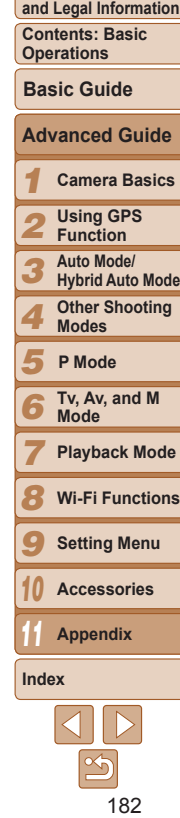

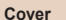

# <span id="page-182-0"></span>**FUNC. Menu**

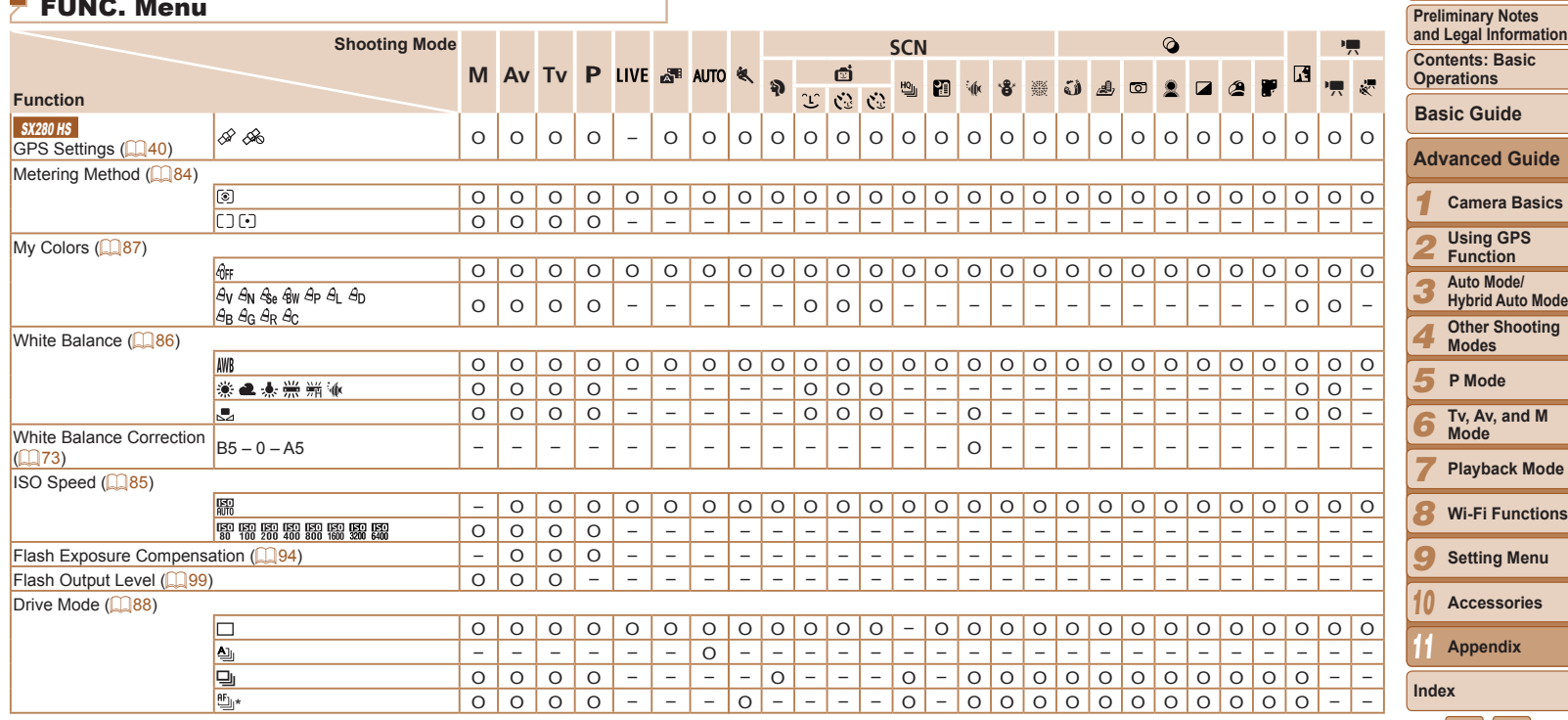

 $*$   $[\frac{[V_{\text{u}}]}{[v_{\text{u}}]}]$  is set with [MF], AF lock, or [▒].

O Available or set automatically. – Not available.

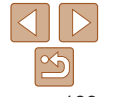

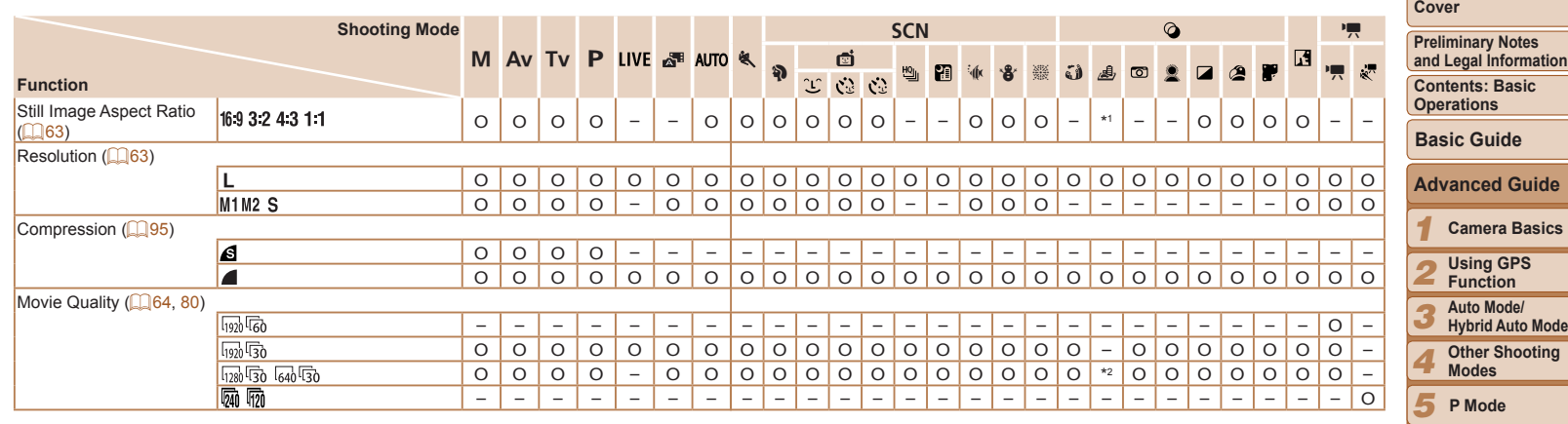

 $*$ 1 Only  $[4:3]$  and  $[16:9]$  are available.

\*2 Synchronizes with the aspect ratio setting and is automatically set  $(\Box$ 75).

O Available or set automatically. – Not available.

**Tv, Av, and M Mode Playback Mode Wi-Fi Functions Setting Menu Accessories Appendix**

-

*10 11*

**Index**

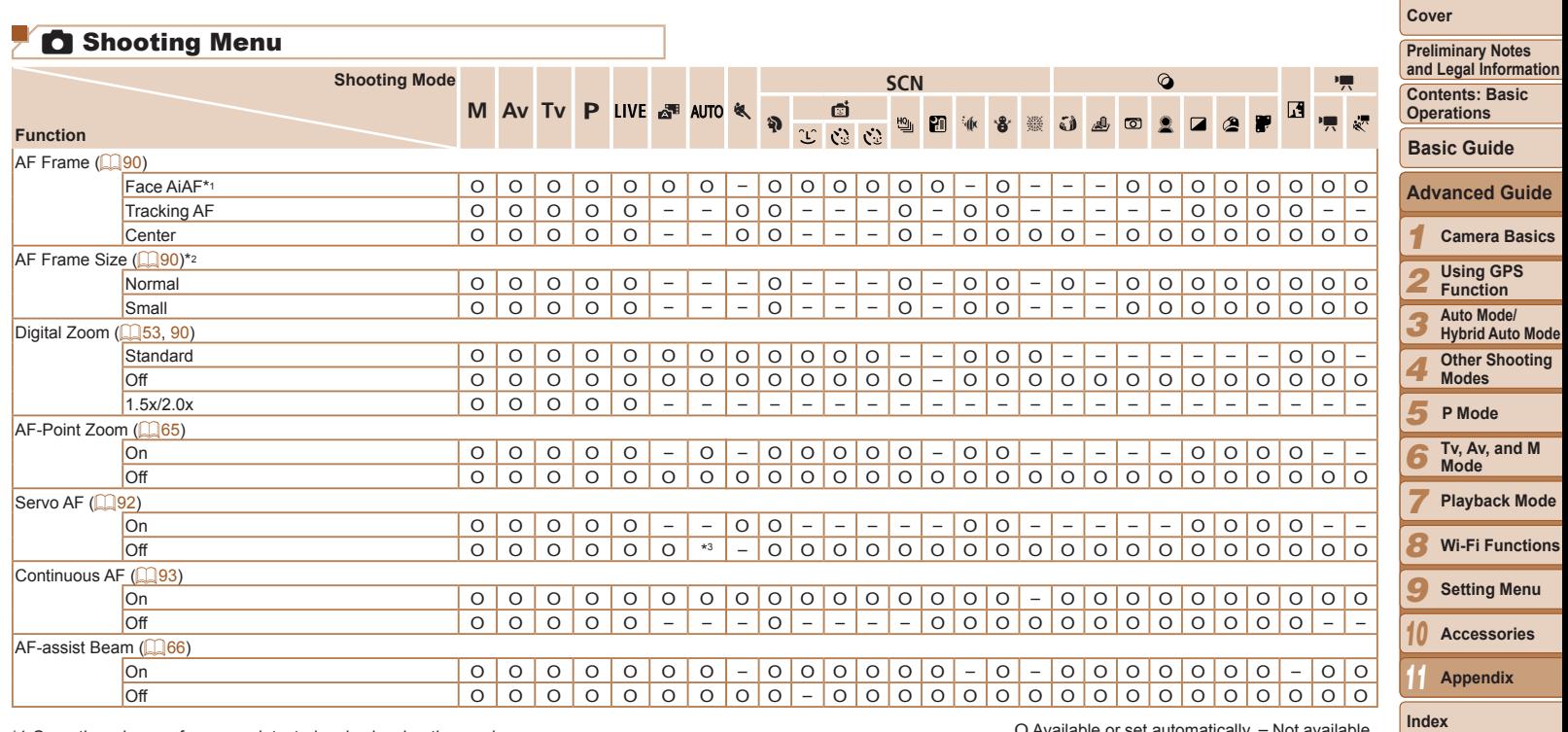

\*1 Operation when no faces are detected varies by shooting mode.

\*2 Available when the AF frame is set to [Center].

\*3 [On] when subject movement is detected.

O Available or set automatically. – Not available.

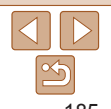

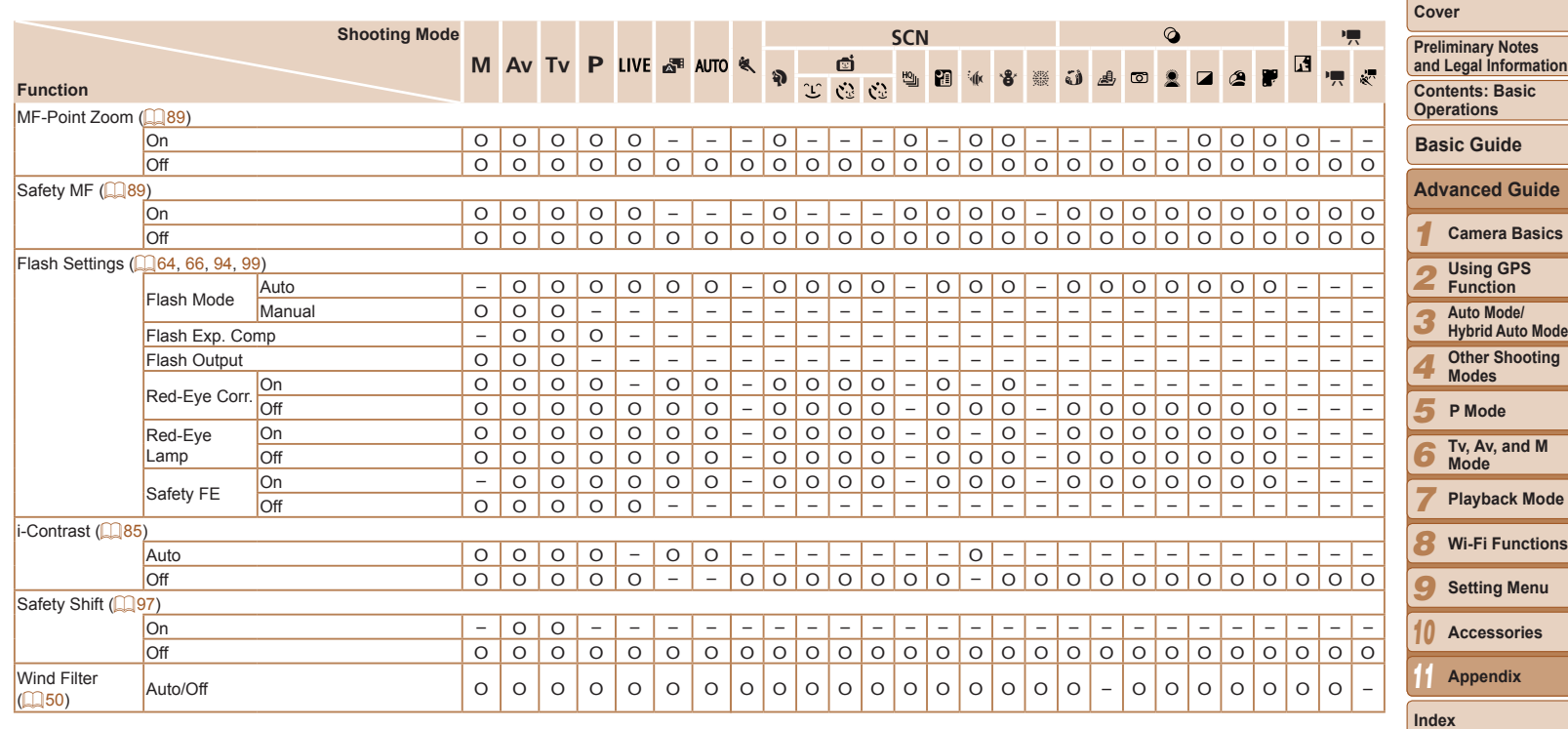

O Available or set automatically. – Not available.

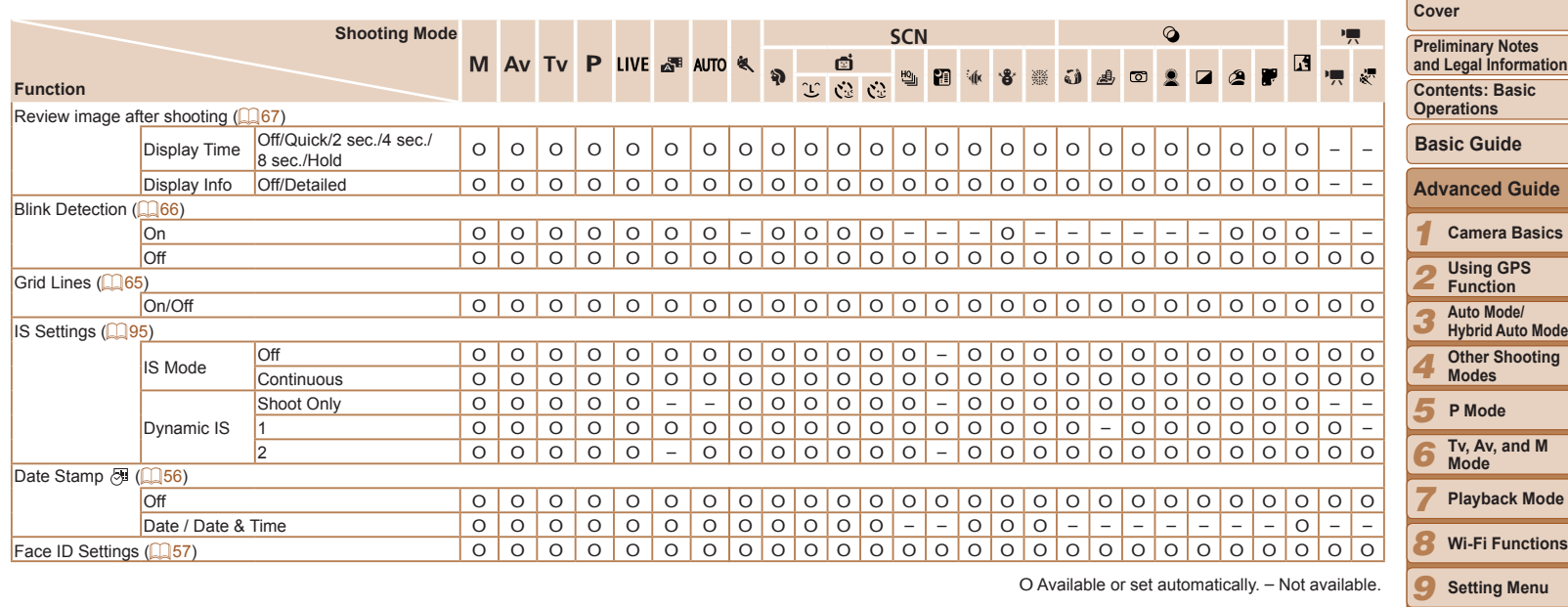

O Available or set automatically. – Not available.

*10* **Accessories**

**Appendix**

*11*

 $\sqrt{2}$ 

**Index**

# **17 Set up Menu**

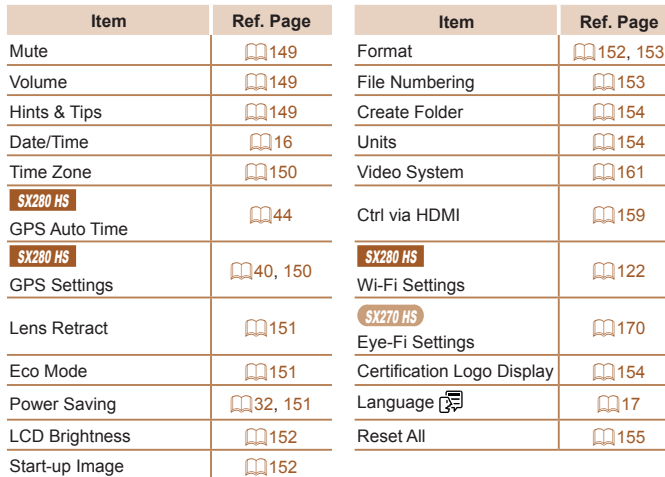

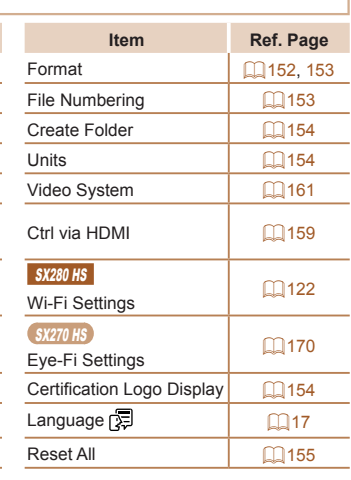

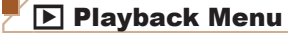

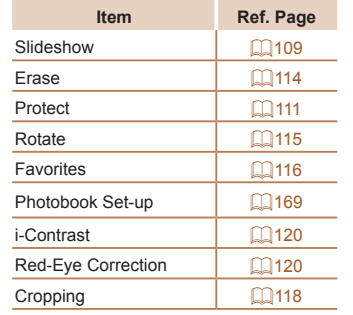

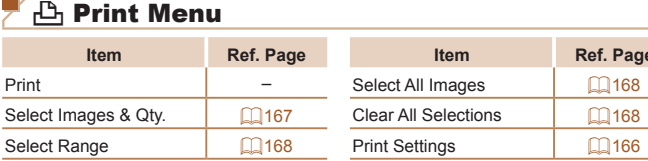

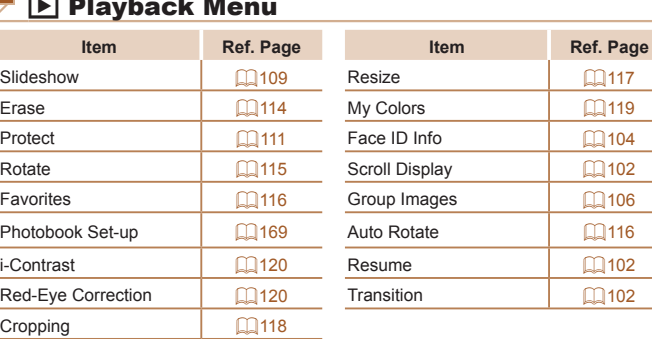

**Item Ref. Page Item Ref. Page**

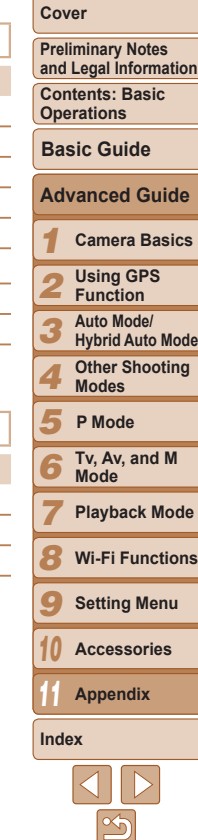

# <span id="page-188-0"></span>Playback Mode FUNC. Menu

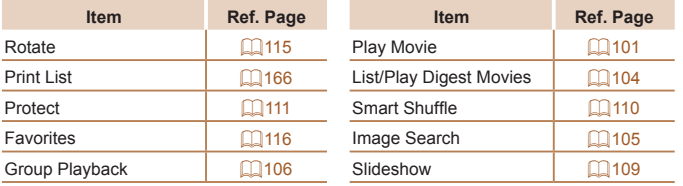

# Handling Precautions

- **•**  The camera is a high-precision electronic device. Avoid dropping it or subjecting it to strong impact.
- **•**  Never bring the camera near magnets, motors, or other devices that generate strong electromagnetic fields, which may cause malfunction or erase image data.
- If water droplets or dirt adheres to the camera or screen, wipe with a d soft cloth, such as an eyeglass cloth. Do not rub hard or apply force.
- Never use cleaners containing organic solvents to clean the camera or screen.
- Use a blower brush to remove dust from the lens. If cleaning is difficult contact a Canon Customer Support Help Desk.
- **•**  To prevent condensation from forming on the camera after sudden temperature changes (when the camera is transferred from cold to ware environments), put the camera in an airtight, resealable plastic bag and let it gradually adjust to the temperature before removing it from the bag.
- If condensation does form on the camera, stop using it immediately. Continuing to use the camera in this state may damage it. Remove the battery and memory card, and wait until the moisture has evaporated before resuming use.
- Before long-term battery storage, use up the battery's remaining charge remove it from the camera, and store it in a plastic bag or similar container. Storing a partially charged battery over extended periods (about a year) may shorten its life or affect performance.

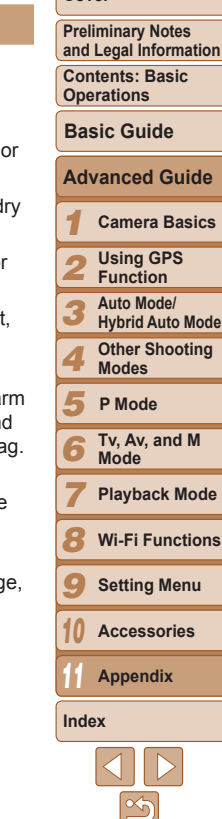

**Cover** 

# **Specifications**

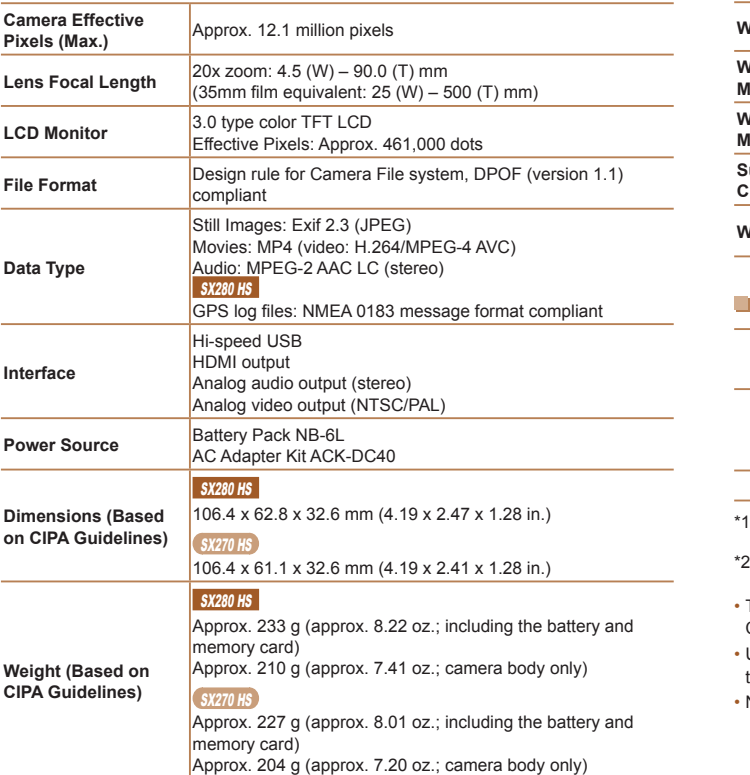

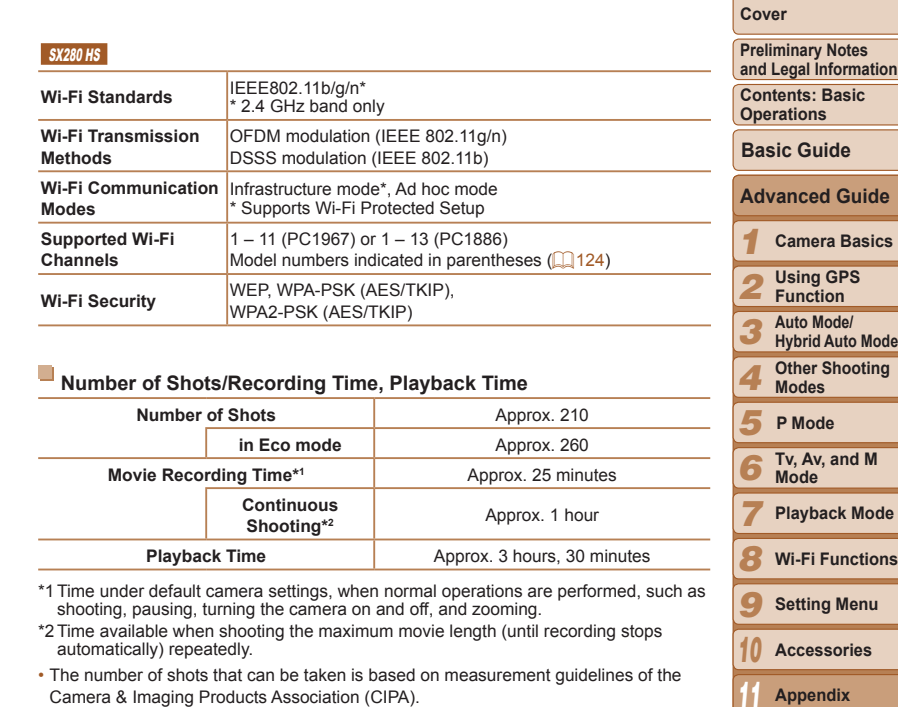

- Under some shooting conditions, the number of shots and recording time may be less than mentioned above.
- Number of shots/time with a fully charged battery.

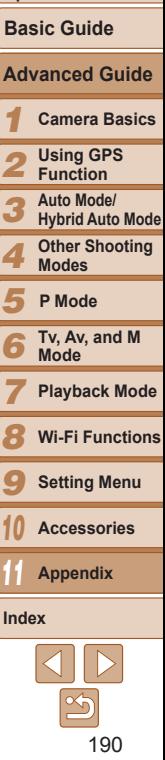

#### **Cover**

**Preliminary Notes** 

#### <span id="page-190-0"></span>**Number of 4:3 Shots per Memory Card**

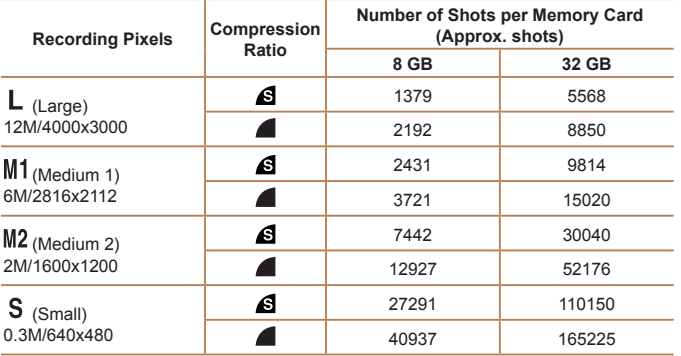

• The values in the table are measured according to Canon standards and may change depending on the subject, memory card and camera settings.

• The values in the table are based on 4:3 aspect ratio. If the aspect ratio is changed ( $\Box$ 63), more images can be shot because the data size per image will be smaller than with 4:3 images. However, since  $\left[\text{M2}\right]$  16:9 images have a setting of 1920 x 1080 pixels, their data size will be larger than 4:3 images.

### **Recording Time per Memory Card**

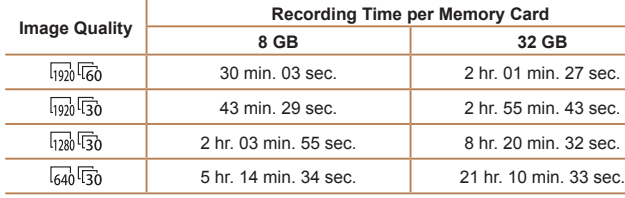

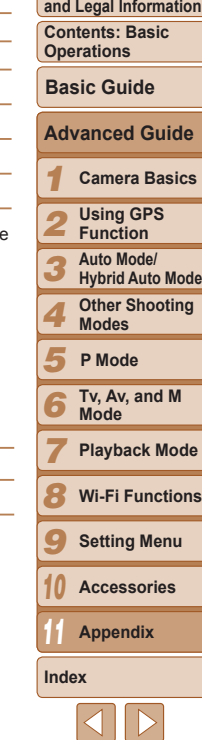

• The values in the table are measured according to Canon standards and may change depending on the subject, memory card and camera settings.

• Recording will automatically stop when the clip file size reaches 4 GB, or when the recording time reaches approximately 29 minutes and 59 seconds when shooting in  $\lceil \lceil \frac{1}{2} \rceil$ ,  $\lceil \frac{1}{2} \rceil$ ,  $\lceil \frac{1}{2} \rceil$ ,  $\lceil \frac{1}{2} \rceil$ , or approximately 1 hour when shooting in  $\lceil \frac{1}{2} \rceil$ ,  $\lceil \frac{1}{2} \rceil$ .

• Recording may stop even if the maximum clip length has not been reached on some memory cards. SD Speed Class 6 or higher memory cards are recommended.

### **Flash Range**

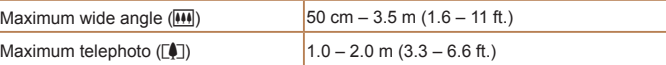

# **Shooting Range**

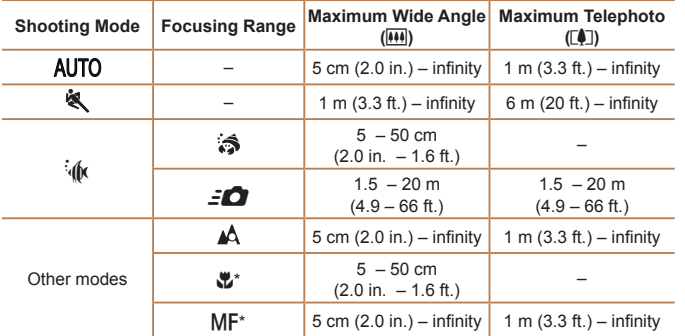

\* Not available in some shooting modes.

#### $\Box$ **Continuous Shooting Speed**

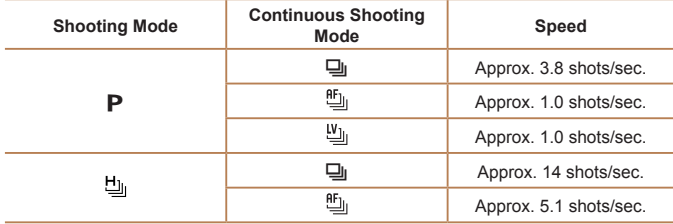

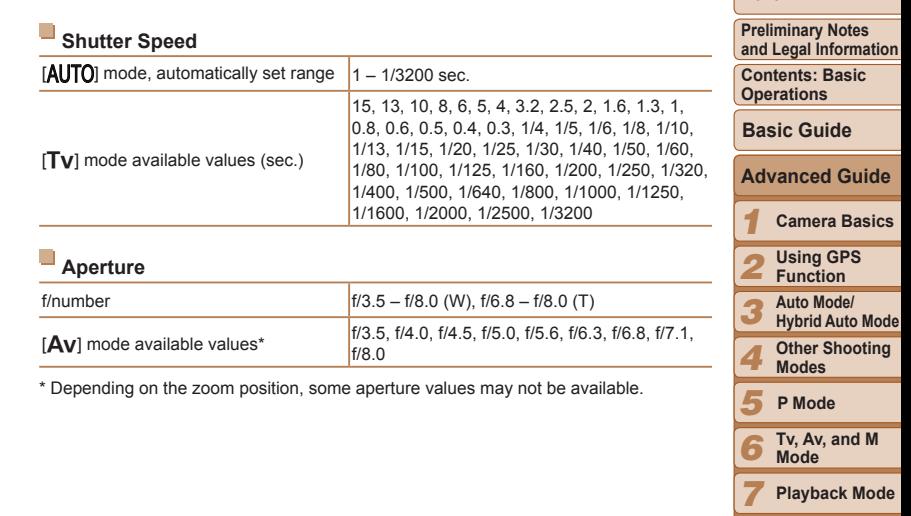

*8* **Wi-Fi Functions**

*9* **Setting Menu**

*10* **Accessories**

*11* **Appendix**

**Index**

**Cover** 

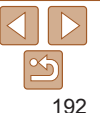

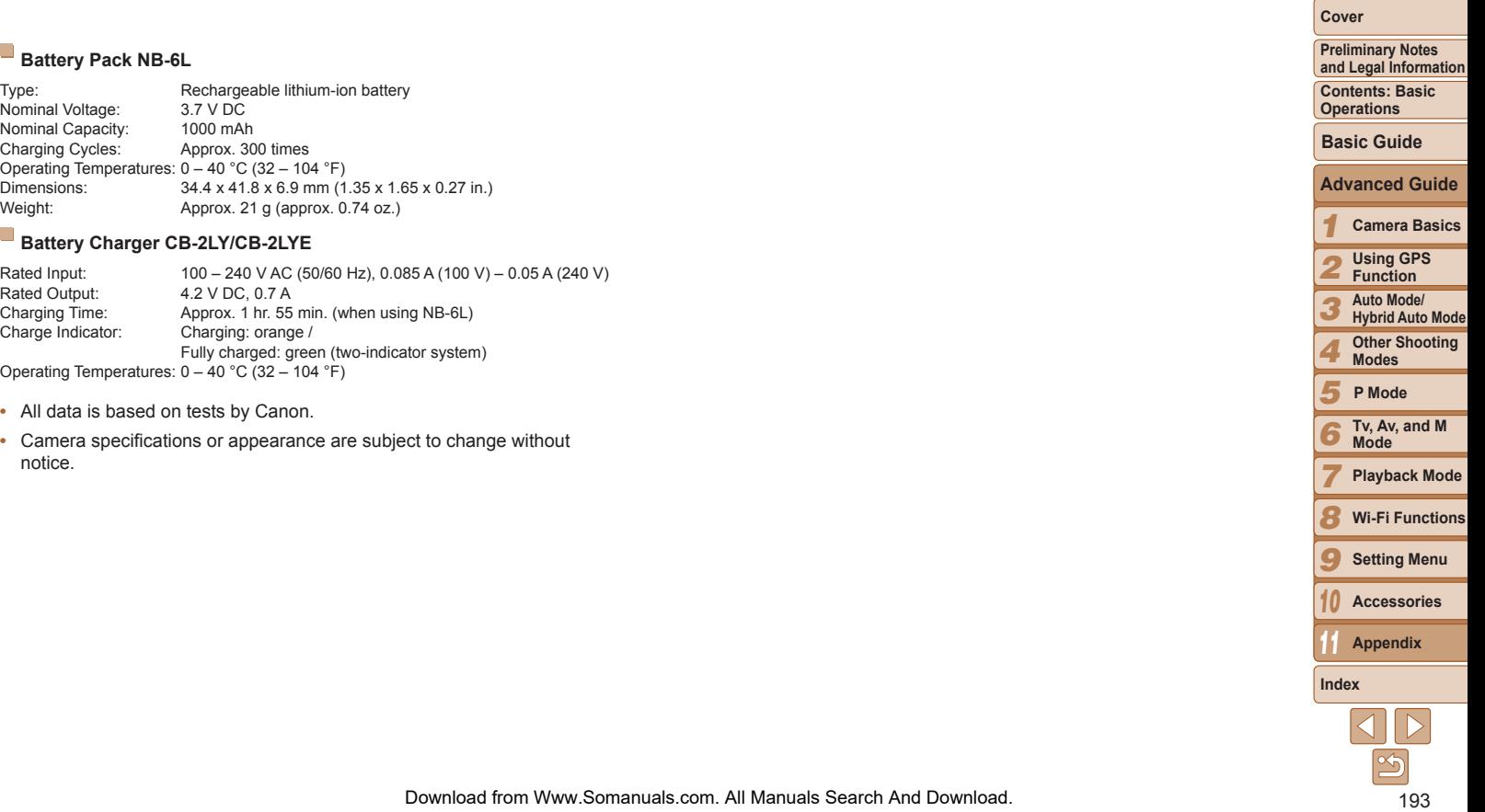

# Index

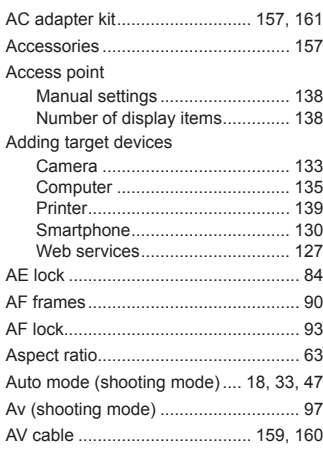

**A**

#### **B**

Batteries  $\rightarrow$  Date/time (Date/time battery) **Battery** Charging........................................ [13](#page-12-0) Eco mode .................................... [151](#page-150-3) Level............................................ [179](#page-178-0) Power saving................................. [32](#page-31-1) Battery charger.............................. [2](#page-1-0), [157](#page-156-0) Black and white images....................... 87 Blink detection ..................................... [66](#page-65-3)

## **C**

Camera

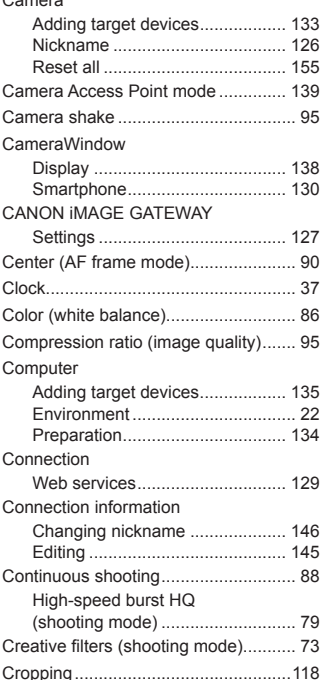

Custom white balance ......................... 86

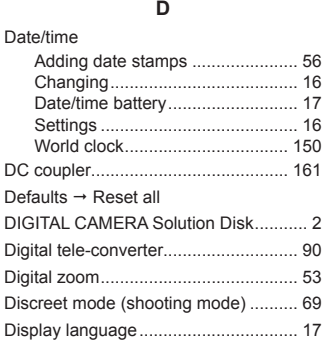

DPOF................................................. [166](#page-165-2) Drive mode .......................................... 88 **E**

Cropping......................................[.118](#page-117-1) i-Contrast..................................... [120](#page-119-2) My Colors ....................................[.119](#page-118-1) Red-eye correction...................... [120](#page-119-2) Resizing images..........................[.117](#page-116-1) Erasing ..............................................[.113](#page-112-0) Error messages ................................. [176](#page-175-0)

Compensation ............................... [83](#page-82-1)

Flash

Focusing

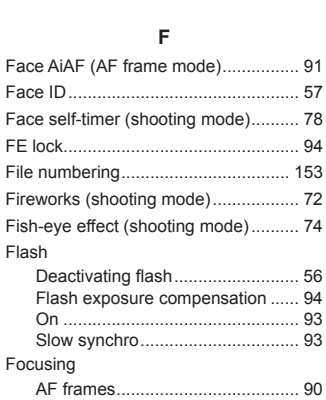

#### AF frames...................................... 90 AF lock .......................................... 93 AF-point zoom............................... [65](#page-64-2) Servo AF ....................................... 92 Focusing range Macro ............................................ 89 Manual focus................................. 89 Focus lock ........................................... 90 FUNC. menu Basic operations............................ [34](#page-33-1) Table.................................... [183,](#page-182-0) [189](#page-188-0) **G**

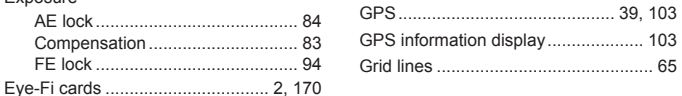

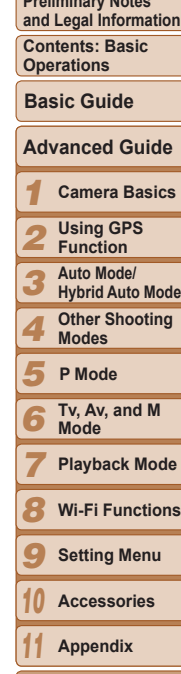

**Cover Preliminary Notes** 

**Index** 194

Download from Www.Somanuals.com. All Manuals Search And Download.

Exposure

Editing

#### **H**

#### Handheld nightscene (shooting mode)................................... [71](#page-70-0) High-speed burst HQ (shooting mode)................................... [79](#page-78-0) Household power............................... [161](#page-160-1) Hybrid Auto mode (shooting mode)..... [49](#page-48-0)

#### **I**

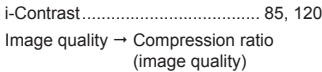

#### Images

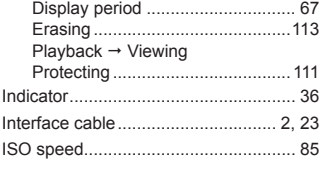

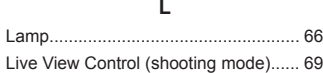

#### **M**

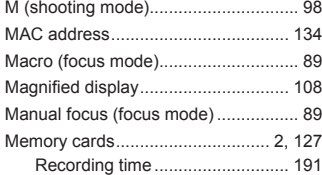

#### Menu

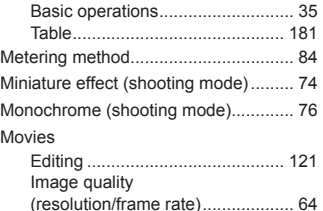

Recording time ............................ [191](#page-190-0) My Colors .....................................87, [119](#page-118-1)

#### **N**

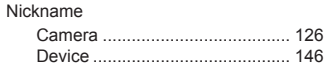

#### **P**

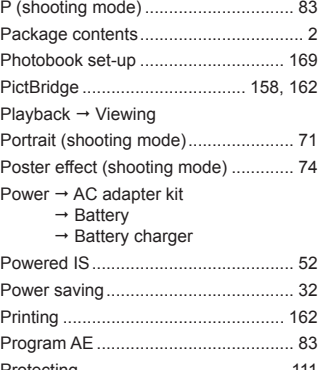

#### **R**

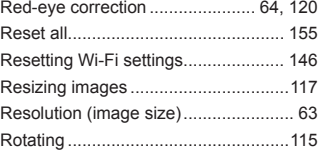

#### **S**

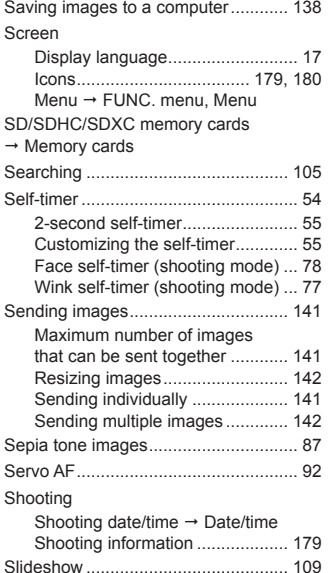

# Smartphone

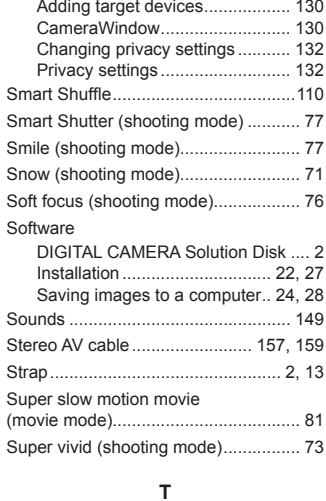

#### **T**

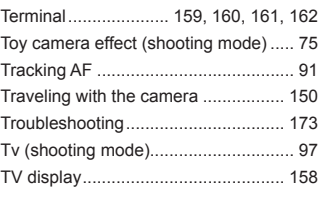

#### **U**

Underwater (shooting mode)............... [71](#page-70-0)

**Cover** 

#### *1 2 3 4 5 6 7 8 9 10 11* **Preliminary Notes and Legal Information Contents: Basic Operations Advanced Guide Camera Basics Using GPS Function Auto Mode/ Hybrid Auto Mode Other Shooting Modes Tv, Av, and M Mode Playback Mode Wi-Fi Functions Setting Menu Accessories Appendix Index Basic Guide P Mode**

Protecting ...........................................[111](#page-110-1) Download from Www.Somanuals.com. All Manuals Search And Download.

#### **V**

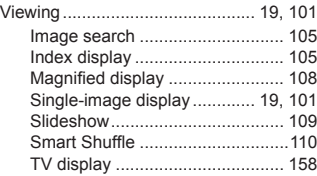

#### **W**

#### Web services

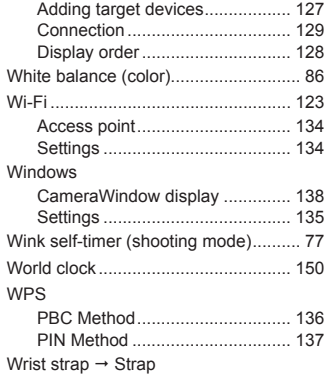

**Z** Zoom ....................................... [18](#page-17-0), [47](#page-46-0), [53](#page-52-1)

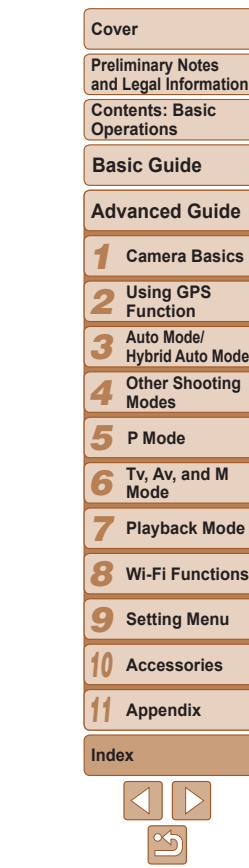

#### **CAUTION**

RISK OF EXPLOSION IF BATTERY IS REPLACED BY AN INCORRECT TYPE. DISPOSE OF USED BATTERIES ACCORDING TO LOCAL REGULATION.

#### **Battery Charger CB-2LY**

# IMPORTANT SAFETY INSTRUCTIONS-SAVE THESE INSTRUCTIONS. DANGER-TO REDUCE THE RISK OF FIRE OR ELECTRIC SHOCK, CAREFULLY FOLLOW THESE INSTRUCTIONS.

For connection to a supply not in the U.S.A., use an attachment plug adapter of the proper configuration for the power outlet, if needed.

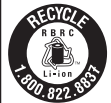

#### **USA and Canada only:**

The Lithium ion/polymer battery that powers the product is recyclable. Please call 1-800-8-BATTERY for information on how to recycle this battery.

### SX280 HS

This Category II radiocommunication device complies with Industry Canada Standard RSS-310.

Operation is subject to the following two conditions: (1) this device may not cause interference, and (2) this device must accept any interference, including interference that may cause undesired operation of the device

Complies with IDA Standards DB00671

This product is installed with the WLAN Module which is certified to standards set by IDA Singapore.

#### **FCC Notice**

(Digital Camera, Model PC1967 systems)

This device complies with Part 15 of the FCC Rules. Operation is subject to the following two conditions:

(1) this device may not cause harmful interference, and

(2) this device must accept any interference received, including interference that may cause undesired operation.

Note: This equipment has been tested and found to comply with the limits for Class B digital devices, pursuant to Part 15 of the FCC rules. These limits are designed to provide reasonable protection against harmful interference in a residential installation.

This equipment generates, uses and can radiate radio frequency energy and, if not installed and used in accordance with the instructions, may cause harmful interference to radio communications. However, there is no guarantee that interference will not occur in a particular installation. If this equipment does cause harmful interference to radio or television reception, which can be determined by turning the equipment off and on, the user is encouraged to try to correct the interference by one or more of the following measures:

- Reorient or relocate the receiving antenna.
- Increase the separation between the equipment and receiver.
- • Connect the equipment into an outlet on a circuit different from that to which the receiver is connected.
- Consult the dealer or an experienced radio/TV technician for help.

The cable with the ferrite core provided with the digital camera must be used with this equipment in order to comply with Class B limits in Subpart B of Part 15 of the FCC rules.

Do not make any changes or modifications to the equipment unless otherwise specified in the manual. If such changes or modifications should be made, you could be required to stop operation of the equipment.

Canon II.S.A., Inc.

One Canon Park, Melville, New York 11747, U.S.A.

Tel No. 1-800-OK-CANON (1-800-652-2666)

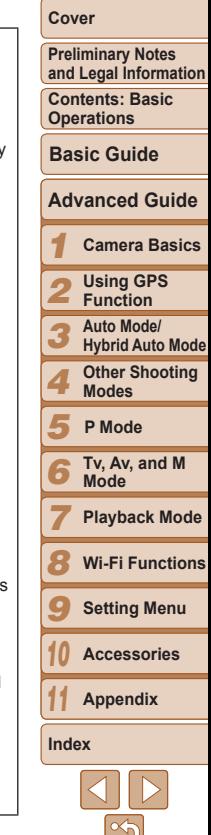

#### **Canadian Radio Interference Regulations** CAN ICES-3 (B)/NMB-3 (B)

To ensure proper operation of this product, use of genuine Canon accessories is recommended.

#### **For CA, USA only**

Included lithium battery contains Perchlorate Material - special handling may apply. See<www.dtsc.ca.gov/hazardouswaste/perchlorate/> for details.

# **Trademark Acknowledgments**

- **•**  The SDXC logo is a trademark of SD-3C, LLC.
- This device incorporates exFAT technology licensed from Microsoft.
- **•**  HDMI, the HDMI logo and High-Definition Multimedia Interface are trademarks or registered trademarks of HDMI Licensing LLC.
- **•**  Wi-Fi®, Wi-Fi Alliance®, WPA™, WPA2™ and Wi-Fi Protected Setup™ are trademarks or registered trademarks of the Wi-Fi Alliance.

# **About MPEG-4 Licensing**

This product is licensed under AT&T patents for the MPEG-4 standard and may be used for encoding MPEG-4 compliant video and/or decoding MPEG-4 compliant video that was encoded only (1) for a personal and non-commercial purpose or (2) by a video provider licensed under the AT&T patents to provide MPEG-4 compliant video.

No license is granted or implied for any other use for MPEG-4 standard.

# **Disclaimer**

- **•**  Reprinting, transmitting, or storing in a retrieval system any part of this guide without the permission of Canon is prohibited.
- **•**  Canon reserves the right to change the contents of this guide at any time without prior notice.
- Illustrations and screenshots in this guide may differ slightly actual equipment.
- The above items notwithstanding, Canon accepts no liab due to mistaken operation of the products.

# SX280 HS

#### **FCC/IC Notice**

Model: PC1967 (including WLAN Module Model WM217, FCC ID: The available scientific evidence does not show that any health problems associated with using low power wireless devices. There is no proof these low power wireless devices are absolutely safe. Low power emit low levels of radio frequency energy (RF) in the microwave range while being up used. Whereas high levels of RF can produce health effects (by he exposure to low-level RF that does not produce heating effects cause adverse health effects. Many studies of low-level RF exposures ha biological effects. Some studies have suggested that some biologic occur, but such findings have not been confirmed by additional res has been tested and found to comply with FCC/IC radiation exposure limits set forth for an uncontrolled equipment and meets the FCC radio frequency (RF) Exposure Guidelines in Supplement C to OET65 and RSS-102 of the IC radio frequency (RF) Exposure rules.

This device complies with Part 15 of FCC Rules and Industry Canada licence-exempt RSS standard(s). Operation is subject to the following two conditions: (1) this device may not cause interference, and (2) this device must accept any interference, including interference that may cause undesired operation of this device. This transmitter must not be co-located or operated in conjunction with any other antenna or transmitter.

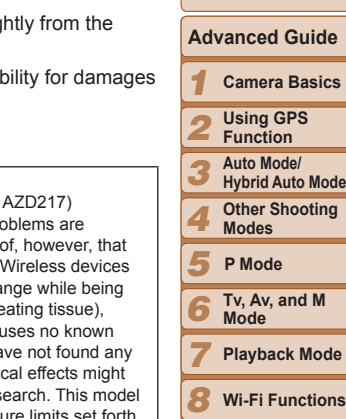

**Cover** 

**Preliminary Notes and Legal Information Contents: Basic Operations**

**Basic Guide**

**Camera Basics**

**Function** Auto Model **Hybrid Auto Mode**

**Modes**

Av, and M

**Playback Mode**

*9* **Setting Menu**

*10* **Accessories**

*11* **Appendix**

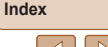

Free Manuals Download Website [http://myh66.com](http://myh66.com/) [http://usermanuals.us](http://usermanuals.us/) [http://www.somanuals.com](http://www.somanuals.com/) [http://www.4manuals.cc](http://www.4manuals.cc/) [http://www.manual-lib.com](http://www.manual-lib.com/) [http://www.404manual.com](http://www.404manual.com/) [http://www.luxmanual.com](http://www.luxmanual.com/) [http://aubethermostatmanual.com](http://aubethermostatmanual.com/) Golf course search by state [http://golfingnear.com](http://www.golfingnear.com/)

Email search by domain

[http://emailbydomain.com](http://emailbydomain.com/) Auto manuals search

[http://auto.somanuals.com](http://auto.somanuals.com/) TV manuals search

[http://tv.somanuals.com](http://tv.somanuals.com/)